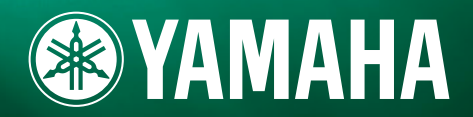

 $\bigcup$ 

# **MUSIC SYNTHESIZER**

**基 礎 編**

# 取扱説明書

この取扱説明書の8~11ページには「安全上のご注意」が記載されています。 S90のご使用の前に、必ずお読みください。

**MODULAR SYNTHESIS**<br>Plug-in System

# はじめに

このたびはヤマハミュージックシンセサイザー S90をお買い上げいただきまして、まことにありがとうございます。 S90の優れた機能を使いこなしていただくために、ぜひこの取扱説明書をご活用いただけますようご案内申し上げます。 また、ご一読いただいたあとも不明な点が生じた場合に備えて、大切に保管いただけますようお願い申し上げます。

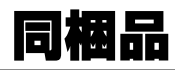

□ 電源コード □ CD-ROM x 2 □ データリスト □ ついの ついの つい □ 保証書 □ インストールガイド

□ 2P-3P変換器 □ コーザー登録カード □ 取扱説明書 □ シリアルNo.ラベル

#### **同梱のCD-ROMについて**

S90には、S90を使う際に役立つソフトウェアを納めたCD-ROMが同梱されています。ソフトウェアには、本格的な音楽制作ができる シーケンスソフトウェア (Windows) やコンピューターを使って S90の音色を視覚的に捉えながらエディットできるボイスエディター、 カードスロットに入っているメモリーカードを管理するためのファイルユーティリティなどが含まれています。詳しくは別冊のインス トールガイドおよびソフトウェアに付属の電子マニュアルをご参照ください。

特長

- 高品位でバリエーション豊かな音色(ボイス)を内蔵しています(P.[25\)](#page-24-0)。さまざまな楽器ごとに分類されているこれらの音色(ボイス)は、 カテゴリーサーチ機能(P.[38\)](#page-37-0)を使うことで簡単に呼び出すことができます。
- パフォーマンスでは、異なる4つのボイスを同時に鍵盤で鳴らしたり、スプリットで左右の鍵域に分けて鳴らしたりすることができます (P.[25\)](#page-24-0)。
- リバーブ(12タイプ)、コーラス(25タイプ)、2種類のインサーションエフェクト(104タイプ)、バリエーション(25タイプ)と、5バンド のデジタルイコライザーを搭載した多彩なエフェクトシステムを使って、演奏の幅を大きく広げることができます (P[.67\)](#page-66-0)。
- 演奏しながら4つのスライダーを使うことで、フィルター、音量、エフェクト、EGの調節をリアルタイムにすることができます(P[.53\)](#page-52-0)。
- 押鍵したノートデータから自動的にさまざまなシーケンスフレーズを再生するアルペジオ機能を使って、演奏の幅を広げることができま す(P[.45\)](#page-44-0)。
- 4つの独立したゾーンを持つマスターキーボードとして使えるよう、マスターモードが準備されています。マスターモードでは、さらに S90をマスターキーボードとして使うモード(ボイス/パフォーマンスモード)にするか、シーケンサーとして使うモード(シーケンスプレ イモード)にするかを、簡単に設定できます(P.[48\)](#page-47-0)。
- 2段ファンクション方式(ファンクション[F1]-[F6]ボタン、サブファンクション[SF1]-[SF5]ボタン)により、わかりやすくて操作しやす いインターフェースを実現しています(P.[32\)](#page-31-0)。
- パネルのボタン操作によりコンピューターのシーケンスソフトウェアをコントロールできます。トラックミュート設定、シーケンサート ランスポート(Play、Stopなど)操作、スライダーを使ったMIDIトラック/オーディオトラックのミキシングやパン、イコライザー、エフェ クトセンド調節などを、コンピューターのマウスを使うことなくコントロールできます(P.[57\)](#page-56-0)。
- Modular Synthesis Plug-in System対応の拡張スロットを3つ搭載し、AN音源、FM音源、VA音源などの音源システム(P[.21\)](#page-20-0)を拡張 できます。これらのプラグインボードを装着することにより、音色、エフェクト、発音数、音源パート数などを増やすことができます。 さらに、これらのプラグインボードを装着しただけですぐに最適な音色設定で鳴らすことができるよう、プラグインボイスがあらかじめ 準備されています(P.[25\)](#page-24-1)。
- ASSIGNABLE OUTPUT端子、A/D INPUT端子、MIDI端子、USB端子、メモリーカードスロットなど、幅広いインターフェースを装 備しています。またオプションで、mLANボードを取り付けることもできます。
- アコースティックピアノで培ったノウハウを凝縮した88鍵バランスドハンマー鍵盤(アフタータッチ付)を採用しています。

**2**

# この取扱説明書について

この取扱説明書は、以下のセクションから構成されています。

- 基礎編(P.[12\)](#page-11-0) 各部の名称やご使用前の準備、全体構成、基本操作などを紹介しています。
- クイックガイド(P.[36\)](#page-35-0) S90を使ってできることを、具体的な操作方法を交えて説明します。
- **リファレンス編: 機能一覧(P[.98\)](#page-97-0)** 
	- 各モードにおける機能を説明しています(辞書を引くようにしてお使いいただけます)。
- 資料編(P.[114\)](#page-113-0) MIDIについてや、オプション機器の取り付け方法、ディスプレイメッセージ、トラブルシューティング、仕様を掲載しています。

#### ■ インストールガイド(別冊) 同梱のCD-ROMに入っている専用ソフトウェアのインストール方法を書いたガイドです。

■ データリスト(別冊)

ボイス、ウェーブ、パフォーマンスなどのプリセットデータのリストやMIDIに関する資料を掲載してあります。 P.[118か](#page-117-0)らの「MIDIについて」と合わせてご利用ください。

本文中で「No.○○」と表記してある数字は、リファレンス編の説明No.を表しています。説明No.と参照ページとの対応はP.[96](#page-95-0) をご参照ください。

- この取扱説明書に掲載されているイラストや画面は、すべて操作説明のためのものです。したがって実際の仕様と異なる場合があります。
- 市販の音楽/サウンドデータは、私的使用のための複製など著作権上問題にならない場合を除いて、権利者に無断で複製または転用する ことを禁じられています。ご使用時には、著作権の専門家にご相談されるなどのご配慮をお願いします。
- この製品は、ヤマハ(株)が著作権を有する著作物やヤマハ(株)が第三者から使用許諾を受けている著作物を内蔵または同梱しています。 その著作物とは、すべてのコンピュータープログラムや、伴奏スタイルデータ、MIDIデータ、WAVEデータ、音声記録データなどのコ ンテンツを含みます。ヤマハ(株)の許諾を受けることなく、個人的な使用の範囲を越えて上記プログラムやコンテンツを使用することに ついては、著作権法などに基づき、許されていません。
- 「MIDI」は社団法人音楽電子事業協会(AMEI)の登録商標です。
- mLANおよびmLANロゴはヤマハ株式会社の商標です。
- その他この取扱説明書に掲載されている会社名、製品名は、それぞれ各社の商標または登録商標です。

# 目的別目次

目的に応じた説明ページを見つけるのにご利用ください。

#### ■ 聞く/弾く

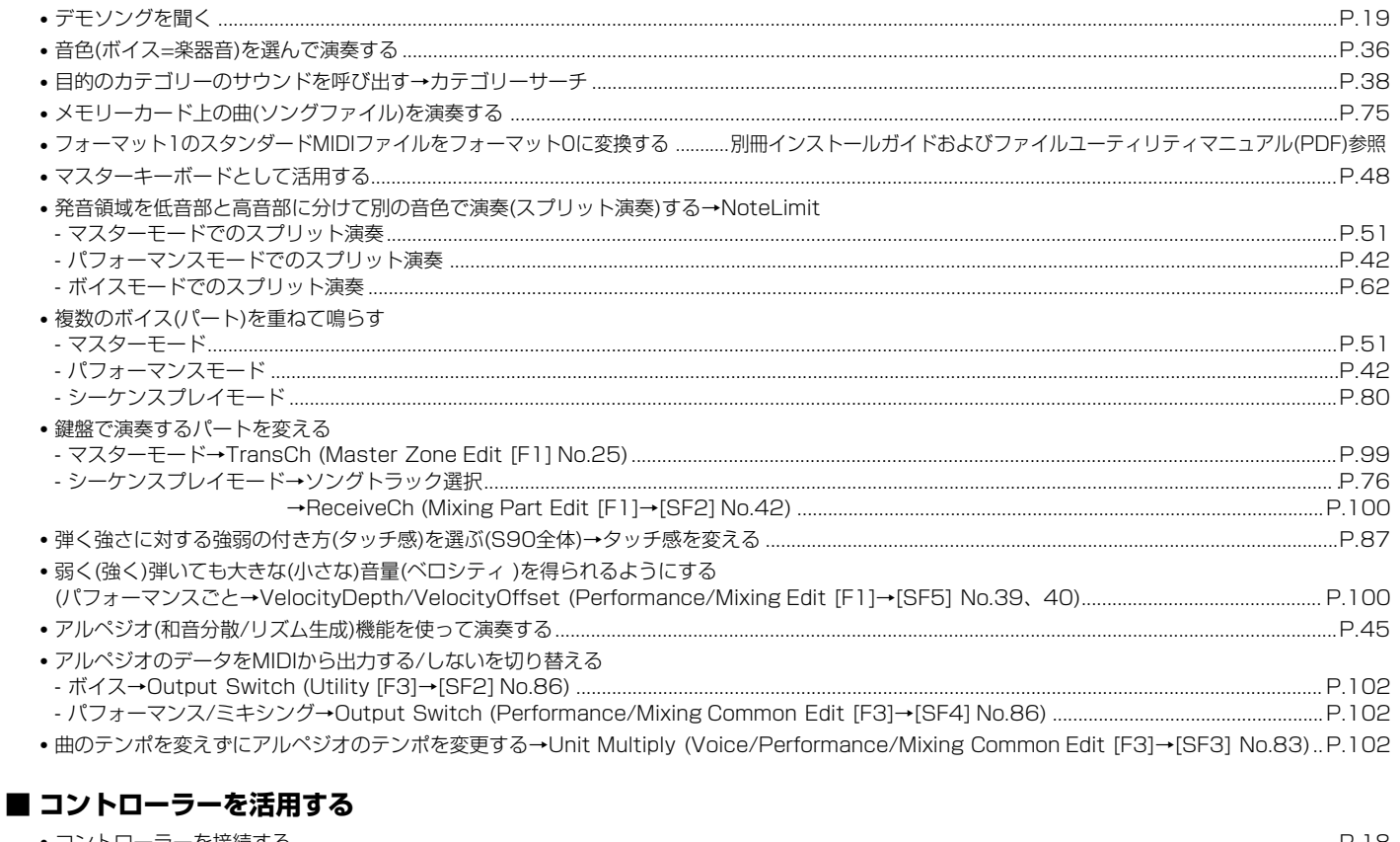

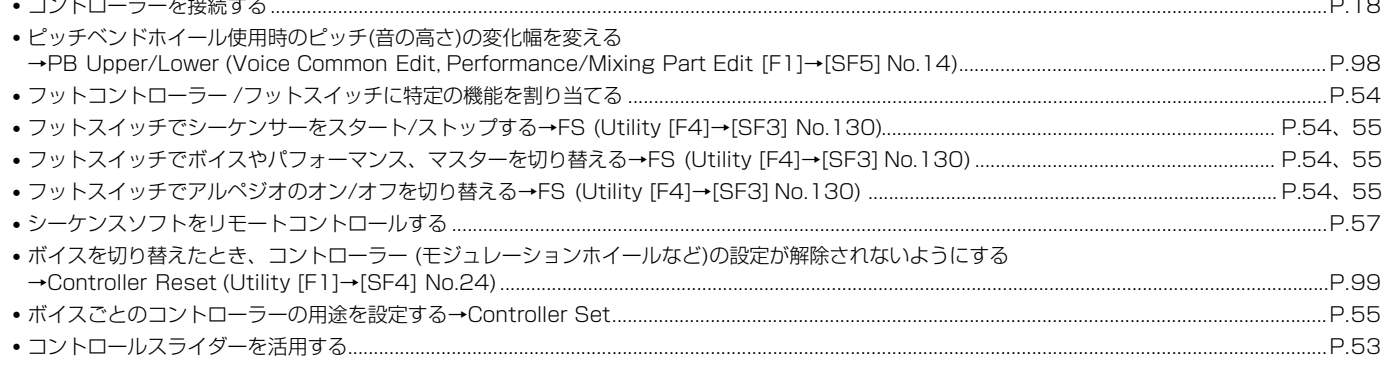

### ■ コピーする

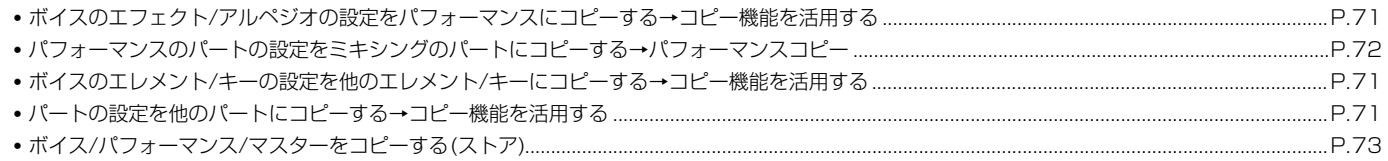

### ■ 音を変える

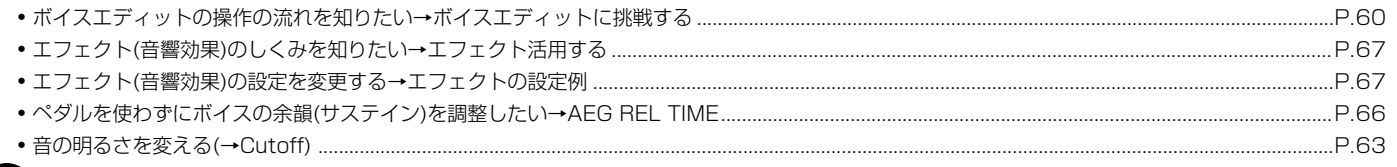

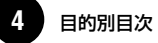

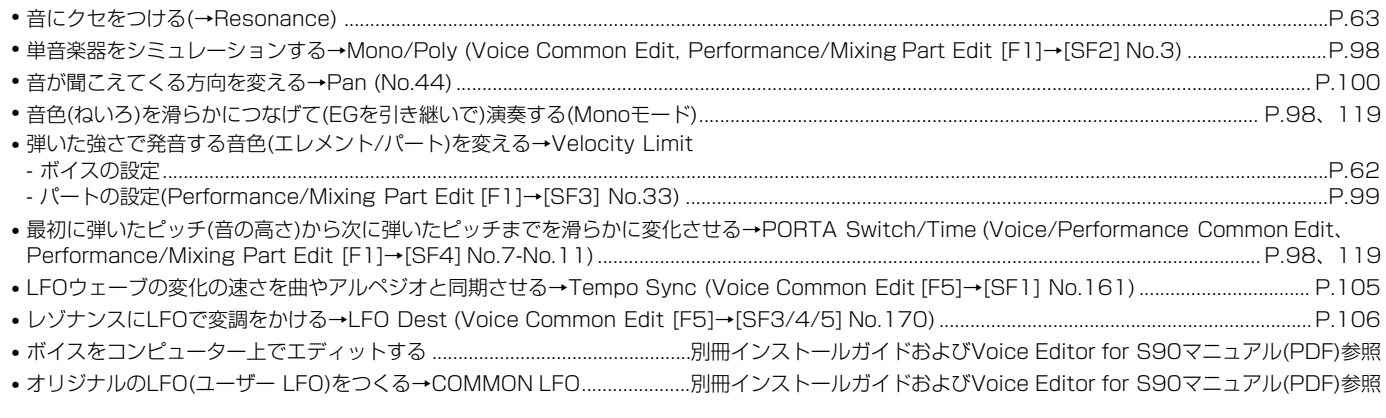

### **■ 音の定位(聞こえてくる方向)を変える**

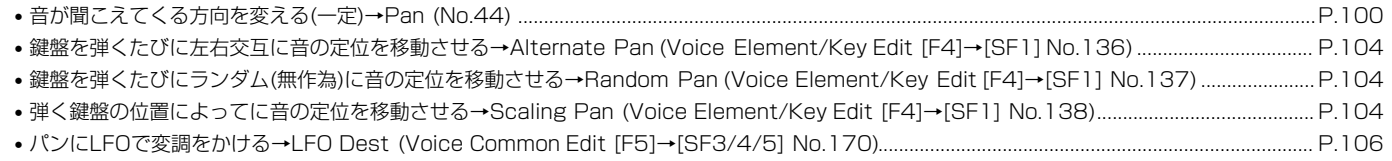

### **■ ピッチ(音の高さ)を変える**

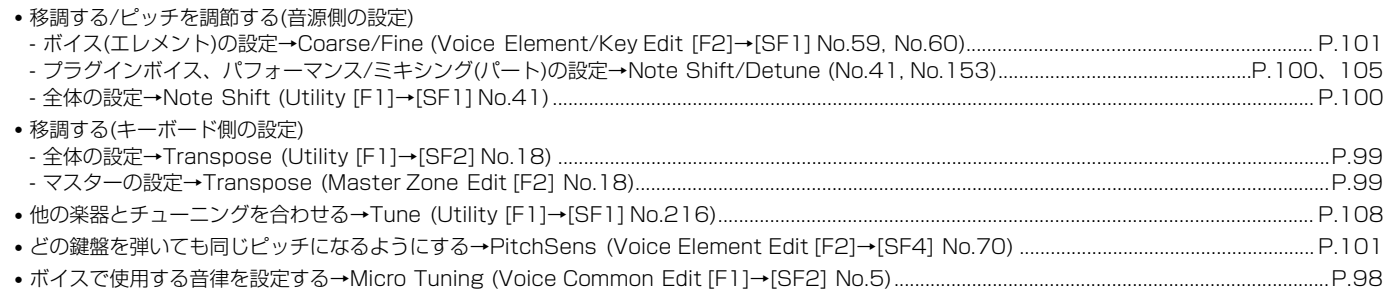

### **■ 音量(ボリューム)、レベルに関する設定をする**

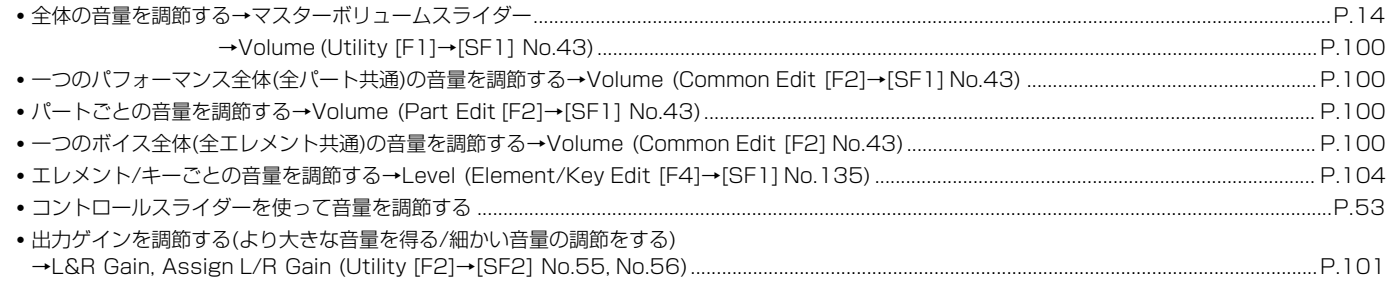

### **■ ドラムボイス(パーカション/打楽器)の鳴りかたを設定する**

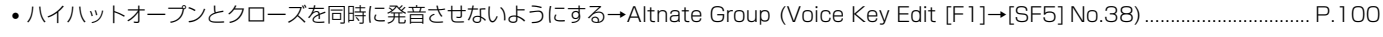

• 鍵盤を離してもウェーブが最後まで鳴る/押さえ続けなければ鳴らないを切り替える→Rcv Note Off (Voice Key Edit [F1]→[SF5] No.37) .P[.100](#page-99-6)

#### ■ 発音させたくない音が鳴らないようにする

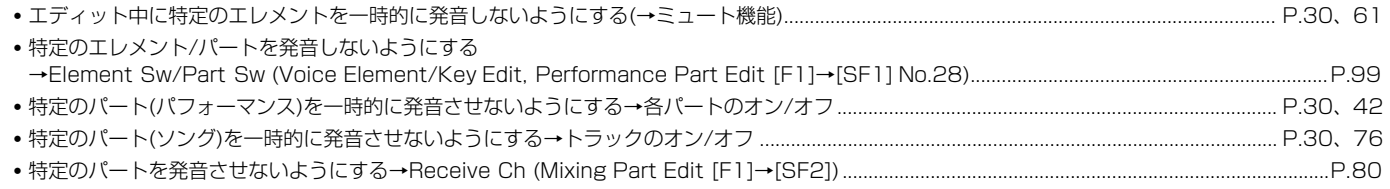

#### **■ エディット(編集)時に便利な機能を使う**

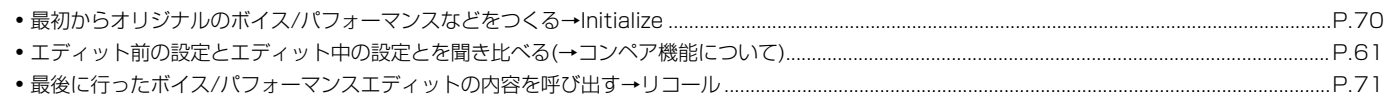

#### ■ 入力する

#### ■ 保存する

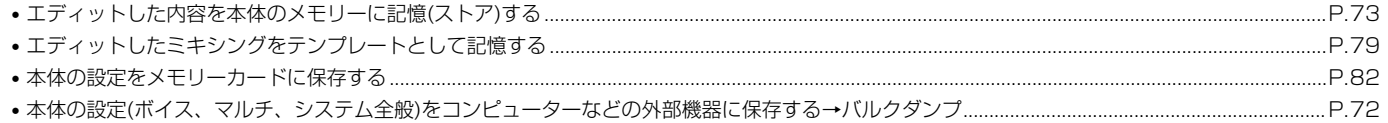

### ■ 他の機器と接続して使用する

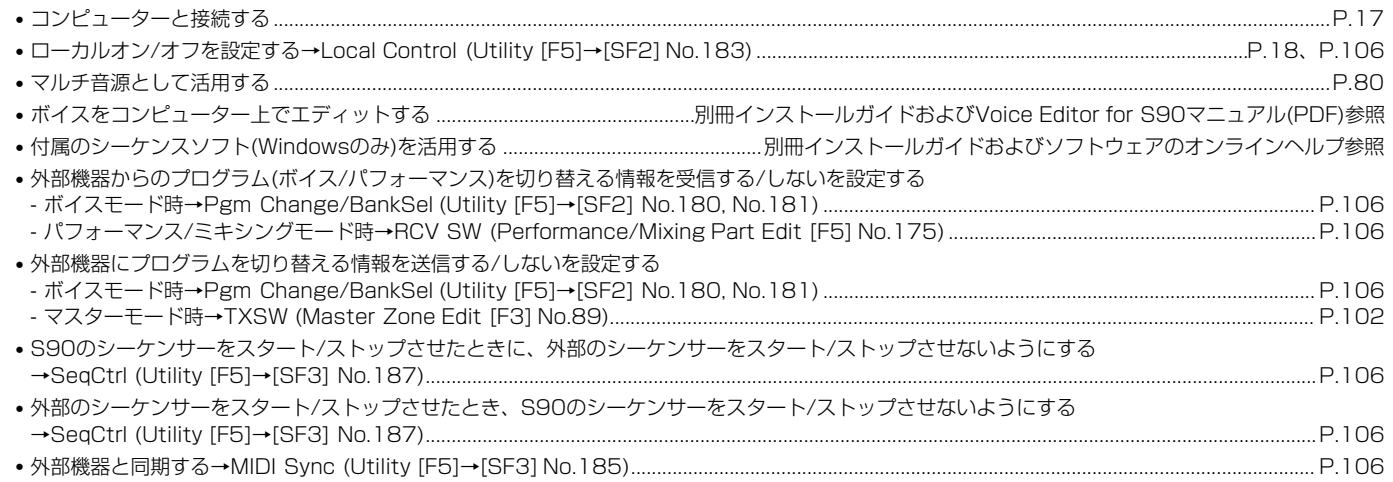

#### ■ 初期化する

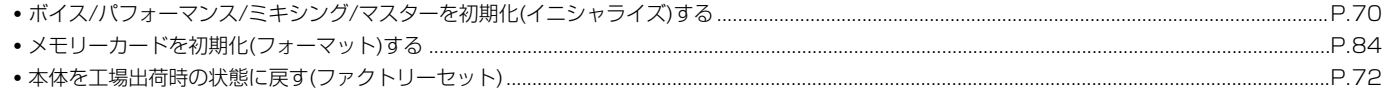

#### ■ 別売拡張部品(プラグインボード/mLANボード)を取り付ける/活用する

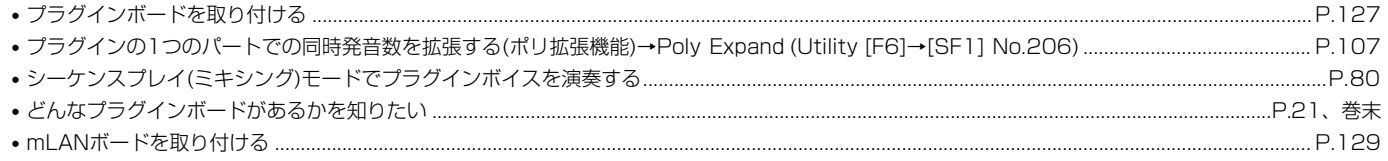

#### ■ こんなときは

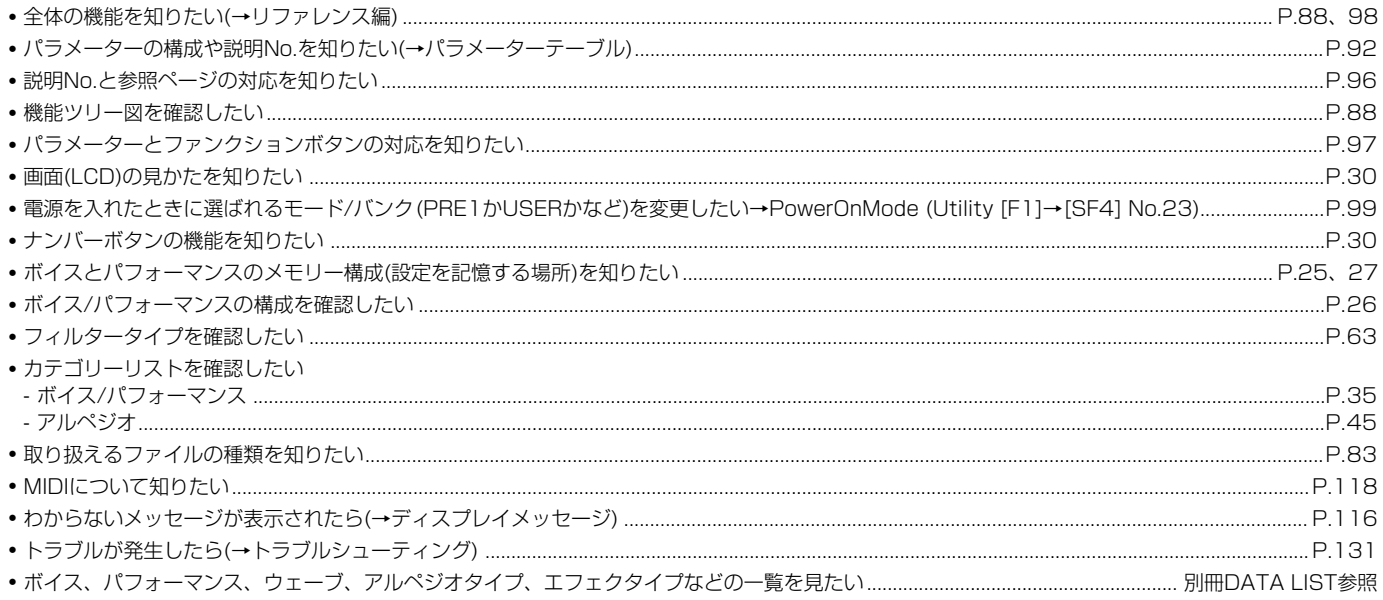

# 目次

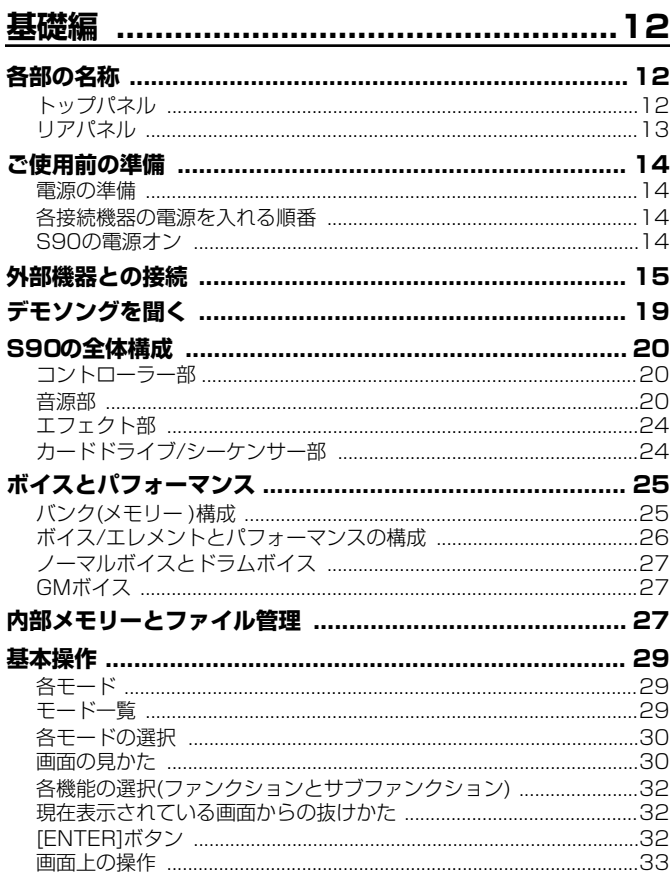

### 

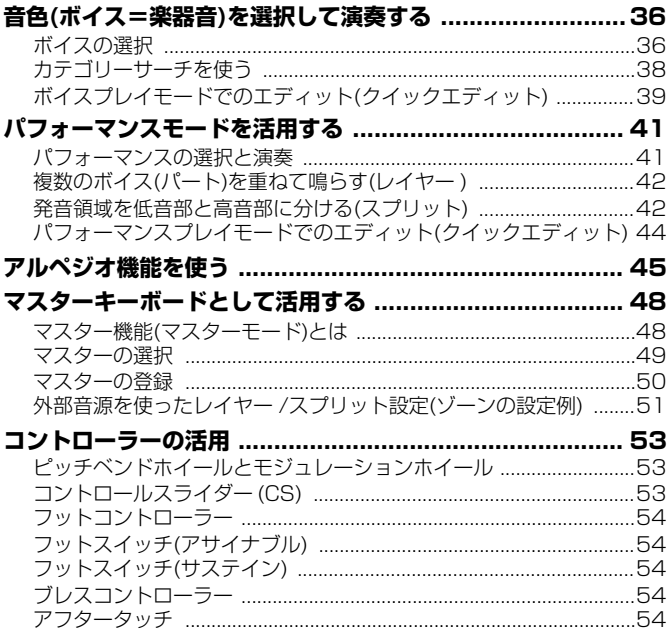

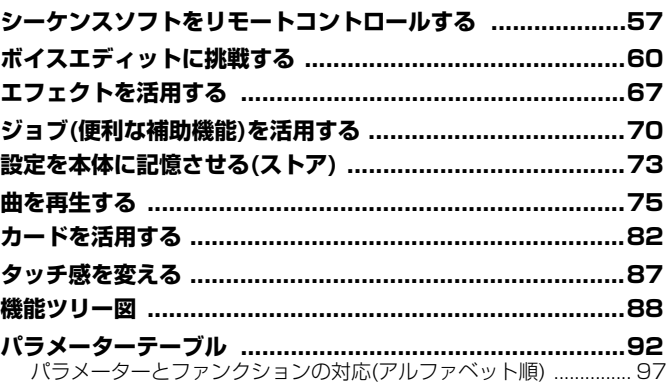

### 

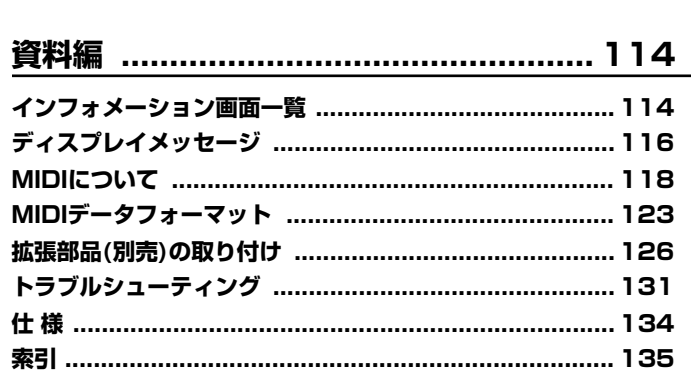

#### 別冊データリスト

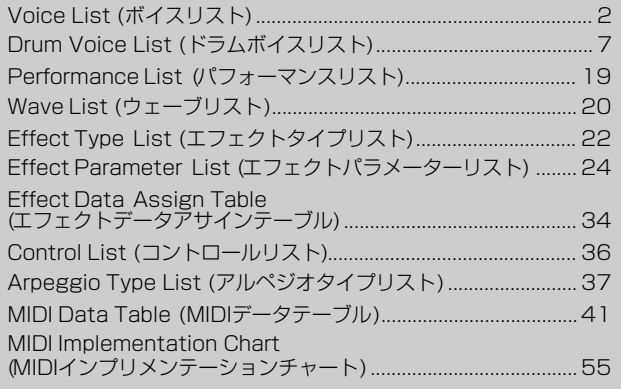

## **安全上のご注意** ご使用の前に、必ずこの「安全上のご注意」をよくお読みください。

ここに示した注意事項は、製品を安全に正しくご使用いただき、お客様や他の方々への危害や財産への損害 を未然に防止するためのものです。必ずお守りください。

お子様がご使用になる場合は、保護者の方が以下の内容をお子様にご徹底くださいますようお願いいたします。 お読みになったあとは、使用される方がいつでも見られる所に必ず保管してください。

### ■ **記号表示について**

この製品や取扱説明書に表示されている記号には、次のような意味があります。

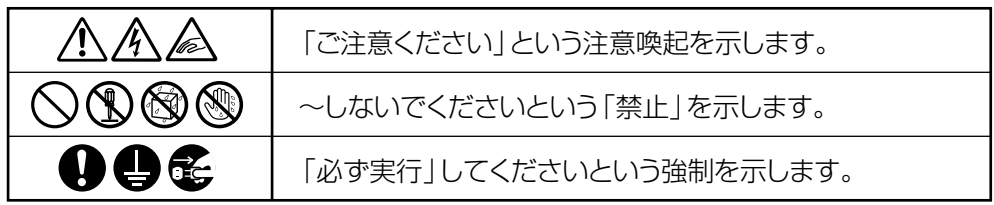

### ■**「警告」と「注意」について**

以下、誤った取り扱いをすると生じることが想定される内容を、危害や損害の大きさと切迫の程度を明示する ために、「警告」と「注意」に区分して掲載しています。

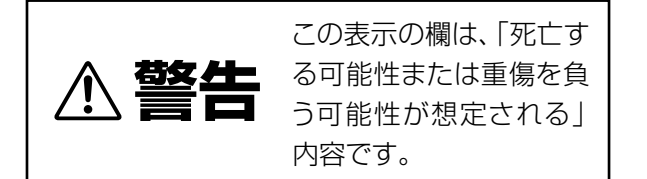

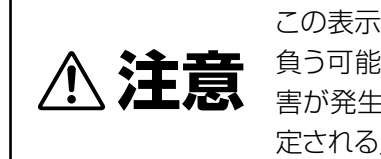

3十六章 負う可能性または物的損<br>第2章 <sub>害が発生する可能性が想</sub> この表示の欄は、「傷害を 害が発生する可能性が想 定される」内容です。

### ■ **本体の内部に表示されている注意マークについて**

本体の内部には、次の注意マークが付いています。

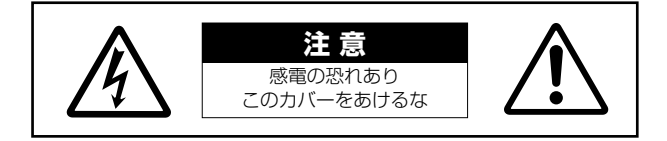

これは、以下の内容の注意を喚起するものです。

**8**

「感電防止のため、カバーを外さないでください。この内部には、お客様が修理 / 交換できる部品はありません。 点検や修理は、必ずお買い上げの楽器店または巻末のヤマハ電気音響製品サービス拠点にご依頼ください。」

# **警告**

### **電源 / 電源コード**

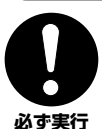

#### 電源は必ず交流 100V を使用する。

エアコンの電源など交流 200V のものがあります。 誤って接続すると、感電や火災のおそれがあります。

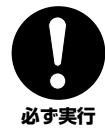

電源プラグにほこりが付着している場合は、ほこり をきれいに拭き取る。

感電やショートのおそれがあります。

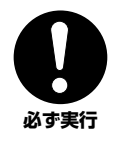

電源コード / プラグは、必ず付属のものを使用する。 他の電源コード / プラグを使用すると、発熱や感電 の原因になります。

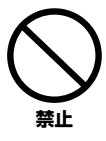

電源コードをストーブなどの熱器具に近づけたり、 無理に曲げたり、傷つけたりしない。また、電源コー ドに重いものをのせない。 電源コードが破損し、感電や火災の原因になります。

**分解禁止**

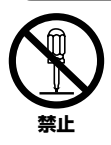

この製品の内部の部品を分解したり改造したりしない。 感電や火災、けが、または故障の原因になります。

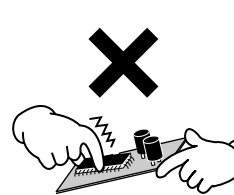

### **水に注意**

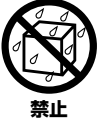

本体の上に花瓶や薬品など液体の入ったものを置か ない。また、浴室や雨天時の屋外など湿気の多いと ころで使用しない。 感電や火災、または故障の原因になります。

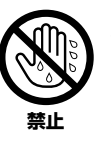

濡れた手で電源プラグを抜き差ししない。 感電のおそれがあります。

### **火に注意**

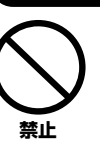

本体の上にろうそくなど火気のあるものを置かない。 ろうそくなどが倒れたりして、火災の原因になります。

### **異常に気づいたら**

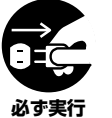

電源コード/プラグがいたんだ場合、または、使用 中に音が出なくなったり異常なにおいや煙が出たり した場合は、すぐに電源スイッチを切り、電源プラ **必ず実行 グをコンセントから抜く。** 

> 感電や火災、または故障のおそれがあります。至急、 お買い上げの楽器店または巻末のヤマハ電気音響製 品サービス拠点に点検をご依頼ください。

# **注意**

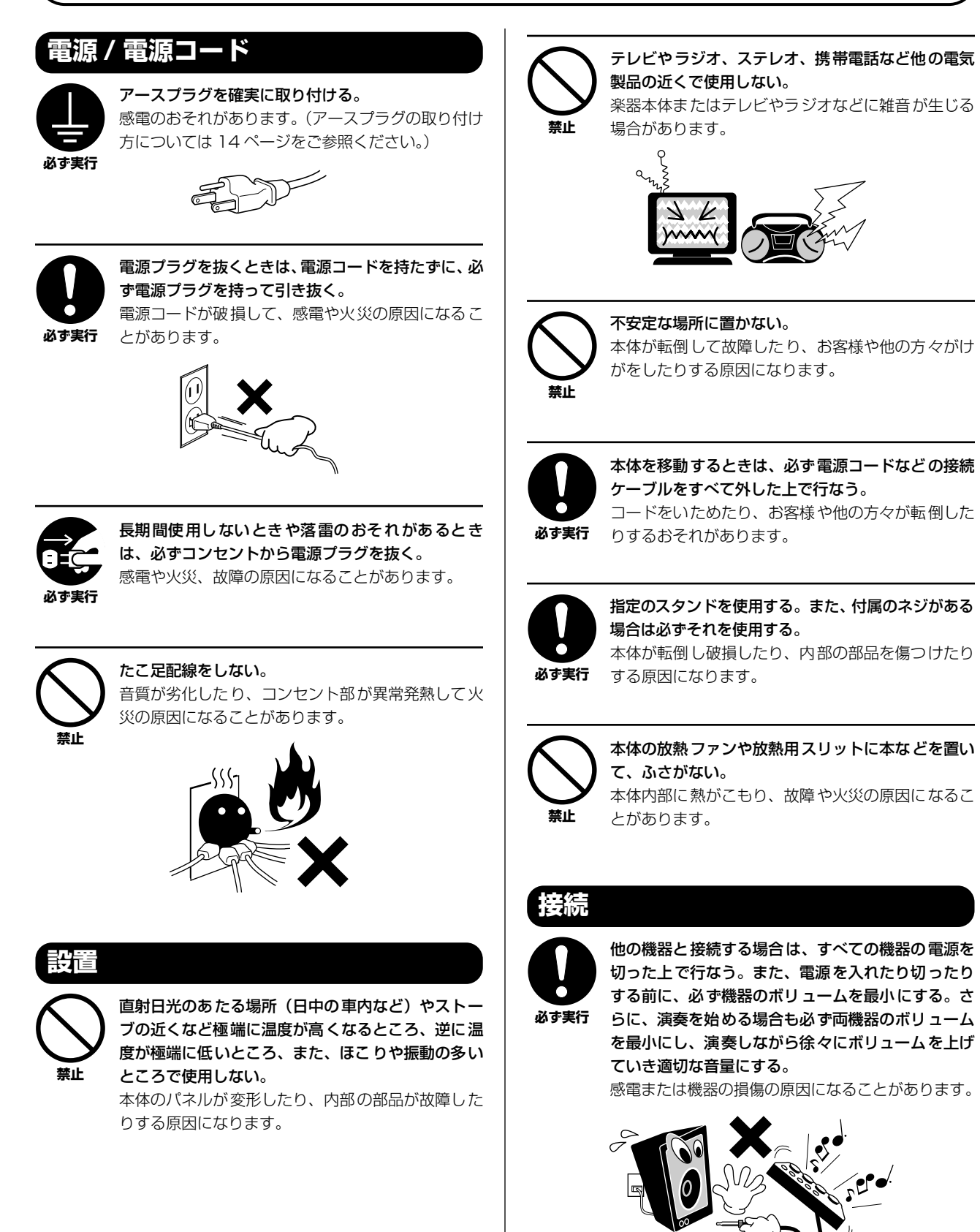

**10**

### **手入れ**

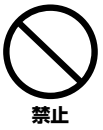

本体を手入れするときは、ベンジンやシンナー、洗 剤、化学ぞうきんなどは使用しない。 本体のパネルや鍵盤が変色 / 変質する原因になりま す。お手入れは、柔らかい布で乾拭きしてください。

### **使用時の注意**

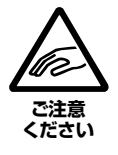

本体のすき間に手や指を入れない。 お客様がけがをするおそれがあります。

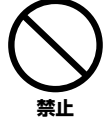

#### パネル、鍵盤のすき間から金属や紙片などの異物を 入れない。

感電、ショート、火災や故障の原因になることがあ ります。入った場合は、すぐに電源スイッチを切り、 電源プラグをコンセントから抜いた上で、お買い上 げの楽器店または巻末のヤマハ電気音響製品サービ ス拠点に点検をご依頼ください。

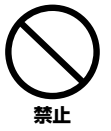

#### 本体上にビニール製品やプラスチック製品、ゴム製 品などを置かない。

本体のパネルや鍵盤が変色/変質する原因になります。

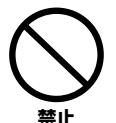

#### 本体の上にのったり重いものをのせたりしない。 また、ボタンやスイッチ、入出力端子などに無理な 力を加えない。

本体が破損したり、お客様や他の方々がけがをした りする原因になります。

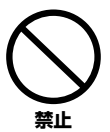

大きな音量で長時間ヘッドフォンを使用しない。 聴覚障害の原因になります。

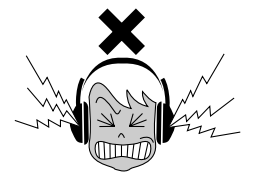

### **データの保存**

#### **作成したデータの保存とバックアップ**

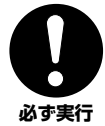

DRAMのデータ ([27](#page-26-0)ページ )は電源を切ると消えて しまいます。保存しておきたいデータはフラッシュ ROM:ユーザーメモリー([27](#page-26-0)ページ)に保存してくだ さい([73](#page-72-0)ページ)。

また、保存したデータは故障や誤操作などのために 失われることがあります。大切なデータは、メモリー カード(スマートメディア)に保存してください ([82](#page-81-0)ページ)。

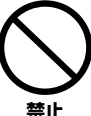

フラッシュROMへの書き込み中(画面に 「Executing...」または「Please keep power on.」 と表示されます)に電源を切ると、ユーザーデータが 失われたり、システムデータが壊れて正常に立ち上 がらなくなったりする恐れがありますので、絶対に 電源を切らないでください。

ユーティリティモード、フェイバリットカテゴ リー機能の設定は、それらのモード/機能から抜 けたときに保存されます。抜けずに電源を切る と、変更した内容は失われます。

### **メモリーカード(スマートメディア)/外部メディアの バックアップ**

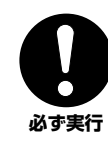

保存したメモリーカード(スマートメディア)/ 外部 メディアの万一の事故に備えて、大切なデータは予 備のメモリーカード(スマートメディア) / 外部メ ディアにバックアップとして保存されることをおす すめします。

不適切な使用や改造により故障した場合の保証はいたしかねます。 また、データが破損したり失われたりした場合の補償はいたしかねま すので、ご了承ください。

使用後は、必ず電源スイッチを切りましょう。

#### **音楽を楽しむエチケット�**

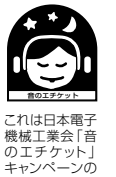

キャンハ<br>マークです。

楽しい音楽も時と場所によっては、大変気になるものです。 隣近所への配慮を充分にいたしましょう。静かな夜間には 小さな音でもよく通り、特に低音は床や壁などを伝わりやす く、思わぬところで迷惑をかけてしまうことがあります。夜間 の演奏には特に気を配りましょう。窓を閉めたり、ヘッドフォ ンをご使用になるのも一つの方法です。お互いに心を配り、 快い生活環境を守りましょう。

**11**

# <span id="page-11-2"></span><span id="page-11-1"></span><span id="page-11-0"></span>基礎編

**ク イ ッ ク ガ イ ド**

# 各部の名称

# <span id="page-11-3"></span>トップパネル

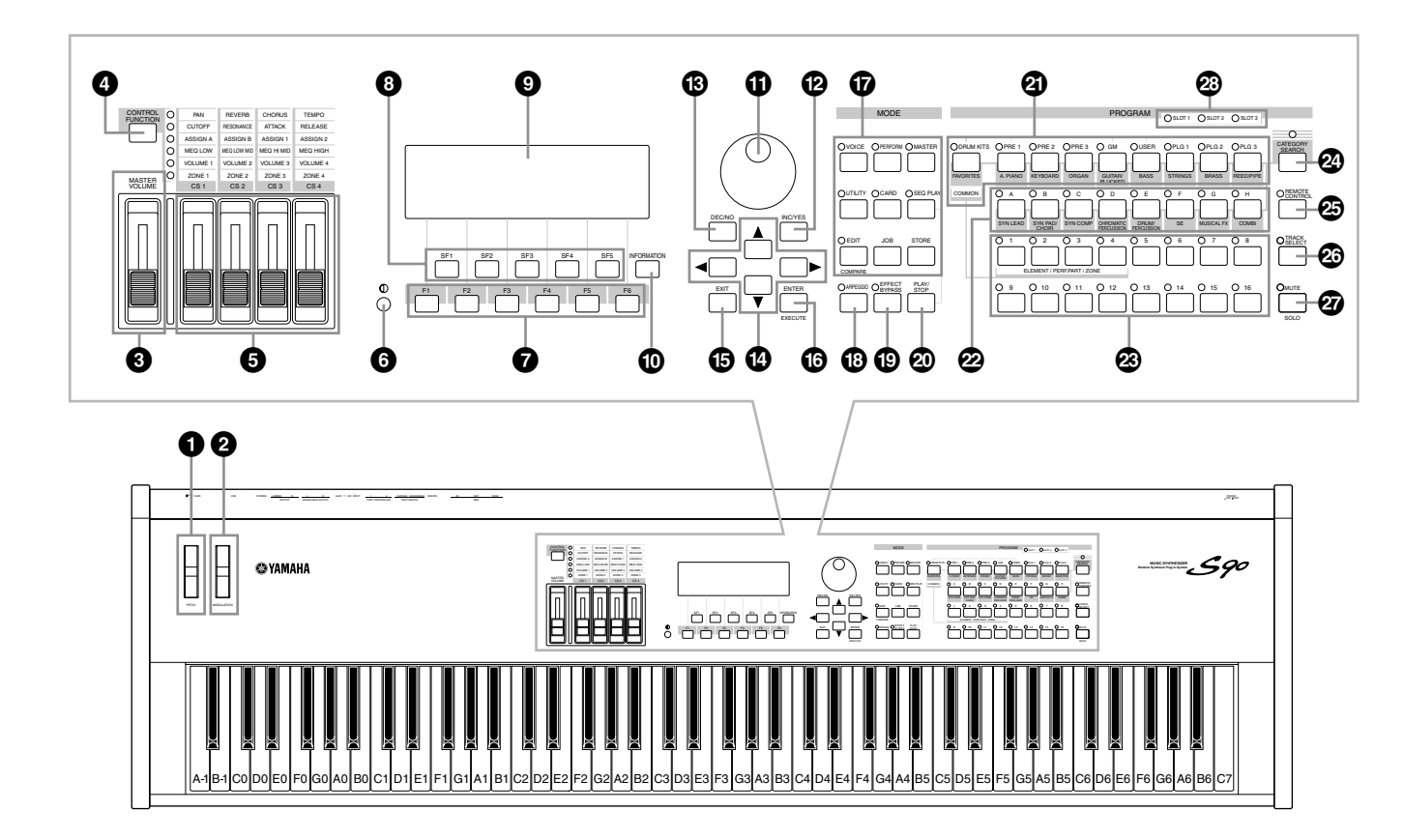

- **1 [PITCH](ピッチ)ベンドホイール(P.[53\)](#page-52-5)**
- **2 [MODULATION](モジュレーション)ホイール(P.[53\)](#page-52-5)**
- **3 [MASTER VOLUME](マスターボリューム)スライダー (P[.14\)](#page-13-6)**
- **4 [CONTROL FUNCTION](コントロールファンクション) ボタン(P.[53](#page-52-6)[、59\)](#page-58-0)**
- **5 [CS1~4](コントロールスライダー 1~4)(P.[52](#page-51-0)[、53、](#page-52-0) [58\)](#page-57-1)**
- <span id="page-11-4"></span>**6 コントラスト調節ノブ(P[.14\)](#page-13-7)**
- **7 [F1]~[F6](ファンクション)ボタン(P[.32\)](#page-31-4)**
- **8 [SF1]~[SF5](サブファンクション)ボタン(P.[32\)](#page-31-5)**
- **9 LCD(液晶ディスプレイ)(P[.30](#page-29-4)[、114\)](#page-113-3)**
- **) [INFORMATION](インフォメーション)ボタン(P.[33](#page-32-1)[、](#page-33-1) [34](#page-33-1)[、35\)](#page-34-1)**
- **! データダイアル(P.[33](#page-32-2)[、76\)](#page-75-1)**
- **@ [INC/YES](インク/イエス)ボタン(P.[33\)](#page-32-2)**
- **# [DEC/NO](デック/ノー )ボタン(P.[33\)](#page-32-2)**
- **\$ カーソルボタン(P.[33\)](#page-32-2)**
- **% [EXIT](イグジット)ボタン(P.[32\)](#page-31-2)**
- **^ [ENTER](エンター )ボタン(P.[32](#page-31-3))**
- **& MODE(モード)ボタン(P.[29\)](#page-28-1)**
- **\* [ARPEGGIO](アルペジオ)ボタン(P.[45\)](#page-44-0)**
- **( [EFFECT BYPASS](エフェクトバイパス)ボタン(P.[67\)](#page-66-1)**
- **º [PLAY/STOP]ボタン(P.[75\)](#page-74-2)**
- **¡ BANK(バンク)ボタン(P.[36](#page-35-5)[、38](#page-37-2)[、83\)](#page-82-1)**
- **™ GROUP(グループ)[A]~[H]ボタン(P.[37](#page-36-0)[、41\)](#page-40-2)**
- **£ NUMBER(ナンバー )[1]~[16]ボタン(P.[30](#page-29-5)[、37](#page-36-1)[、42、](#page-41-5) [49](#page-48-1)[、58](#page-57-0)[、61](#page-60-2)[、76](#page-75-2)[、80\)](#page-79-2)**
- **¢ [CATEGORY SEARCH](カテゴリーサーチ)ボタン (P.[38\)](#page-37-0)**
- **∞ [REMOTE CONTROL] ON/OFF(リモートコントロール オン/オフ)ボタン(P.[57](#page-56-0))**
- **§ [TRACK SELECT](トラックセレクト)ボタン(P.[30](#page-29-5)[、](#page-36-2) [37](#page-36-2)[、58](#page-57-2)[、76\)](#page-75-0)**
- **¶ [MUTE](ミュート)ボタン(P[.30](#page-29-5)[、42](#page-41-2)[、61](#page-60-3)[、76\)](#page-75-2)**
- **• SLOT(スロット)1~3ランプ(LED)(P[.128\)](#page-127-0)**

# <span id="page-12-0"></span>リアパネル

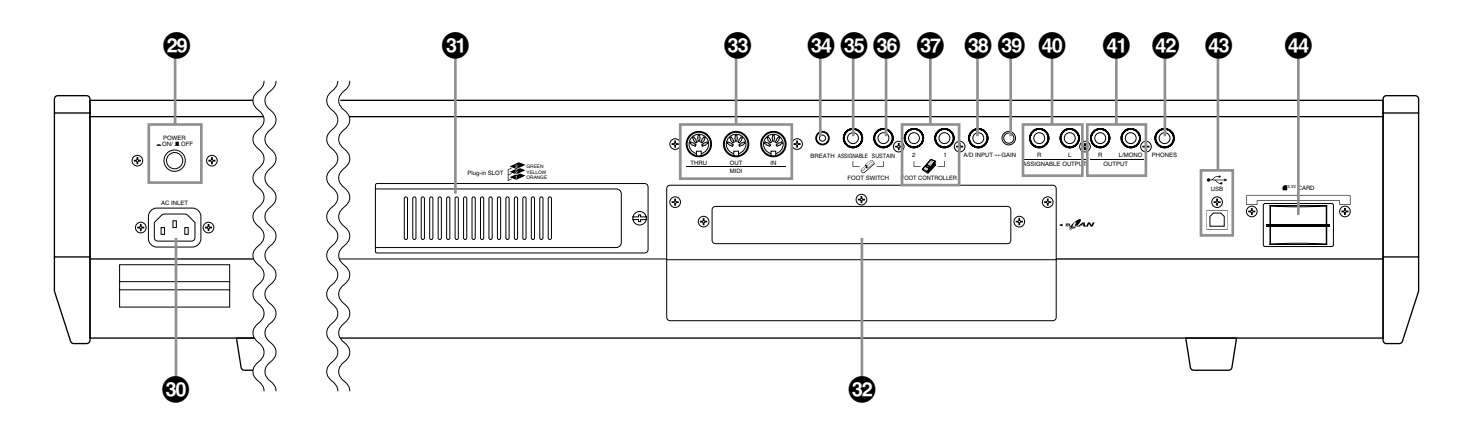

- **ª [POWER](パワー )スイッチ(P[.14\)](#page-13-4)**
- **' AC INLET(ACインレット)端子(P.[14\)](#page-13-2)**
- **⁄ Plug-in SLOT 1、2、3(プラグインボード取り付け口) (P[.126\)](#page-125-1)**
- **¤ mLAN拡張ボード(mLAN8E)取り付け口(P.[126](#page-125-1))**
- **‹ MIDI IN/OUT/THRU端子(P[.16\)](#page-15-0)**
- **› BREATH(ブレス)端子(P.[18\)](#page-17-2)**
- **fi FOOT SWITCH(フットスイッチ)端子 (ASSIGNABLE)(P[.18](#page-17-2)[、54\)](#page-53-1)**
- **fl FOOT SWITCH(フットスイッチ)端子(SUSTAIN) (P[.18](#page-17-2)[、54\)](#page-53-7)**
- $\odot$  **FOOT CONTROLLER 1、2(フットコントローラー 1、 2)端子(P.[18](#page-17-2)[、54\)](#page-53-0)**
- **° A/D INPUT(A/Dインプット)端子(P[.15\)](#page-14-1)**
- <span id="page-12-1"></span>**· [GAIN](ゲイン)ノブ(P.[15\)](#page-14-2)**
- H **ASSIGNABLE OUT L、R(アサイナブルアウトプット左、 右)端子(P[.15\)](#page-14-3)**
- **4 OUTPUT L/MONO、R(アウトプット左/モノラル、右) 端子(P[.15\)](#page-14-4)**
- J **PHONES (ヘッドフォン)端子(P[.15\)](#page-14-5)**
- K **USB端子(P[.17\)](#page-16-1)**
- L **CARD(カードスロット)(P.[82\)](#page-81-0)**

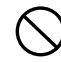

フラッシュ ROMへの書き込み中(画面に「Executing...」または 「Please keep power on.」と表示されます)に電源を切ると、ユー ザーデータが失われたり、システムデータが壊れて正常に立ち上がら なくなったりする恐れがありますので、絶対に電源を切らないでくだ さい。

#### **USBE**

#### **USB**

USBとは、Universal Serial Bus(ユニバーサルシリアルバス)の 略で、コンピューターと周辺機器を接続するためのシリアルイン ターフェースです。コンピューターの電源を入れたまま周辺機器 との接続ができます。

#### $m/2$ AN

#### **mLAN**

「mLAN」は業界標準規格であるハイパフォーマンスシリアルバス 「IEEE1394」を採用し、それを発展させた音楽のためのデジタル ネットワークです。

# <span id="page-13-1"></span>**基 礎 編**

**ク イ ッ ク ガ イ ド**

# ご使用前の準備

# <span id="page-13-5"></span><span id="page-13-2"></span>電源の準備**¤**

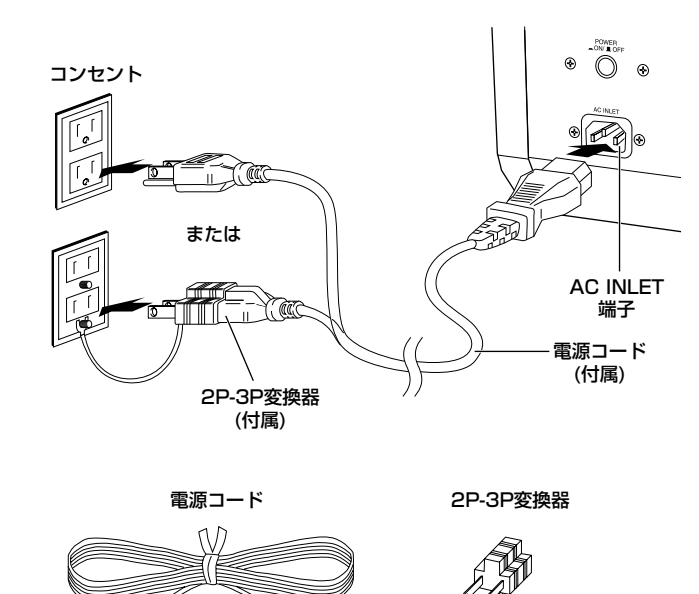

例)S90がMIDI受信側の機器の場合

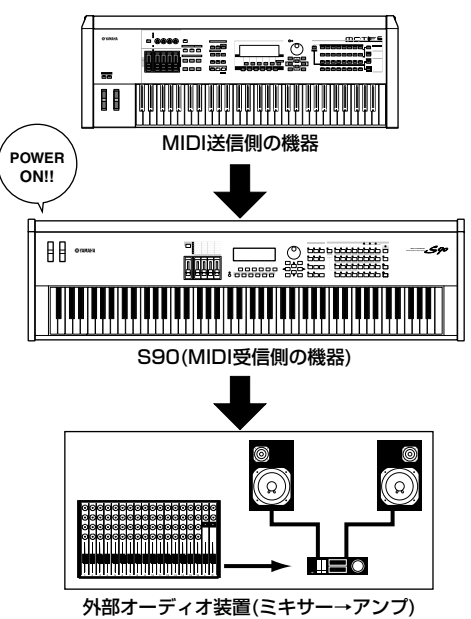

**1 S90の電源をオフにします。¤**

#### **2 付属の電源コードのプラグを本体リアパネルのAC INLET端 子に接続します。¤**

#### **3 電源コードのもう一端のプラグを電源コンセント (AC100V)に接続します。**

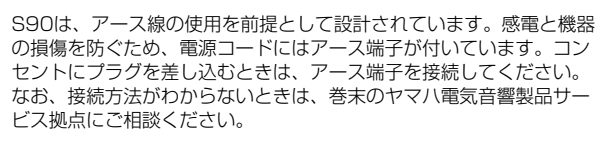

電源コードは、必ず付属のものをお使いください。他の電源コードを 使用した場合、故障などの原因となり、大変危険です。

電源は必ずAC100Vを使用してください。

# <span id="page-13-3"></span>各接続機器の電源を入れる順番

S90と必要な機器の接続(P[.15\)](#page-14-0)が完了したら、S90と外部オー ディオ装置のボリュームが絞られていること(0になっているこ と)を確認し、MIDI送信側の機器→MIDI受信側の機器→外部オー ディオ装置(ミキサー→アンプ)の順で電源を入れてください。 また、電源を切る場合は外部オーディオ装置のボリュームを下げ、 逆の順番で切ってください。

# <span id="page-13-4"></span><span id="page-13-0"></span>S90の電源オン

- 電源をオン/オフするときは、スピーカー保護のため、必ずS90の ボリュームと接続先の外部オーディオ装置のボリュームを下げておい てください。**¤**
- **1 S90の[POWER]スイッチを押すと、電源が入ります。**

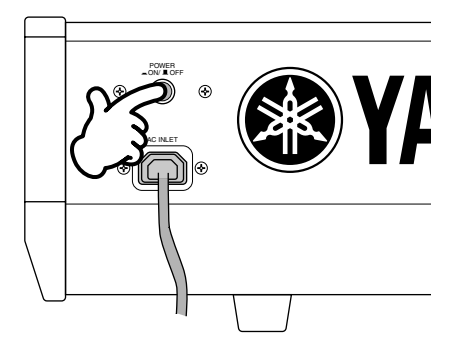

LCDにオープニング画面(プラグインボードの接続確認画面な ど)が表示され、しばらくすると、ユーティリティのパワーオン モードで設定したモードの画面になります。

<span id="page-13-7"></span>5mmm 必要に応じてコントラストノブ(P.[12](#page-11-4))を左右に回して、画面のコン トラスト(明暗)を調節します。**¤**

- **2 アンプのボリュームをある程度まで上げます。¤**
- <span id="page-13-6"></span>**3 S90の[MASTER VOLUME]スライダーを徐々に上げ、 適当な音量にします。**

**リ フ ァ レ ン ス 編**

# 外部機器との接続

<span id="page-14-0"></span>外部機器と接続するときは、すべての機器の電源を切った状態で行なってください。また、電源を入れたり切ったりする前に、必ず機器のボリュームを最小(0) にしてください。感電または機器の損傷のおそれがあります。

# <span id="page-14-5"></span>外部オーディオ機器との接続

S90にはスピーカーが内蔵されていません。音を出すためには、外 部ステレオシステムやアンプ、スピーカーなどとの接続が必要と なります。ヘッドフォンをお使いになれば直接音を聞くこともで きます。

ここでは、一般的な接続の方法をいくつかご紹介します。次のイラ ストを参照して外部のオーディオシステムと接続しましょう。

### <span id="page-14-4"></span>2台のキーボードアンプ(アンプ内蔵スピーカー ) を使う場合

キーボードアンプを2台使用すると、各ボイスのパンやエフェク トなどの設定が再現され、拡がりのある豊かなサウンドが得られ ます。この場合リアパネルのOUTPUT L/MONO端子と OUTPUT R端子を使用します。

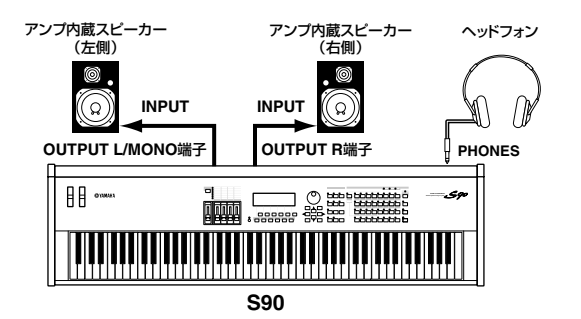

**DINGI キーボードアンプを1台だけ使う場合は、リアパネルのOUTPUT L/** MONO端子だけを使用します。

### <span id="page-14-3"></span>ミキサーを使う場合

レコーディングやライブパフォーマンスでは、ミキサーを接続し て使用することが一般的です。OUTPUT L/MONO端子や OUTPUT R端子とは別系統で出力することができる ASSIGNABLE OUTPUT L、R端子が標準装備されていますの で、ミキサーを使用すると、パフォーマンスモード時(P.[29](#page-28-1)[、](#page-40-3) [41](#page-40-3)[、44\)](#page-43-2)やシーケンスプレイモード時(P.[29](#page-28-1)[、77\)](#page-76-0)には、4つの チャンネル(出力)を独立してコントロールできます。

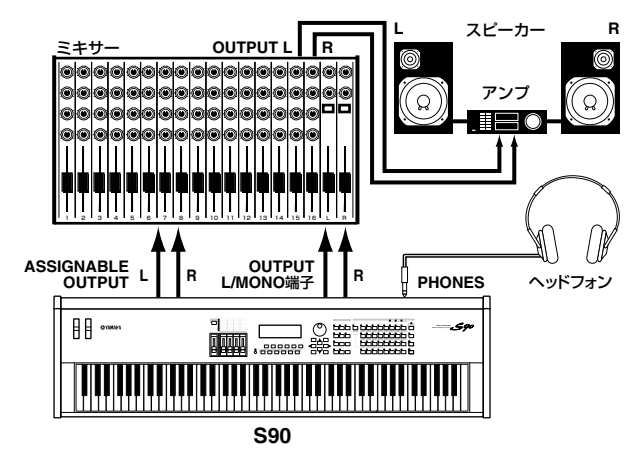

### <span id="page-14-1"></span>A/D入力

### **■ マイクやオーディオ機器との接続(アナログ入力)**

S90には、オーディオ入力機能(P.[44\)](#page-43-1)が搭載されています。外 部オーディオソースを入力する場合、A/D INPUT端子にマイク やオーディオ機器などを接続します。

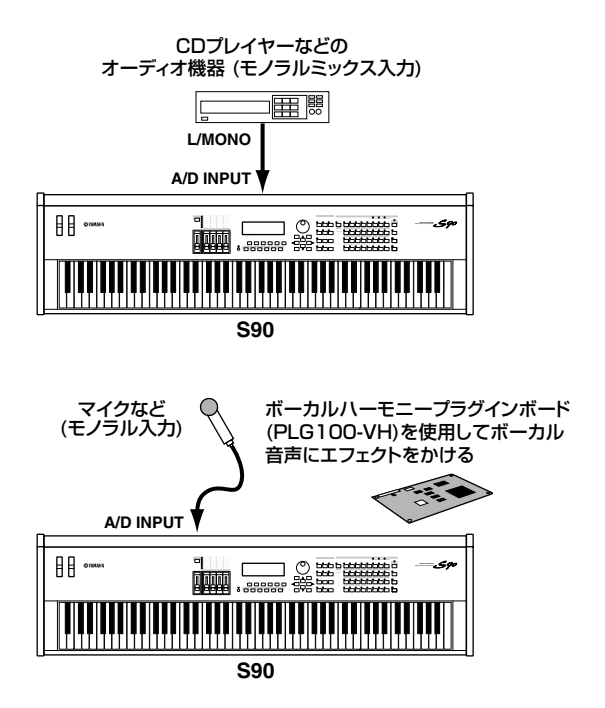

<span id="page-14-2"></span>**DINDIE オーディオソースを接続後、接続したマイクや楽器などの信号レベルに** 合わせて、GAINノブ(P[.13\)](#page-12-1)による入力信号のゲイン調節をします。 A/D入力について詳しくは、P[.44を](#page-43-1)ご参照ください。

#### **■ mLAN対応のオーディオ機器(オプションの mLAN8Eを装着した場合)との接続**

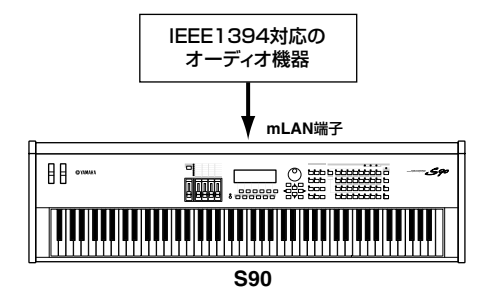

**DINGTE mLAN端子からの入力とA/D INPUT端子からの入力は、同時にはでき** ません。どちらから入力するかをユーティリティモードで設定します ([F2]→[SF1] A/DSource No.53)。

## <span id="page-15-0"></span>外部MIDI機器との接続

市販のMIDIケーブルを使って、S90のMIDI IN/OUT/THRU端 子と外部MIDI機器のMIDI端子を接続します。S90から外部MIDI 機器をコントロールしたり、外部MIDIキーボードやシーケンサー でS90の音源を鳴らしたりすることができます。ここでは、用途 別にいくつかの例をご紹介します。

#### **■ 外部MIDIキーボードやシンセサイザーでS90を コントロールする場合**

UTILITY [F5]→[SF4] MIDI IN/OUT=MIDI

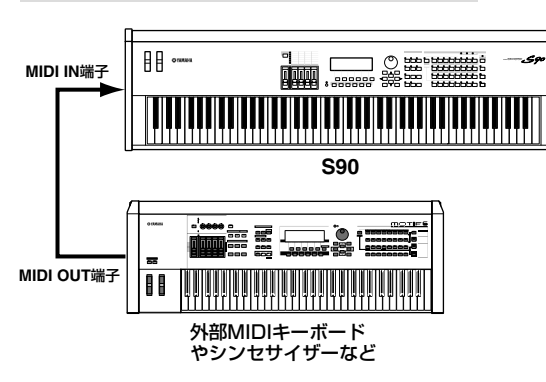

#### **■ S90で外部MIDIキーボードやシンセサイザーを コントロールする場合**

UTILITY [F5]→[SF4] MIDI IN/OUT=MIDI

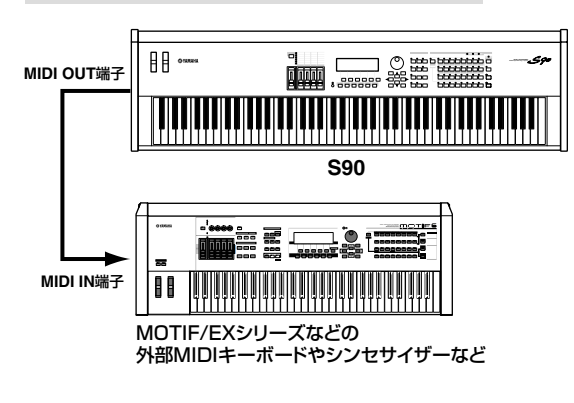

#### **■ 外部MIDIシーケンサーを使って、S90へのレコー ディングや自動演奏を行なう場合**

#### UTILITY [F5]→[SF4] MIDI IN/OUT=MIDI

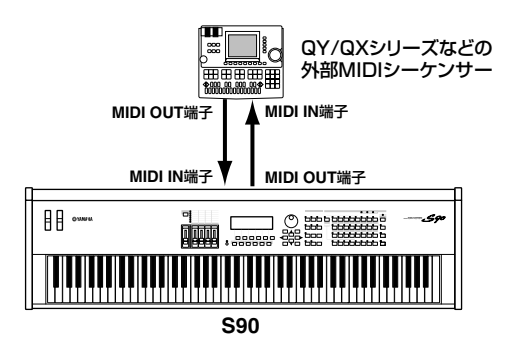

#### **■ MIDI THRU端子を使って、複数のMIDI機器を コントロールする場合**

UTILITY [F5]→[SF4] MIDI IN/OUT=MIDI

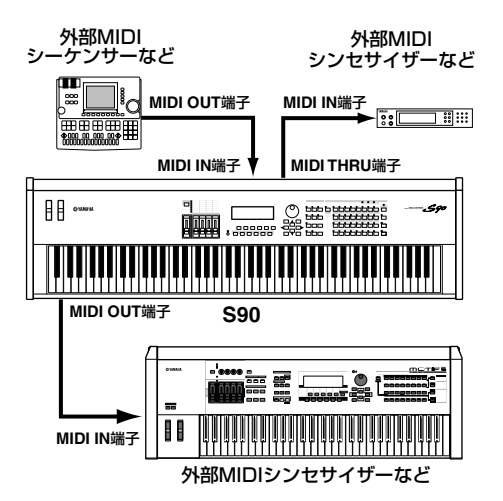

この例では、MIDI OUT端子からはS90による演奏情報が送信さ れます。また、外部MIDIシーケンサーからのMIDIデータはそのま まMIDI THRU端子から出力されます。

**DINOTE MIDIケーブルはMIDI規格のもの(長さ15m以内)をお使いください。ま** た、MIDI THRU端子を使って複数のMIDI機器を接続する場合、3台程 度にとどめましょう(それ以上の台数を接続する場合、MIDIスルーボッ クスなどを使ってください)。あまり長いケーブルやスルー接続を行な うと誤動作やエラーの原因となります。

#### **■ mLAN端子を使って接続する場合(オプションの mLAN8Eを装着した場合)**

UTILITY [F5]→[SF4] MIDI IN/OUT=mLAN

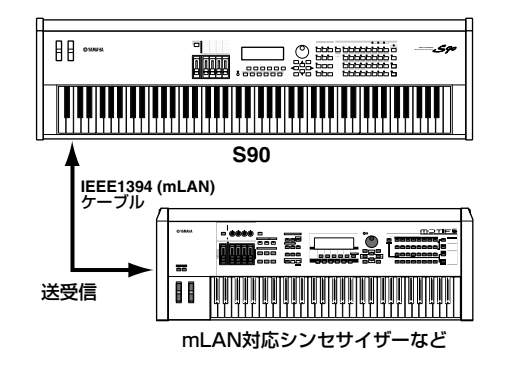

**DINOTE S90 では MIDI データの入出力として、MIDI 端子、IEEE1394 端子、** USB端子(P[.17](#page-16-1))を使うことができます。ただしこれら3つを同時に使っ てMIDI送受信することはできません。どの端子を使うかについてはユー ティリティモード([F2]→[SF1] A/DSource No.53)で設定します。

# <span id="page-16-0"></span>コンピューターとの接続

S90とコンピューターを接続することにより、コンピューターと S90の間でMIDIデータをやり取りできます。また、付属のボイ スエディター (コンピューター用ソフト)を使ってS90のボイスを エディットしたり、付属のファイルユーティリティ (コンピュー ター用ソフト)を使って、コンピューターと、S90のカードス ロットに入れたメモリーカードとの間で、ファイルのやり取りを することもできます。

#### <span id="page-16-1"></span>**■ USB端子を使って接続する場合**

#### UTILITY [F5]→[SF4] MIDI IN/OUT=USB

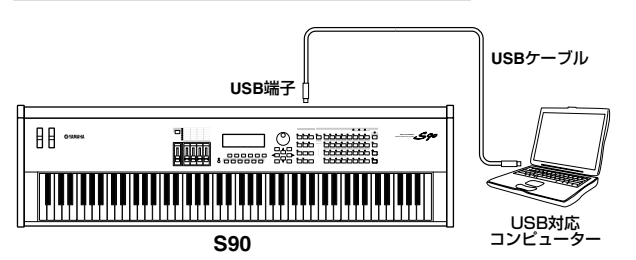

- **DINGTE** リモートコントロール機能(コンピューターのシーケンスソフトをS90 からコントロールする機能)を使う場合は、上記のようにUSBケーブル を使うことをおすすめします。
- **DINI USB端子にはA端子とB端子の2種類がありますが、S90のUSB端子は** B 端子になります。USB ケーブルの A タイプのコネクタをコンピュー ターのUSB端子に、BタイプのコネクタをS90のUSB端子に接続して ください。

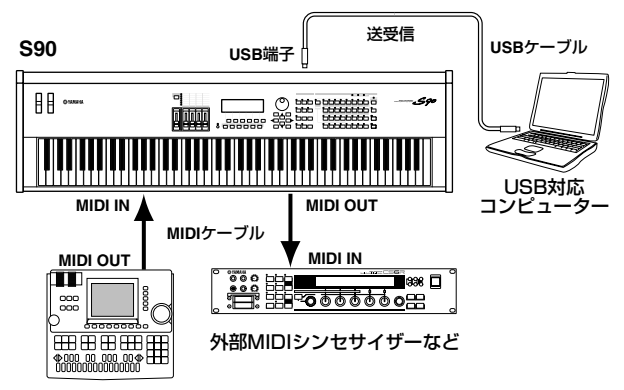

外部MIDIシーケンサー�

DINOTE この接続をした場合の信号の流れについてはP[.113](#page-112-0) ([\\*67\)](#page-112-0)をご参照く ださい。

#### **USBに関するご注意**

以下の状態で S90の電源オン / オフまたはUSB ケーブル の抜き差しをすると、コンピューターがハングアップした り、S90の機能が停止したりする恐れがあります。

- ・デバイス認識中またはドライバーロード中
- ・OS起動中または終了途中
- ・サスペンド(スリープ)中
- ・MIDIアプリケーションが起動している状態

また、以下の行為をすると、同様にコンピューターがハン グアップしたり、S90の機能が停止したりする恐れがあり ます。

- ・頻繁な電源のオン/オフやケーブルの抜き差し
- ・MIDIデータ転送中の省電力 (スリープ) モードへの移行、 レジューム
- ・S90が電源オンの状態でのケーブルの抜き差し
- ・大量にデータが流れている状態でのS90の電源オン /オ フ、コンピューターの起動、またはドライバーのインス トール

#### **■ mLAN端子を使って接続する場合(オプションの mLAN8Eを装着した場合)**

#### UTILITY [F5]→[SF4] MIDI IN/OUT=mLAN

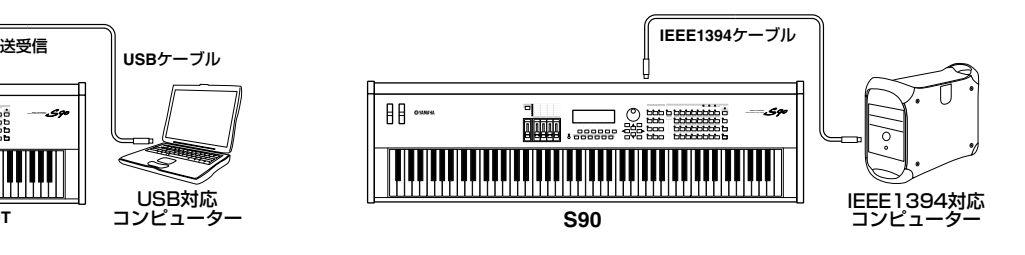

**ク イ ッ ク ガ イ ド**

**リ フ ァ レ ン ス 編**

#### **■ MIDI端子を使って接続する場合**

#### MIDIインターフェース内蔵のコンピューターを使用する場合

#### UTILITY [F5]→[SF4] MIDI IN/OUT=MIDI

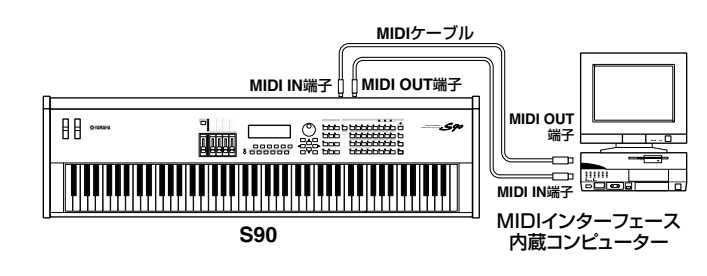

#### 外付けのMIDIインターフェースを使用する場合

#### UTILITY [F5]→[SF4] MIDI IN/OUT=MIDI

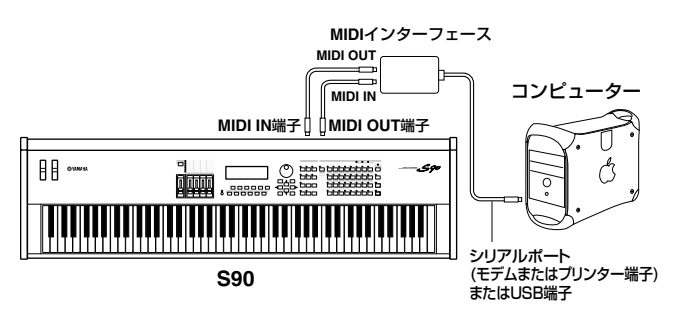

- **DINGH MIDIインターフェースは、お使いのコンピューターの端子に合わせたも** のをご準備ください。
- **DINGTE USB端子が準備されたコンピューターをご使用の場合は、USB ケーブ** ルを使って本体のUSB端子と接続することをおすすめします。

### <span id="page-17-1"></span>**コンピューターと接続しているときのローカル オン/オフの設定(Utility [F5]→[SF2])**

S90をコンピューターと接続して使用する場合、通常は鍵 盤で演奏したデータをコンピューターに送信し、その情報 をコンピューターから返してもらって音源部を鳴らしま す。このときにLocalCtrl(ローカルコントロール)の設定 が on になっていると直接音源部にも情報を送信してしま うので、音が重なって発音してしまいます。 コンピューター上のアプリケーションの設定にもよりま

すが、一般的には以下のように設定します。

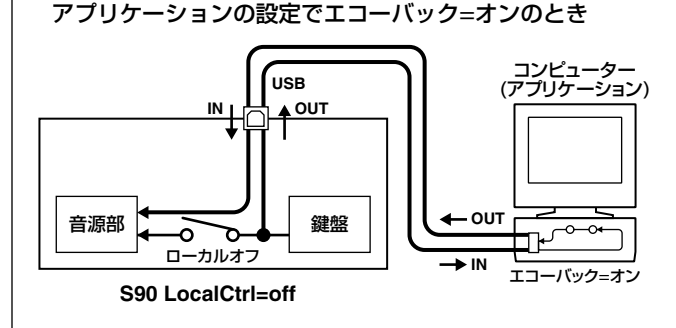

**DIKOHI** バルクダンプなど、システムエクスクルーシブデータの送受信 の際は、次の"エコーバック=オフ"の設定でご使用ください。

アプリケーションの設定でエコーバック=オフのとき コンピューター� (アプリケーション) **USB**  $40UT$ 音源部� 鍵盤�  $\rightarrow$  IN Æ ローカルオン� エコーバック=オフ **S90 LocalCtrl=on**

- 5KGIE エコーバックがオフのとき、LocalCtrl(ローカルコントロール) のon、off にかかわらず、コンピューター上で再生されたMIDI メッセージは、音源部に伝達されます。
- \*エコーバックとは、MIDI INから受信したMIDIデータを、 MIDI OUTにスルーアウトする機能です。コンピューター 用のアプリケーションでは、MIDIスルーとも言います。
- **DINTE エコーバックについて詳しくは、それぞれのアプリケーション** に付属の取扱説明書をご参照ください。

## <span id="page-17-2"></span><span id="page-17-0"></span>各種コントローラーとの接続

S90では、下記のようにコントローラーを接続し、音色、音量、 ピッチをはじめ、さまざまなパラメーターをコントロールするこ とができます(P.[53\)](#page-52-1)。

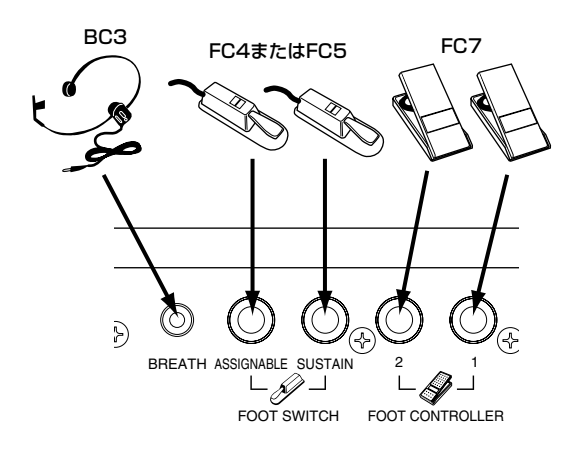

**ク イ ッ ク ガ イ ド**

# <span id="page-18-0"></span>デモソングを聞く

<span id="page-18-1"></span>S90には、あらかじめデモンストレーション用のソングが内蔵されています。次の手順で再生してみましょう。 **5ⅡIGH** P[.14](#page-13-1)の「ご使用前の準備」を参照して接続などのセットアップ作業を行ない、S90の音が出る状態にしてください。<sup>699</sup>

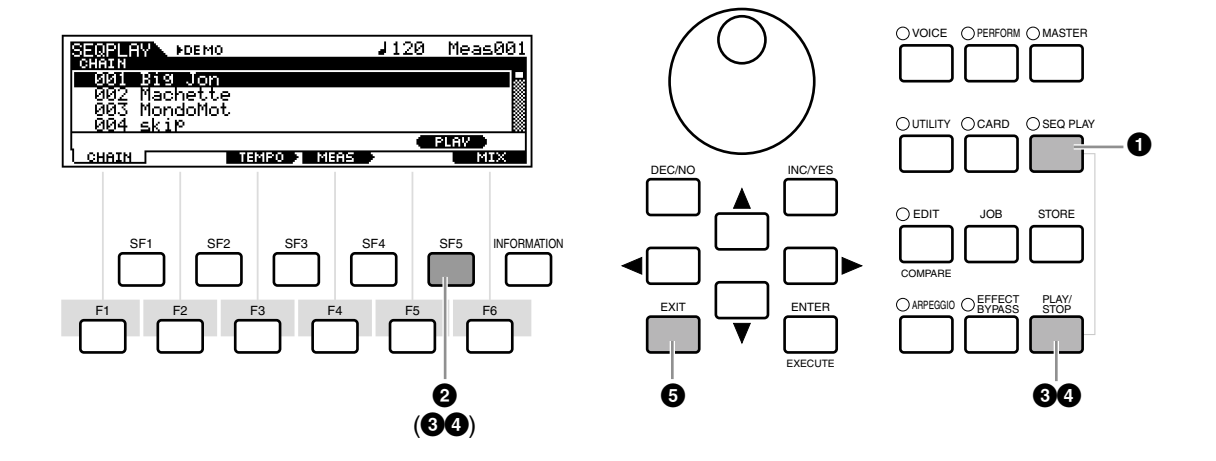

- **1 [SEQ PLAY]ボタンを押します。**シーケンスチェーン画面に入ります。
- **2 [SF5] (DEMO)ボタンを押して、デモ曲を呼び出します。**

**BING [▲▼]ボタンを使って、どの曲から演奏をスタートさせるかを選ぶことができます。<sup>69</sup>** 

- **3 [PLAY/STOP] (または[SF5])ボタンを押すとデモソングの演奏が始まります。 5 km3** テンポの変更や小節の移動をすることができます。操作は通常のシーケンスプレイモードでの方法と同様です(P.[76\)](#page-75-1)。 <sup>●●</sup>
- **4 もう一度[PLAY/STOP] (または[SF5])ボタンを押すと演奏が停止します。もう一度[PLAY/STOP]ボタンを押すと続きから演奏 が始まります。¤**
- **5 デモを終了する場合は、演奏を停止してから、他のモードボタンまたは[EXIT]ボタンを押します。**

**DINTE デモソングは演奏を止めるまで繰り返して演奏されます。** 

# S90の全体構成

<span id="page-19-0"></span>S90は、次の図のようにいくつかのブロックから構成されます。

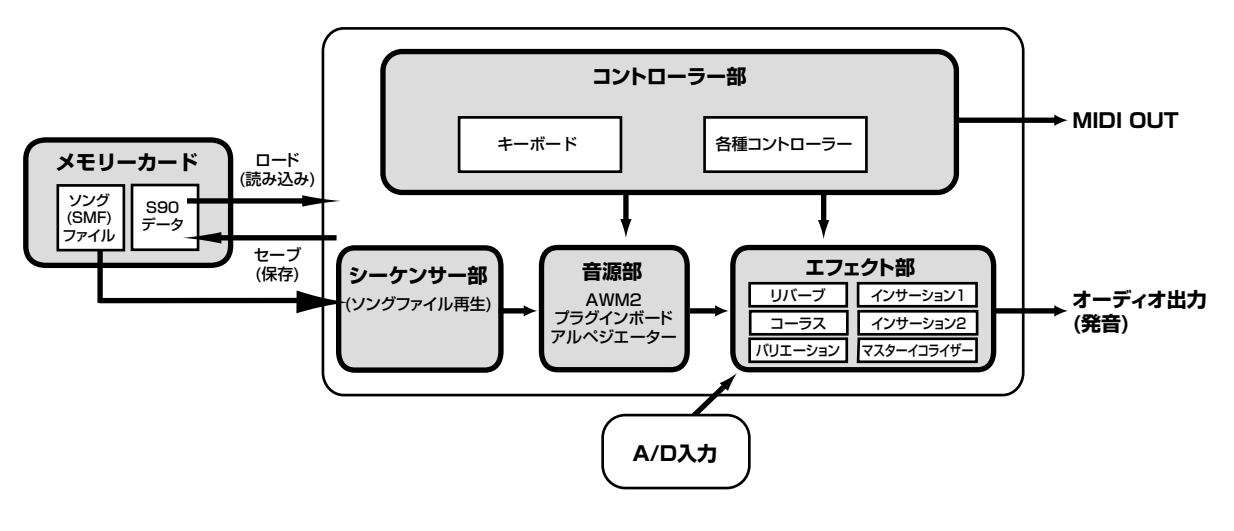

## <span id="page-19-1"></span>コントローラー部

演奏を行なうキーボード、ピッチベンドホイール、モジュレーションホイール、コントロールスライダーなどのコントローラーが用意され ています(P[.53\)](#page-52-1)。キーボードは実際に音を出す装置ではなく、弾いた音の高さ(ピッチ)や強さなどの演奏情報を音源部に送信するための装 置です。また、これと同様に各種コントローラーも、コントローラーを動かしたときの変化の情報を送信するための装置です。キーボード やコントローラーによる情報(MIDI情報)は、MIDI OUT端子を通じて外部MIDI機器へ出力できます。

## <span id="page-19-2"></span>音源部

音源部は、キーボードの演奏や各種コントローラーによる演奏情報によって、実際に音を出す部分です。ボイスモードのあるエレメントを 例に取ると、音源部での信号の流れは次のようになっています(P.[26参](#page-25-1)照)。

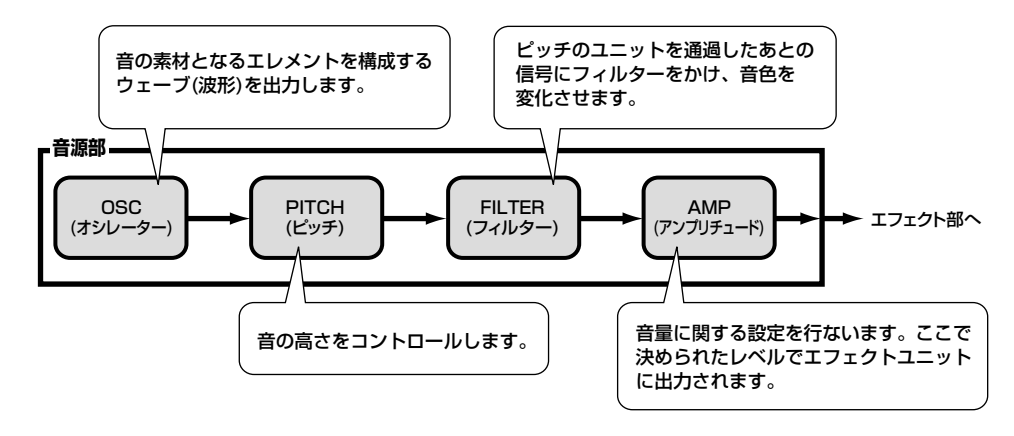

### 内蔵AWM2音源とプラグインボード

S90の音源は、内蔵のAWM2音源と別売のプラグインとの、2つのユニットに分けられます。

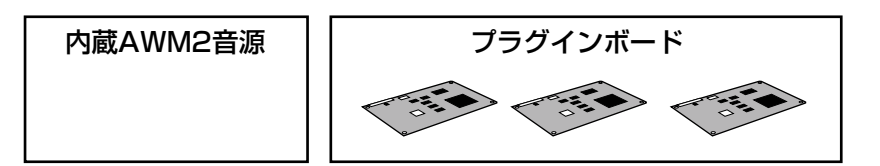

#### **● AWM2(Advanced Wave Memory 2)とウェーブ(波形)**

ヤマハの多くのシンセサイザーに用いられている音源方式で、あらかじめサンプリングされたリアルなウェーブ(音の素材)を基にさまざま な音を作り出します。生の楽器が持つ複雑な波形をそっくりそのまま持ち、音の要素として有効に活用できるように加工されているので、ピ アノや管楽器などをはじめとする高品位なサウンドを再現できます。また、リアルな再現性にとどまらず、フィルターやエンベロープジェ ネレーターなどの機能を使って、積極的に新しい音作りを試みることも可能です。

5KGG 一般的な楽器音(ノーマルボイス)だけでなく、リズム楽器(ドラムボイス)に関してもこのAWM2音源の中のウェーブ(サンプル)から作られるようになっていま す。ノーマルボイスとドラムボイスについて詳しくは、P[.27を](#page-26-1)ご参照ください。

#### <span id="page-20-0"></span>**● プラグインボード**

別売のプラグインボードを装着することによって本体の音源システムを拡張できます。

以下のようにさまざまなタイプのプラグインボードが提供されています。

S90では目的に合わせて最大3種類のプラグインボードを装着できます。単なる音色数の拡張ではなく、音源システム自体を拡張するしく みになっていますので、同時発音数を増やすことも可能です。プラグインの音色は、本体のボイスと同じように演奏したり、パフォーマン スのパートの1つとして使用できます(P[.25\)](#page-24-3)。

S90はモジュラーシンセシスプラグインシステムに対応しています。モジュラーシンセシスプラグインシステムに対応したプラグインボー ドにはシングルパートプラグインボード、マルチパートプラグインボード、エフェクトプラグインボードの3つのタイプがあり、目的に合っ た音源システムを構築できます。

#### <span id="page-20-1"></span>**プラグインボードの種類**

#### **● シングルパートプラグインボード**

・ アナログフィジカルモデリングプラグインボード(PLG150-AN) アナログシンセの音源回路を最先端のデジタル技術で再現したアナログフィジカルモデリング音源(AN音源)により、ハイクオリ ティなアナログシンセ音色を表現できます。往年の銘機の音を再現するビンテージサウンドや最新のクラブ系サウンドをリアル タイムでコントロールできます。

・ ピアノプラグインボード(PLG150-PF)

ピアノ系音色だけに16MBもの大容量ウェーブROMを実装したAWM2音源により、アコースティックピアノ、エレクトリック ピアノなどの音色(高品位ステレオサンプリング)を136種類追加できます。1枚のボードで最大64音ポリの拡張ができ、ペダル の余韻を残した演奏にも対応できます。3枚のボードを装着することで最大192音ポリのピアノサウンドも実現できます。

・ アドバンストDX/TXプラグインボード(PLG150-DX)

DXシリーズと同等のFM音源により、PCM系音源で再現したDX的な音色ではなく、DXシリーズで定評のあるFM音源独自の音 色を演奏できます。プリセット音はエレピからベース、効果音に至るまでDXシリーズで定番となった音色をセレクトした実用的 なものばかりです。DXシリーズとの互換性も確保し、DX7の音色データをバルク受信して利用することもできます。

- ・ バーチャルアコースティックプラグインボード(PLG150-VL) 楽器の発音原理そのものをリアルタイムにシミュレートする物理モデル音源(VA音源)により、PCM系音源では得られないリア ルサウンドを堪能できます。別売のブレスコントローラー (BC3)やウィンドMIDIコントローラー (WX5)と組み合わせて、表現 豊かな管楽器演奏も楽しめます。
- ・ ドラムプラグインボード/パーカッションプラグインボード(PLG150-DR/PLG150-PC) 高品位ドラム/パーカッション系音色(ステレオサンプリングを含む)を追加するAWM2音源です。1枚のボードで最大32音ポリ の拡張ができます。インサーション、リバーブの2つのエフェクトを装備し、豊かで余裕のあるドラムパートを実現します。

#### **● エフェクトプラグインボード**

#### ・ ボーカルハーモニープラグインボード(PLG100-VH)

4種類のエフェクトタイプにより、任意のパートにハーモニーエフェクトを付加できます。コード進行やコーラスパートの演奏を あらかじめMIDIデータとして用意することで、ボーカル音声にコーラスパートを自動的に付加することができます。また、マイ クとキーボードを使って、ボコーダーのような使い方もできます。

#### **● マルチパートプラグインボード**

#### ・ XGプラグインボード(PLG100-XG)

16パートのXG音源を搭載するプラグインボードです。市販のXG/GMマークのついたソングデータを多彩な音色やエフェクト による豊かな表現力を用いて演奏させたり、ソングデータを再生させながらS90を演奏したりすることができます。また、コン ピューターと組み合わせることで、既存のデータを有効に活用することができます。

### **MODULAR SYNTHESIS**<br>Plug-in System

#### **モジュラーシンセシスプラグインシステム**

シンセサイザーや音源の可能性を大きく広げていく拡張システムのことです。拡張可能なシンセサイザーや音源本体(モジュラーシ ンセシスプラグインプラットフォーム)や拡張ツールのモジュラーシンセシスプラグインボードなどを総称して「モジュラーシンセ シスプラグインシステム」と呼びます。「モジュラーシンセシスプラグインシステム」により、最新のテクノロジーをシンセサイザー や音源に付加し、高度化/多様化していく音楽制作環境に応えることが可能になります。

### 最大同時発音数

S90の最大同時発音数は、内蔵AWM2音源の64音とプラグインボードからのポリ数となります。なお、実際に鍵盤を弾いたときのポリフォ ニーは、使用する音源の種類やエレメント数、使用したプラグインボードのポリで異なってきます。 AWM2音源の場合、あるボイスの同時発音数は、使ったエレメント数分だけ発音できる数が減ることになります。

### 音源のパート構成

コントローラー部やシーケンサー部から音源部への情報送信には、MIDI(ミディ )データが使われています。

MIDIの情報には、MIDIチャンネルという1~16の番号が割り当てられており、S90ではこのMIDIチャンネルを使って、同時に16パート 分の情報を扱う仕組みになっています。また、16個しかないMIDIチャンネルを拡張するためのものとして、MIDIポートがあります。 S90の音源部(内蔵/プラグイン)では、3つのMIDIポートを扱うことで、以下のようなパート構成を実現しています。

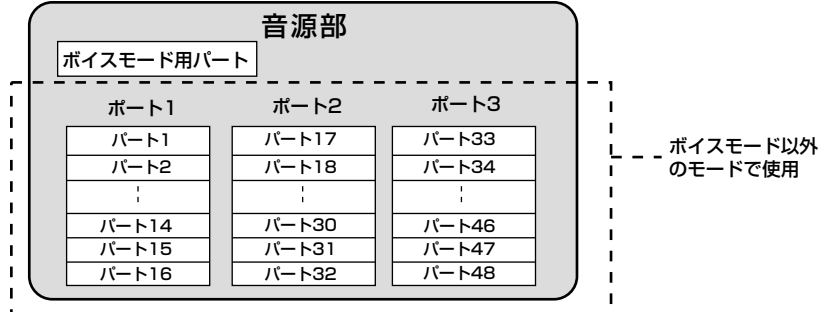

この図のように、ボイスモード以外のモードでは48パート分のスペースが用意されていますが、実際に使われるパート数は、この後で説明 するいくつかの例(P[.23\)](#page-22-0)で示すとおり、最大でもシーケンスプレイモード時の34パートです。

**DINGTE モードについては、P[.29を](#page-28-1)ご参照ください。** 

- 5Km3 USBケーブルでは8つのMIDIポートを扱うことができます。S90では、音源部については上図のように扱えるMIDIポートは3つですが、 MIDI Thru機能を使っ た場合は8ポート扱うことができます。
- 5KGGE MIDIケーブルやIEEEケーブル(mLAN8E装着時)を使って外部のMIDI機器とMIDIデータの送受信をする場合は、ポート設定は扱えませんので無視されます。

# <span id="page-22-0"></span>モード別に見る音源のパート構成とコントローラー /シーケンサーとの関係

#### **● ボイスモード**

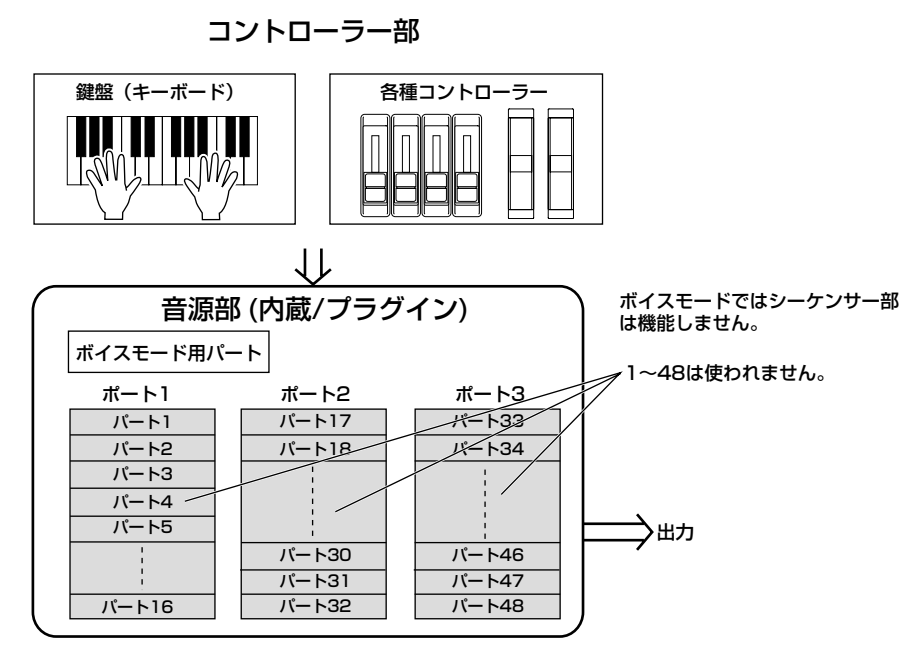

DIKTH ボイスモードでは、MIDIポートは1で固定です。

**DIKIH** ボイスモードでは、マルチプラグインボードは使えません。

#### **● パフォーマンスモード**

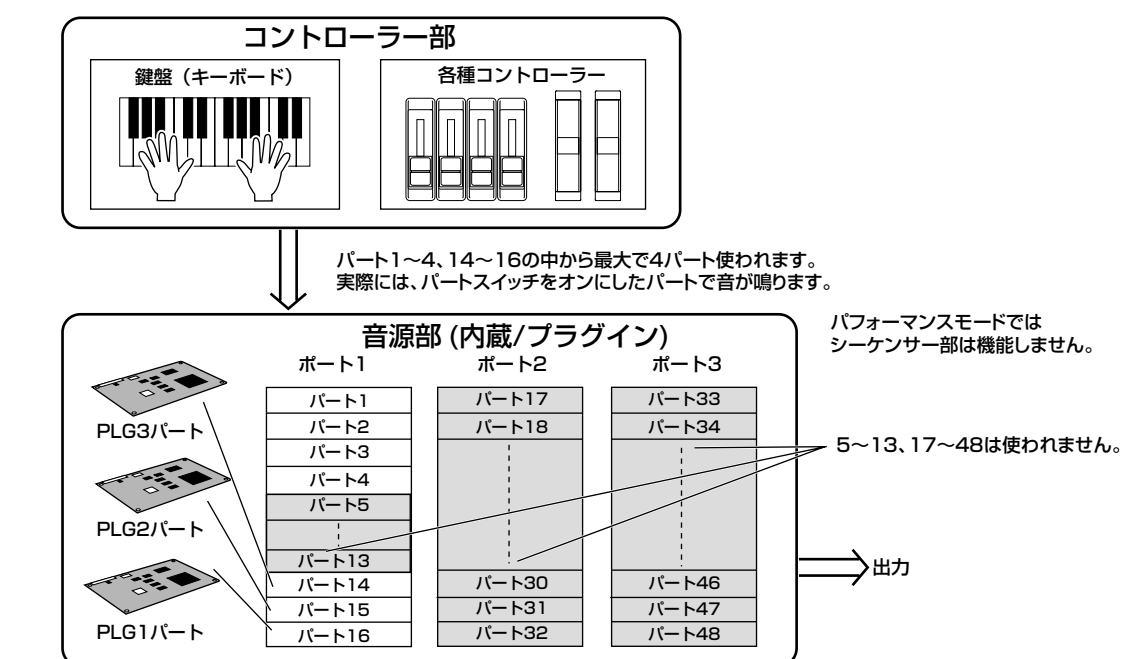

DIKOH パフォーマンスモードでは、MIDIポートは1で固定です。

5000 パフォーマンスモードでは、マルチプラグインボードは使えません。

**● シーケンスプレイモード**

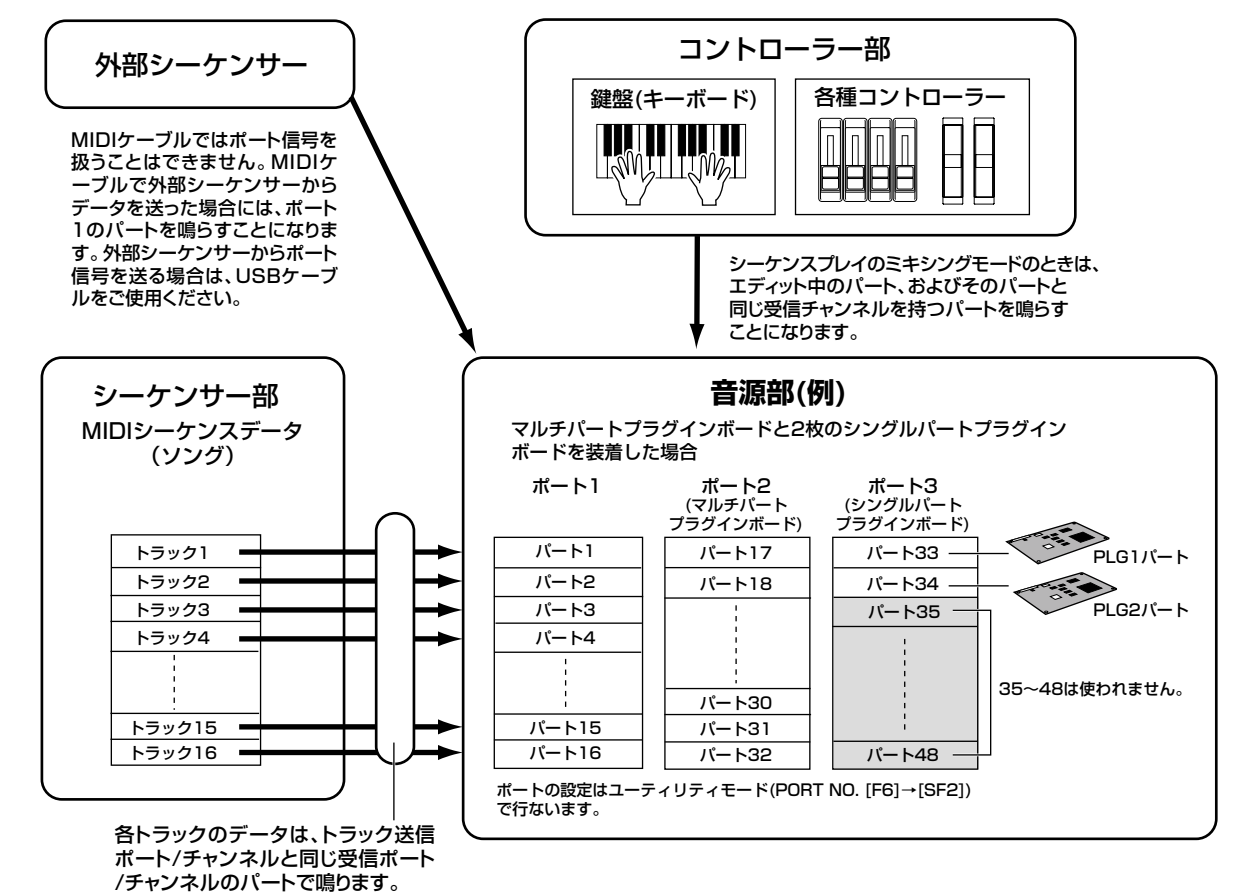

# <span id="page-23-0"></span>エフェクト部

音源部から出力された信号波形に残響、広がり、厚みなど、さまざまな効果をかけ、音を加工する装置です。DSP(デジタルシグナルプロセッ サー )と呼ばれる回路を用いてエフェクトの処理を行ないます。

**DINGH** エフェクトについて詳しくはP[.67を](#page-66-0)ご参照ください。

## <span id="page-23-1"></span>カードドライブ/シーケンサー部

カードドライブは本体のデータをメモリーカードに保存したり、メモリーカード上のデータを本体に読み込む装置です(P.[82\)](#page-81-0)。 シーケンサー部は、メモリーカードに保存したソング(曲)ファイルを直接演奏する部分です(P.[75\)](#page-74-0)。

# <span id="page-24-5"></span><span id="page-24-0"></span>ボイスとパフォーマンス

# <span id="page-24-4"></span><span id="page-24-3"></span><span id="page-24-2"></span>バンク(メモリー )構成

ボイスとは、さまざまなパラメーターの設定によって作られたS90の音色(楽器音)のことを意味します。ボイスプレイモード(P[.36\)](#page-35-1)では、い ずれか1つのボイスを選択し、演奏します。パフォーマンスプレイモード(P[.41\)](#page-40-3)では、いずれか1つのパフォーマンスを選択し、演奏します。

<span id="page-24-1"></span>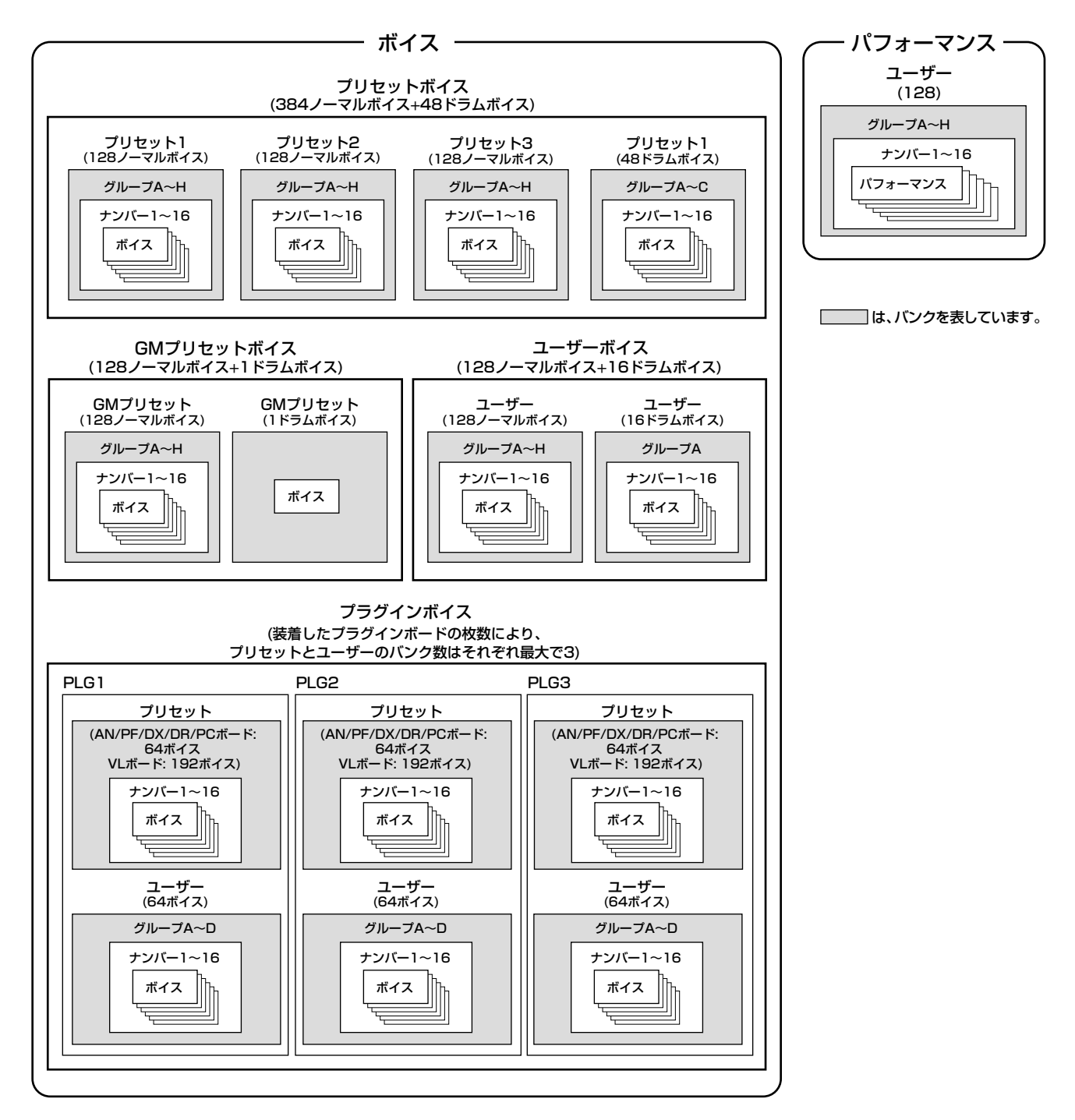

**ク イ ッ ク ガ イ ド**

# <span id="page-25-1"></span><span id="page-25-0"></span>ボイス/エレメントとパフォーマンスの構成

## ボイスとエレメント

. . . . . . . . . . . . . . . 1つのボイスは、最大4つのエレメントを組み合わせて作ります。エレメントはウェーブを基につくられ、それ自体が音色(楽器音)として使 用できるクオリティの高いものです。これにより4つの楽器音を重ねて演奏するなど、豊かな表現を可能にします。発音鍵域の設定によって は、パフォーマンスを設定することなく、鍵盤をスプリットして右手と左手で別々の楽器音を鳴らす(ボイスエレメントエディット [F1]→ [SF3] NoteLimit No.32)といった演奏もできます。

## パフォーマンス

1つのパフォーマンスは、ノーマルボイスやドラムボイスのパート(パート1~4)を1つの音色セットとしてまとめたものです。各パートに 別々のボイスを設定することにより、4つまでのパートのボイスを重ねて鳴らしたり、発音鍵域の設定によっては鍵盤をスプリットして右手 と左手で別々のボイスを鳴らす(P.[42\)](#page-41-0)などの鍵盤演奏が行なえます。

**500033** ソング(曲)の再生(パート設定)はシーケンスプレイモードのミキシング(テンプレート)を使って行ないます(P[.79\)](#page-78-1)。ミキシングでは、パートごとにMIDIレシーブ チャンネルを指定できます。

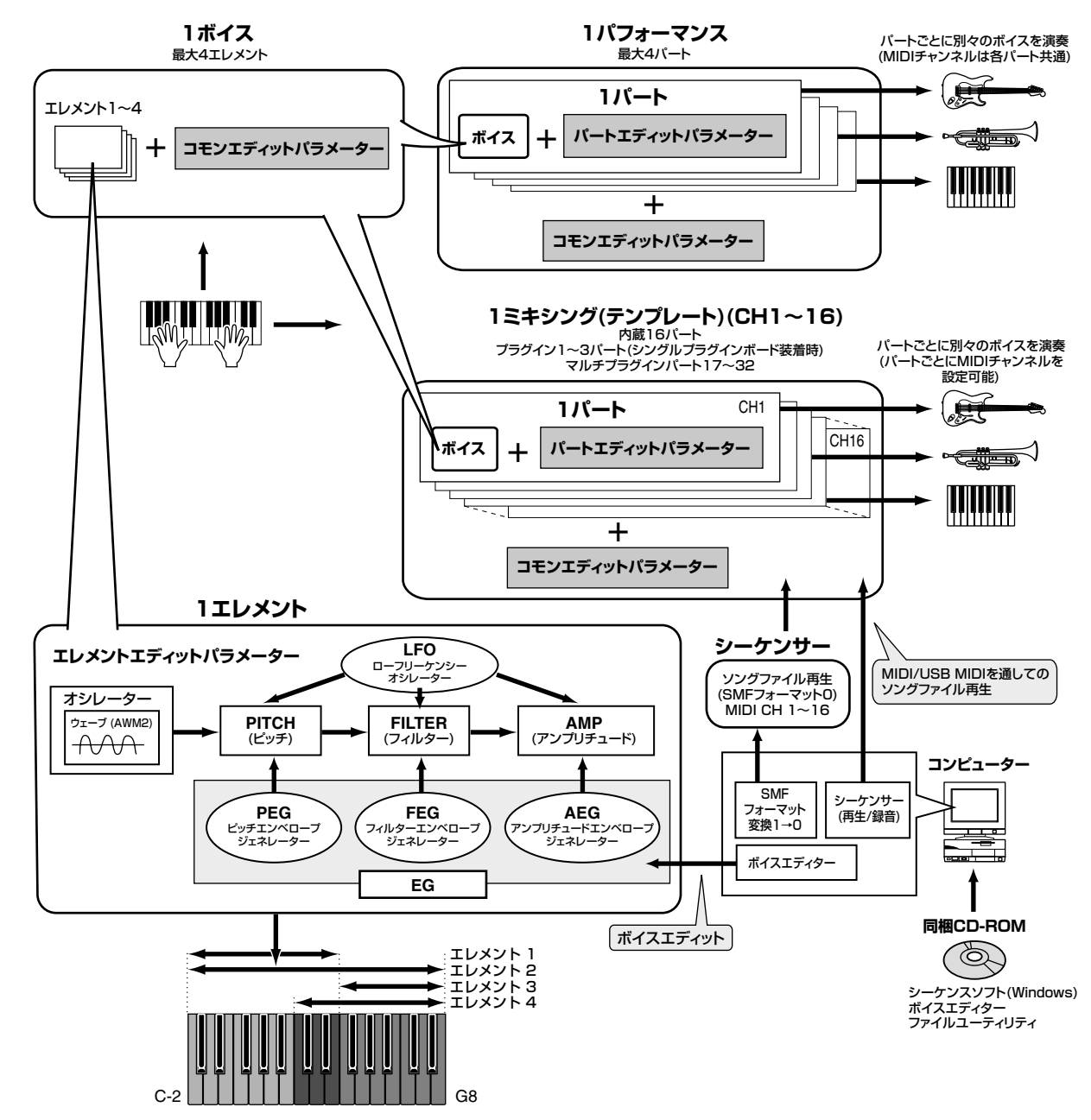

**ク イ ッ ク ガ イ ド**

# <span id="page-26-1"></span>ノーマルボイスとドラムボイス

本体内のボイスは、ノーマルボイスとドラムボイスの2つのタイプに分けられます。ノーマルボイスは、通常のキーボード演奏を行なうため に使用する音色のことです。また、ドラムボイスは、リズムセクションを演奏するために用意された打楽器音を中心としたさまざまなウェー ブやノーマルボイスを、1つのドラムキットとしてまとめて扱います。

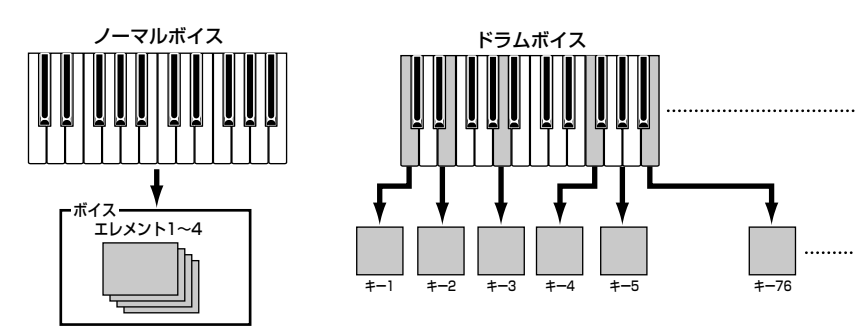

# <span id="page-26-2"></span>GMボイス

GMとは、メーカーや機種が異なった音源でも、ほぼ同じ系統の音色で演奏が再現されることを目的に設けられた、音源の音色配列やMIDI 機能に関する一定の基準のことです。S90のGMボイスバンクは、GM対応のソングデータがほぼ正常に再生できることを目的にしており、 GMに完全に対応しているわけではありません。

# <span id="page-26-4"></span><span id="page-26-0"></span>内部メモリーとファイル管理

<span id="page-26-3"></span>ここでは、データの管理方法やデータが格納される記憶装置について説明します。 S90の各機能と、内部メモリーとの関係は以下のとおりです。

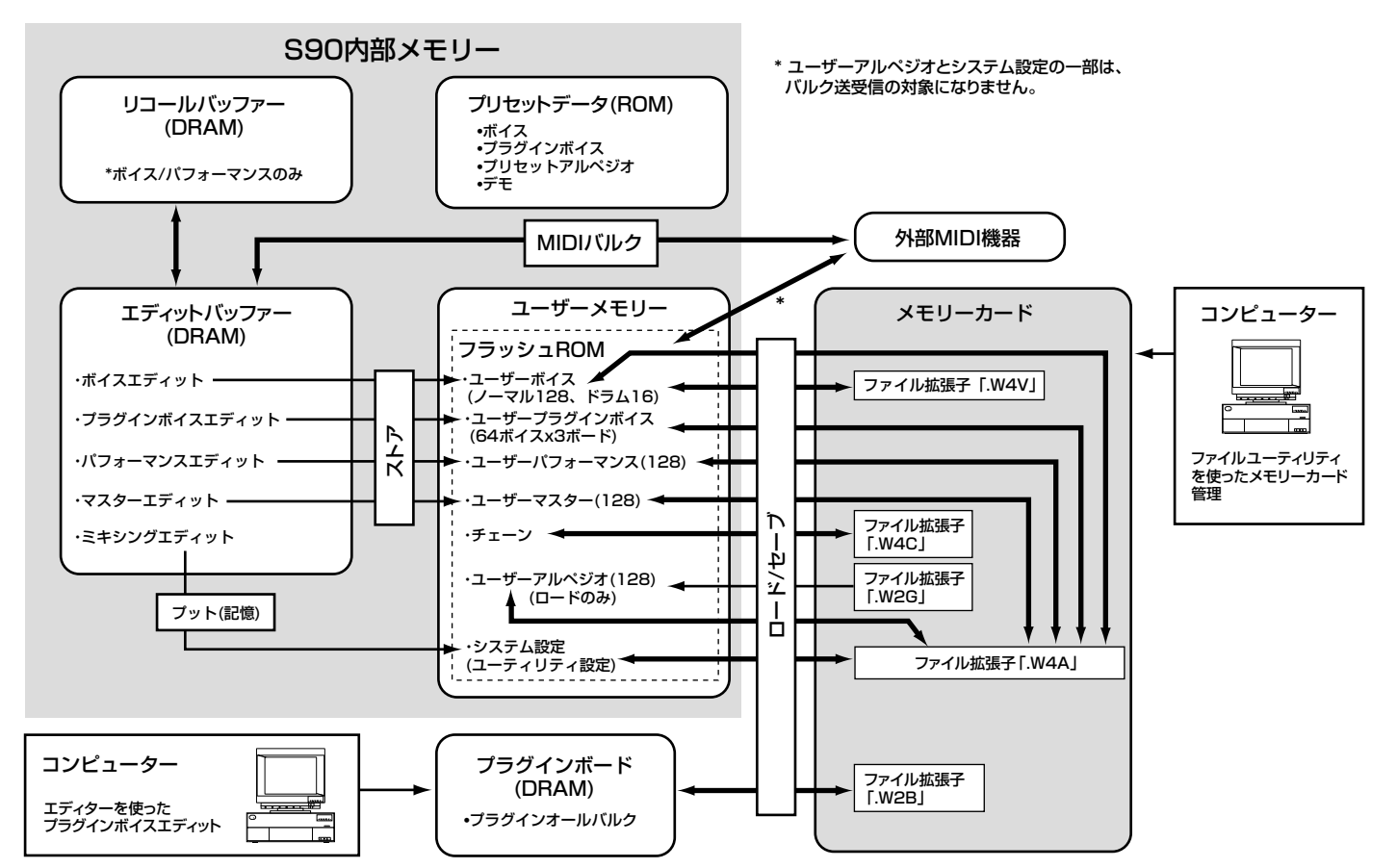

**基 礎 編**

#### 内部メモリー

#### **● ROMとRAM**

ROM(ロム=Read Only Memoryの略)とは、読み出し専用のメモリーのことで、プリセットデータが格納されている場所です。読み出し専 用メモリーですので、書き換えることができません。

それに対してRAM(ラム=Random Access Memory)は、読みだし/書き込みの両方が可能なメモリーのことです。エディットやリコール 用のバッファーとして使われます。

#### **● フラッシュ ROMとDRAM**

フラッシュROMのデータは書き換えが可能で、電源を切っても記憶されています。エディットしたデータの記憶(ストア)場所として使われ ます。

それに対してDRAMのデータは電源を切ると消えてしまいますので、電源を切る前に、本体への記憶(ストア/プット)やメモリーカードへの 保存(セーブ)が必要です(P.[82\)](#page-81-0)。

フラッシュ ROMへの書き込み中(画面に「Executing...」または「Please keep power on.」と表示されます)に電源を切ると、ユーザーデータが失われたり、 システムデータが壊れて正常に立ち上がらなくなったりする恐れがありますので、絶対に電源を切らないでください。

### エディットバッファー (DRAM)とリコールバッファー (DRAM)

#### **● エディットバッファーとユーザーメモリー**

エディットバッファーとは、1つのボイス/パフォーマンス/マスターのデータを編集(エディット)するための作業用メモリーエリアです。こ のエリアで作業して作ったデータを、メインメモリーにストアすることになります。

別のボイス/パフォーマンス/マスターに変更すると、エディットバッファーの内容は変更後のボイス/パフォーマンス/マスターに書き換え られますので、変更前にメモリーにストア(保管)する必要があります。

#### **● エディットバッファーとリコールバッファー**

エディットバッファーにはバックアップ用のメモリー(リコールバッファー)が用意されており、これを利用すれば編集中の内容をストアせ ずに、別のボイス/ パフォーマンスを選んでしまったような場合でも、編集していた内容をボイス / パフォーマンス単位でエディットバッ ファー内に呼び戻す(リコール)ことができます。

ただし、リコールバッファーはボイス/パフォーマンスモードのときだけ有効なバッファーです(P[.71\)](#page-70-1)。

#### メモリーカード

ユーザーメモリーに記憶(ストア)したデータを、確実にバックアップするためにメモリーカードを使います(P.[82\)](#page-81-0)。 S90で作成したデータをメモリーカードに保存(セーブ)する方法は、2種類あります。

・ユーザーメモリー上のデータをまとめて1つのファイルにセーブする方法(セーブするファイルの拡張子が「.W4A」)

・機能別にファイルを分けてセーブする方法(その他の拡張子)

**基 礎 編**

# **資 料 編**

# 基本操作

<span id="page-28-0"></span>ここでは、モードの構成と画面の見かた、基本操作方法などを説明します。

# <span id="page-28-1"></span>各モード

S90では、多彩な機能を効率よく使い分けることができるようにさまざまなモードが用意されています。

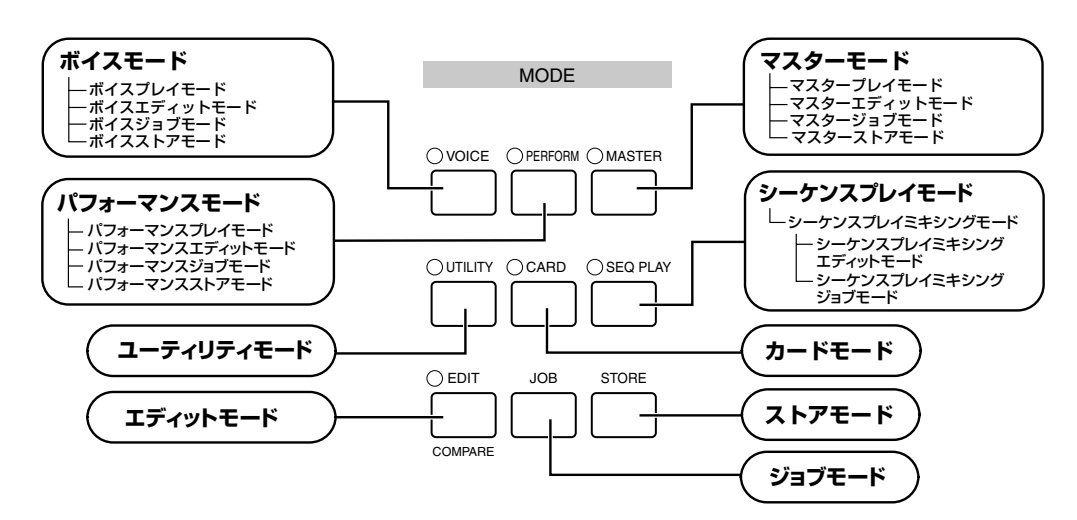

<span id="page-28-2"></span>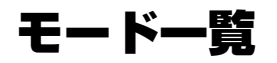

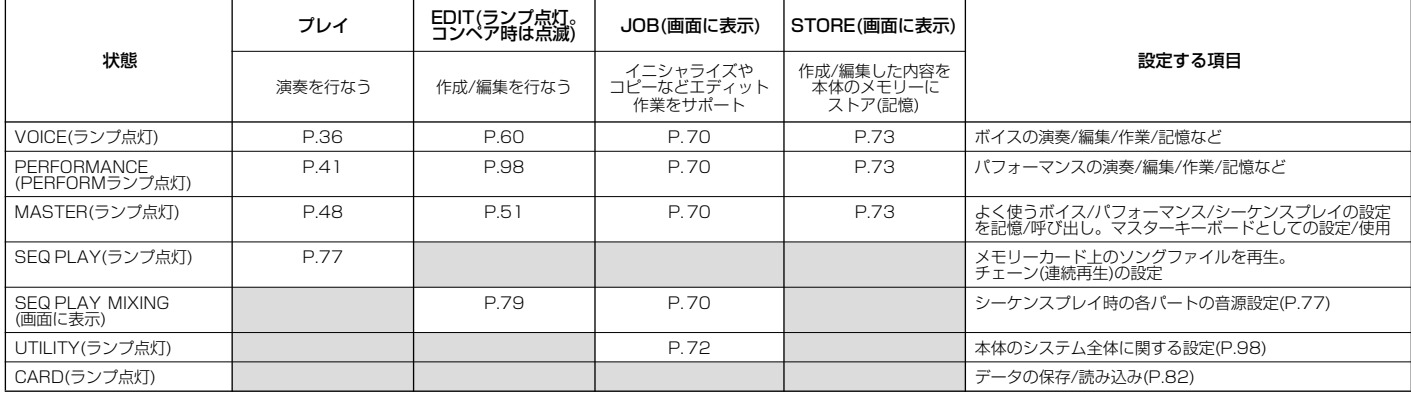

- **BINGH** エディットモードに入る前に、エディットしたいボイス/パフォーマンス/マスターをあらかじめ選んでおくことが必要です。ボイス/パフォーマンス/マスターの パラメーターは、ボイス/パフォーマンス/マスター単位で設定し、ストア(記憶)できます。
- **BIKDTB** ユーティリティモードはボイス/パフォーマンス/シーケンスプレイモードのサブモードとして位置づけられます。たとえばパフォーマンスモード時にユーティリ ティモードに入ると、鍵盤を弾いたときにパフォーマンスが鳴ります。

パラメーター (機能)は、ボイスやパフォーマンスごとに働いたほうが使いやすいパラメーターと、すべてのボイスやパフォーマンスに共通 で働いたほうが使いやすいパラメーターに分けられます。前者をボイス/パフォーマンスエディットで設定し、後者をユーティリティモード で設定します。ユーティリティの設定は、ボイスやパフォーマンスと一緒にメモリーカードにセーブ(保存)できます。

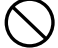

ユーティリティモードやフェイバリットカテゴリー機能(P.[39](#page-38-1))から抜ける際に「Please keep power on.」や「Executing...」が表示されることがあります (P.[116](#page-115-0))。これらのメッセージの表示中には、絶対に電源を切らないでください。

# <span id="page-29-3"></span><span id="page-29-1"></span>各モードの選択

キシングモードに入ります。

PLAYのランプ(LED)が点灯します。

**基 礎 編**

**資 料 編** ボイス/パフォーマンス/マスタープレイモードとミキシングモー ドの下の階層には、それぞれのエディットモードやジョブモード が置かれています。エディットモードやジョブモードは、各プレイ モードの状態で**[EDIT]**ボタンや**[JOB]**ボタンを押すことにより 選ぶことができます。

大きく分けて、ボイス、パフォーマンス、シーケンスプレイモード の3つのプレイモード(演奏に関するモード)があります。それらの

シーケンスプレイモードの中にはミキシングモードがあります。 シーケンスプレイモードの状態で**[F6]**(MIX)ボタンを押すと、ミ

**[MASTER]** ボタンでマスタープレイモードに入ります。選んだ マスタープログラムに応じて、VOICE/PERFORMANCE/SEQ

モードを選ぶにはそれぞれのMODEボタンを使います。

また、ボイス / パフォーマンス / マスタープレイモードの状態で **[STORE]**ボタンを押すと、それぞれのストアモードに入ります。

その他に、システムやMIDIに関する設定を行なうユーティリティ モード、メモリーカードに関する設定や操作を行なうカードモー ドがあります。

**[UTILITY]**ボタンでユーティリティモードに、**[CARD]**ボタンで カードモードに入ります。

- **DINGTE** どのモードからユーティリティモードに入るかによって、設定できる機 能が多少異なります。
- **DINGTE ミキシングの設定はストアではなく、プット(PUT)することで本体に記** 憶できます(P.[79](#page-78-1))。

他のMODEボタンまたは**[EXIT]**ボタンを押すと、それぞれの モードを抜けます。

#### <span id="page-29-5"></span><span id="page-29-0"></span>**ナンバー [1]~[16]ボタンの機能**

**[TRACK SELECT]**(トラックセレクト)ボタンと **[MUTE]**(ミュート)ボタンのオン/オフ状態により、以下 のような機能を持たせることができます。

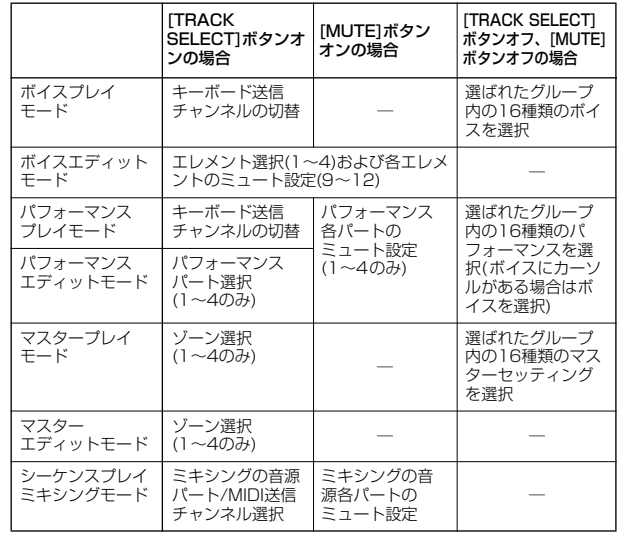

## <span id="page-29-4"></span><span id="page-29-2"></span>画面の見かた

ここでは代表的な画面の見かたを説明します。

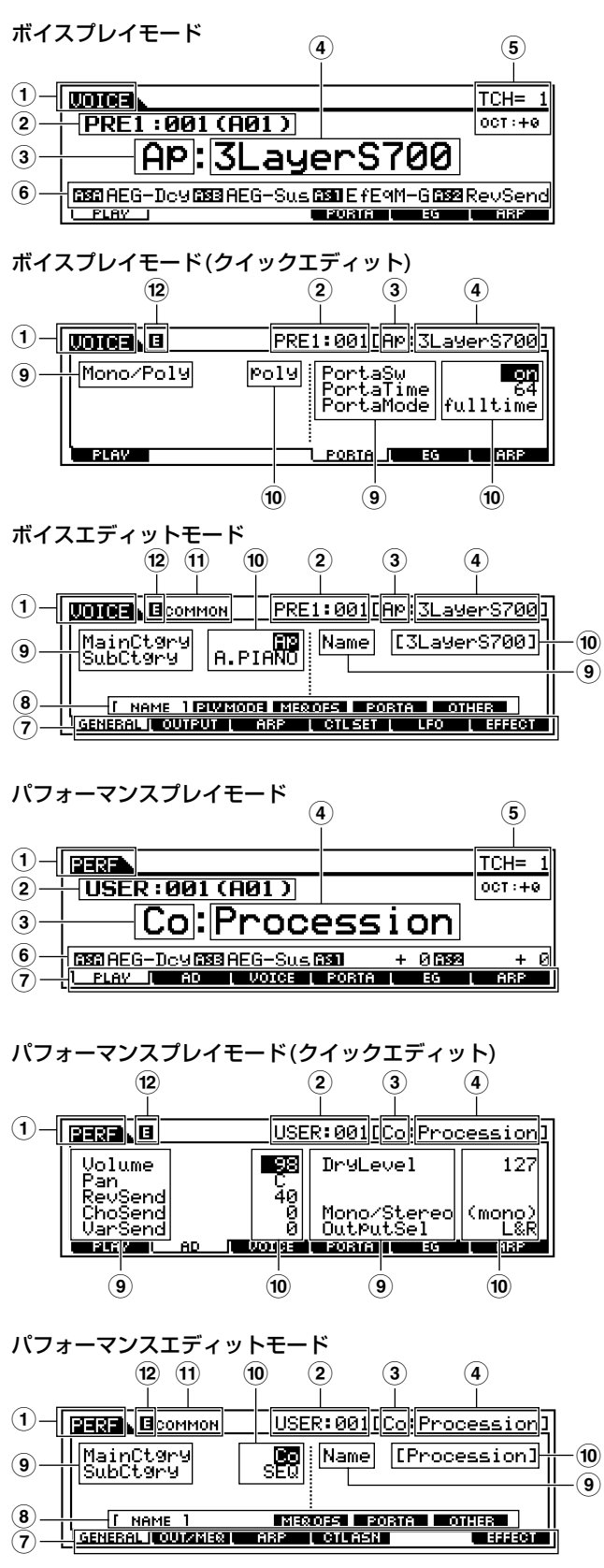

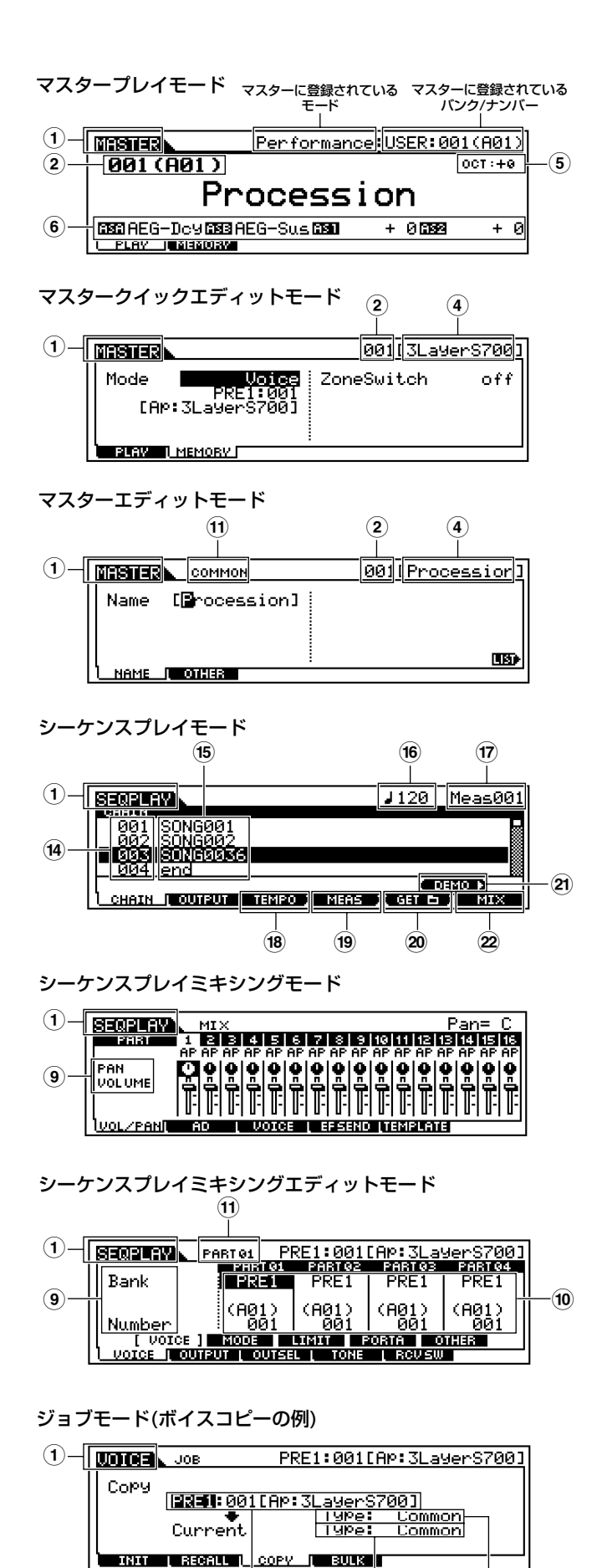

コピー元のボイス/<br>パフォーマンスなど

コピー元の<br>データタイプ

コピー先の<br>データタイプ

ストアモード(ボイスストアの例)

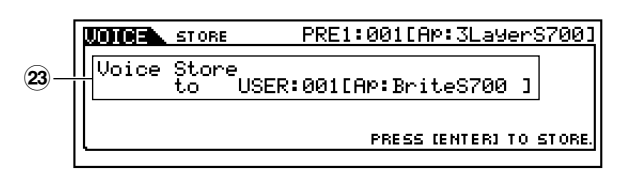

#### ネーミングリスト画面

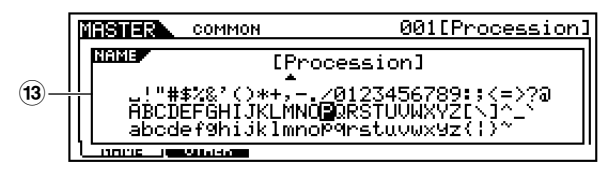

- **1** モード (PERF=PERFORMANCE)
- **2** バンク/ナンバー P1-P3 =PLG1-PLG3
- **3** カテゴリー (P[.35](#page-34-2))
- **4** ネーム(リストは別冊データリスト参照)
- **5** 鍵盤演奏のMIDI送信チャンネル(P.[37](#page-36-2)) 鍵盤のオクターブ値(UTILITY [F1]→[SF2] Octave No.17)
- **6** コントロールファンクション(3列め選択時)のスライダーに割り当て られている機能。AS=ASSIGN(P.[53](#page-52-7))
- **7** ファンクション([F1]~[F6]ボタンで画面切り替え)
- **8** サブファンクション([SF1]~[SF5]ボタンで画面切り替え)
- **9** パラメーター (機能)名(P.[98](#page-97-0))
- **)** 設定値
- **!** エディットの種類 COMMON=コモンエディット状態 EL1-EL4/EL=エレメントエディット状態(エディット中のエレメント を表示) KEY=キーエディット状態 PART01-PART16=パートエディット状態(エディット中のパートを 表示)
- **@** エディットマーク。エディット(編集)作業がストア(記憶)されていな い状態(P[.39](#page-38-2))。コンペア(P[.61](#page-60-0))時は 表示
- **#** 入力できる文字の一覧表示(P.[35](#page-34-3))
- **\$** チェーンステップナンバー (P.[75](#page-74-3))
- **%** 設定値(ソングファイル/ミックステンプレート)
- **^** テンポ
- **&** 小節(曲の位置)
- **\*** テンポ設定ボタン(P.[76](#page-75-1))
- **(** 小節設定ボタン(P[.76](#page-75-1))
- **º** フォルダー設定ボタン(P.[75](#page-74-4))
- **¡** デモモードに入ります(P.[19](#page-18-1))
- **™** ミキシングモードに入ります(P[.77](#page-76-1))
- **£** ストア先

**リ フ ァ レ ン ス 編**

**基 礎 編**

## <span id="page-31-1"></span><span id="page-31-0"></span>各機能の選択(ファンクションと サブファンクション)

各モードは、機能別に分けれれた複数の画面から構成されていま す。モード内にある目的の機能を選ぶために、LCDの下に配置され た**[F1]~[F6]**(ファンクション)ボタンや**[SF1]~ [SF5]**(サブ ファンクション)ボタンを使います。

下図のように、特定のモードを選ぶと、そのモードの中にある機能 名がLCD画面の最下段に表示されます。

## <span id="page-31-4"></span>[F1]~[F6](ファンクション)ボタン

対応する[F1]~[F6](ファンクション)ボタンを押すことにより、 それぞれの機能が呼び出されます。

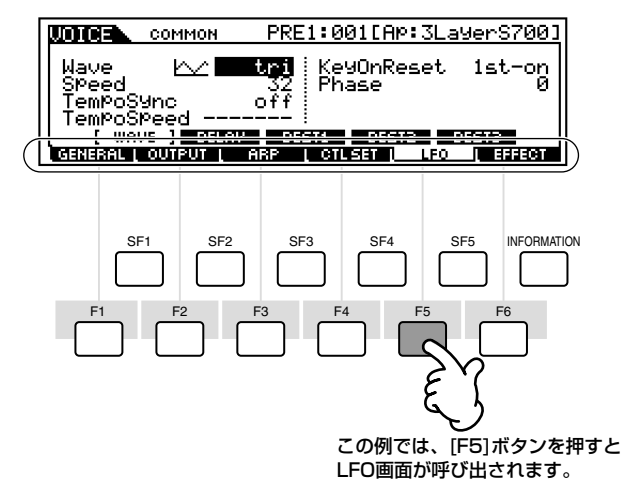

最大6つの機能名が表示されます。また、モードによって表示され る機能の数や内容が異なります。

**DINIE シーケンスプレイ(チェーン)画面など、ファンクションボタンを特別な** 操作に使う場合もあります(P.[76](#page-75-1))。

### <span id="page-31-5"></span>[SF1]~[SF5](サブファンクション) ボタン

対応する[SF1]~[SF5](サブファンクション)ボタンを押す ことにより、それぞれの機能が呼び出されます。

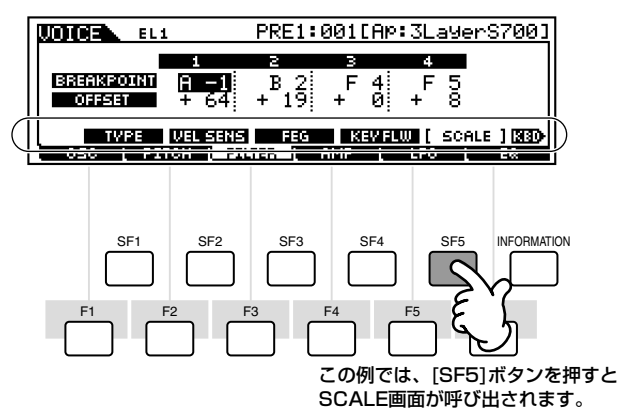

最大5つの機能名が表示されます。また、モードによって表示され るサブ機能の数や内容が異なります。

## <span id="page-31-2"></span>現在表示されている画面から の抜けかた

S90の、どの階層の画面を表示させている場合でも、**[EXIT]**ボタ ンを押すと、1つ前の階層の画面や通常のプレイモードに戻ること ができます。

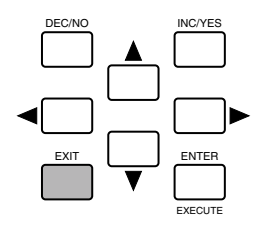

## <span id="page-31-3"></span>[ENTER]ボタン

ボイス/パフォーマンスなどのバンクやグループを選択中、値を確 定するときに、このボタンを使います。各ジョブやストア操作を実 行する(EXECUTE)役割を持つこともあります。

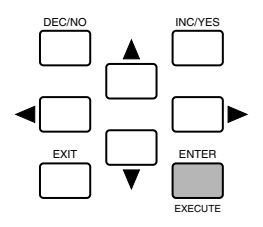

**ク イ ッ ク ガ イ ド**

<span id="page-32-0"></span>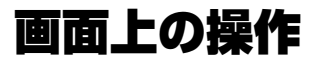

### <span id="page-32-2"></span>データ(数値)の入力

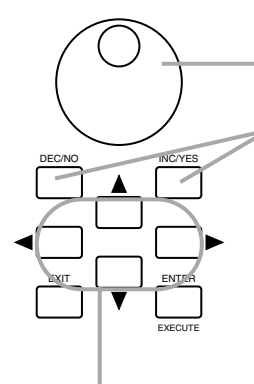

#### **値の変更/設定**

データダイアルを右方向(時計回り)に回すと 値が増加し、左方向(反時計回り)に回すと値 が減少します。

[INC/YES]ボタンを押すたびに値が1つず つ増加し、[DEC/NO]ボタンを押すたびに 値が1つずつ減少します。どちらのボタンも 押し続けることによって値が連続的に変化 します。設定レンジの大きいパラメーター 値を変更している場合、[INC/YES]ボタン を押しながら[DEC/NO]ボタンを押すこと で、値を10増加させることができます。 逆に[DEC/NO]ボタンを押しながら[INC/ YES]ボタンを押すことで、値を10減らす ことができます。

#### **カーソルの移動**

これらのボタンを使って、画面上のカーソル(反転表示部分)を上下左右 方向に順番に移動させることができます。カーソルが置かれている位置 の値を設定することができます。

ユーティリティモード、フェイバリットカテゴリー機能の設定は、そ れらのモード/機能から抜けたときに保存されます。抜けずに電源を切 ると、変更した内容は失われます。

フラッシュ ROMへの書き込み中(画面に「Executing...」または 「Please keep power on.」と表示されます)に電源を切ると、ユー ザーデータが失われたり、システムデータが壊れて正常に立ち上がら なくなったりする恐れがありますので、絶対に電源を切らないでくだ さい。

### 確認メッセージ

ジョブ、ストア、およびファイル操作などを実行しようとすると、 下図のような確認メッセージが表示されます。

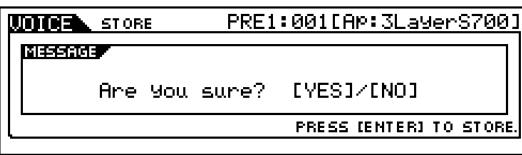

このようなメッセージが現れた場合、**[INC/YES]**ボタンを押すこ とにより、操作を実行することができ、**[DEC/NO]**ボタンを押す ことにより、操作を中止することができます。

## <span id="page-32-1"></span>インフォメーション画面

**[INFORMATION]** ボタンを押すと、現在選ばれているモードに 関する情報を呼び出して、確認することができます。たとえば、ボ イスプレイモード時には次のようなインフォメーション画面が表 示され、そのボイスのバンクやプログラムナンバーをはじめ、ボイ スの発音方式やエフェクトなどの情報が一度に把握できます。

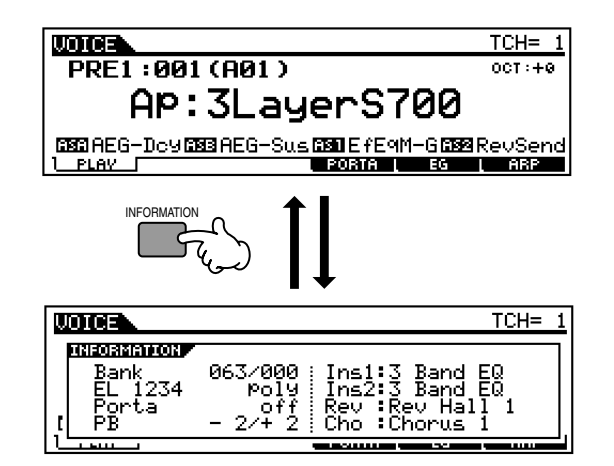

また、シーケンスプレイモード時には次のようなインフォメー ション画面が表示され、ディレクトリー(選択中のフォルダー)を確 認することができます。

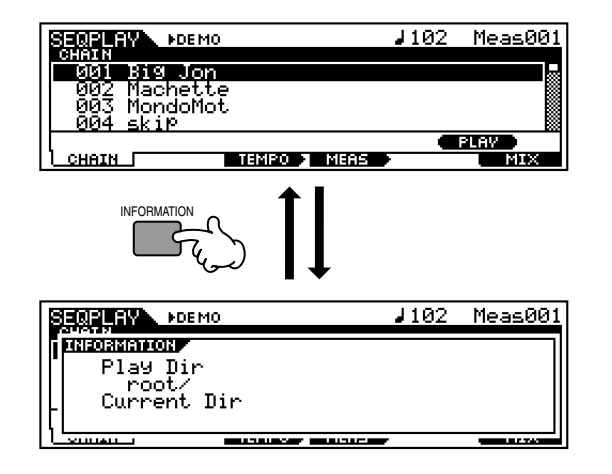

詳しくはP.[114を](#page-113-3)ご参照ください。

**ク イ ッ ク ガ イ ド**

**リ フ ァ レ ン ス 編**

## <span id="page-33-1"></span>ノート(キー )の設定

鍵盤範囲や位置に関するいくつかの機能では、鍵盤範囲を設定し たり基準ピッチ(鍵盤の位置)を設定したりと、特定のノート(キー) 設定操作が必要になる場合があります。通常、各ノートは、**[INC/ YES]**ボタンと**[DEC/NO]**ボタン、またはデータダイアルを使っ て画面上で設定することができますが、次に示すように本体の鍵 盤を用いて設定することもできます。なお、ここではボイスのエレ メント 1 のノートリミットの最低音の設定を一例として使用しま すが、どの場合も基本的な操作方法は同じです。

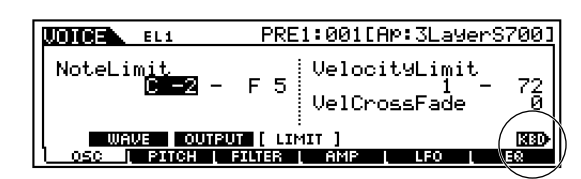

ノートの設定値にカーソルが置かれているときは、 この[KBD(キーボード)]の文字が表示され、 [INFORMATION]ボタンを押したまま、設定したい 鍵盤を押してノートを指定することができます。

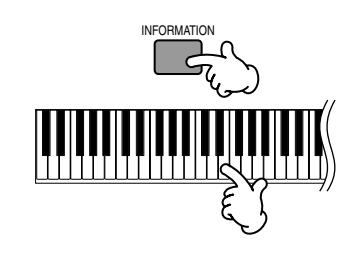

<span id="page-33-0"></span>ネーミング(文字入力) 自分でエディット/作成したボイスをはじめ、パフォーマンス/マ

スターなどに名前を付ける(ネーミングする)ことができます。ま た、ファイルなどの各種データにさまざまな名前を付けることも できます。

名前を付けることができるデータタイプは次の通りです。

- ・ユーザーボイス(P.[66](#page-65-1))
- ・ユーザーパフォーマンス(P.[43\)](#page-42-0)
- ・ユーザーマスター (P[.50](#page-49-1)[、52\)](#page-51-1)
- ・ミックステンプレート(P[.79\)](#page-78-1)
- ・メモリーカードにセーブするファイル(P.[85\)](#page-84-0)

次の手順ではユーザーボイスを一例として使用しますが、どの場 合も基本的な操作方法は同じです。**¤**

**1 カーソルボタンを使ってカーソル(反転表示部分)を移動し、 最初の入力位置を選びます。¤**

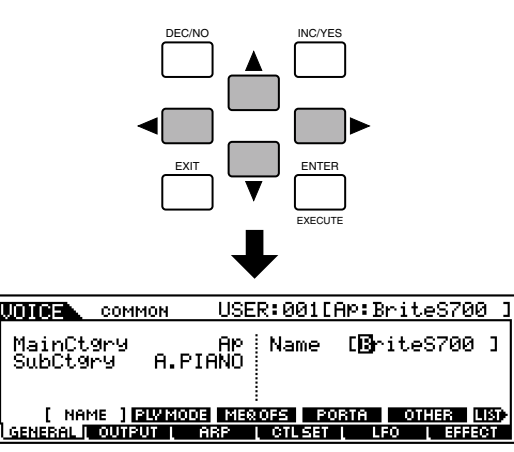

**2 [INC/YES]ボタンや[DEC/NO]ボタン、またはデータダイ アルを使って、アルファべット/数字/記号を選びます。¤**

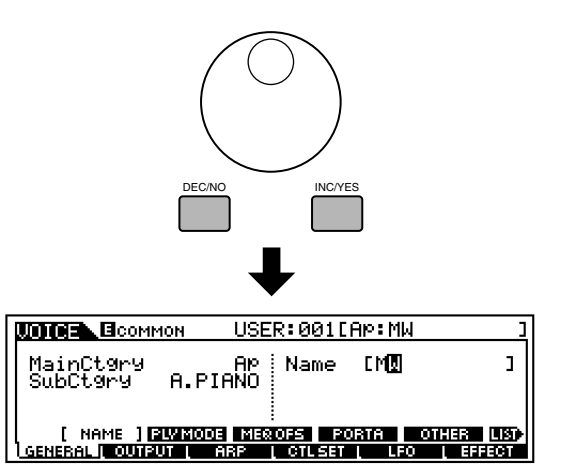

**④ カーソルボタン[ ◀ ][ ▶ ]を使ってカーソル(反転表示部分) を移動し、次の入力位置を選びます。¤**

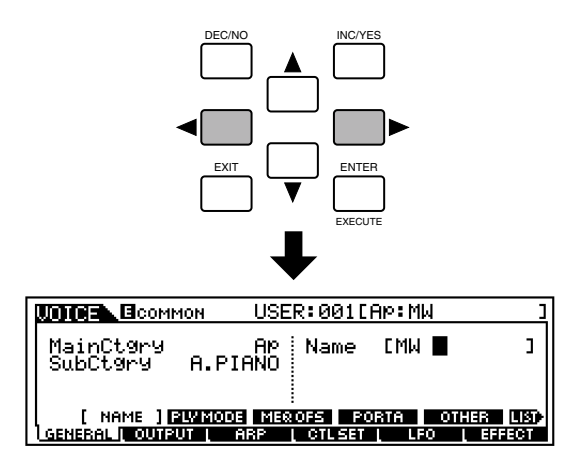

**4 上記1¤~3¤の操作を繰り返し、ネームを設定します。**

**ク イ ッ ク ガ イ ド**

### <span id="page-34-3"></span>ネーミングリストを使う

上記の手順**¤2**で、ネーミングリスト(設定できるアルファベット/ 数字/ 記号の一覧)を呼び出して、ネーミング操作をすることもで きます。

<span id="page-34-1"></span>ネーム上にカーソルが置かれているときは、この[LIST]の文字が表 示されます。このとき、[INFORMATION]ボタンを押したままにす ると、ネーミングリスト画面がポップアップ表示されます。 [INFORMATION]ボタンから指を離すと、通常のネーミング操作の 状態に戻ります。

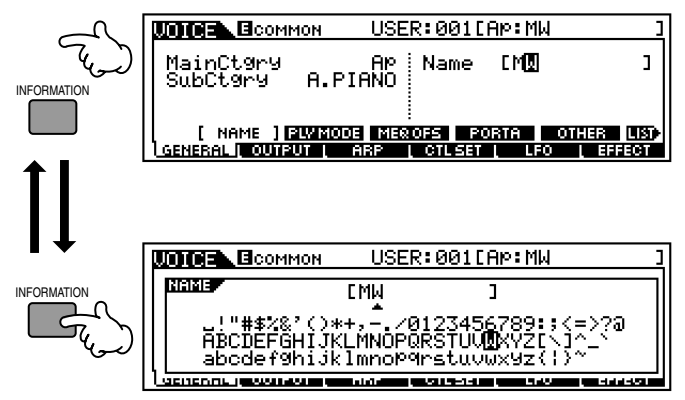

[INFORMATION]ボタンを押したまま...

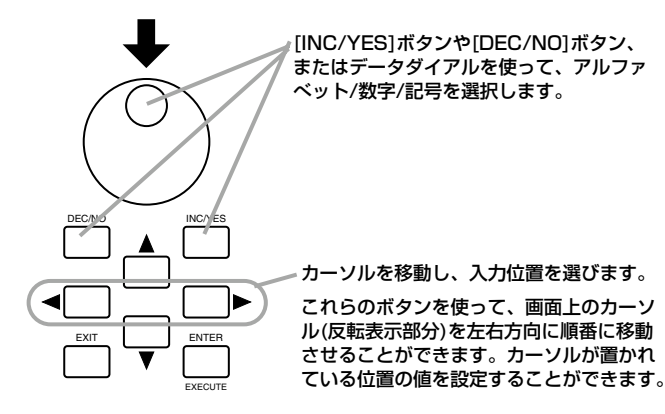

#### <span id="page-34-2"></span><span id="page-34-0"></span>**カテゴリーリスト**

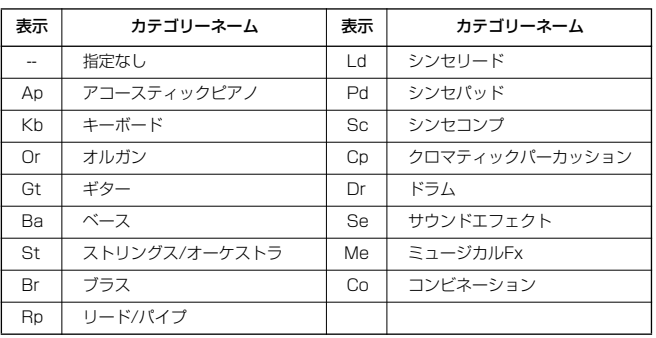

#### **設定値のタイプについて(絶対値と相対値)**

各パラメーターの値には、数値で設定するもの、名前や文 字が表示され、その中から選択して設定するものなど、さ まざまなタイプがあります。また、値が絶対値である場合 と、ある値に対する相対値となる場合があります。

たとえば、1 つめの画面のVolume(ボリューム) の設定値 は、0~127の数値の中から目的の値を設定するタイプで す。また、次の画面のMono/Polyの設定値は、「mono」や 「poly」といった、複数候補の中からいずれか1つを選んで 設定するタイプです。これらはいずれも絶対値であり、1. のグラフのようにある一定の数値がそのまま設定値とな るタイプです。

これとは別のタイプで、2.のグラフのように何らかの値 を基準にして相対的にプラス/マイナスされる値がありま す。このような値は、パラメーター上ではオフセット値 などと呼ばれ、おもにベロシティ値などのように変動的 な値に対して用いられます。その他変化の割合をパーセ ンテージで指定するものもあります。

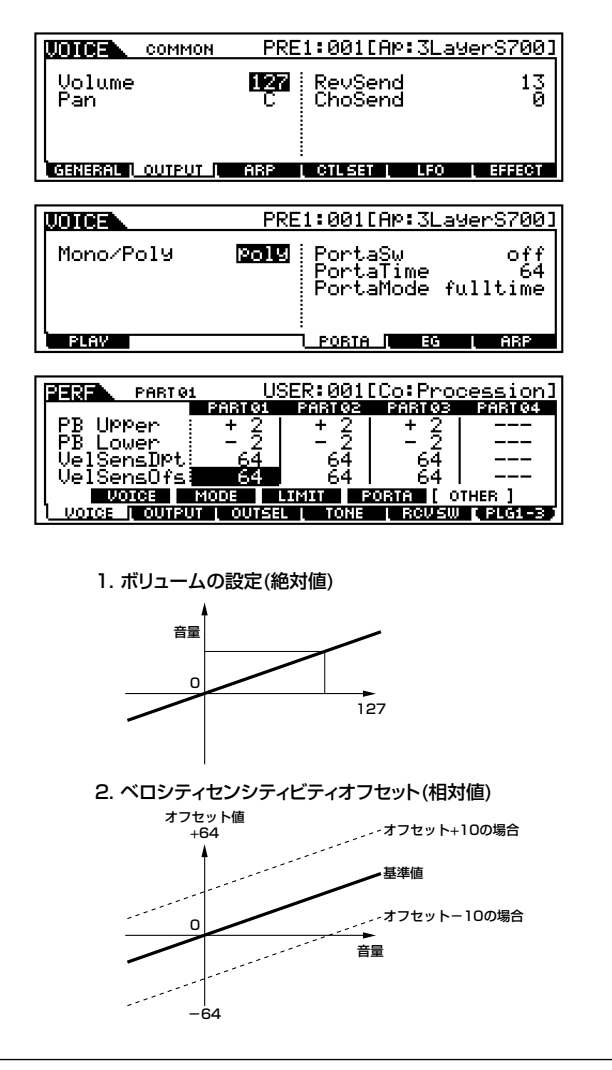

# <span id="page-35-2"></span><span id="page-35-0"></span>クイックガイド

**ク イ ッ ク ガ イ ド**

**リ フ ァ レ ン ス 編**

# <span id="page-35-1"></span>音色(ボイス=楽器音)を選択して演奏する

<span id="page-35-3"></span>ボイスプレイモードでは、さまざまなボイスプログラム(プリセット1~3/GM/ユーザー/プラグイン)の中から好きなものを選んで、演奏す ることができます。

**BIKNH** ボイスについては、P[.25](#page-24-0)[、26](#page-25-0)をご参照ください。ボイスの一覧は、データリストをご参照ください。

5KHH ボイスは本体内のUSER(インターナル)メモリー(P.[25](#page-24-5)[、27](#page-26-4))に128種類ストア(記憶)することができます(P.[73](#page-72-0))。これらのボイスに関する設定は、ボイスエ ディットモードで行ないます(P.[60](#page-59-0))。

ここでは、実際にいくつかのボイスの音を試してみましょう。

## <span id="page-35-4"></span>ボイスの選択**¤**

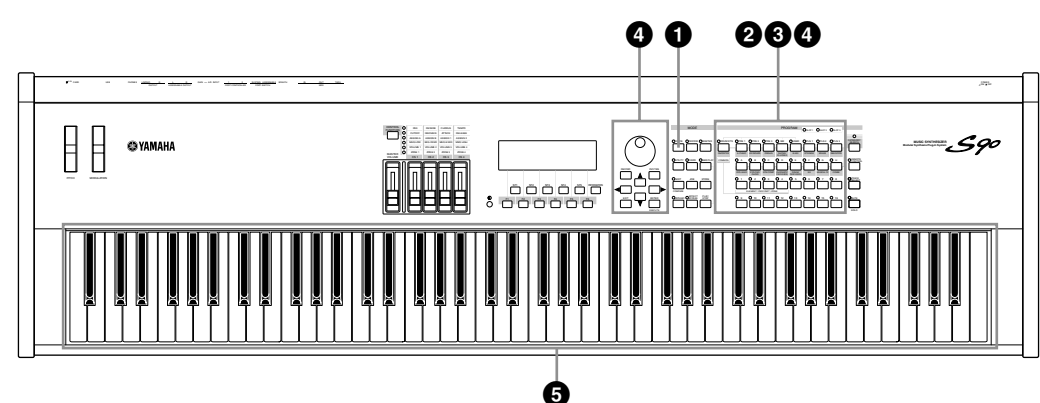

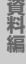

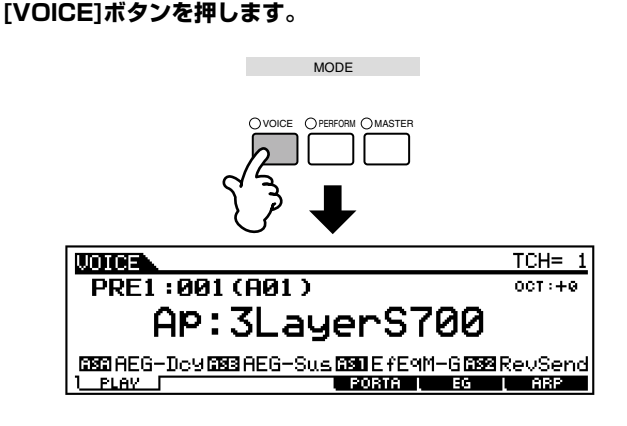

**1** ボイスプレイモードに入る

この時点で、本体の鍵盤を弾くと現在画面上に表示されているボ イスの音が出ます。**¤**

### <span id="page-35-5"></span>**2** ボイスバンクを選ぶ

**●ノーマルボイス**

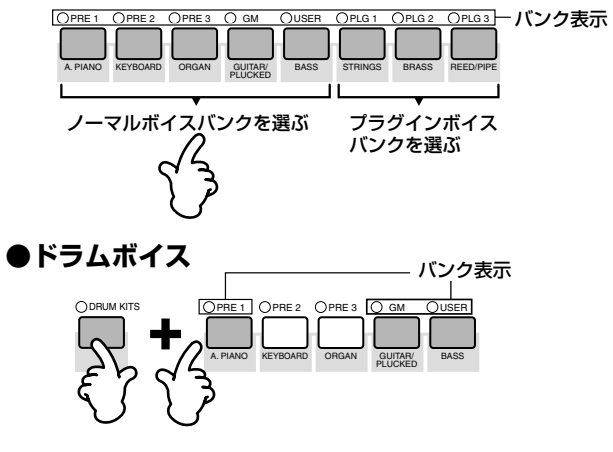

**BINGTE [USER]**バンクには工場出荷時に前もってプログラムされたファクト リーセットのボイスが入っています。なお、**[USER]**バンクのボイス は書き換えることができますが、ファクトリーセットの操作(P.[72](#page-71-2))で、 いつでも元に戻すことができます。ボイスバンクとグループについて - 詳しくは、 P[.25を](#page-24-0)ご参照ください。
### **3** ボイスグループを選ぶ

各バンク内のボイスは、それぞれA~Hのグループに分けられて収 納されています。グループを選ぶと、LCD画面上にはそのグループ 内のボイスが一覧表示されます。**¤**

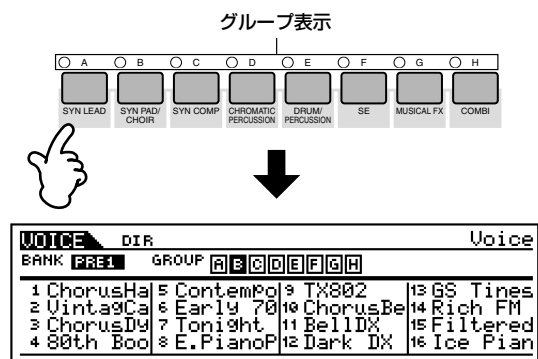

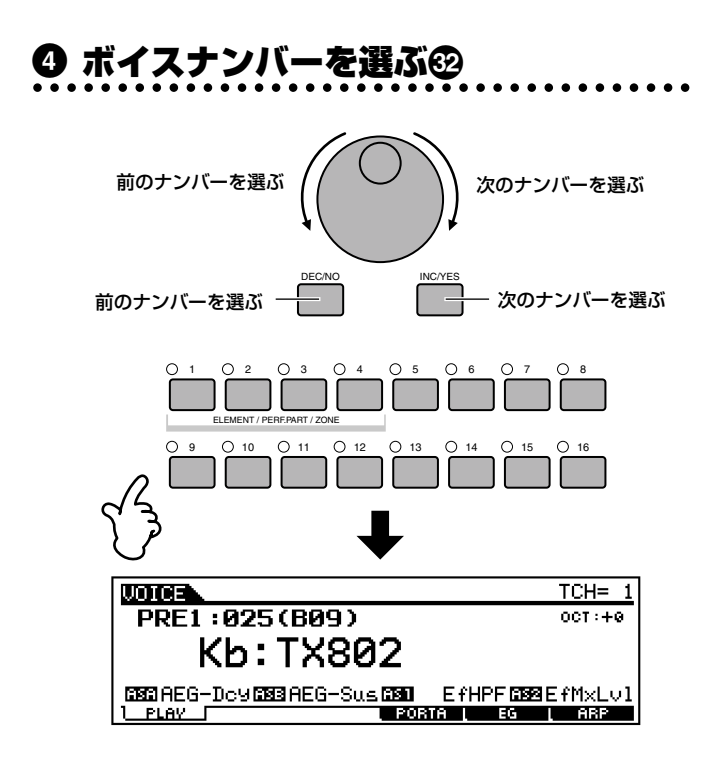

### **5** 鍵盤を弾く

**鍵盤を弾くと選んだボイスの音が出ます。**その他のボイスも試し てみましょう。

### **● プログラムナンバーとグループ/ナンバーの関係**

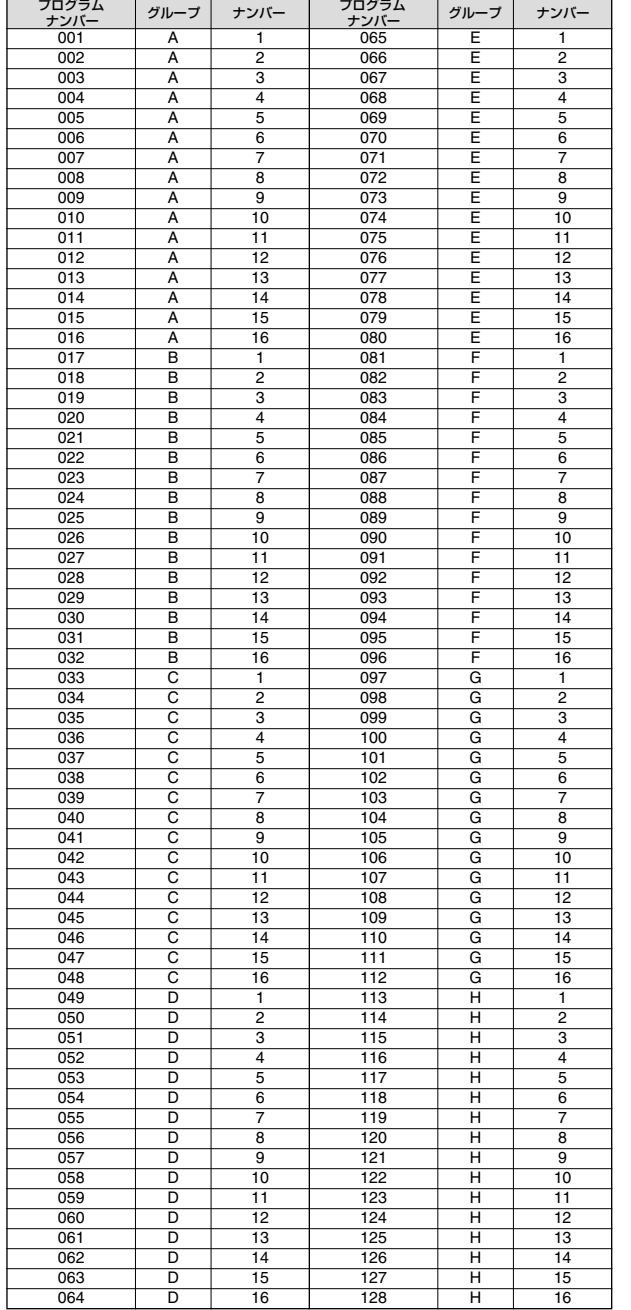

### <span id="page-36-0"></span>**MIDI送信チャンネルの確認/設定**

**[TRACK SELECT]**ボタンを押してランプを点灯させた 状態でナンバーボタン **[1] ~ [16]**を押すと、鍵盤演奏の MIDI送信チャンネルが切り替わります。

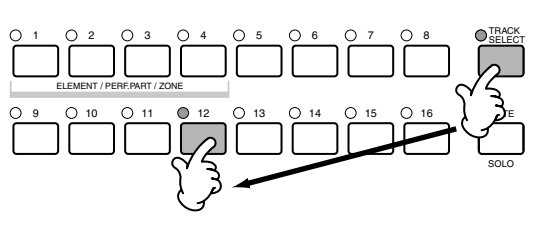

DINDIE MIDI送信チャンネルの設定は、ユーティリティモードでも設定 できます([F5]→[SF1] KBDTransCh No.177)。また、ボイス ストアの対象にはなりません。

### <span id="page-37-0"></span>カテゴリーサーチを使う

S90のボイスは、バンク/グループとは別に16種類のカテゴリーという概念で分類することができます。カテゴリーは、ボイスをピアノ、 ギターといった楽器の種類や音のキャラクター別に分けたものです。

カテゴリーサーチは、特定のカテゴリーを指定して、その中から使いたいボイスをすばやく探すことができる便利な機能です。**¤**

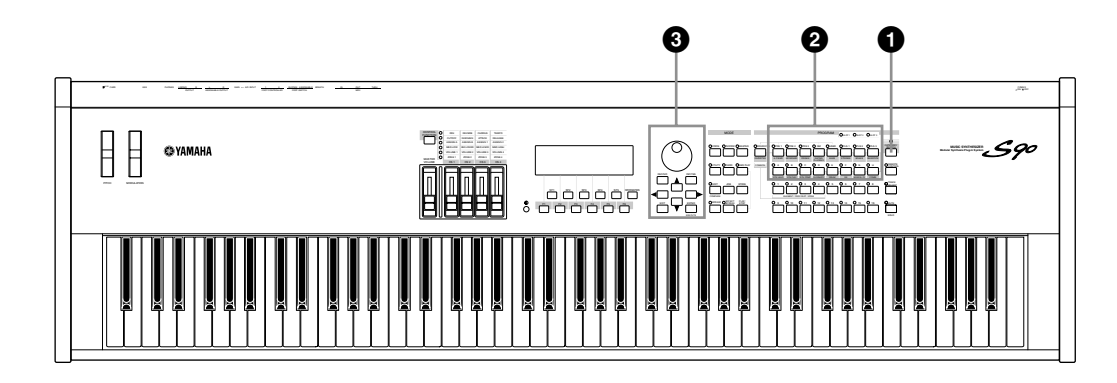

**1** カテゴリーサーチ機能をONにする **[CATEGORY SEARCH]ボタンを押します。**

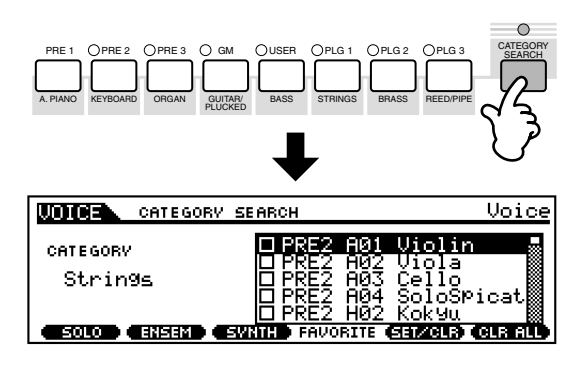

5MGI もう一度、**[CATEGORY SEARCH]ボタン**を押すとランプが消え、カ<br>テゴリーサーチ機能は解除されます。

### **2** カテゴリーを指定する

### **■ カテゴリーの選択**

カテゴリーを指定すると、画面には、指定されたカテゴリー名とそ のカテゴリー内のボイスが一覧表示され、各カテゴリーの最初の ボイスが選ばれます。

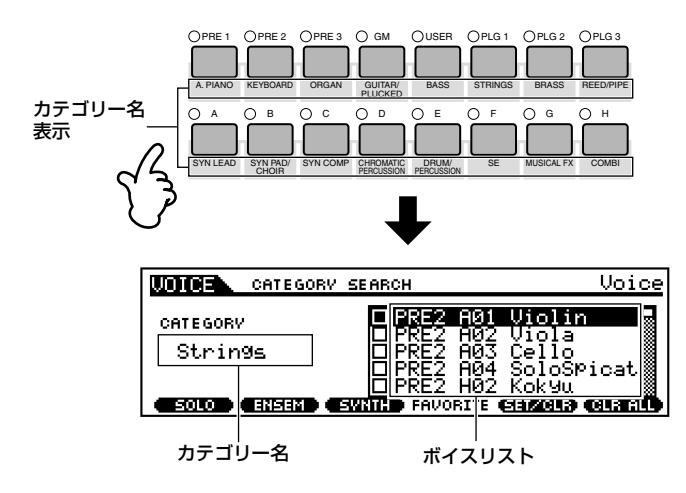

#### **■ サブカテゴリーの選択**

各カテゴリーサーチの画面では、画面下にサブカテゴリーが表示 されます。サブカテゴリーは現在指定されているカテゴリーをさ らに分類したものです。**[F1]~[F3]**ボタンを押すことで、各サブ カテゴリーの最初のボイスを選ぶことができます。**¤**

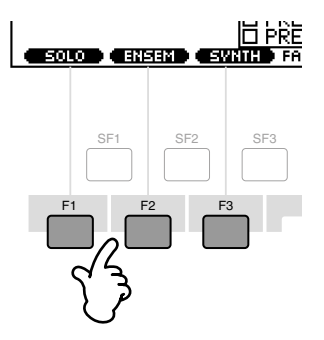

### **3** ボイスを選ぶ

#### **データダイアルを使ってボイスを選びます。**

なお、**[INC/YES]**ボタンと**[DEC/NO]**ボタン、またはカーソル **[▲][▼]**ボタンを使ってボイスを選ぶこともできます。

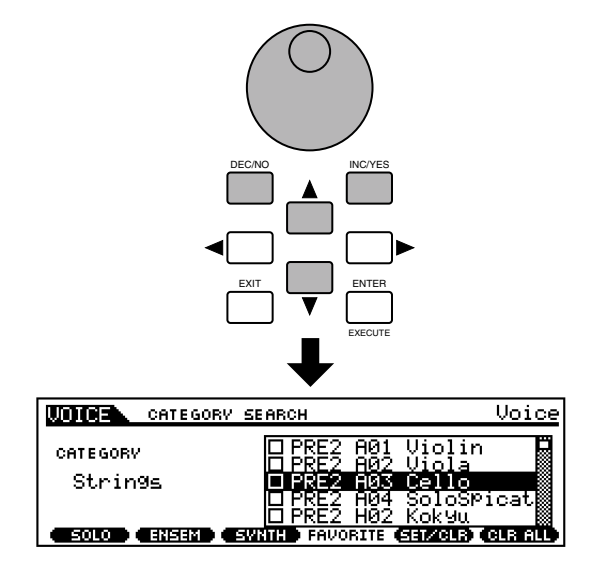

## **基**

# **リ フ ァ レ ン ス 編**

### **礎 編**

**2 [F4]~[F6]ボタンを使ってエディットしたい画面を選び、各 画面のパラメーターをエディットします。** DINGEB シングルパートプラグインボードを装着していて、プラグインボイ

エディット(クイックエディット)

ボイスパラメーターの本格的な編集(エディット)は、ボイスエ ディットモードで行ないますが、ボイスプレイモードでも、簡単

ボイスプレイモードでの

**1 目的のボイスを選択します(P[.36\)](#page-35-0)。¤**

なエディットができます。**¤**

スを選んでいる場合は、**[F2]**ボタンを押して画面を選択することも できます。**¤**

**3 必要に応じて、エディット内容をユーザーメモリーにストア (記憶)します(P.[73](#page-72-0))。¤**

### **4 [F1]ボタンを押すと選択中のボイス表示に戻ります。**

- DMIGIE ボイスプレイモードでエディットできるパラメーターは、ボイスエ ディットモードでの同名のパラメーターと同じ機能を持ちます。
- DINOTE プラグインボイスを選んでいる場合、エディットできないパラメーター があります。

### <span id="page-38-1"></span><span id="page-38-0"></span>**[ ]エディットマークについて**

エディット(何らかの設定/変更操作)を行なうと、ディスプ レイ左上に [  $\blacksquare$ ](エディット) マークが表示されます。エ ディットした内容が、まだストアされていないことを示し ています。

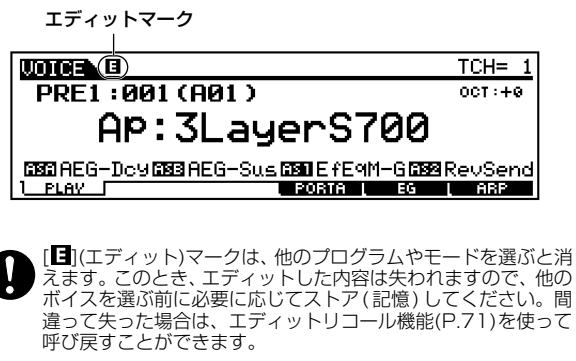

### **フェイバリットカテゴリーについて**

**[FAVORITES]**ボタンには、自分の好きなボイスだけを 選んで、お気に入りのカテゴリーとして登録しておくこ とができます。たとえば、ORGAN(オルガン)のカテゴ リーからいくつかのボイスを選び、BRASS(ブラス)や SYN LEAD(シンセリード)のカテゴリーからもいくつか のボイスを選ぶなど、特定のカテゴリーからだけではな く、各カテゴリーから使いたいボイスを集めておくこと ができ、とても便利です。

カテゴリーサーチのボイスリスト上で、気に入ったボイ スにカーソルを合わせて**[F5]**ボタンを押し、ボックスに ×マークを付けます。また、×マーク付きのボイスで **[F5]**ボタンを押すと×マークはクリアされます。いくつ かのお気に入りのボイスに×マークを付けた後、

**[FAVORITES]**ボタンを押します。×マーク付きのボイ スだけがボイスリスト上に表示されます。

**[FAVORITES]**ボタンをもう一度押すと通常のカテゴ リーに戻ります。

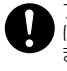

フェイバリットカテゴリー機能の設定は、機能から抜けたとき に保存されます。抜けずに電源を切ると、設定した内容は失われ ます。

フェイバリットカテゴリー機能から抜ける際に「Please keep power on.」と表示されます。表示中に電源を切ると、ユーザー データが失われたり、システムデータが壊れて正常に立ち上が らなくなったりする恐れがありますので、絶対に電源を切らな いでください。

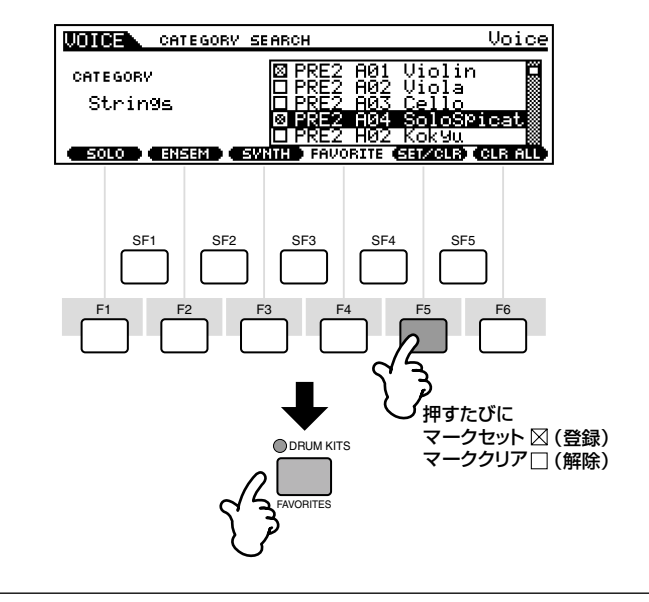

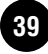

### ● [F2] ボイスプレイ **プラグインバンク**

プラグインボイスを選ぶか、ボードボイスを選ぶかを設定し ます。ボードボイスとは、プラグインボイスをつくるための 素材でS90のパラメーターを付加していないオリジナルボイ スのことです。プラグインボイスは、ボードボイスにさまざ まなパラメーター加工をしてS90で使えるようにしたボイス です(P.[21](#page-20-0)[、25](#page-24-0)[、73\)](#page-72-1)。

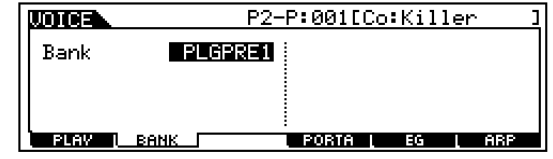

- □設定値 スロット1に装着したプラグインボードを使ったプラグ インボイスを選んでる場合: PLG1USR(ユーザープラグ インボイス)、PLGPRE1(プリセットプラグインボイス)、 032/000...( ボードボイスのバンクセレクト MBS/LSB を示しています。装着したプラグインボードにより表示さ れる数値は違います。)
- **DINGTE この画面は、プラグインボードを装着しプラグインボイスを選択し** ている場合のみ有効です。

#### ● [F4] ボイスプレイ **ポルタメント**

発音方式(モノ/ポリ)やポルタメントに関するパラメーターを 設定します(ボイスエディットコモン[F1]→[SF4] No.7、8、 10、11)。

### <span id="page-39-0"></span>● [F5] ボイスプレイ **EG(エンベロープジェネレー ター )**

アンプリチュード(音量)とフィルターに関するEG(エンベロー プジェネレーター )の設定、およびフィルターのカットオフ周 波数とレゾナンスの設定をします。ここでの設定はボイスエ ディットモードでのAEG、FEG設定に対するオフセットです (P.[65](#page-64-0)[、66\)](#page-65-0)。

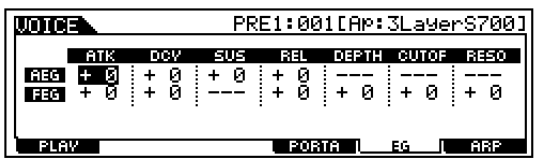

上の表示は以下のパラメーターを表しています。

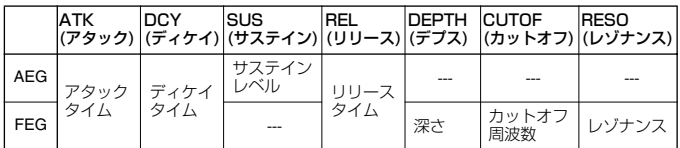

### ● [F6] ボイスプレイ **アルペジオ**

アルペジオのタイプやテンポなど、アルペジオ演奏の基本とな るパラメーターが用意されています(P.[45\)](#page-44-0)。

**ク イ ッ ク ガ イ ド**

# パフォーマンスモードを活用する

パフォーマンスプレイモードでは、パフォーマンスプログラム(ユーザー )の中から好きなものを選んで、演奏することができます。 **DINGE パフォーマンスについては、P[.25](#page-24-1)[、26](#page-25-0)をご参照ください。** 

### <span id="page-40-0"></span>パフォーマンスの選択と演奏**¤**

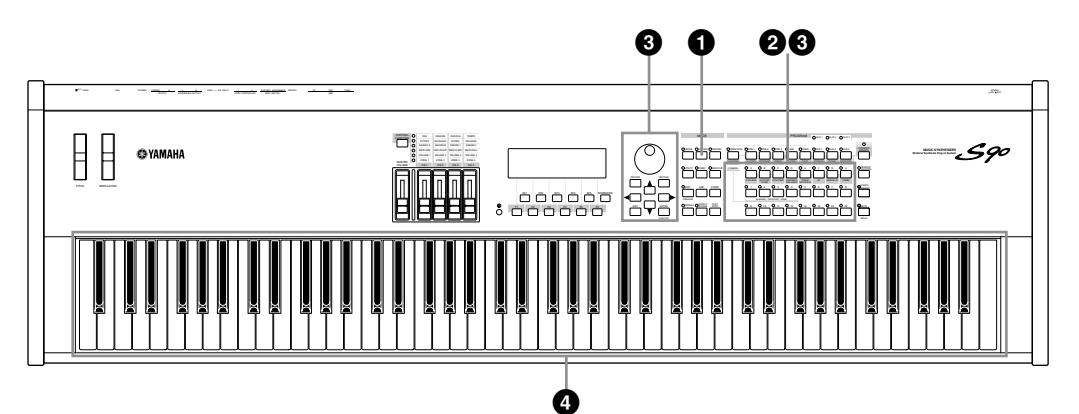

## **1** パフォーマンスプレイモードに入る

**[PERFORM]ボタンを押します。**

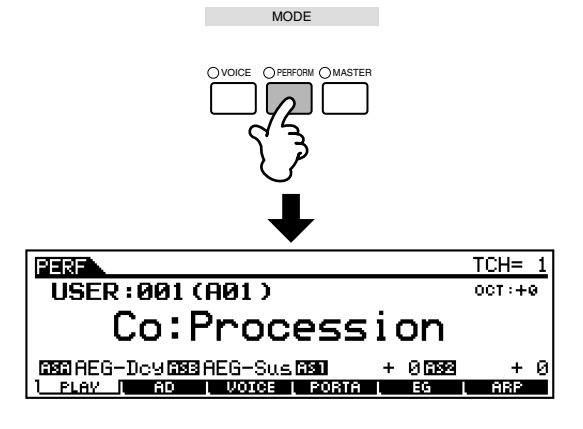

この時点で、本体の鍵盤を弾くと現在画面上に表示されている パフォーマンスの音が出ます。**¤**

### **2** パフォーマンスグループを選ぶ

パフォーマンスは、それぞれA~Hのグループに分けられて収納さ れています。

**[A]~[H]のいずれかのGROUPボタンを押して、各パフォーマン スグループを指定します。**グループを選ぶと、選んだGROUPボタ ン、いずれかのナンバーボタン、そして**[USER]**ボタンのランプが 点滅します。また、LCD画面上にはそのグループ内のパフォーマン スが一覧表示されます。

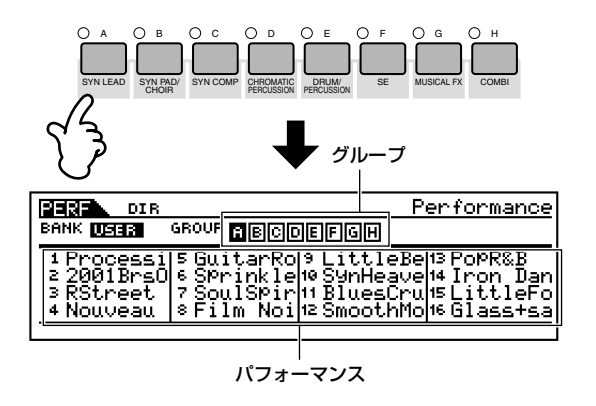

DKNコ パフォーマンスは、ボイスのようにプリセットデータがありません。 すべてのパフォーマンスはユーザーバンクに収納されているので、バン クを指定する操作は必要ありません。

**ク イ ッ ク ガ イ ド**

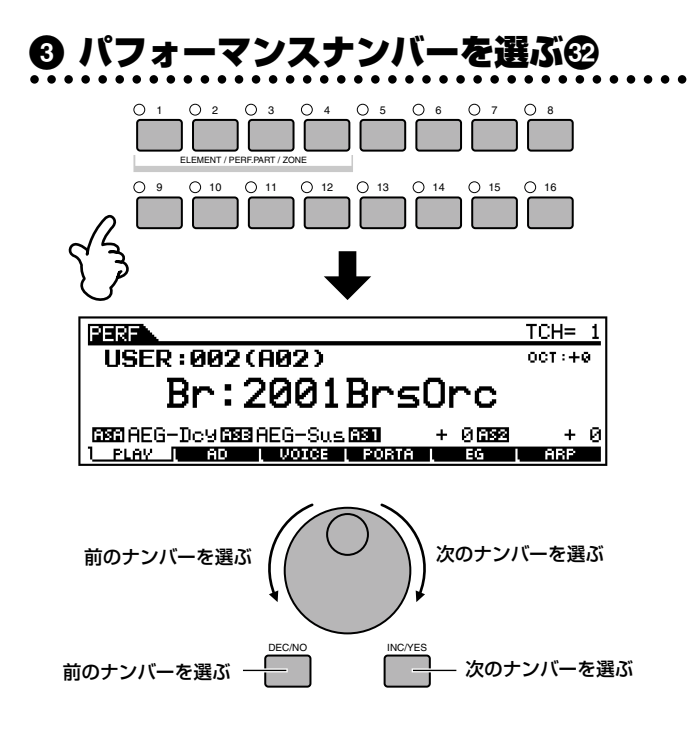

### **4** 鍵盤を弾く **鍵盤を弾くと選んだパフォーマンスの音が出ます。**

- 5KGH カテゴリーサーチ機能(P.[38](#page-37-0))を使って、特定の音色カテゴリーの中から パフォーマンスを選択することもできます。使用方法はボイスプレイ モード時と同様です。
- **DINIE MIDI送信チャンネルの設定方法は、ボイスモードと同様です(P.[37](#page-36-0))。**

#### **各パートのオン/オフ(ミュート)**

パフォーマンスは複数のボイスパート(最大4ボイス)から 構成されています。それぞれのパートは個別にオン / オフ することができます。特定のパートのボイスだけを鳴らし たい場合などに有効です。

**ENIGIE エディットモードでも、この操作は有効です。<sup>699</sup>** 

**1 [MUTE/SOLO] ボタンを押すと、ランプが点灯しま す。¤**

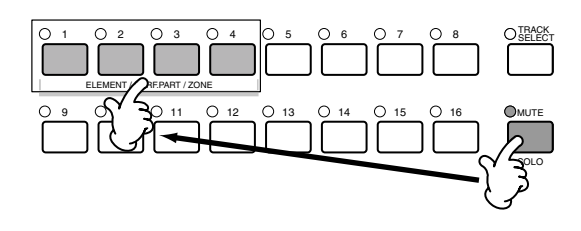

- **2 この状態で、それぞれ[1]~ [4]ボタンを押すたびに、 ボタンナンバーに対応するパートの発音をオン / オフ することができます。**ランプが消えているボタンナン バーに該当するパートがミュート(消音)されます。**¤**
- **3 もう一度[MUTE/SOLO] ボタンを押すと、ランプが 消えて通常の状態に戻ります。**

#### **特定のパートだけをオンにする(ソロにする)場合**

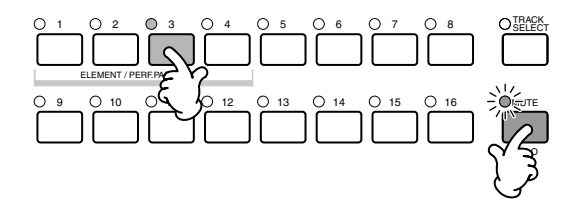

**[MUTE]**ボタンを押しながら、ナンバーボタン **[1]~[4]** のいずれかを押して、ソロにしたいパートナンバーを選び ます。

ソロパートを選ぶと、**[MUTE]**ボタンのランプが点滅しソ ロパート選択モードになります。この状態では、ナンバー ボタン **[1] ~ [4]**のいずれかを押すだけでソロパートを切 り替えることができます。

もう一度**[MUTE]**ボタンを押すと、ソロパート選択モード を抜けます。

### <span id="page-41-0"></span>複数のボイス(パート)を重ね て鳴らす(レイヤー ) 発音領域を低音部と高音部に 分ける(スプリット)

パフォーマンスは、4つの内蔵音源パートおよび3つのプラグイン 音源パートの中から最大 4 つのパート( ボイス) を組み合わせて作 ります。複数のボイスをレイヤーして(重ねて)演奏したり、別々の 発音領域にスプリットして (分けて)演奏したりすることができま す。作ったパフォーマンスは、本体内の USER メモリー (P.[25](#page-24-2)[、](#page-26-0) [27\)](#page-26-0)に128種類までストアすることができます(P[.73\)](#page-72-0)。

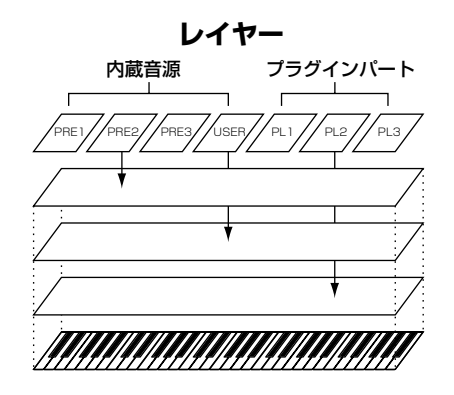

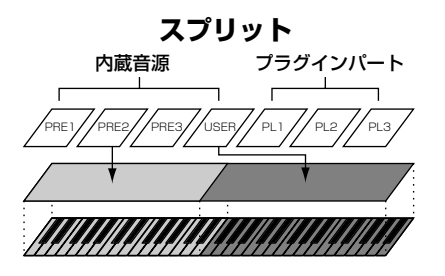

### **1** VOICE画面を開く

**パフォーマンスプレイモードで、[F3]ボタンを押します。¤**

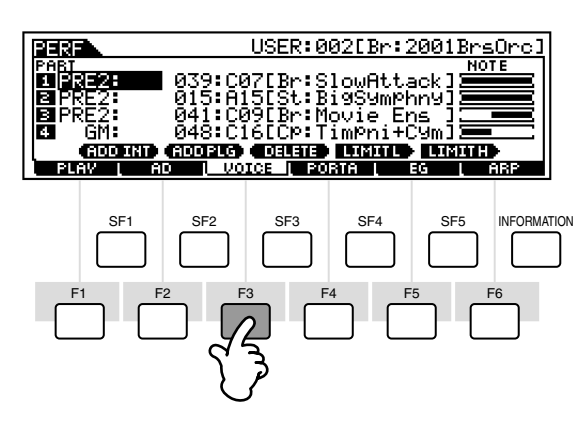

### **2** 各パートにボイスを割り当てる

**各パートにカーソルを移動し、ボイスバンクとボイスナンバーを 選びます(P[.36](#page-35-0)[~38\)](#page-37-0)。**

ここで各パートにボイスを割り当てることによって、レイヤー音 色を作ることができます。**¤**

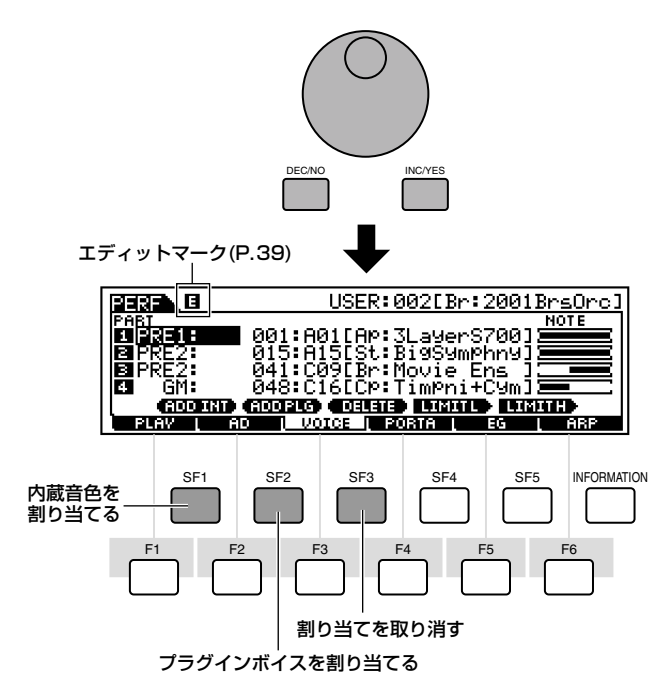

### <span id="page-42-1"></span><span id="page-42-0"></span>**3** (必要に応じて)各パートの発音域を設 定する

**[SF4]**ボタンを押しながら鍵盤を押すことで発音域の最低音を、 **[SF5]**ボタンを押しながら鍵盤を押すことで発音域の最高音を設 定することができます。ここでパートに別々の発音域を割り当て ることによって、スプリット音色を作ることができます。**¤**

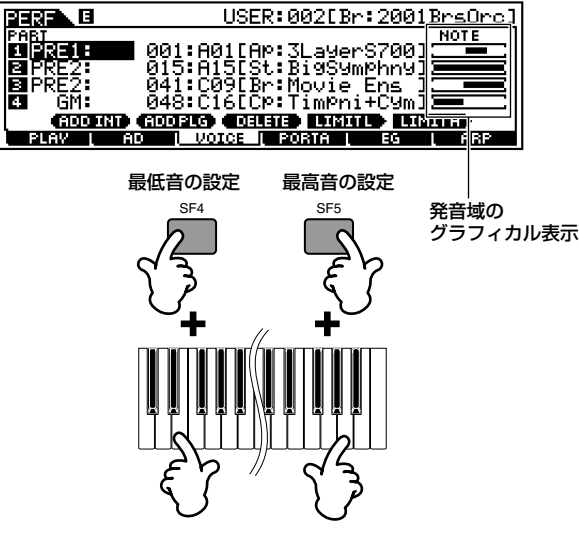

### **4** (必要に応じて)パート間の音量を調節 する

**[CONTROL FUNCTION]**ボタンを押してVOLUMEを選択す ることで、コントロールスライダーを使って、各パートの音量バ ランスを調節することができます(P.[53\)](#page-52-0)。

DIKIII ポルタメント、EGやアルペジオ関連の簡単なエディットは、ボイスプレ イモードの場合と同様、[F4]~[F6]画面で行なうことができます。 パフォーマンスに関するさらに詳細なエディットはパフォーマンスエ ディットモードで行ないます。**¤**

### **5** 設定をストアする **パフォーマンスエディットモードを抜ける前に、設定をパフォー**

**マンスの一つとしてストアします(P.[73](#page-72-0))。**

**リ フ ァ レ ン ス 編**

### パフォーマンスプレイモード でのエディット(クイック エディット)

パフォーマンスパラメーターの本格的な編集(エディット)は、パ フォーマンスエディットモードで行ないますが、パフォーマンス プレイモードでも、簡単なエディットができます。

DINGIE パフォーマンスプレイモードでエディットできるパラメーターは、パ フォーマンスエディットモードでの同名のパラメーターと同じ機能を 持ちます。

### ● [F2] パフォーマンスプレイ **A/D**

A/D INPUT端子またはmLAN端子(別売mLAN8Eを装着し た場合)から入力されるA/Dパートについて、以下の設定が用 意されています。

**DIKIH エフェクトのしくみについては、P[.67を](#page-66-0)ご参照ください。** 

- 5mm A/Dパートの入力元を、A/D INPUT端子とするかmLAN端子(別売 mLAN8E を装着した場合 ) とするかについては、ユーティリティ モード([F2]→[SF1] A/DSource No.53)で設定します。
- ・ Volume(ボリューム) A/Dパートの音量(ボリューム)を設定します。
- ・ Pan(パン) A/Dパートのパン(ステレオ定位)を設定します。
- ・ RevSend(リバーブセンド) A/Dパートのリバーブエフェクトヘのセンドレベルを設定 します。
- ・ ChoSend(コーラスセンド) A/Dパートのコーラスエフェクトヘのセンドレベルを設定 します。
- ・ VarSend(バリエーションセンド) A/Dパートのバリエーションエフェクトヘのセンドレベル を設定します。
- ・ DryLevel(ドライレベル)

A/Dパートのシステムエフェクト(リバーブ、コーラス、バリ エーション ) をバイパスするレベルを設定します ( ユーティ リティ [F1]→[SF3] No.21)。

#### ・ Mono/Stereo(モノ/ステレオ)

mLAN端子から入力された音声信号のうち、どの音声信号 を使うかを選択します。A/Dパートの入力元をmLAN端子 (別売mLAN8Eを装着した場合)に設定している場合のみ設 定できます。

□ 設定値

stereo(ステレオ) 入力されたステレオ信号を、ステレオのまま処理します。

L mono(L モノラル) A/D INPUT L端子から入力されたモノラル信号を、モノラルのまま 処理します。

R mono(Rモノラル) A/D INPUT R端子から入力されたモノラル信号を、モノラルのま ま処理します。

L+R mono(L+Rモノラル) 入力されたステレオ信号の L チャンネルとR チャンネルをミックス して、モノラル処理します。

#### ・ OutputSel(アウトプットセレクト)

A/Dパートの出力先を設定します。

□ 設定値 下記参照。

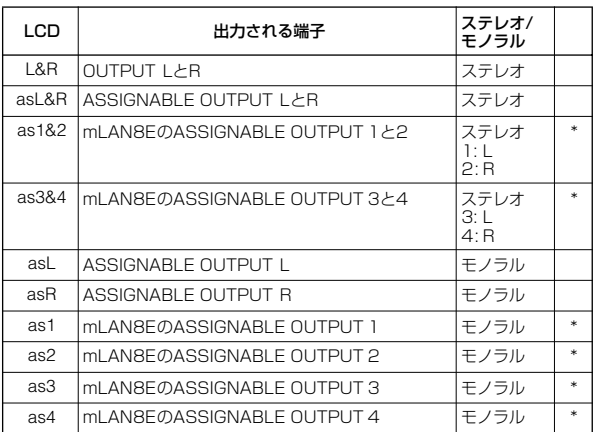

\*別売の拡張ボードmLAN8Eを取り付けた場合

### ● [F3] パフォーマンスプレイ **ボイス**

パフォーマンス各パートのボイスを選択し、その発音域を設定 します(P.[43\)](#page-42-0)。

#### ● [F4] パフォーマンスプレイ **ポルタメント**

ポルタメントに関する設定をします (パフォーマンスエディッ  $F[F1] \rightarrow [SF4]$  No.7 $\sim$ 10).

● [F5] パフォーマンスプレイ **EG(エンベロープ ジェネレーター** )

パラメーターや設定内容については、ボイスプレイモードの場 合と同じです(P[.40\)](#page-39-0)。

### ● [F6] パフォーマンスプレイ **アルペジオ**

アルペジオのタイプやテンポなど、アルペジオ演奏の基本とな るパラメーターが用意されています(P.[45\)](#page-44-0)。

# <span id="page-44-1"></span>アルペジオ機能を使う

### <span id="page-44-0"></span>アルペジオとは

鍵盤演奏に応じて、アルペジオ(分散和音)を自動演奏する機能です。 アルペジオ演奏は、特にダンス系やテクノ系を中心とした音楽に は欠かせない要素となっています。あらかじめ、音色やフレーズに 合わせてボイス / パフォーマンスごとに好きなアルペジオタイプ やテンポを設定しておくことができます。

また、アルペジオ再生させる鍵盤の強さの範囲(ベロシティリミッ ト)を設定したり、アルペジオ再生のしかたやプレイエフェクトを 設定したりできます。

アルペジオは外部へMIDI出力することもできます(No.86)。

### アルペジオの構成

アルペジオ機能は、以下の図のような構成になっています。

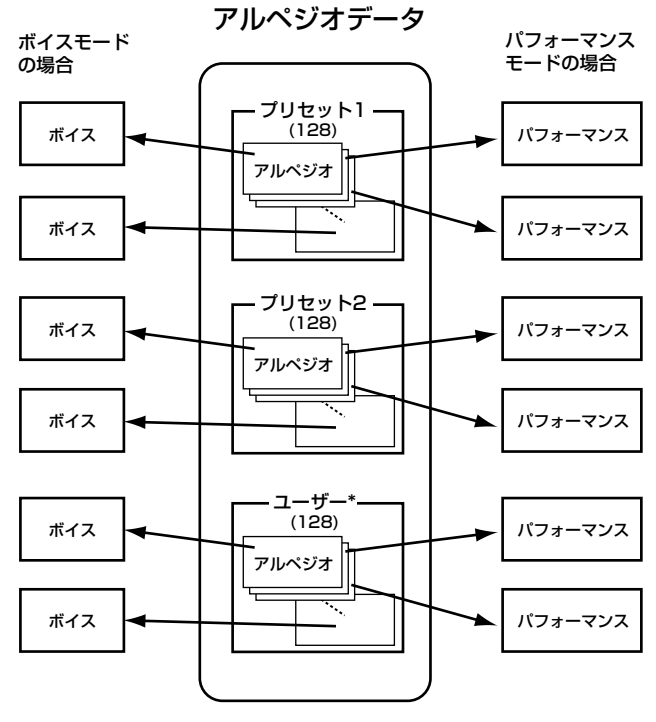

各ボイス/パフォーマンスに割り当て�

\* S90でユーザーアルペジオを作る機能はありませんが、MOTIFのユーザーア ルペジオデータを読み込んで使用できます。

#### **ソング再生時のアルペジオ**

ソング再生の各パートにアルペジオオン/オフを設定でき ます(ミキシングモード)。鍵盤演奏でアルペジオをかける のと同様に、ソングシーケンスデータの再生に対してア ルペジオの効果がかかります(P.[79\)](#page-78-0)。

### アルペジオ再生の4つのカテゴリー

アルペジオには4つのカテゴリーがあり、カテゴリーごとに再生方 法が違います。

#### **シーケンス: Sq**

押鍵中の鍵盤音に応じて、フレーズがオクターブ単位でアップ/ダ ウンするようなタイプが中心です。

### **フレーズ: Ph**

シーケンスタイプのアルペジオと、基本的な再生のしくみは同じ ですが、より音楽ジャンルを感じさせるアルペジオが再生されま す。

### **ドラムパターン: Dr**

ドラムパターン用のフレーズが再生されます。シーケンス/フレー ズタイプと違い、どの鍵盤を弾いても同じドラムパターンが鳴り ます。

典型的なロック系のパターンからダンス系のさまざまなパターン が用意されています。

### **コントロール: Ct**

ノートオン / オフデータは無く、コントロールチェンジデータの シーケンスが組まれており、それによって押鍵中の音色が変更さ れます。

**ク イ ッ ク ガ イ ド**

### アルペジオ演奏**¤**

### **1** アルペジオ演奏をしたいボイス/ パフォーマンスを選ぶ(P[.36](#page-35-0)[、41\)](#page-40-0)**¤**

### **2** アルペジオ機能をオンにする

**[ARPEGGIO]ボタンを押します。**

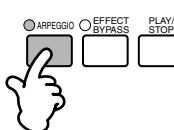

- DINI 現在選ばれているボイス / パフォーマンスで、アルペジオスイッチがあ らかじめオン(機能が使用できる状態)に設定されている場合は、そのボ イス/パフォーマンスを選んだ時点で**[ARPEGGIO]**ボタンのランプが 点灯します。
- **DINDIB [ARPEGGIO]ボタンの動作(機能のオン/オフ)は、ボイス/パフォーマ** ンスのストア操作によってボイス / バフォーマンス単位でストアしてお<br>くことができます(P.[73](#page-72-0))。**€2**

### **3** 鍵盤を弾く

現在のボイス/パフォーマンス/ミキシングに設定されているアル ペジオタイプ、テンポ、ノートリミットなどの設定に従って、押さ えた鍵盤を基にした自動演奏が行なわれます。鍵盤の別のポジ ションを弾くと、次に押さえた鍵盤を基にしたフレーズに変化し ます。

- **DINIE ボイスモードでは、現在選ばれているボイスの音色でアルペジオ演奏が** 行なわれます。
- DINDI3 パフォーマンスモード/ミキシングでは、パートスイッチ(P[.47\)](#page-46-0)がオン になっていて、さらに、そのパートのアルペジオスイッチ(パートエ ディット [F1]→[SF2] No.77)がオンになっているパートのボイスの 音色で、アルペジオ演奏が行なわれます。

### アルペジオタイプ、テンポ、 リミットを変更する

さまざまなアルペジオタイプがプリセットされています。また、演 奏する曲や目的に合わせてアルペジオの演奏スピード (テンポ)を 自由に設定することができます。

アルペジオに関する基本的な設定は、それぞれボイス/パフォーマ ンスプレイモードの画面で行なうことができます。

以下の設定例では、パフォーマンスプレイモードでの画面を使用 します。**¤**

### **1** ARP(アルペジオ)画面を開く **パフォーマンスプレイモードで[F6]ボタンを押します。 ¤**

USER:006[Pd:SPrinkler ] 同时期 Bank<br>Type Switch<br>Hold<br>PartSwitch  $\frac{\text{on}}{\text{off}}$ TemPo **VelocityLimit MOOOOO** 127 1. 4 P1P2P3 **LE VOIGE EN 2031A D** SF1 SF2 SF3 SF4 SF5 INFORMATION F1 F2 F3 F4 F5 F6

### **2** アルペジオバンクを選ぶ

アルペジオタイプは、pre1(プリセット1)、pre2(プリセット2)、 user(ユーザー)の3つのバンクに収納されています。**Bankのパラ メーターにカーソルを合わせ、いずれかのバンクを選びます。¤**

### **3** アルペジオタイプを選ぶ

アルペジオタイプは、4種類のカテゴリーに分かれており、オーソ ドックスなものからコードバッキング、ベースライン、ドラムパ ターンに使えるようなものまで、さまざまなタイプが用意されて います。

**Typeのパラメーターにカーソルを合わせ、いずれかのタイプを 選びます。**

**ク イ ッ ク ガ イ ド**

### **4** テンポを設定する

**Tempoのパラメーターにカーソルを合わせ、好きなテンポを設定 します。**ここで、設定したテンポでアルペジオ演奏が行なわれま す。**¤**

### **5** ベロシティリミットを設定する

**VelocityLimitのパラメーター (最小値/最大値)にカーソルを合 わせ、ベロシティ範囲の最小値と最大値をそれぞれ設定します。¤**

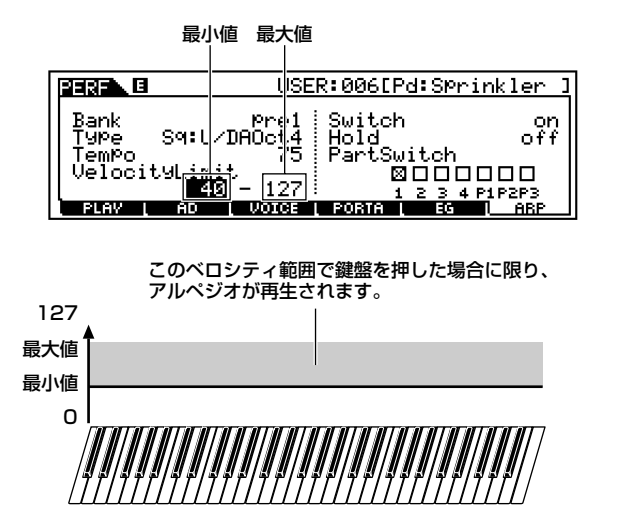

### <span id="page-46-0"></span>**6** パートスイッチを設定する(パフォーマ ンス)

パートごとにアルペジオ機能をオン/オフすることができます。各 パートのボックスに X マークを付けるとスイッチがオンになりま す。**¤**

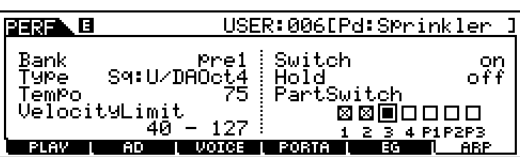

### **7** アルペジオの設定を記憶する(P[.73\)](#page-72-0)

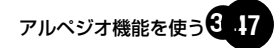

# マスターキーボードとして活用する

### マスター機能(マスターモード) とは

マスターモードでは、ボイス、パフォーマンスの各モードで作った プログラムの中から、必要なものを最大128種類までマスター設 定として登録しておき、いつでもワンタッチで呼び出して使うこ とができます。たとえば、ライブで使用する曲順に合わせてボイス を登録しておいたり、レコーディングなどのマスターキーボード 用の設定としてパフォーマンスを使ったプログラムを作成するこ とができます。また、シーケンスプレイモードを登録しておくこと も可能です。

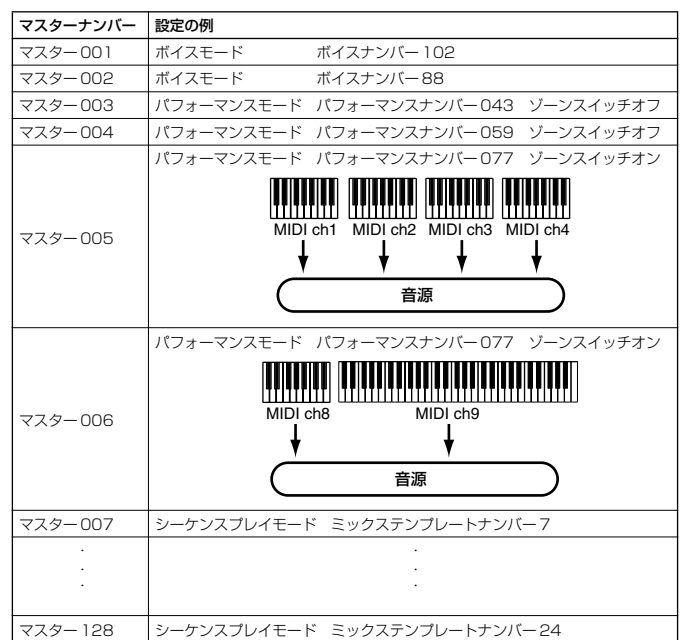

スライダーに関する設定も記憶させることができます(マスターコモンエディット [F2] No.58)。

### 4つのゾーン

マスターモードでは、下記のように鍵盤を最大4つの領域に分け、 それぞれの領域に異なるMIDIチャンネルを割り当てることができ ます。これにより、1台の鍵盤で内部音源に対しては複数パートの コントロールが可能となり、同時に外部MIDI機器に対しては複数 チャンネルのコントロールが可能となります。

..................

この4つのゾーンをマスターモードで設定し、ユーザーマスターと して記憶(ストア)させることができます。

**DINI ゾーンごとのMIDI Chの設定を音源部(内蔵/プラグインボード)に対し** て有効にする場合は、MEMORY画面のModeでSeqPlay(シーケンス プレイモード)を選択してご使用ください。

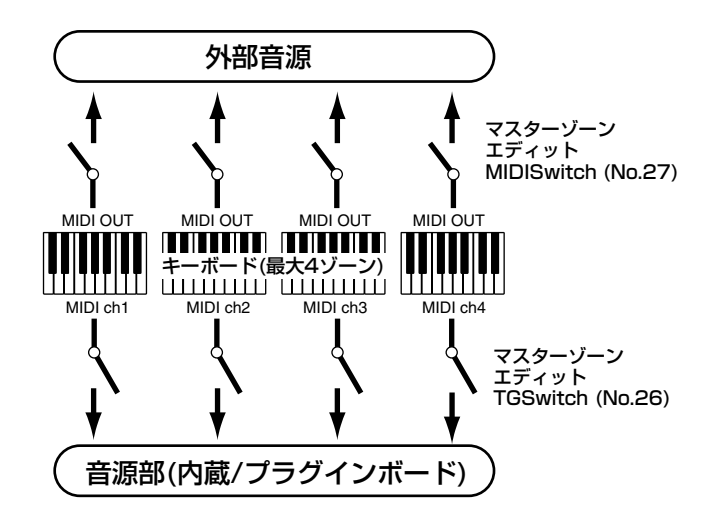

4つのゾーン設定は、鍵盤領域を重複させて複数のボイスをレイ ヤーして(重ねて)鳴らすこともできます。たとえば、下図のよう な設定です。

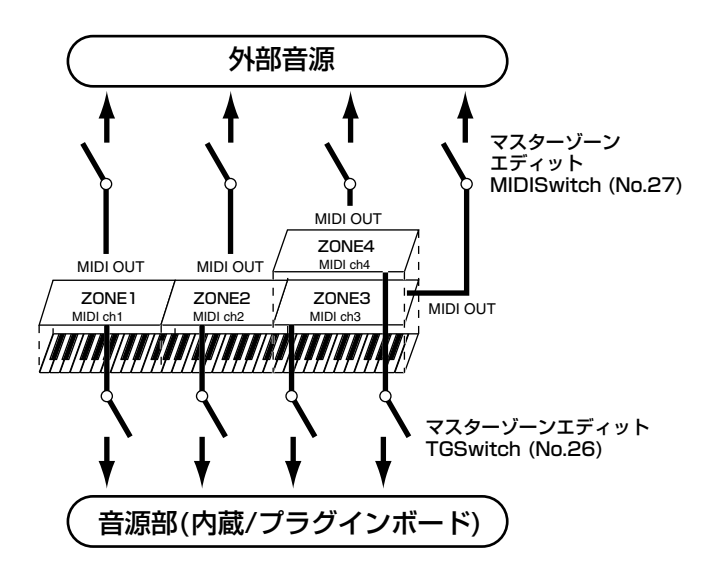

### **■ スプリット**

ゾーン設定のうち、鍵盤領域を低音部と高音部に分けて利用する 設定をスプリットといいます。

下記の例では、C3の鍵盤の位置を境にして鍵盤を分け、低音部の 鍵盤ではアルペジオの自動演奏を行ない、高音部の鍵盤では手弾 きのソロ演奏を行なえるような設定となっています。

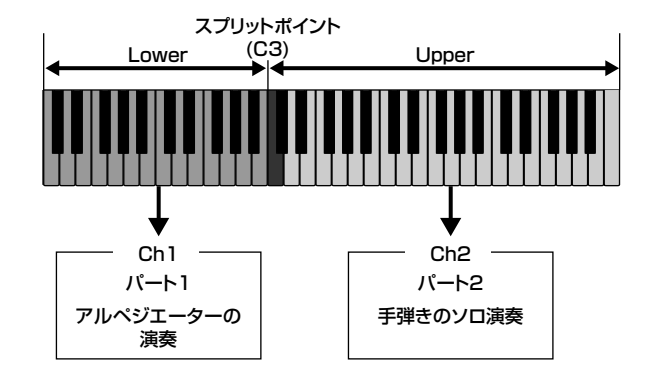

### **■ レイヤー**

ゾーン設定のうち、鍵盤領域を重複させて複数のボイスをレイ ヤーして(重ねて)鳴らす設定を、レイヤーといいます。 下記の例では、パート1とプラグイン1パートで選ばれているボイ スを重ねて鳴らせるように設定しています。

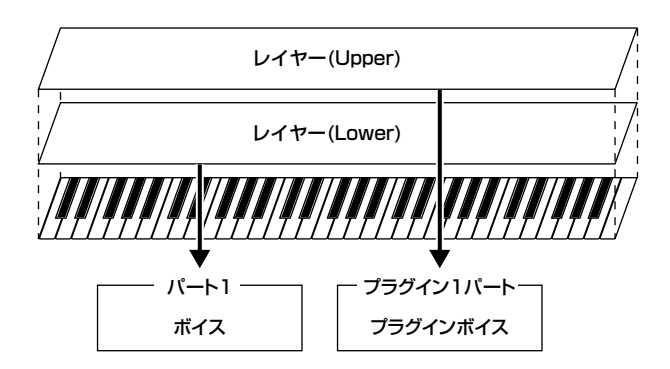

### <span id="page-48-0"></span>マスターの選択

マスターモードには、あらかじめボイス、パフォーマンスの各モー ドで作ったプログラムが登録されています。次の手順でS90のす ばらしいサウンドを体験してみましょう。**¤**

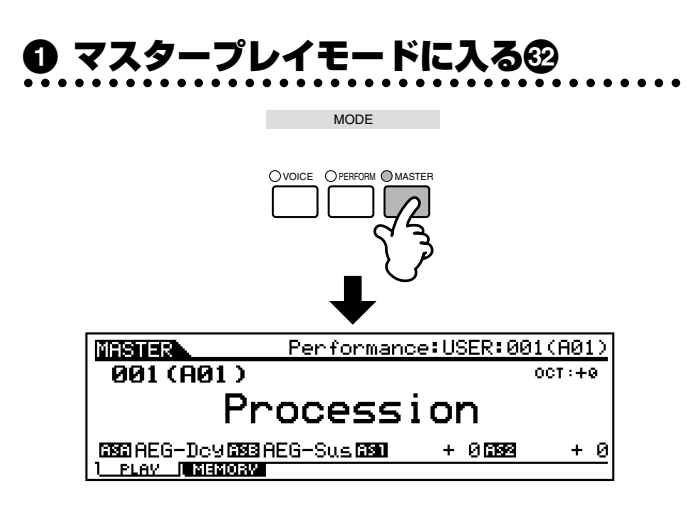

### **2** マスターナンバーを選ぶ

**[1]~[16]のいずれかのナンバーボタンを押して、各マスターナ ンバーを指定します。**LCD画面はマスタープレイ画面に戻り、選 んだマスターのナンバーやネームが表示されます。**¤**

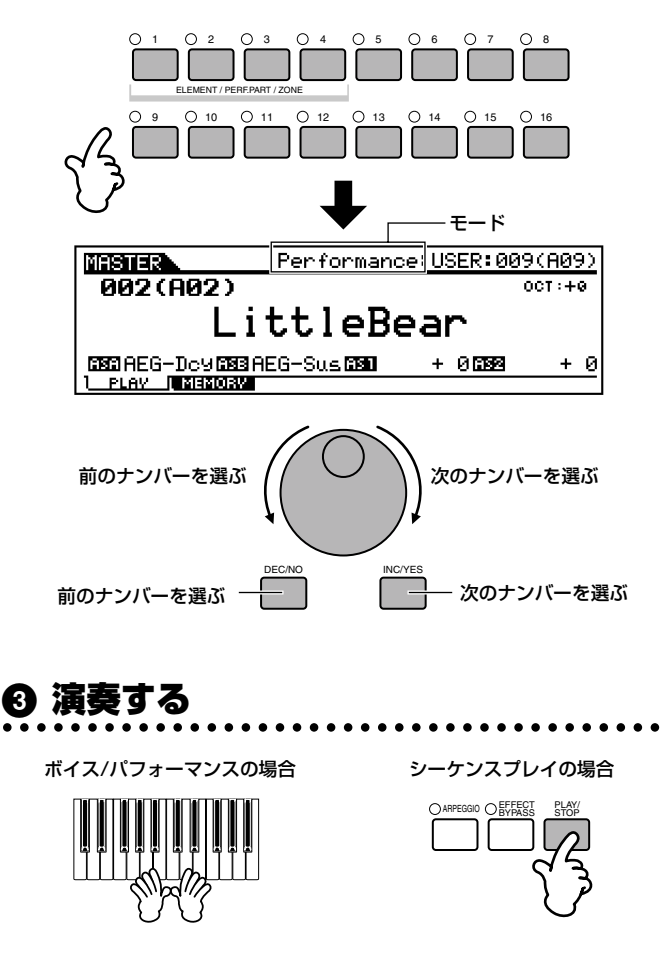

### マスターの登録

モードで設定します。**¤**

(P[.49\)](#page-48-0)**¤**

**基 礎 編**

**リ フ ァ レ ン ス 編**

**資 料 編**

**2** MEMORY画面を開く **[F2]ボタンを押します。¤**

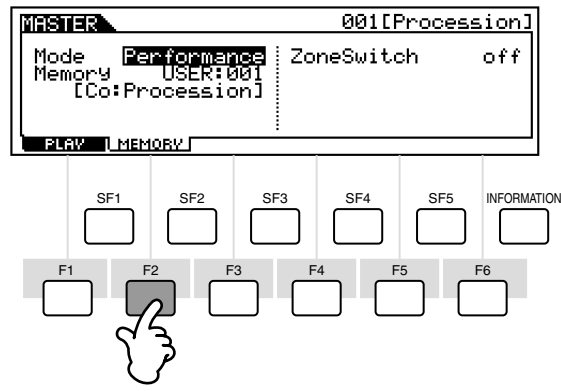

マスターに登録したいモードやプログラムは、マスタープレイ

**1** 登録したいマスターナンバーを選ぶ

### **3** 登録したいモードを選ぶ**¤**

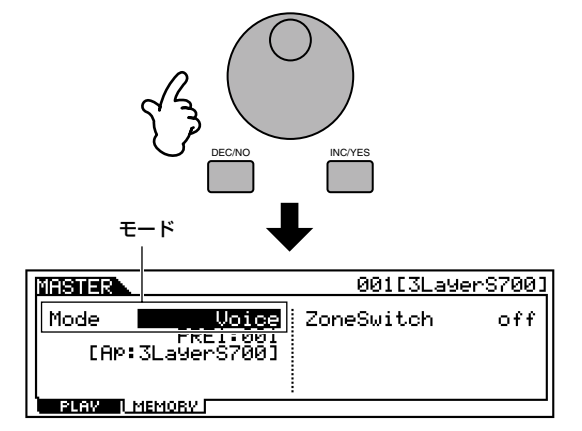

### **4** Memoryにカーソルを移動し、登録し たいプログラム/ミキシング(テンプレー ト)を選ぶ(P[.36](#page-35-0)[~38\)](#page-37-0)**¤**

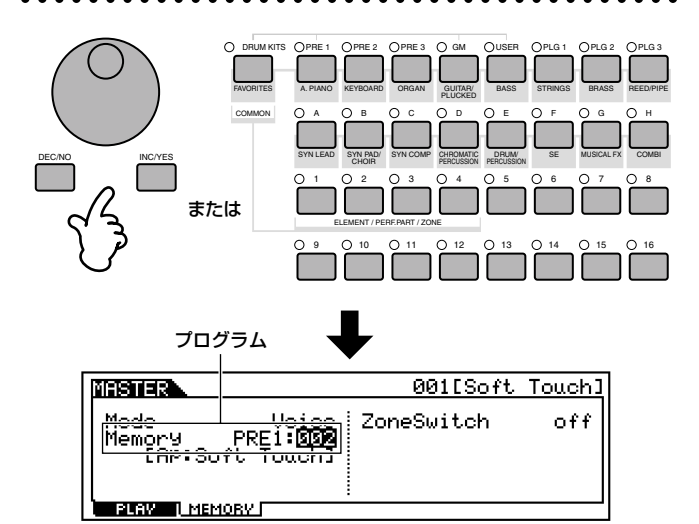

### **5** 名前を付ける

マスターエディットモードで、このマスターの名前を付けたり (P.[34\)](#page-33-0)、コントロールスライダーの機能を設定することができま す(コモン [F2] No.58、ゾーン [F5] No.134)。**¤**

### **6** マスターとしてストア(記憶)する (P[.73\)](#page-72-0)

### 外部音源を使ったレイヤー / スプリット設定(ゾーンの設定例)

下の例では3つのゾーンを使用します。C3のピッチを境にして鍵 盤を分け、B2以下の低音部の鍵盤では内部音源の「ベース+シンバ ル音」、C3以上の高音部の鍵盤では外部音源の「ピアノ」と「ビ ブラフォン」のレイヤーサウンドを鳴らすようなセッティングを 作ってみましょう。ちょっとしたジャズアンサンブルを両手演奏 だけで楽しめます。

以下の手順ではマスタープログラムとしてボイスを登録する例を 使用します。**¤**

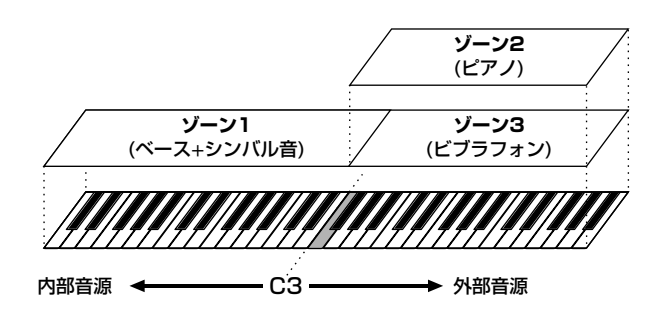

### **1** ボイスを選ぶ

**マスタープレイモードのMEMORY画面で、「ベース+シンバル 音」のボイス、PRE1:123(H11)を選びます。¤**

### INC/YES 阳离旧称 001[Bs+C9m+Vb ] Voice Voice<br>Memory PRE1:<mark>∭2</mark>9<br>[ Co:Bs+Cym+Vb ZoneSwitch  $0.66$ **BLAW | MEMORY F**

### **2** ゾーン機能をオンにする **ZoneSwitchのパラメーターをonに設定します**。これでゾーン

機能が有効になります。**¤**

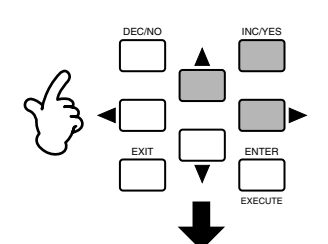

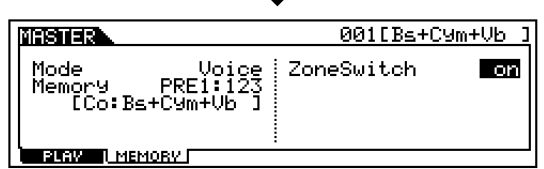

# **3** マスターエディットモードに入る

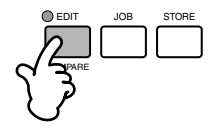

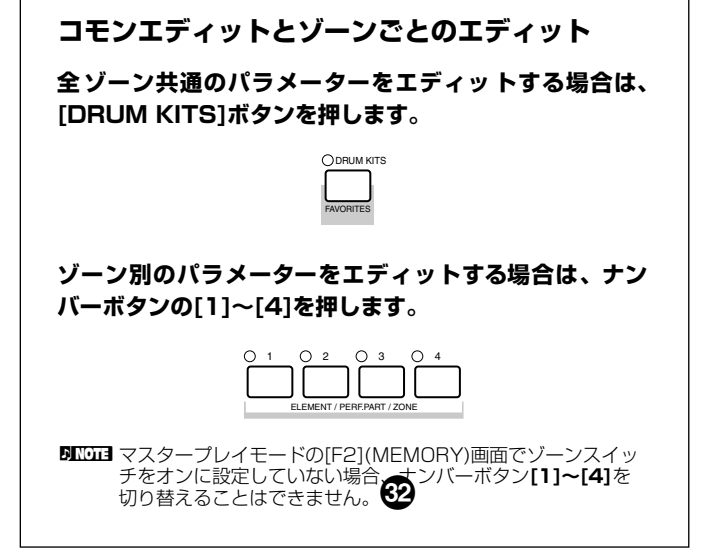

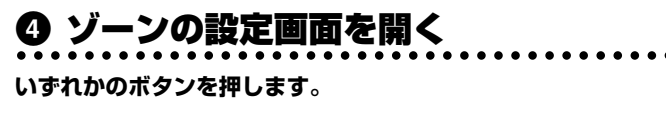

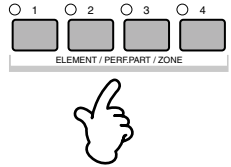

### **5** TRANS画面を開く

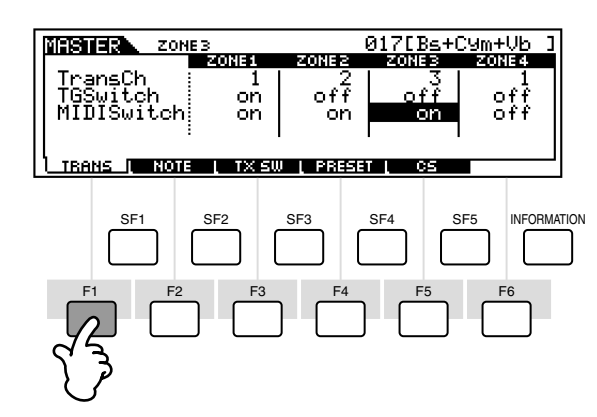

- **1. ゾーン1のTGSwitchをonに設定し、それ以外の TGSwitchはoffに設定します**。これはゾーン1の演奏デー タだけを内蔵音源へ出力するための設定です。
- **2. ゾーン2と3のMIDISwitchをonに設定し、それ以外の MIDISwitchはoffに設定します**。これはゾーン2と3の演奏 データを外部へMIDI出力するための設定です。
- **3. ゾーン1の送信チャンネルを1に設定し、ゾーン2と3の送信 チャンネルを使用する外部音源の受信チャンネルに合わせて 設定します。¤**

### **6** NOTE画面を開く

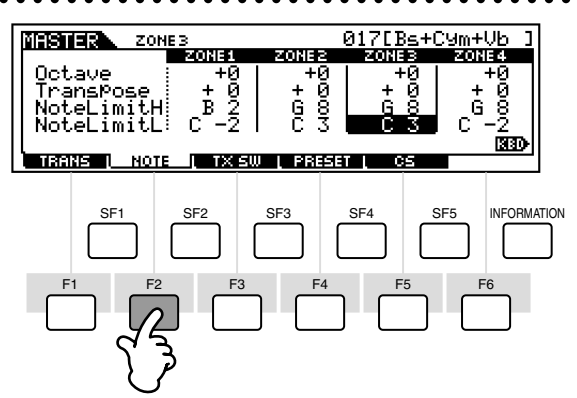

- **1. ゾーン1のNoteLimitH(ノートリミットハイ:発音鍵域の最 高音)をB2、NoteLimitL(ノートリミットロー:発音鍵域の 最低音)をC-2に設定します。**
- **2. ゾーン2と3のNoteLimitH(ノートリミットハイ:発音鍵域 の最高音)をG8、NoteLimitL(ノートリミットロー:発音鍵 域の最低音)をC3に設定します。**

ここで設定した最低音と最高音の鍵盤範囲で、それぞれのゾーン の音を鳴らすことができます。

■Ⅳ**Ⅱ** 必要に応じてその他のパラメーターを設定することができます。 <sup>●●●</sup>

### **7** マスターをストア(記憶)する(P[.73\)](#page-72-0) **作ったゾーンの設定をマスターとしてストアします。**

#### <span id="page-51-0"></span>**コントロール番号の設定(ゾーン)**

マスターエディットの中に、スライダーを使って外部音源 をコントロールするための設定があります。ゾーンごとに 別々のコントロール番号を設定することができます。上記 の例で、すべてのゾーンのスライダーのコントロール番号 を11(エクスプレッション)に設定しておけば、各ゾーンの 音量バランスを調整することができます。 設定はマスターエディットモードのCS画面で行ないます。 ここでの設定はマスタープレイモードで、ゾーンスイッチ がオンの場合にのみ有効です。

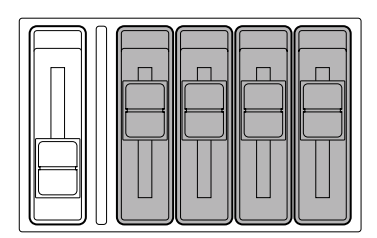

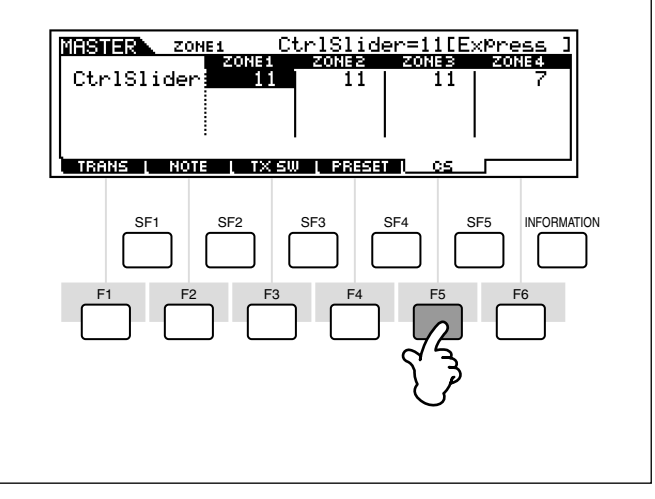

# コントローラーの活用

<span id="page-52-1"></span>トップパネルには、鍵盤、ピッチベンドホイール、モジュレーションホイール、コントロールスライダーなどのコントローラーを装備して います。また、リアパネルに別売の各種コントローラーを接続することで、手だけではなく足を使ったコントロールができます。 ここでは、各コントローラーの基本的な機能を説明します。

### ピッチベンドホイールと モジュレーションホイール

左のホイールは、ピッチベンド効果をかけるためのホイールです。 奥へ回すとピッチが上がり、手前へ回すとピッチが下がります。奥 へ回すとピッチが下がり、手前へ回すとピッチが上がるような逆 の設定もできます。

右のホイールは、モジュレーション効果をかけるためのホイール です。奥へ回すほど効果のかかり具合が深くなります。

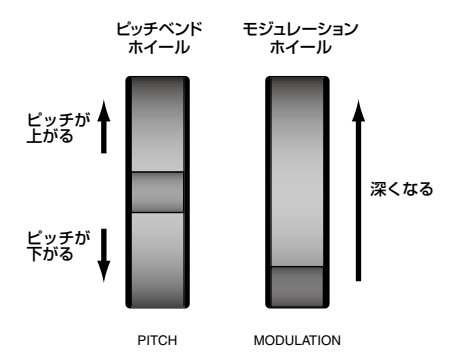

- DHIGI3 ボイスやパフォーマンスごとにピッチベンドレンジ(効果の幅)を設定す ることができます(No.14)。また、その他さまざまな機能を割り当て、特 別なコントローラー(本体内部へのコントローラー)として使用すること もできます(P[.55](#page-54-0))。
- **DINGTE 他のコントロール機能を割り当てている場合でも、ピッチベンドホイー** ルを動かすと、MIDI OUT端子からはピッチベンド情報が出力されます。
- DINGE モジュレーション効果のかかり具合をあらかじめ設定することができ ます。またボリュームやパンなど別の機能を割り当ててコントロールす ることもできます(P[.55](#page-54-0))。

### <span id="page-52-0"></span>コントロールスライダー (CS)

演奏しながらスライダーを動かすことで、リアルタイムに音色や 音質を変えることができます。

**[CONTROL FUNCTION]**ボタンを押して、各スライダーに持 たせる機能を、パネルに印刷されているように5種類の中から選ぶ ことができます。その中の3番め「ASSIGN A、B、1、2」を選 ぶと、スライダーにいろいろな機能を自由にアサインすることが できます。

- DINGII プログラムを呼び出したときに、コントロールファンクションのどの 列が選択されている状態にするかを設定することができます(No.12、 58)。
- **DINGIE** ASSIGN A、Bはシステムに共通して働く機能をユーティリティモード で割り当てることができます([F4]→[SF2] No.128)。また、 ASSIGN1、2はボイスごとに異なる機能をボイスモードで割り当てる ことができ(P.[55](#page-54-0))、コントローラーセットのソース(P[.55\)](#page-54-0)に設定する ことも可能です。
- **DING ASSIGN1、2のパラメーターに関しては、それぞれボイスごとに最適な** 値がプリセットされていますので、それぞれASSIGN1、2を動かすこと によって、その最適値に対して値がプラス / マイナスされることになり ます。なお、現在の値が最大/最小である場合は、それ以上/以下には変 化しません。

#### **コントロールスライダーとトラックの対応 (CONTROL FUNCTION=VOLUME選択時)**

ボイスモードでは4 つのエレメントの各ボリュームを、パ フォーマンスモードでは 4つのパートの各ボリュームを調 節します。シーケンスプレイモードでは、その時点で選ば れているトラックによって、以下の表に従って各トラック (パート)のボリュームを調節します。

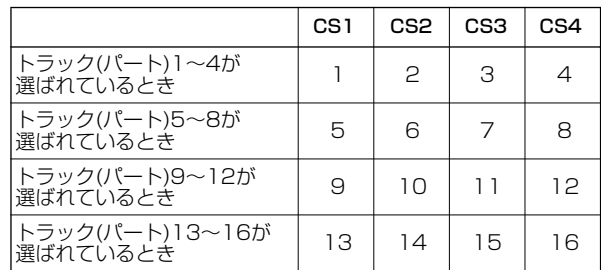

また、マスターモードでゾーンスイッチをオンにした場 合、これらコントロールスライダーには、さまざまな機能 ( コントロール番号 )をアサインすることができます ( マス ターゾーンエディット [F5] No.134)。

**リ フ ァ レ ン ス 編**

#### **コントロールスライダーの使用例¤**

#### **1 [CONTROL FUNCTION]ボタンを押して、使いた いコントロールスライダーの機能を切り替えます。**

選ばれた機能の列に対応したランプが点灯します。た とえば、パン、リバーブ、コーラス、テンポの機能の列 を選びたい場合、**[CONTROL FUNCTION]**ボタン を数回押して一番上のランプを点灯させます。**¤**

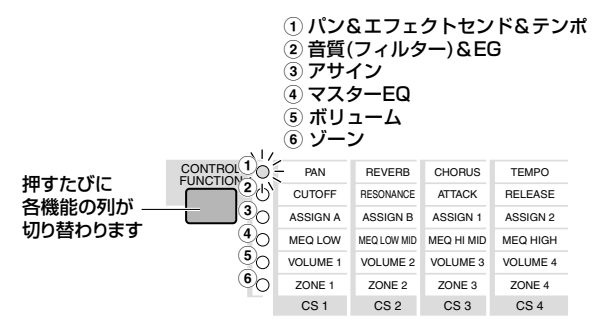

#### **2 必要な機能に対応したコントロールスライダーを動か して値を調節します。**

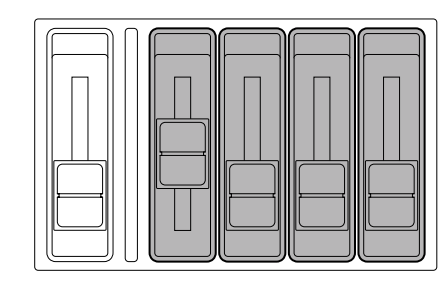

LCDには選ばれた機能のコントロール画面が表示され、対 応するコントロールスライダー動かすと値が変化します。 たとえば、(一番上の列の機能の場合)スライダー 1を動か すとパンのポジションが変化し、スライダー 2を動かすと リバーブ量が変化します。

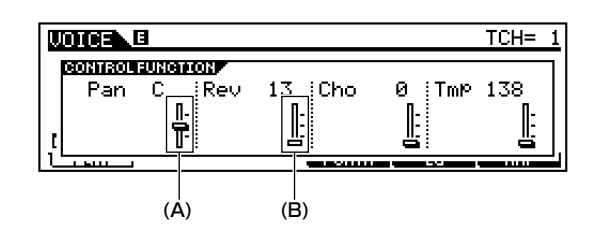

LCDトのコントロールスライダーに影が付いている場合 (A)、スライダーを動かした結果がすぐに音色に反映され ます。影が付いていない場合(B)、コントロールスライ ダーを動かしても現在の位置に到達するまで音色に変化 はありません。

コントロールスライダーは、ゾーンのコントロール(P.[52\)](#page-51-0) やコンピューターシーケンスソフトのリモートコント ロール(P[.57\)](#page-56-0)にも使用します。

### フットコントローラー

別売のフットコントローラー (FC7など)をリアパネルのFOOT CONTROLLER端子(P.[13\)](#page-12-0)に接続して使用します。S90のパネ ルに装備されている各種コントローラーと同様にさまざまな機能 を割り当て、本体内部へのコントローラーとして使用することが できます。両手で演奏している最中に、足元でボイスのパラメー ター (音色、音量、ピッチなど)を変化させる(連続可変コント ロールする)ことができるので、ライブパフォーマンスなどで使 用すると大変便利です。

DINGTE ボイスごとにフットコントローラーに関するパラメーターを設定する ことができます(P.[55](#page-54-0))。

### フットスイッチ(アサイナブル)

別売のフットスイッチ (FC4 または FC5) をリアパネルの FOOT SWITCH ASSIGNABLE端子(P[.13\)](#page-12-1)に接続して使用します。あ らかじめフットスイッチ用の各機能を割り当てておき、足元でオ ン/オフ操作を行なうことができます。たとえば、両手で演奏して いる最中に、足元でボイスやパフォーマンスのプログラムを順番 に切り替えたり、シーケンサーをスタートさせたり、アルペジオ ホールドをオンにしたりすることができます。

### フットスイッチ(サステイン)

別売のフットスイッチ(FC4またはFC5)をリアパネルの SUSTAIN端子(P[.13\)](#page-12-2)に接続して使用します。ピアノのダンパー ペダルのように音に余韻を付けることができます。

5mmm SUSTAIN端子に他の機能を割り当てることはできません。

### ブレスコントローラー

別売のブレスコントローラー (BC3など)をリアパネルの BREATH端子(P.[13\)](#page-12-3)に接続して使用します。S90のパネルに装 備されている各種コントローラーと同様にさまざまな機能を割り 当てて、本体内部へのコントローラーとして使用することができ ます。ブレスコントローラーに吹き込む息の強さでボイスのパラ メーター (音色、音量、ピッチなど)を変化させる(連続可変コン トロールする)ことができます。特に管楽器系のボイスの音量、 音色のコントロールに向いています。

DINOTE ボイスごとにブレスコントローラーに関するパラメーターを設定する ことができます。

### アフタータッチ

鍵盤を押した状態で、さらに鍵盤を押し込むことによってビブ ラートをかけたり、音色を変化させる機能です。リアルタイムでの 豊かな演奏表現が得られます。 さまざまなコントロール機能を割り当ててコントロールすること ができます(P.[55\)](#page-54-0)。

**基**

**DINGE** フットスイッチ機能の割り当ては、ユーティリティモードで行ないます ([F4]→[SF3] No.130)。

#### <span id="page-54-1"></span><span id="page-54-0"></span>**コントローラーセット(ボイスコモンエディット[F4])**

ピッチベンドホイールをはじめとする、パネル上の各種コ ントローラーには、P[.53](#page-52-1) で説明したような基本的なコン トロール以外にも、いろいろな機能を割り当てて使用する ことができます。たとえば、モジュレーションホイールを 使ってレゾナンスをかけたり、鍵盤のアフタータッチに よってビブラートをかけたりなど、演奏する音楽のタイプ や目的に応じて自由にコントロール機能を変更すること ができます。

これらのコントローラーの割り当てをコントローラーセッ トと呼びます。次の図のように、1つのボイスに対して最大6 種類のコントローラーセットを設定しておくことができま す。

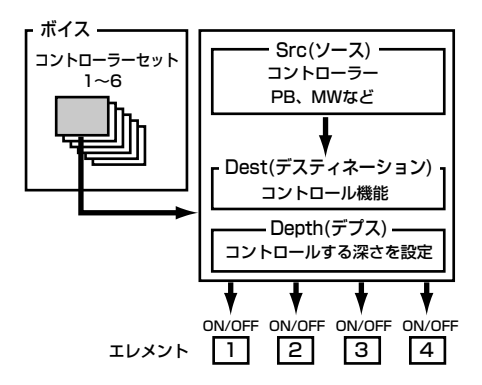

コントローラーセットの中では、コントローラーのことを Src(ソース )と呼び、そのコントローラーでコントロール される機能のことを Dest( デスティネーション ) と呼んで います。さまざまなDest(デスティネーション)が用意され ています。

なお、各ボイスに対するコントローラーセットを設定する 場合、ボイスを構成する4つのエレメントのうち、特定のエ レメントに対してだけ、コントロールを有効にすることが できるパラメーターもあります。別冊データリストのコン トロールリストをご参照ください。

**DINGTE 設定できるDest(デスティネーション)については、別冊データ** リストのデスティネーションパラメーターをご参照ください。

DHOII Dest(デスティネーション)のパラメーターがエレメントに関す るものでないとき(00~33のとき)、各エレメントに対するコン トローラーの働きの有効/無効を設定するエレメントスイッチ (ボイスコモンエディット [F4] No.117)は機能しません。

**DINGTELエレメントON/OFFの設定があるのはノーマルボイスのみです。** 

#### **■ 1つのソースで複数のデスティネーションを コントロールする**

コントローラーセットへの割り当て方によっては、さまざ まなサウンドコントロールが可能になります。 たとえば、コントローラーセット1 でSrc(ソース)として MW(モジュレーションホイール)を選び、Dest(デスティ ネーション ) として ELFO-PM( エレメント LFO ピッチモ ジュレーションデプス)の機能を割り当てます。続けてコン トローラーセット2 でも Src(ソース ) としてMW(モジュ レーションホイール)を選び、ELM PAN(エレメントパン) の機能を割り当てたとします。それぞれ、コントロールを 有効にするエレメントの選択やデプス ( コントロールの効 き具合い)の設定も必要になります。

この場合、モジュレーションホイールを手前から奥に回し ていくほど、ピッチモジュレーションの効果が次第に強く なると同時に、左から右へのパンニング効果が得られま す。このように複数のコントローラーセットを使って、1つ のSrc(ソース)で複数のDest(デスティネーション)をコン トロールすることが可能になります。

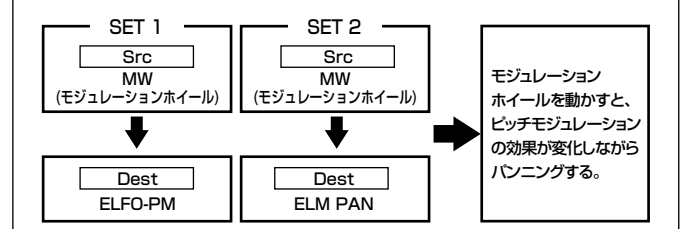

#### **■ 複数のソースで1つのデスティネーションを コントロールする**

また、あるコントローラーセットでSrc(ソース)として MW(モジュレーションホイール)を選び、Dest(デスティ ネーション)としてELFO-PM(エレメントLFOピッチモ ジュレーションデプス)の機能を割り当てます。続けて別 のコントローラーセットでFC(フットコントローラー )を 選んで、Dest(デスティネーション)としてELFO-PM(エ レメントLFOピッチモジュレーションデプス)の機能を割 り当てたとします。それぞれ、コントロールを有効にす るエレメントの選択やデプス(コントロールの効き具合い) の設定も必要になります。

この場合、演奏時の状況によって、ピッチモジュレーショ ン効果のコントロールをモジュレーションホイールで行 なったり、フットコントローラーで行なったりと、2つの コントローラーを使い分けることができます。このように 複数のコントローラーセットで同じDest(デスティネー ション)をオンにしておけば、複数のコントローラーで同じ 機能をコントロールすることが可能になります。

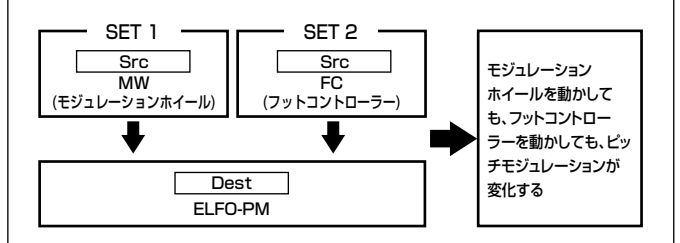

6 種類のコントローラーセットをフルに活用すれば、リア ルタイムでの衝撃的な音色変化を伴うサウンドコント ロールが可能になります。

**資 料 編**

**リ フ ァ レ ン ス 編**

**ク イ ッ ク ガ イ ド**

### **■ コントローラーセットと外部MIDIコントロー ルについて**

コントローラーセットによる各種コントロール機能は、あ くまでも、S90 本体内部に対するものですが、各コント ローラーには、コントローラー自体が本来固定的に持って いる ( または割り当てられている )MIDI コントロールの機 能があります。たとえば、ピッチベンドやモジュレーショ ンホイール、キーボードのアフタータッチなどは、本来そ れぞれピッチベンドやモジュレーション、アフタータッチ などをコントロールするために装備されています。した がって、コントローラーセットによる割り当てによって、 それらのコントローラーに他の役割を持たせている状態 でも、実際にコントローラーを動かしたときには、本来の MIDI コントロール機能の情報が MIDI データとして MIDI OUT端子から出力されます。

また、コントローラーセットによってピッチベンドホイー ルにパンの機能を割り当ててある場合、ピッチベンドホ イールを動かすと、本体内部に対してはパンのコントロー ル機能が働くのと同時に、MIDI OUT端子からはピッチベ ンドデータが出力されます。

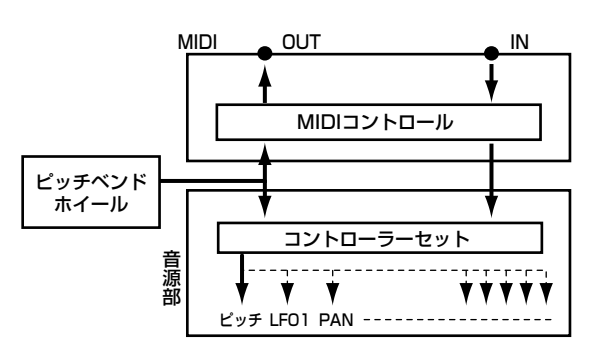

このように、各コントローラーには、各ボイスごとにさま ざまなパラメーターをコントロールするための機能を割 り当てるのと同時に、もう一方で外部MIDI出力させたり、 MIDI 入力させるための情報を割り当てることができます。 このコントロールナンバーの割り当ては、ユーティリティ モードで行ないます。

BINGIE ピッチベンドホイール、モジュレーションホイール、キーボード のアフタータッチに関しては、MIDIコントロール情報が固定さ れています。

上記のしくみを利用することによって、S90の内部音源と 外部 MIDI 音源に対してそれぞれ別々のコントロールが行 なえるので、使用するボイスや演奏方法を考えて各コント ロール機能をうまく設定すると、さまざまな効果的な演出 が行なえます。たとえば、あるボイスのコントローラー セットでは、CS1 にレゾナンスの機能を割り当てておき、 ユーティリティモードでは、CS1にコントロールチェンジ ナンバー 1( モジュレーション ) を割り当てておくとしま す。そのボイスの演奏を行なう場合に、CS1 を動かすと、 S90 のサウンドはレゾナンスのコントロールによるボイ スの音色変化が得られ、外部 MIDI 接続されたシンセサイ ザーなどでは、モジュレーションコントロールによる音色 変化が得られることになります。

#### **コントローラー /フットスイッチに割り当てられる主な 機能とコントロールナンバー**

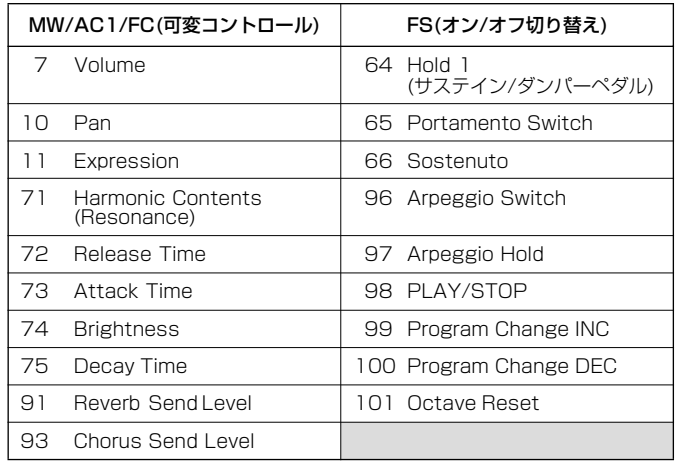

P.[119](#page-118-0)参照

**リ フ ァ レ ン ス 編**

**基 礎 編**

# <span id="page-56-0"></span>シーケンスソフトをリモートコントロールする

コンピューター上のシーケンサーからS90をMIDI音源として鳴らしながらオーディオトラックを作っていく場合、リモートコントロール 機能を使うと便利です。

リモートコントロール機能をオンにすると、S90のパネル上のコントローラーやボタンを使って、外部コンピューター上のシーケンスソフ トのトラック(最大16トラックまで)の音量バランスやパンニングなど、さまざまな機能をコントロールできます。コンピューターのマウス を使う作業に比べると、より感覚的にミキシングが行なえますし、作業の効率化、肉体的なストレスの軽減などにも役立ちます。

### 準備

実際にリモートコントロールを行なうためには、以下のような準 備が必要になります。**¤**

### **1** S90とコンピューターの接続

P[.17を](#page-16-0)参照して、S90とコンピューターをUSBケーブルを使っ て、正しく接続してください。**¤**

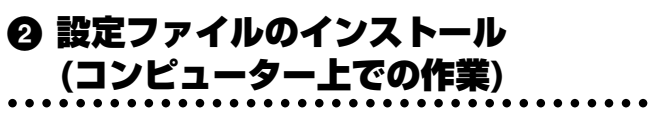

インストールガイドを参照して、お使いのコンピューターにUSB MIDIドライバーと設定ファイルをインストールしてください。**¤**

### **3** テンプレートの選択(S90のユーティ リティモードでの操作)

#### **1. UTILITYモードに入る**

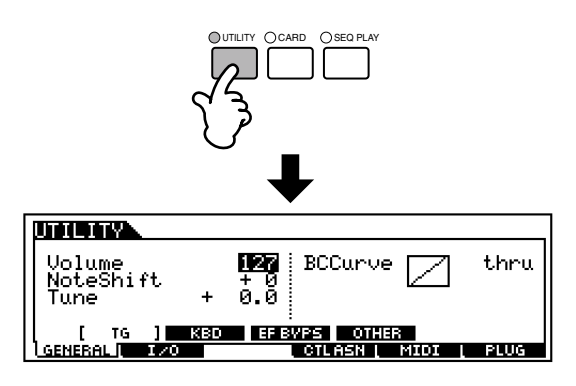

- **2. MIDIのOTHER画面([F5]→[SF4])を開く**
	- union. MIDI IN/OUT<br>ThruPort mm
- **3. MIDI IN/OUTをUSBに設定する**
- **4. CTLASN(コントローラーアサイン)のREMOTE画面 ([F4]→[SF4])を開く**

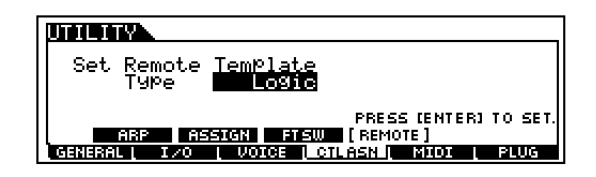

**5. テンプレートタイプを選ぶ**

使用するシーケンスソフトに合わせてTypeを選び、 **[ENTER]**ボタンを押して確定します。

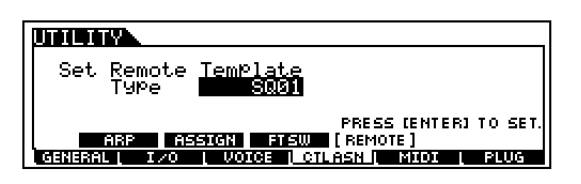

**リ フ ァ レ ン ス 編**

**基 礎 編**

**基**

使う<sup>◎</sup>

**資 料 編**

### **リ フ ァ レ ン ス 編 2** コントローラーを操作する **目的に応じて、コントロールスライダーやボタンを操作します**  $(1 - 4)$

### **1. トラックの選択**

ナンバーボタン**[1] ~[16]**が各トラックに対応します。ここ で選んだトラックが、エディットの対象となります。

> TRACK SELECT

MUTE SOLO

 $0 11$  0  $\sqrt{2}$  13 0 14 0 15 0 16

リモートコントロール機能を

**1** リモートコントロール機能をオンにする

REMOTE CONTROL

**[REMOTE CONTROL]ボタンを押すとランプが点滅し、 リモートコントロール機能がオンになります。¤**

### **2. トラックのミュート**

ELEMENT / PERF.PART / ZONE

- 
- ナンバーボタン**[1]~[16]**が各トラックに対応します。

1 O2 O3 O4 O5 O6 O7 O8

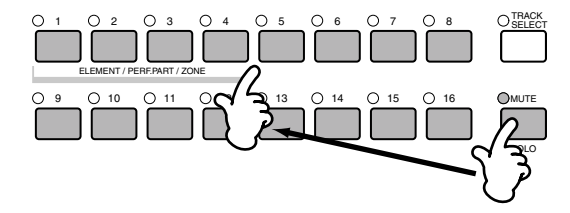

### **3. コントロールスライダーによるコントロール**

各スライダーを使用して、選んだトラックのパラーメーターを コントロールすることができます(P.[59\)](#page-58-0)。

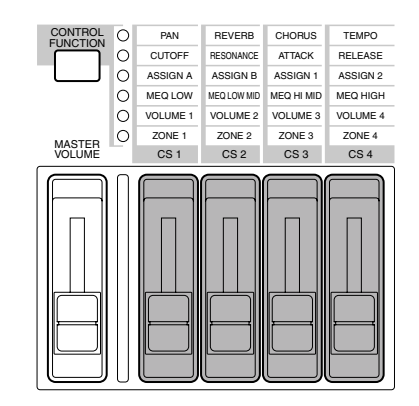

**4. トランスポートコントロール**

S90本体のソングのコントロールと同様にシーケンサーのプ レイ/ストップ、早送り/巻き戻し(トランスポート)として機 能します。

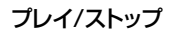

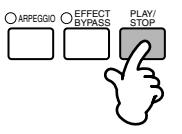

UTILITY CARD SEQ PLAY F4 早送り/巻き戻し� (シーケンスプレイのCHAIN画面表示時)

### <span id="page-58-0"></span>コントロールできる機能

各シーケンサーに合ったテンプレートを選んだ状態で、次の機能 をコントロールできます。

50001 シーケンサーによっては設定ファイルをインストールする必要のある ものもあります。インストール方法は別冊のインストールガイドをご参 照ください。

#### **Logic Audio Plutinum Ver5**

テンプレートに「Logic」を選んでいるとき、以下の機能をコント ロールできます。

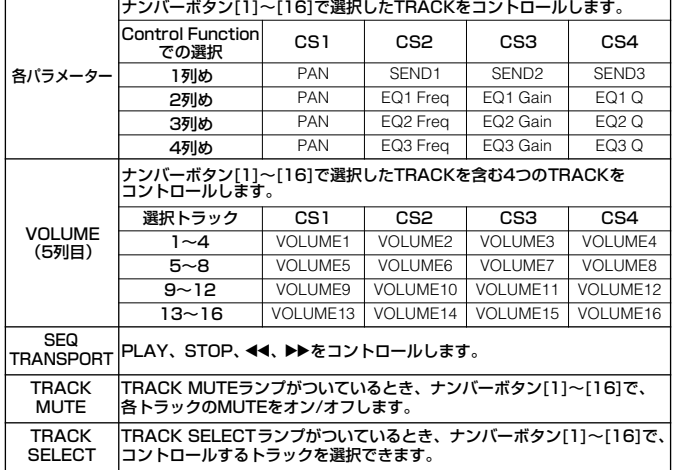

#### **SOL、SQ01、Cubase VST/32、Cubase VST 5.1r1**

テンプレートに「SQ01」/「Cubase」を選んでいるとき、以下 の機能をコントロールできます。

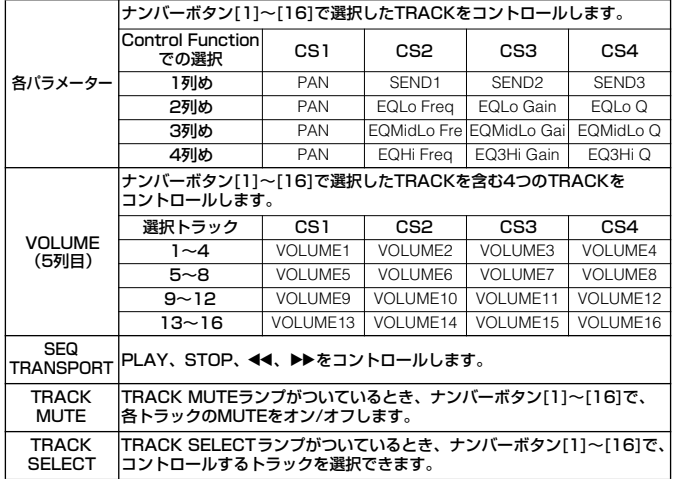

- **DINGE ヤマハのシーケンスソフト「SOL」をご使用の場合は、テンプレート** 「SQ01」を選択してください。
- n「SQ01」での設定については、別冊インストールガイド(P.4)をご参照 ください。

### **SONAR 2/Cakewalk ProAudio Ver9.0**

テンプレートに「SONAR」を選んでいるとき、以下の機能をコン トロールできます。

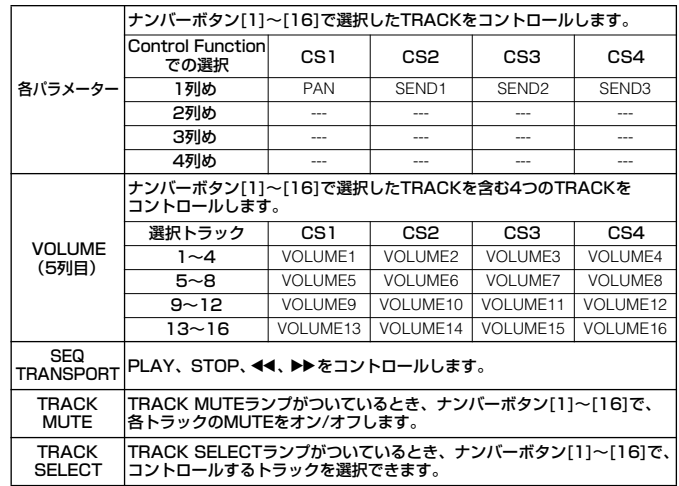

#### **Pro Tools V5.0**

テンプレートに「ProTools」を選んでいるとき、以下の機能をコ ントロールできます。

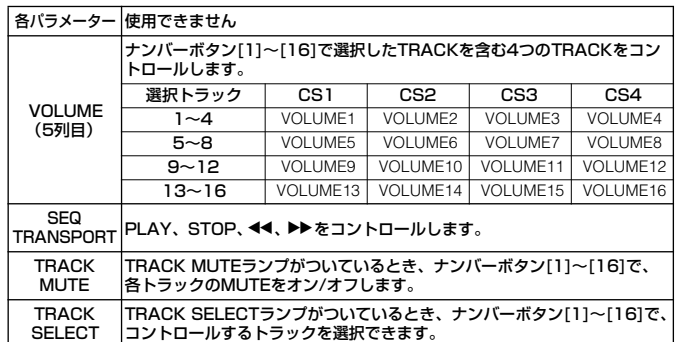

**リ フ ァ レ ン ス 編**

# ボイスエディットに挑戦する

ここでは、ボイス作成/エディットに関する基礎知識や概念を次のような操作の流れに沿ってご説明します。 ここでご紹介する手順はあくまでもエディットの一例です。各パラメーターの内容を把握したら、ご自分の目的に合わせて好きなパラメー ターから設定することができます。また、細かいパラメーターについてはリファレンス編でご確認ください。

#### **DINIE すべてのパラメーターはボイス単位で設定し、ストアすることができます。 <sup>622</sup>**

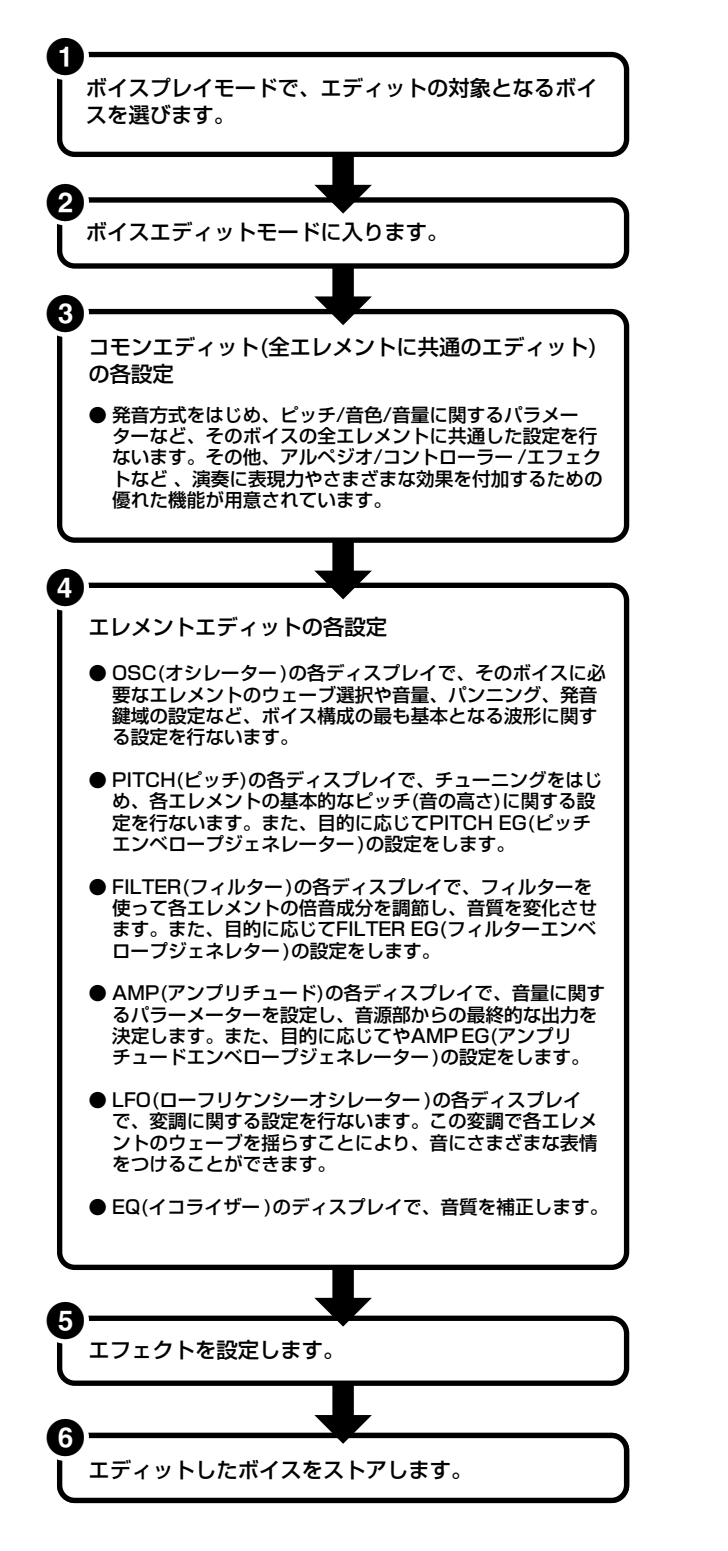

### **1** エディットの対象となるボイスを選ぶ

**[VOICE]ボタンを押してボイスプレイモードに入ります。**

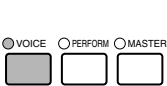

**MODE** 

#### **ボイスエディットの対象となるボイスナンバーを選びます (P.[36\)](#page-35-1)。**

**BIKGH** あるボイスを元に別のボイスを作る場合は、作成するボイスのイメージ に近い音を選んでおくと、すべてのパラメーターを調節したり、大きな 修正を加えなくても簡単に新しいボイスを完成させることができます。 また、最初からオリジナルのボイスを作りたい場合は、ボイスジョブ モードのイニシャライズ機能でユーザーボイスをイニシ★ライズ ( 初期<br>化)すると便利です。 詳しくはP.[70](#page-69-0)をご参照ください。**←2** 

### **2** ボイスエディットモードに入る

ボイスの作成/エディットは、ボイスエディットモードで行ないま す。**ボイスプレイモードの状態で、[EDIT]ボタンを押すとボイス エディットモードに入ります。**

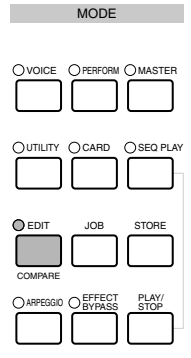

**ク イ ッ ク ガ イ ド**

<span id="page-59-0"></span>**基 礎**

#### **基 礎 編**

# **リ フ ァ レ ン ス 編**

### **資 料 編**

### <span id="page-60-0"></span>**コモンエディットとエレメントごとのエディット ミュート(一時消音)機能(エレメントのON/OFF)**

ボイスエディットモードの画面構成は、コモンエディット とエレメントごとのエディットに分けられます。

4エレメント共通のパラメーターをエディットする場合 は、**[COMMON]**ボタンを押します。

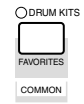

エレメント別のパラメーターをエディットする場合は、 ナンバーボタン **[1] ~ [4]**( ドラム / プラグインボイスは **[1]**のみ)を押すことにより、エレメントを選びます。

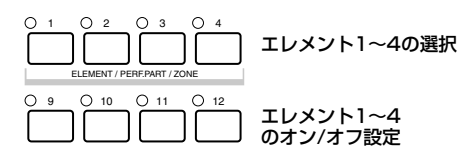

エディット中のエレメント以外のエレメントを消音 (ミュート)したい場合は、ナンバーボタン**[9]~[12]**を 押すことによりオン/オフを設定します(ノーマルボイスの み)。ランプが消灯しているボタンのエレメントが、消音 (ミュート)されます。

#### **特定のエレメントだけをオンにする(ソロにする) 場合**

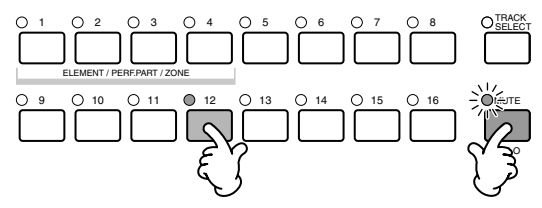

**[MUTE]**ボタンを押しながら、ナンバーボタン**[9]~ [12]**のいずれかを押して、ソロにしたいエレメントナン バーを選びます。

エレメントを選ぶと、**[MUTE]**ボタンのランプが点滅し 選択モードになります。この状態では、ナンバーボタン **[9]~[12]**のいずれかを押すだけでソロのエレメントを 切り替えることができます。

もう一度**[MUTE]**ボタンを押すと、ソロ選択モードを抜け ます。

#### **画面の切り替えと値の設定¤**

- **1 [F1]~[F6]ボタン、[SF1]~[SF5]ボタンを使って エディットしたい画面を選びます。¤**
- **2** [▲▼<▶] ボタンを使って、目的のパラメーターを選 **択します。¤**
- **3 [DEC/NO]ボタン、[INC/YES]ボタン、データダイ アルのいずれかを使って、それぞれの値を設定します。**

**DINGTE エディットマークについてはP[.39を](#page-38-1)ご参照ください。** 

#### <span id="page-60-1"></span>**コンペア機能について**

エディットの最中に、エディット前の設定とエディット中 **の設定とを聞き比べることができます。 <sup>@</sup>** 

#### **1 エディット中に[COMPARE (EDIT)]ボタンを押し ます。**

**[EDIT]**のランプが点滅し、エディット前の音が出る状 態(コンペア状態)になります(■(エディット)マークが ■(コンペア)マークに変わります)。

nコンペア状態では、**[DEC/NO]**ボタンまたは**[INC/YES]**ボタ ンなどを使ってエディットすることはできなくなります。**¤**

#### **2 もう一度[EDIT]ボタンを押すとコンペア状態が解除 され、エディット中の状態に戻ります。**

回回回 コンペア機能はパフォーマンスエディットモードでも使うこと ができます。

### **3** コモンエディットの各設定

ボイスは最大4つのエレメントから構成されます。ここではそのボ イスの全エレメントに共通した設定を行ないます。次のような項 目から構成されています。

#### **● GENERAL(ジェネラル) [F1]**

コモンエディットのうち、ボイスネームや発音方式などのジェネ ラル(一般)パラメーターを設定します。

#### **● OUTPUT(アウトプット) [F2]**

音量やパンなどアウトプット(出力)に関する設定を行ないます。

#### **● ARP(アルペジエーター ) [F3]**

ボイスを使ってアルペジエーター演奏をする場合のさまざまな設 定を行ないます(P[.45\)](#page-44-1)。

#### **● CTL SET(コントローラーセット) [F4]**

さまざまなコントローラーの機能についての設定を行ないます。 たとえば、ピッチベンドホイールやフットコントローラーなどを 使ってボイスの演奏時にリアルタイムでコントロールできます (P[.55\)](#page-54-1)。

#### **● LFO(ローフリケンシーオシレーター ) [F5]**

LFOに関する設定を行ないます。LFOは低周波の信号を発生する 発振器で、このLFOの信号波形を使ってピッチ/フィルター /アン プリチュードなどを変調し、ビブラート/ワウワウ/トレモロなど の効果を作ります。

#### **● EFFECT(エフェクト) [F6]**

エフェクトに関する設定を行ないます。そのボイスに臨場感や独 特のサウンド効果を付け加えることができます。2種類のインサー ションエフェクトおよびリバーブやコーラスのシステムエフェク トに関する設定が用意されています(P.[67\)](#page-66-1)。**¤**

#### **エレメントエディットの流れ**

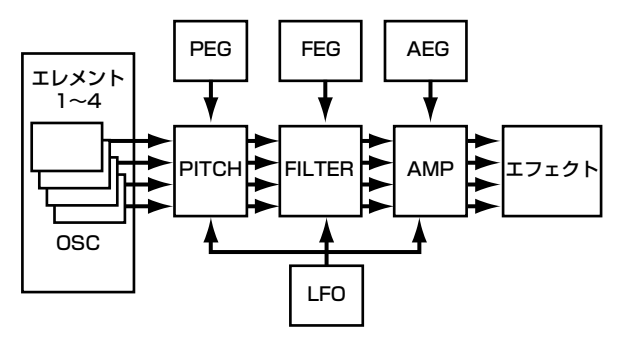

#### **● OSC(オシレーター ) [F1]**

ボイスを構成するのに必要なエレメントのウェーブ選択をはじめ として、エレメントごとに音量や発音鍵域などを設定します。ボイ ス作成の最も基本となる波形に関する設定が中心となります。

#### ElementSw(エレメントスイッチ) [F1]→[SF1]

各エレメントをオン/オフします。

#### WaveNo.(ウェーブナンバー) [F1]→[SF1]

ボイスを構成する各エレメントの波形を選択します。

#### NoteLimit(ノートリミット) [F1]→[SF3] VelocityLimit(ベロシティリミット) [F1]→[SF3]

各エレメントのノートリミット(発音鍵域:鍵盤のどの範囲で発音 されるか)とベロシティリミット(ベロシティ範囲:鍵盤を弾く強弱 の範囲 ) を設定します。各エレメントに異なる値を設定できます。 エレメントの重なり方や鳴らし方を細かく設定できます。 たとえば、あるエレメントは、高音域の鍵盤位置で鳴るように設定 し、別のエレメントは、低音域の鍵盤位置で鳴るように設定する と、同じボイスでも弾いた鍵盤の位置によって異なった音色が鳴 るような効果を演出できます。また、2つの異なる音色のエレメン トの発音鍵域が重なるように設定しておき、1つのエレメントのベ ロシティを低めの範囲(弱い範囲)で設定し、別のエレメントのベロ シティを高めの範囲(強い範囲)で設定しておけば、同じ鍵盤の位置 を弾いても、弱く弾いた場合は1つめのエレメントの音色が鳴り、 強く弾いた場合は別のエレメントの音色が鳴るような効果を演出 できます。

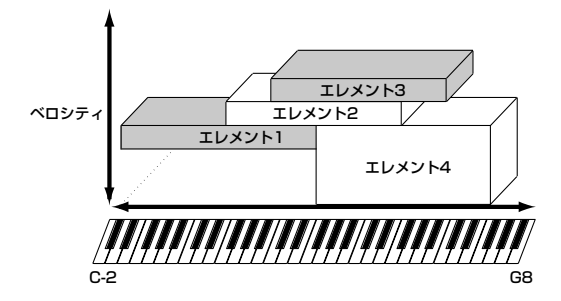

**DINIE パフォーマンスでもパートごとに同様の設定ができます(P.[42](#page-41-0)[、43\)](#page-42-1)。** 

**ク イ ッ ク ガ イ ド**

**基 礎**

# **ク イ ッ ク ガ イ ド**

**基 礎 編**

**資 料 編**

### **● PITCH(ピッチ)の各ディスプレイ [F2]**

各エレメント波形の基本的なピッチに関する設定を行ないます。 エレメントごとにピッチをずらしてデチューン効果を作ったり、 ピッチスケーリングなどの細かい設定が可能です。また、PEG (ピッチエンベロープジェネレーター ) によってピッチの時間的な 変化を作り出すことができます。

#### PEG(ピッチエンベロープジェネレーター ) [F2]→[SF3]

PEGによって、鍵盤を弾いた瞬間から、音が消えるまでのピッチの 時間的な変化を作ることができます。下のグラフに見られるよう に5つのTime(タイム変化の速さ)と5つのLevel(レベル:ピッチ) のパラメーターにそれぞれ値を設定し、ピッチエンベロープを作 ります。鍵盤を弾くと、ここで設定したエンベロープによってボイ スのピッチが変化します。シンセベースなどに有効な、自動的に ピッチが変化するオートベンドの効果などを簡単に演出すること ができます。なお、PEGの効果の深さ(DEPTH)はエレメントごと に設定することができます。

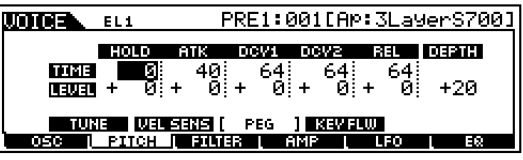

LCD画面に表示されている各パラメーターは以下のようになりま す。

|             | HOLD        | ATK         | DCY1<br>(ホールド)  (アタック) (ディケイ1) (ディケイ2) (リリース) | DCY2                                  | <b>RFL</b>  | <b>DEPTH</b><br>(デプス) |
|-------------|-------------|-------------|-----------------------------------------------|---------------------------------------|-------------|-----------------------|
| <b>TIMF</b> | ホールド<br>タイム | アタック<br>タイム | ディケイー<br>タイム                                  | ディケイ2<br>タイム                          | リリース<br>タイム | $- - -$               |
| LEVEL       | ホールド<br>レベル | アタック<br>レベル | ディケイ1<br>レベル                                  | ディケイ2   リリース<br>  (サステイン)  レベル<br>レベル |             | デプス<br>(効果の深さ)        |

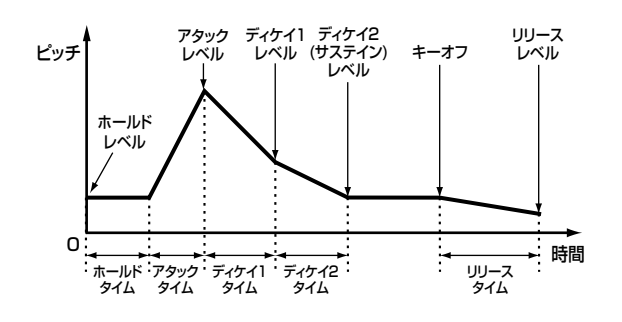

### **● FILTER(フィルター )の各ディスプレイ [F3]**

フィルターを使って各エレメントの波形に含まれる倍音成分を調 節し、音質を変化させることができます。

#### カットオフ周波数とレゾナンス

フィルターは、ある周波数までの信号は通過させますが、それ以上 の信号は通過させにくくする働きがあります。その周波数をカッ トオフ周波数(フリケンシー)といいます。カットオフ周波数の調整 により、音の明るさを変えることができます。

カットオフ周波数付近のレベルを持ち上げブーストするのがレゾ ナンスです。レゾナンスの調整により、音にクセをつけることがで きます。

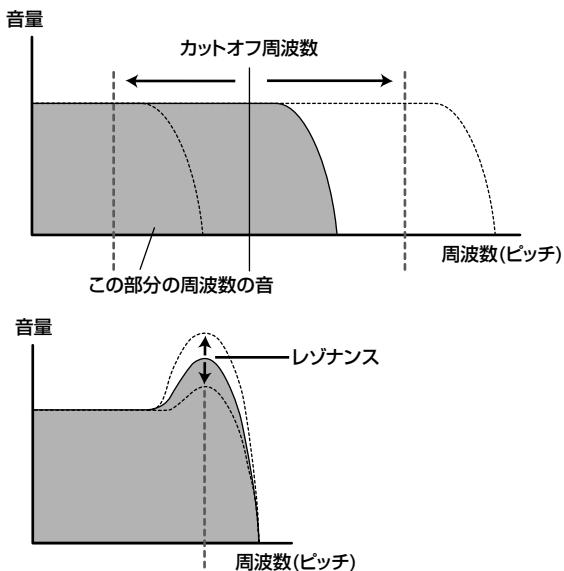

カットオフ周波数�

### **フィルタータイプ**

上記の図は、ローパスフィルターを例にしたものですが、 S90には、この他にもさまざまなタイプのフィルターが内 蔵されています。

LPF24D(ローパスフィルター 24dB/oct デジタル) デジタルならではのクセを持つ- 24dB/octのLPF型ダイナミッ クフィルターです。次のLPF24Aと比べ、レゾナンス効果が強く付 けられます。

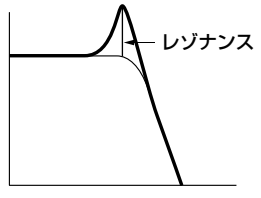

LPF24A(ローパスフィルター 24dB/oct アナログ) アナログシンセの4ポールLPF(-24dB/oct)に近い特性を持つ、 デジタルのLPF型ダイナミックフィルターです。

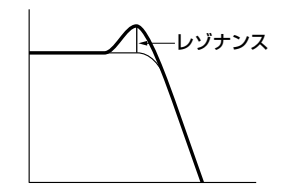

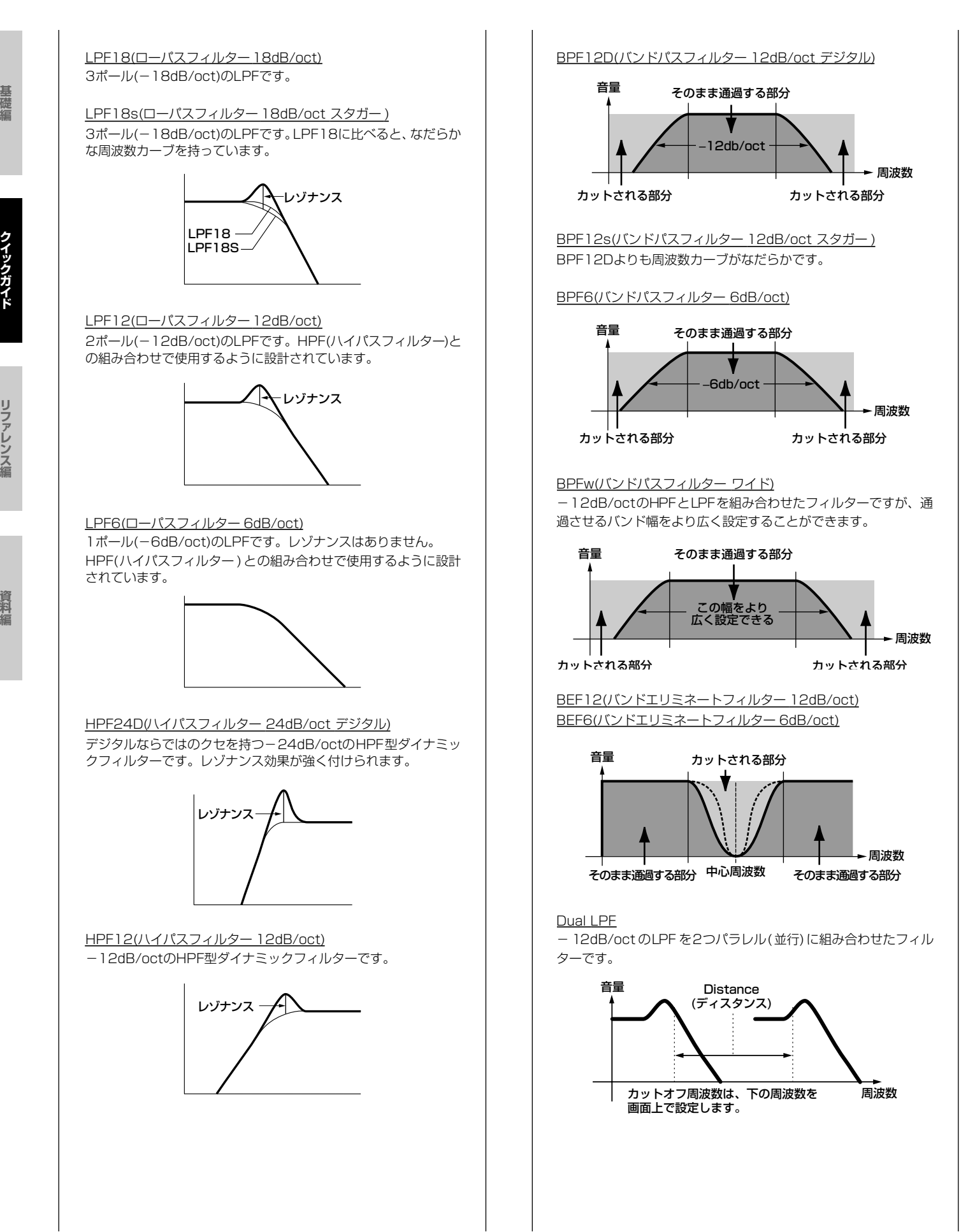

**64** ボイスエディットに挑戦する

- **ク イ ッ ク ガ イ ド**
- **リ フ ァ レ ン ス 編**

#### Dual HPF

-12dB/oct のHPFを2つパラレル(並行)に組み合わせたフィル ターです。

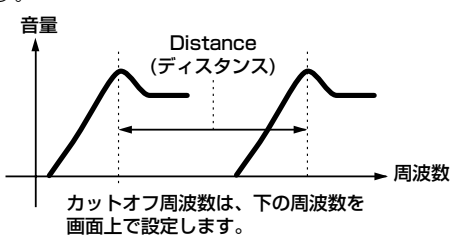

Dual BPF

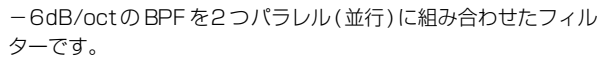

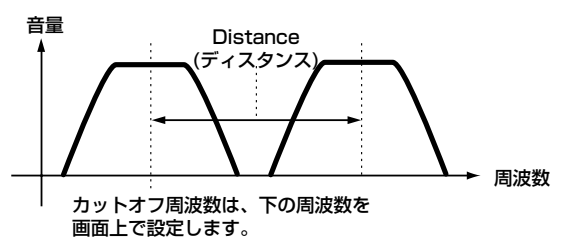

Dual BEF

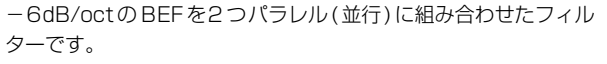

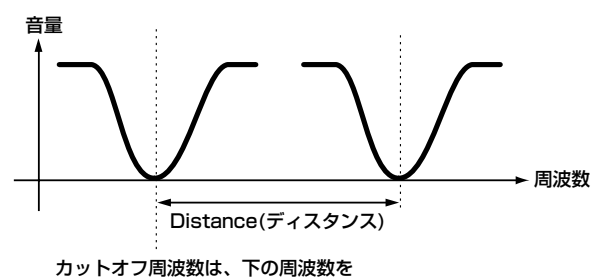

画面上で設定します。�

LPF12(ローパスフィルター12dB/oct)+HPF12(ハイパスフィ ルター)

LPFとHPFを組み合わせたフィルターです。

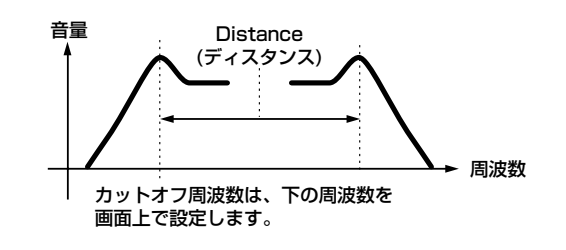

LPF12(ローパスフィルター12dB/oct)+BPF6(バンドパス フィルター ) LPFとBPFを組み合わせたフィルターです。

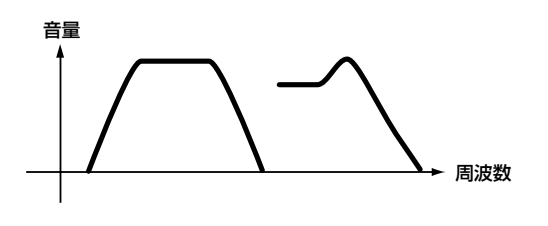

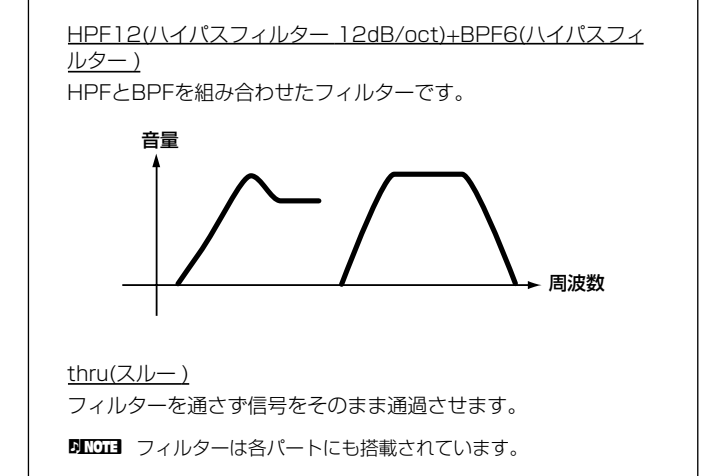

さらに、FEG(フィルターエンベロープジェネレーター )によって 音色の時間的な変化を作り出すことができます。ここではFEGの 働きを見てみましょう。

### <span id="page-64-0"></span>FEG(フィルターエンベロープジェネレーター ) [F3]→ [SF3]

FEGによって、鍵盤を弾いた瞬間から、音が消えるまでの音色の時 間的な変化を作ることができます。下のグラフに見られるように5 つのTime(タイム変化の速さ)と5つのLevel(レベル変動量)のパ ラメーターにそれぞれ値を設定し、フィルターエンベロープを作 ります。鍵盤を弾くと、ここで設定したエンベロープによってボイ スのカットオフ周波数が変化します。たとえば、自動的に音色が変 化するオートワウの効果などを簡単に演出することができます。 なお、FEGの効果の深さ(DEPTH)はエレメントごとに設定するこ とができます。

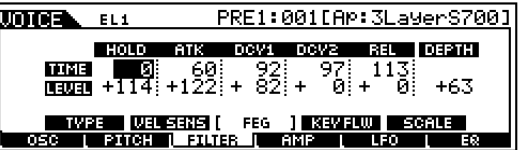

LCD画面で表示されている各パラメーターは以下のようになりま す。

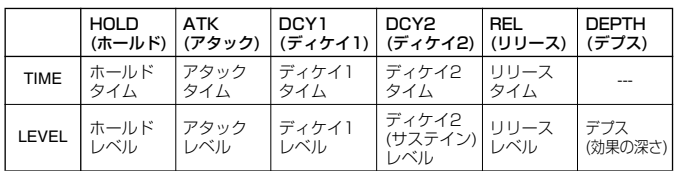

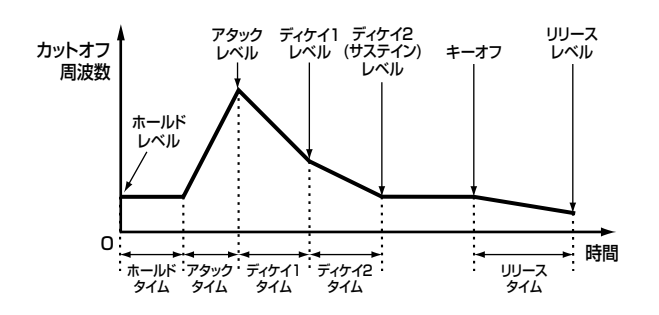

### **● AMP(アンプリチュード)の各ディスプレイ [F4]**

OSC(オシレーター)、PITCH(ピッチ)、FILTER(フィルター)の各 ディスプレイで加工されたボイス波形 (各エレメント)の音量バラ ンスを設定し、音源部からの最終的な出力を決定します。ここで設 定された音量で、各エレメントの信号が次のエフェクトユニット へ送り出されます。また、AEG(アンプリチュードエンベロープ ジェネレーター )によって音量の時間的な変化を作り出すことが できます。

### <span id="page-65-0"></span>AEG(エンベロープジェネレーター ) [F4]→[SF3]

AEGによって、鍵盤を弾いた瞬間から、音が消えるまでの音量の時 間的な変化を作ることができます。下のグラフに見られるように4 つのTime( タイム変化の速さ)と3 つのLevel(レベル音量 )のパラ メーターにそれぞれ値を設定し、音の立ち上がりからきえていく までのエンベロープを作ります。鍵盤を弾くと、ここで設定したエ ンベロープによってボイスのレベルが変化します。ピアノのよう に立ち上がりの早い音、バイオリンのように立ち上がりの遅い音 といった、いわゆる楽器らしさを作り出すのに欠かせない機能で す。なお、AEGの効果の深さはエレメントごとに設定することがで きます。

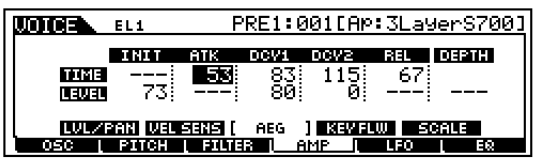

LCD画面で表示している各パラメーターは以下のようになります。

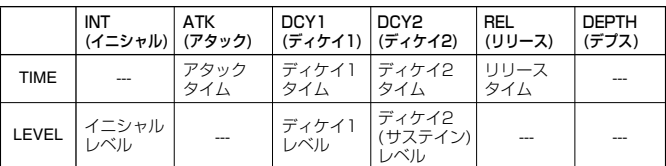

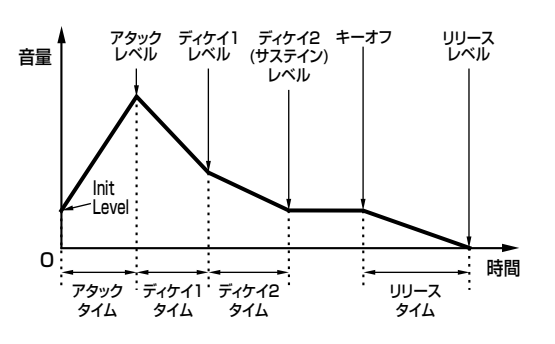

#### **● LFO(ローフリケンシーオシレーター )の各ディスプ レイ [F5]**

LFOに関する設定を行ないます。

LFOは低周波を発振するユニットです。このLFOの信号波形に よって各エレメント波形のピッチ、フィルター、アンプリチュー ドを変調し(周期的な揺れを与え)、ビブラートなどの効果を作る ことができます。LFOは、エレメント別のものと4エレメント共 通のものとの2つあり、基本的には、ピッチの変調によってビブ ラートなどのピッチを揺らす効果、フィルターの変調(周波数変 調)によってワウワウなどの音色を揺らす効果、アンプリチュー ドの変調(振幅変調)によってトレモロなどの音量を揺らす効果を つけることができます(No.159~174)。

#### **● EQ(イコライザー ) [F6]**

イコライザーに関する設定を行ないます。さまざまなタイプのイ コライザーが用意されていますので、音質補正だけでなく、積極的 な音作りにも活用することができます(No.210~215)。**¤**

### **5** エフェクトを設定する

エフェクトの設定の一例はP.[67を](#page-66-2)ご参照ください。 **€2** 

### **6** エディットしたボイスをストアする

エディットしたボイスは、本体内のメモリーにノーマルボイスを 128 種類とドラムボイスを16種類ストア(保存)することができ ます。

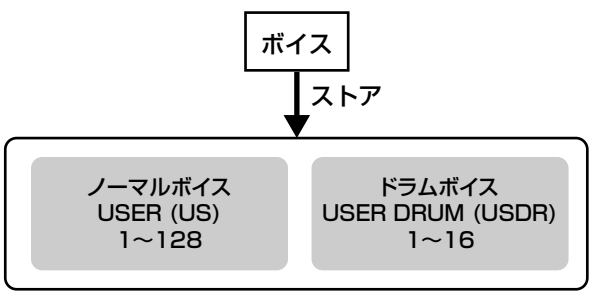

ストアを実行すると、ストア先のボイスデータは失われてしまいます。 大切なデータは、メモリカードに保存されるか、ボイスジョブのバルク ダンプ機能(P.[72](#page-71-0))を使って、あらかじめコンピューターなどに保存して ください。

**DINI ボイスストアの手順についてはP[.73を](#page-72-2)ご参照ください。** 

### **ボードカスタムボイスのエディットについて**

プラグインボード付属のエディターを使って、ボードカス タムボイスをコンピューター上からエディットすること ができます。

**DIKKHIN ボイスモードでエディターを使用する場合は、エディターの** パート選択(Part No.)を1に設定してください。また、S90の ベーシックレシーブチャンネル(No.176)とエディターのMIDI チャンネルを合わせてください。

エディターでエディットしたボードカスタムボイスは、コ ンピューター上にセーブし管理することができます。

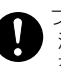

プラグインボードのDRAM上のエディットデータは、S90の電 源を切ると消えてしまいますので、メモリーカードにセーブ(保 存)するようにしてください(P[.82\)](#page-81-0)。

**DIKKH 操作方法については、エディターのオンラインヘルプをご参照** ください。

明査団 装着した プラグインボードにより、ボイスへのパラメーター効 果のかかり具合が、違う場合があります。

**ク イ ッ ク ガ イ ド**

**基**

# エフェクトを活用する

<span id="page-66-1"></span>音作りの最終段階でエフェクトを活用し、さらに表現力を加えることができます。

### <span id="page-66-0"></span>エフェクトの構成

エフェクト部は、以下の4つの部分で構成されています。

#### **■ システムエフェクト(リバーブ、コーラス、バリエー ション)**

システムエフェクトは、すべてのパートに対して共通の効果をか けるタイプのエフェクトです。

システムエフェクトを使用する場合は、パートごとに設定したエ フェクトセンドレベルに従ってエフェクトへ信号を送ります。エ フェクトで加工された信号(ウェット音)はリターンレベルに従っ てミキサーに戻り、ドライ音( エフェクトがかかっていない音)と ミックスされてアウトプットから出力されます。この接続方法を とることで、すべてのパートに対して、エフェクトセンドに応じた 深さのエフェクト音を付加することができます。

#### リバーブ

コンサートホールやライブハウスで演奏しているような残響(リ バーブ)効果のことです。 12種類のリバーブタイプを内蔵しています。

#### コーラス

鍵盤で弾いた音に、複数のパートが同時に鳴っているかのような 効果を付けるエフェクトです。 25種類のコーラスタイプを内蔵しています。

#### バリエーション

ボイスモード以外のモードで機能するシステムエフェクトです。 25種類のエフェクトタイプを内蔵しています。

#### **■ インサーション(1、2)**

インサーションエフェクトは、特定のパートに対して効果をかけ るタイプのエフェクトです。

インサーションエフェクトを使用する場合は、楽器のアウトプッ トをエフェクトのインプットに直接接続し、ドライ/ウェットのバ ランスで深さを調節しながらエフェクトをかけるのが一般的で す。この接続方法では、特定の1 パートにだけ効果をかけることが できる上、ウェットを100%に設定することでエフェクト音だけ を出力することもできるので、音色変化系のエフェクトには便利 です。

S90では、2系統のインサーションエフェクトがあり、それぞれ 25種類、104種類のエフェクトタイプを内蔵しています。

### **■ プラグインインサーション**

エフェクトプラグインボード(P.[22\)](#page-21-0)を装着した場合の専用系統で す。 ボイスモード以外のモードで機能します。

**■ マスターイコライザー**

一般的にイコライザーは、アンプやスピーカー、部屋の特性に合わ せ音場環境を補正するために使用します。その設定は、音をいくつ かの周波数帯域(バンド)に分けて、各帯域ごとにレベルを上げ下げ することで、サウンドを補正します。演奏する曲のジャンルに合わ せてサウンドを補正することで「クラシックはより繊細に、ポップ スはより明確に、ロックはよりダイナミックに」というように、曲 の特長を引き出し、音楽をより楽しめる環境を作ります。

S90では、高品位な 5バンド(帯域)デジタルイコライザー機能を 持っています。

パネル上の4つのコントロールスライダーを使って、5バンドのう ち4バンドのゲインを調整できます。

#### <span id="page-66-2"></span>**エフェクトの設定例**

ここでは、ボイスエディット(P.[60\)](#page-59-0)でのエフェクトの設 定例を紹介します。一例として、Or: BreathPipe (PRE1: E13)のインサーション1の設定をThruから FLANGER(ジェットサウンド)に変えてみましょう。**¤**

- **1 ボイスモードで対象のボイス(ここでは Or:BreathPipe(PRE1:E13) を選び、エディット モードに入ります(P. [36](#page-35-1)[、60\)](#page-59-0)。¤**
- **2 [COMMON]ボタンを押して、コモンエディットの設 定画面に切り替えます(P[.61\)](#page-60-0)。¤**
- **3 [F6] → [SF1] ボタンを押して CONNECT 画面を表 示させます。¤**
- **4** [▲▼ 4 ▶]ボタンを使って、INS1 (INS1Type)を選 **択します。**

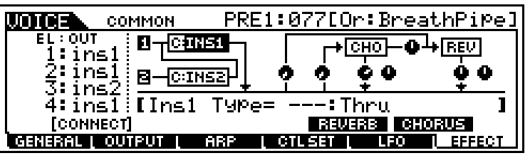

**資 料 編**

**リ フ ァ レ ン ス 編**

- **5 データダイアルを使って、FLG: Flanger 1を選びま す。**エフェクトタイプリスト(別冊データリスト)を参考 にして、その他のタイプ(効果)も試してみましょう。
- **DIKDIE [COMPARE (EDIT)]**ボタンを押すと、エディット前の設定と エディット中の設定を聞き比べることができます(P.[61](#page-60-1))。もう 一度**[EDIT]**ボタンを押すとコンペア状態が解除され、エディッ ト中の状態に戻ります。
- **DIKDIE [EFFECT BYPASS]ボタンをオンにすると(ランプ点灯状** 態)、エフェクトをバイパスする(かけないようにする)ことがで きます(Utility [F1]→[SF3] No.21)。
- nエフェクトパラメーターの画面(**[SF2]~[SF5]**)で、パラメー ターの詳細を設定することができます(**[**EF**]**ボタンで画面をス クロールします)。エフェクトパラメーターについては、別冊 データリストをご参照ください。**¤**
- **6 設定を記憶させたい場合は、ボイスエディットモード を抜ける前に、設定をボイスの 1 つとしてストアしま す。**ストアについてはP.[73を](#page-72-2)ご参照ください。

**ク イ ッ ク ガ イ ド**

**基 礎 編**

### エフェクトの接続

### **● ボイスモードの場合**

インサーションエフェクトの接続方式により3種類に分けられます。

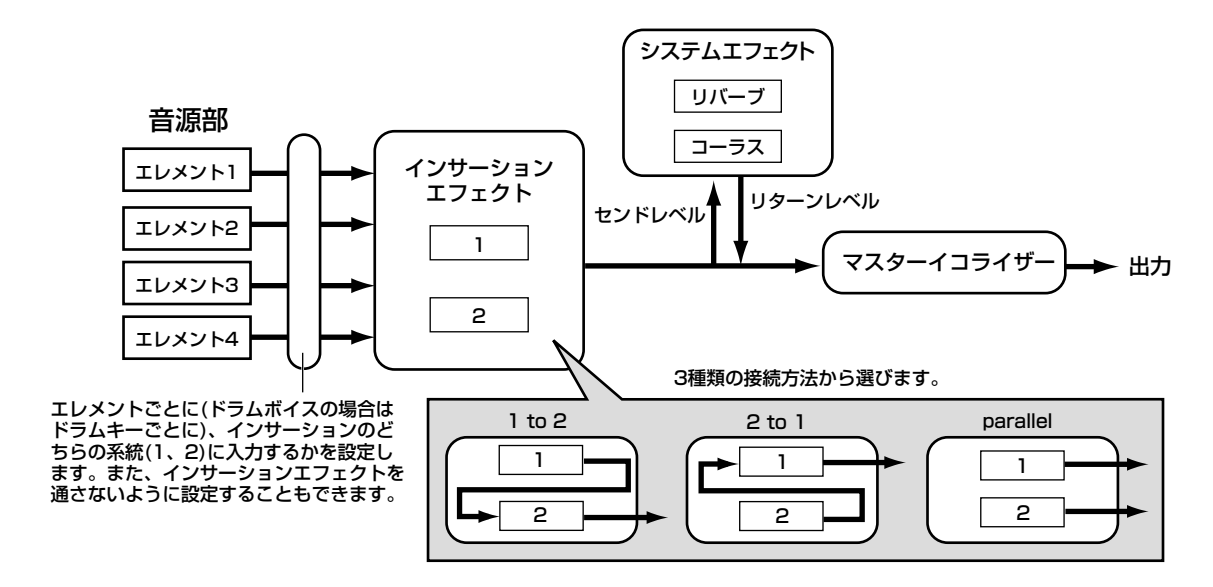

**DINGHI 「parallel」は、プラグインボイスに対しては設定できません。** 

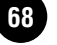

### **● パフォーマンスモードの場合**

下記はスロット1にボーカルハーモニープラグインボード(PLG100-VH)を取り付けた場合です。

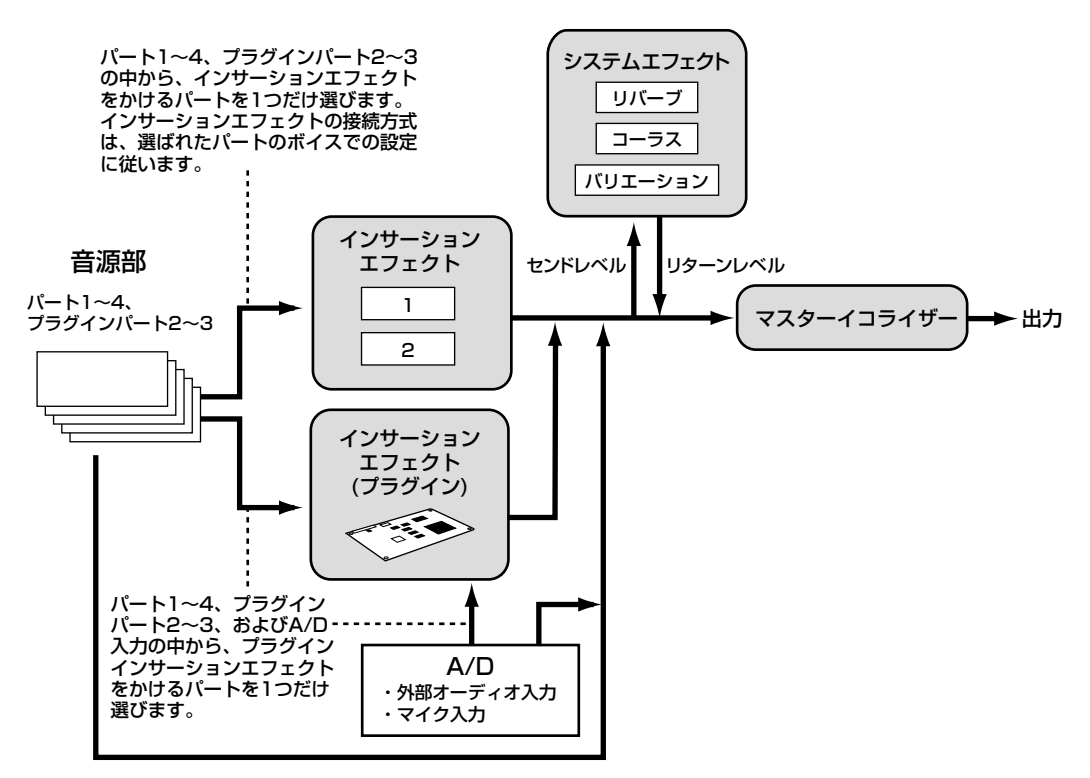

BIKDIE ボーカルハーモニープラグインボード(PLG100-VH)は、スロット1にだけ取り付けることができます。スロット2、3に取り付けることはできません。

### **● シーケンスプレイ/ミキシングモードの場合**

下記は、スロット1にボーカルハーモニープラグインボード(PLG100-VH)を、スロット3にマルチパートプラグインボード(PLG100-XG) を取り付けた場合の図です。

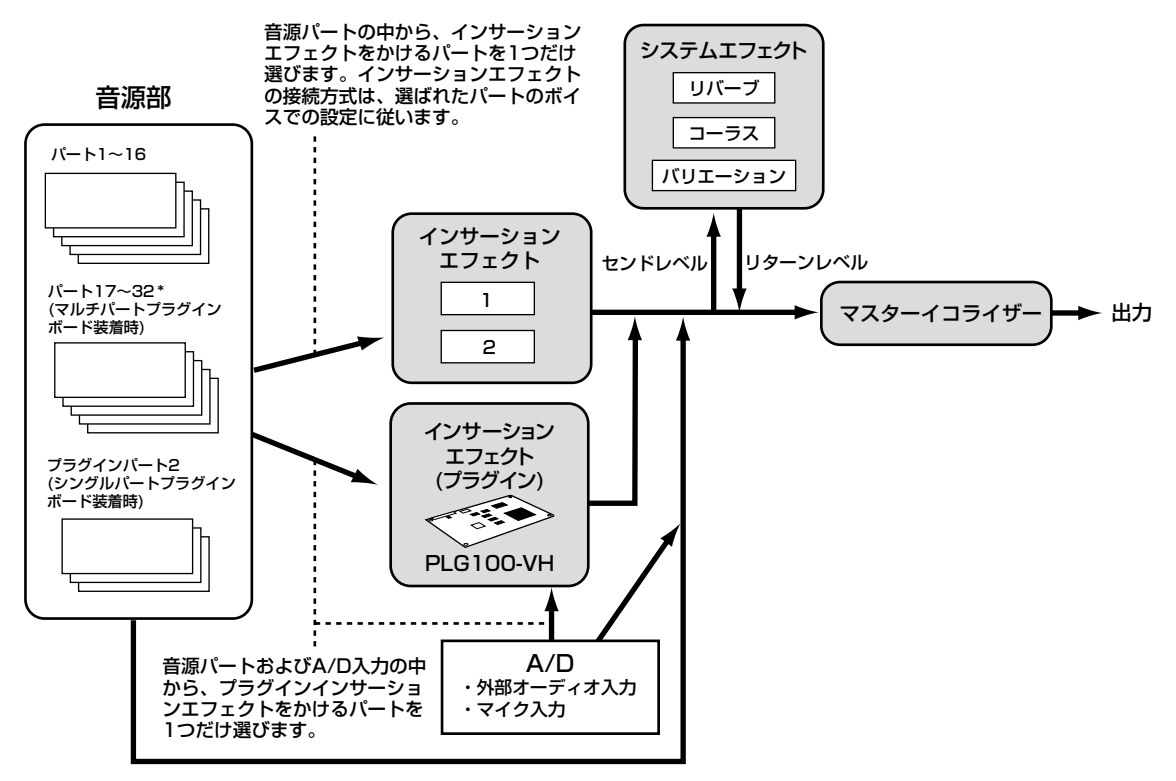

\*インサーションエフェクト、インサーションエフェクト(プラグイン)、およびシステムエフェクトは、パート17~32にはかかりません。 パート17~32から出た信号は直接マスターイコライザーへ送られます。

**ク イ ッ ク ガ イ ド**

**リ フ ァ レ ン ス 編**

# ジョブ(便利な補助機能)を活用する

エディットモードで作成した(または作成中の)ボイスやパフォーマンス、マスターなどをイニシャライズ(初期化)したり、コピーしたりな ど、さまざまなジョブを実行することができます。

#### **JOB機能一覧**

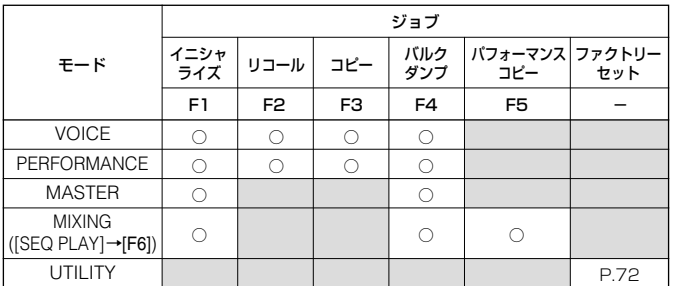

上の表は各モードのジョブ機能が、それぞれのジョブモードのど のファンクションボタンにあるかをまとめたものです。

### ジョブの実行手順**¤**

**1 各モードで、ジョブを実行したいボイス/パフォーマンス/マス ターナンバーまたはミキシングを選択します。¤**

- **2 [JOB]ボタンを押して、ジョブモードに入ります。¤**
- **3 ファンクションボタンを使って実行したいジョブの画面に切 り替えます(UTILITYモードを除く)。**

選んだジョブのディスプレイが表示されます。**¤**

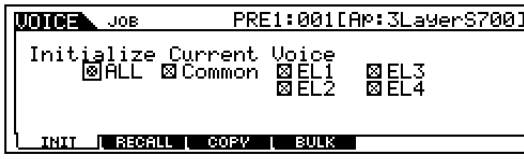

- **4 [DEC/NO]ボタン、[INC/YES]ボタン、[▲▼**EF**]ボタンを 使って値を設定します。¤**
- **5 [ENTER]ボタンを押すと、実行の確認を求めるディスプレイ が表示されます。¤**

#### **6 [INC/YES]ボタンを押すと、ジョブが実行されます。**

ディスプレイに「Completed.」が表示されるとジョブが終了 し、実行前の表示に戻ります。ジョブの実行を中止する場合は、 **[DEC/NO]**ボタンを押します。

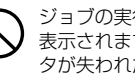

ジョブの実行に時間がかかる場合は、ディスプレイに「Executing...」が 表示されます。「Executing...」の表示中に電源を切ると、ユーザーデー タが失われたり、システムデータが壊れて正常に立ち上がらなくなった りする恐れがありますので、絶対に電源を切らないでください。**¤**

**7 各モードボタンを押すと、ジョブモードを抜け、プレイモード /元の画面に戻ります。**

### <span id="page-69-0"></span>初期設定データを呼び出す(イニシャラ イズ) [F1]

すでに作成されているデータを元にするのではなく、最初からオ リジナルのボイスやパフォーマンスを作る場合などに、エディッ ト前にイニシャライズを実行します。

### **イニシャライズするデータの種類**

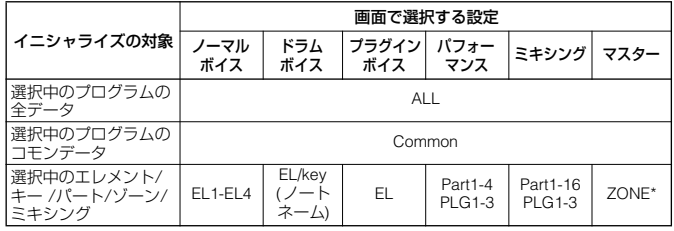

\* イニシャライズするゾーンのタイプが、Split(スプリット)またはLayer(レイ ヤー )の場合は、イニシャライズ後のMIDI送信チャンネルやスプリットポイン トを指定することができます。

#### UpperCh、LowerCh

Type=Split(スプリット)の場合は、スプリットの高音域、低音域のMIDI送信 チャンネルを設定します。

Type=Layer( レイヤー )の場合は、2つのレイヤーのそれぞれのMIDI送信 チャンネルを設定します。

#### SplitPoint(スプリットポイント)

Type=Split(スプリット)の場合のみ、表示されるパラメーターです。C-2 ~G8の範囲で設定します。

**ク イ ッ ク ガ イ ド**

**リ フ ァ レ ン ス 編**

**資 料 編**

**基**

# **ク イ ッ ク ガ イ ド**

**リ フ ァ レ ン ス 編**

**資 料 編**

### <span id="page-70-0"></span>エディットした内容を呼び戻す(リコール) [F2]

あるボイス/パフォーマンスをエディットしているときに、ストア しないまま別のボイス/パフォーマンスを選ぶと、エディット中の データは失われてしまいます。このような場合に、リコール機能を 実行すると、元のデータ(エディット中の状態)を呼び戻すことがで きます。

## コピー機能を活用する [F3]

### **ボイスモード**

あるボイスのコモンデータや任意のエレメント/ドラムキーデー タを、現在エディット中のボイスにコピーすることができます。 あるボイスが持っているデータを-部利用して、別のボイスを作 成する場合などに便利な機能です。

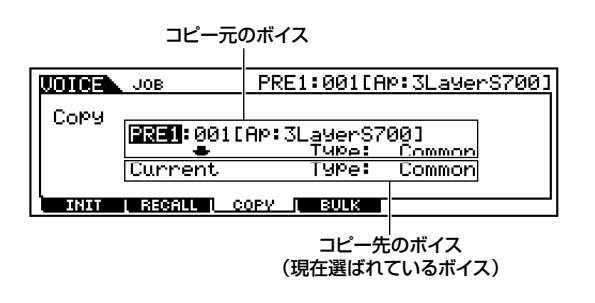

### コピー元のボイス

コピー元のボイスおよびコピーするデータのタイプ(Type)を選びます。

□ データタイプ

### ノーマルボイスの場合

Common(すべてのエレメントに共通のデータ)、Element1~4(エレメン  $| -1 - 4|$ 

### ドラムボイスの場合

Common(すべてのドラムキーに共通のデータ)、KeyC0~C6(ドラムキー  $CO \sim CO$ 

### プラグインボイスの場合

Common(コモン)、EL(エレメント)

**DINGTE** コピー元のボイスの種類(ノーマル/ドラム/プラグイン)が、コピー先現 在エディット中)のボイスと異なる場合、ここで指定できるデータの種類 はCommonのみとなります。

### コピー先のボイス(現在選ばれているボイス)

コピー先のボイスのエレメント/ドラムキーを設定します。コピー元のボイ スがノーマルボイスまたはドラムボイスで、任意のエレメント/ドラムキー を指定している場合にのみ、コピー先の指定が可能です。

□ データタイプ

ノーマルボイスの場合 Common、EL1~4(エレメント1~4)

ドラムボイスの場合 Common、C0~C6(ドラムキー C0~C6)

**DINGTE** コピー元のデータの種類でCommon を選んでいる場合は、ここの表示 は自動的にCommonとなります。

### **パフォーマンスモード**

あるパフォーマンスの各パートのデータやエフェクトのデータな どを、現在エディット中のパフォーマンスにコピーすることがで きます。あるパフォーマンスが持っているデータを-部利用して、 別のパフォーマンスを作成する場合などに便利な機能です。

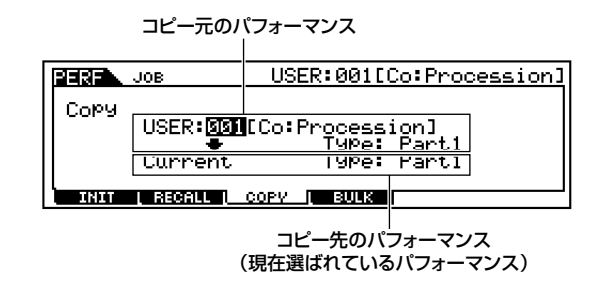

#### コピー元のパフォーマンス

コピー元のパフォーマンスナンバーおよびコピーするデータのタイプ (Type)を選びます。

 $\square$  データタイプ Part1~4、Plug1~3

コピー先のパフォーマンス(現在選ばれているパフォーマンス) コピー先のパフォーマンスのパートを選びます。

□ データタイプ Part1~4、Plug1~3、Arp、Effect(Reverb、Chorus)

**DINOII ここでArp(アルペジオ)、Effect(エフェクト)を選ぶと、コピー元で選ば** れているパートにアサインされたボイスのアルペジオデータ、エフェク トデータがコピーされます。

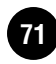

### <span id="page-71-0"></span>設定を外部機器に保存する(バルクダンプ) [F4]

データを、まとめてコンピューターや外部MIDI機器などに送信(バ ルクダンプ)することができます。

### パフォーマンスのパートの設定をミキ シングパートにコピーする [F5]

パフォーマンスの4つのパート設定を、現在エディット中のミキシ ングパートにコピーします。コピー後の受信チャンネル(レシーブ チャンネル) は、ベーシックレシーブチャンネル設定(ユーティリ ティ[F5]→[SF1] No.176)に従います。ベーシックレシーブチャ ンネル設定がオムニの場合は、レシーブチャンネルが 1 になりま す。

その他のパラメーターについては、チェックボックスにマークを 入れることで、コピーするかしないかを設定できます。

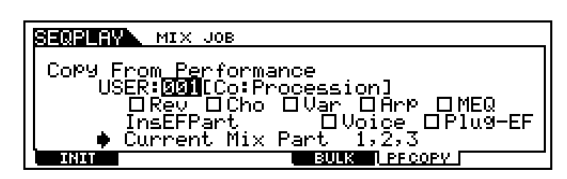

あるパフォーマンスが持っているデータを一部利用して、ミキシ ングをする場合などに便利な機能です。

### <span id="page-71-1"></span>**ファクトリーセット(工場出荷時の状態に戻す)**

S90では、あらかじめ工場出荷時に、プリセットボイス以 外のボイス(ユーザーメモリー )、パフォーマンス、システ ムなどの設定が行なわれた状態になっています ( ファクト リーセット)。

一度、何らかのエディット操作や変更操作を行なうと、こ れらの設定は書き換えられ、ファクトリーセットの設定は 失われてしまうことになります。

(必要に応じて)次の操作で工場出荷時と同じ状態に戻すこ とができます。

ファクトリーセットを実行すると、現在のユーザーメモリーの ボイスやパフォーマンスの設定内容がすべて工場出荷時の設 定に書き換えられてしまいます。大切なデータを失わないよう にご注意ください。また、必要な設定内容は、前もってメモリー カードやコンピューターなどに保存されることをおすすめし ます。**¤**

- **1 ユーティリティモード(P[.29\)](#page-28-0)の状態で[JOB]ボタン を押すと、ファクトリーセット画面が表示されます。¤**
- **2 [ENTER]ボタンを押すと、実行の確認を求める画面 が表示されます。**操作を中止する場合は**[DEC/NO]** ボタンを押します。**¤**
- **3 [INC/YES]ボタンを押すとファクトリーセットが実 行され、「Completed.」が表示されるとジョブが終 了し、実行前の表示に戻ります。**

ジョブの実行に時間がかかる場合は、ディスプレイに 「Executing...」が表示されます。「Executing...」の表示中に 電源を切ると、ユーザーデータが失われたり、システムデータ が壊れて正常に立ち上がらなくなったりする恐れがありますの で、絶対に電源を切らないでください。**¤**

**4 [UTILITY]ボタンを押すと、ユーティリティジョブ モードを抜け、ユーティリティモードに戻ります。**

DINGE プラグインボードや mLAN8E に関するユーティリティモード での設定は、S90本体のユーザーメモリー上ではなく、それぞれ ボード上、mLAN8E上のメモリーにストア(記憶)されます。した がって、上記の操作で初期化されることはありません。

**DINGTE** バルクダンプを行なうためには、デバイスナンバーが正しく設定されて いる必要があります(ユーティリティ[F5]→[SF1] No.178)。

**DINGTE** カレントデータをバルク受信した場合、別のモードやプログラムを選択 すると受信したデータは失われてしまいます。継続して使用するプログ ラムは、USERメモリーにストアしてください(P.[73](#page-72-2))。
# <span id="page-72-0"></span>設定を本体に記憶させる(ストア)

エディットしたプログラムは、次の手順で本体内のユーザーメモ リーにストア(記憶)できます。エディットせずにストアを行なうこ とで、プログラムをコピーすることも可能です。

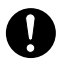

ストアを実行すると、ストア先のデータは失われてしまいます。大切 なデータはあらかじめメモリーカードに保存(P.[82](#page-81-0))しておくか、ヤマ ーディーション<br>ハMIDIデータファイラー MDF3やコンピューターなどに保存してくだ さい。

名前を変更する場合は、ストアを行なう前に設定します。P.[34](#page-33-0)の 説明をご参照ください。

**DINIE ミキシングエディットの内容は、プットで本体に記憶させます(P.[79](#page-78-0))。** 

## **1 エディットしたあと、続けて[STORE]ボタンを押します。**

ストアのディスプレイが表示されます。**¤**

ボイスの例�

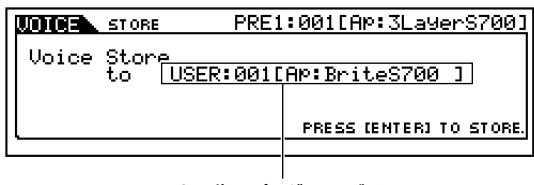

ストア先のプログラム(ボイス)

- **2 [DEC/NO]ボタンまたは[INC/YES]ボタンを使って、スト ア先を選択します。¤**
- **3 [ENTER]ボタンを押します。**実行確認のディスプレイが表示 されます。

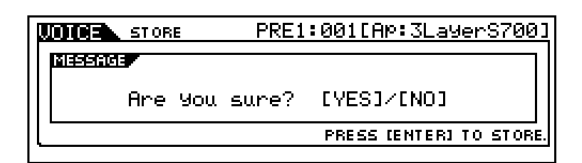

**DINGTE** ストアを中止したい場合は [DEC/NO]ボタンを押します。ストア は実行されず、元の画面に戻ります。**¤**

**4 [INC/YES]ボタンを押すとストアが実行されます。**画面に 「Completed.」が表示されるとストアが終了し、実行前の表 示に戻ります。

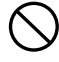

ストアの実行に時間がかかる場合は、画面に「Executing...」が表示され ます。「Executing...」の表示中に電源を切ると、ユーザーデータが失わ れたり、システムデータが壊れて正常に立ち上がらなくなったりする恐 れがありますので、絶対に電源を切らないでください。

#### **プラグインボイスのストア**

プラグインボードが装着してある場合は、トップパネルの 右上にある[SLOT1]~[SLOT3]ランプが、装着されたス ロットに対応してそれぞれ点灯します。プラグインボード を装着してある場合に限り、他のボイスバンクと同様にプ ラグインボイスのバンク選択が可能になります。

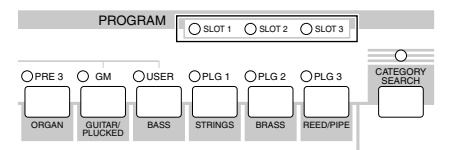

ユーザーボイスと同様に、プラグインボイスもエフェクト やフィルターの設定など、S90本体からエディットするこ とができます。エディット後は、プラグインスロット別に 64種類ずつストアしておくことができます。

#### **ボードボイスのエディットとセーブ**

コンピューターからプラグインボード用のエディターア プリケーションを使って、さらに細かくプラグインボイス (ボードカスタムボイス)をエディットをすることができま す。ただし、プラグインボード上にはバックアップメモ リーが搭載されていないため、電源を切るとエディットし た内容が消えてしまいます。そこで、この場合はエディッ ト後にメモリーカードにセーブします。メモリーカードに セーブしたプラグイン用のデータは、オートロード機能を 使って、電源オン時に自動的に読み込んでプラグインボー ドに送ることができます。**¤**

#### **1 エディターを使ってエディット¤**

**2 エディットの結果をプラグインボードのメモリーに 転送**

> **MUSIC SYNTHESIZER Modular Synthesis Plug-in System** コンピューター �  $+$  $-$ アプリケーション� プラグインボード� **1** エディット� **2** 転送�

**リ フ ァ レ ン ス 編**

**基 礎 編**

**ク イ ッ ク ガ イ ド**

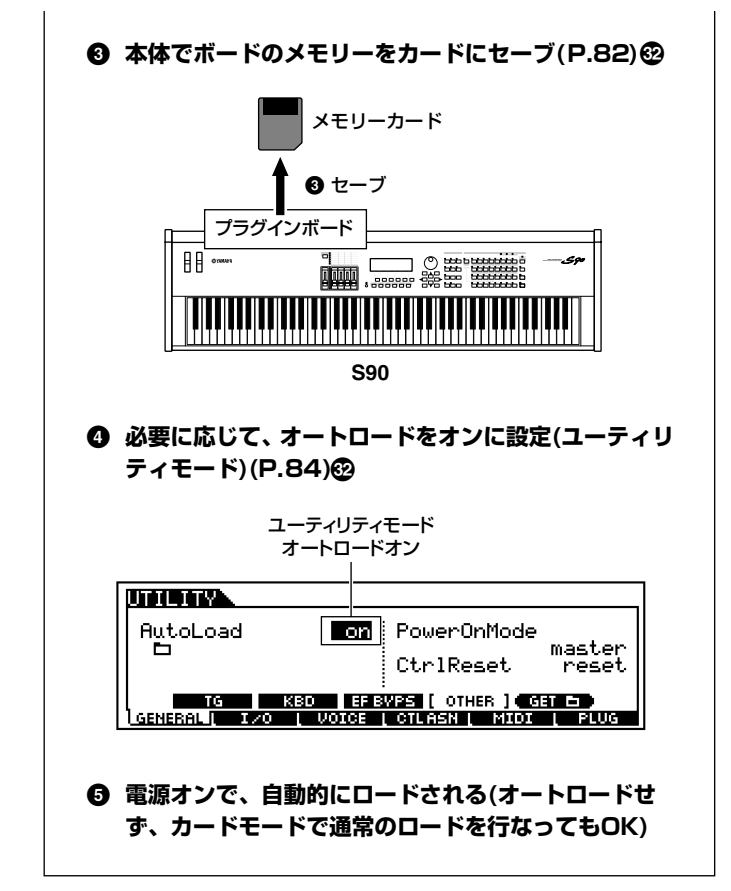

**74** 設定を本体に記憶させる(ストア)**¤**

メモリーカードに保存されているソングファイルを直接再生する ことができます。シーケンスプレイモードでは、各チェーンステッ プに対してソングファイルを一つずつ割り当てることにより、最 大100ソングまでの連続再生を行なうことができます。チェーン の設定データは、メモリーカードにセーブすることができます (P[.82\)](#page-81-0)。

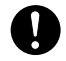

メモリーカードの扱い方について、必ずP[.82を](#page-81-1)お読みください。

- 5mmmmmmmmm あらかじめソングファイルの入ったメモリーカードを、メモリーカード 挿入口にセットしておく必要があります。メモリーカードが挿入されて いない状態でシーケンスプレイモードに入ると「Card not ready」とい うメッセージが表示され、何も選ぶことはできません。
- **DINGTE S90 で扱うことのできるソングファイルは、SMF(スタンダード MIDI** ファイル) フォーマット0(拡張子.MID) のみです。ファイルユーティリ ティ (別冊インストールガイド参照)を使って、フォーマット1のファイ ルをフォーマット0に変換することができます。

シーケンスプレイモードのときは、メモリーカードを抜き挿ししないで ください。

# <span id="page-74-1"></span><span id="page-74-0"></span>チェーンを設定する(CHAIN)

#### **チェーンステップナンバー**

**[▲▼]**ボタンを使って各チェーンステップを切り替えます。

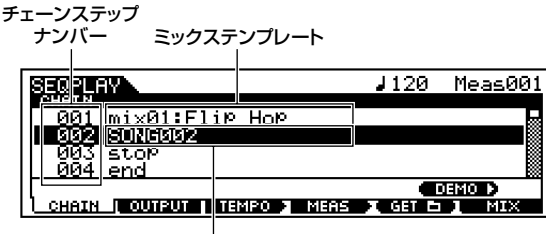

ソングファイル�

- **DINGTE** ソングの再生中でもチェーンステップを切り替え、前もって次のチェー ンの設定をすることができます。
- DHOTE 現在再生されているソングファイルのチェーンステップには E マーク が付きます。

#### **ソングファイル/ミックステンプレート**

このチェーンステップに割り当てるソングファイルを選びます。 ミックステンプレート(P.[79](#page-78-0))を割り当てて、各パートの音源設定 を呼び出すこともできます。なお、skip、end、stopは連続再生 に関する設定項目で、連続再生時に前のチェーンステップのソン グ再生が終わり、このチェーンステップに来た時点での動作を決 めるものです。

skipを選んでおくと、このチェーンをとばして次のチェーンを再 生します。チェーンステップナンバー100のチェーンステップに skipを選択した場合は、99のチェーンステップを再生したあと、 最初のチェーンステップに戻って再生が続きます。

<span id="page-74-2"></span>end を選んでおくと、ソング再生がこのチェーンステップに来た 時点で連続再生は終了し、最初のチェーンステップに戻ります。 stopを選んでおくと、ソング再生がこのチェーンステップに来た 時点で停止します。

□ 設定できる値:skip、end、stop、ソングファイル、ミックステンプレート

- DINNI 再生したいソングファイルのあるフォルダーをあらかじめカードモー ドで選択しておく必要があります(P.[83](#page-82-0))。**¤**
- **1 [SEQ PLAY]ボタンを押して、シーケンスプレイモードに入 ります。¤**
- **2 [▲▼]ボタンを使ってチェーンステップナンバーを選びます。¤**
- **3 [DEC/NO]ボタン、[INC/YES]ボタン、データダイアルのい ずれかを使って、各ステップに割り当てるソングファイル/ ミックステンプレートまたはskip/end/stopを選びます。**

**DINIE 連続再生できるのは同じフォルダー(ディレクトリー)にあるソング** ファイルのみです。**¤**

#### **4 2~3¤をくり返して、チェーンを設定します。**

#### <span id="page-74-3"></span>**任意のソングファイルの再生(1曲だけ再生する)¤**

**1 上記¤1~¤3と同様の手順で再生したいソングファイル を選びます。**

回面目 1曲再生の場合は、チェーンステップナンバーにこだわる必要は ありません(どのチェーンステップ画面でも構いません)。**¤**

- **2 (必要に応じて)テンポを変更します(下記参照)。¤**
- **3** シーケンスプレイの対象となるフォルダー (Play Dir) とカードモードで選択した、再生したいソングファイ ルのあるフォルダー (Current Dir)は独立しています。 Play DirとCurrent Dirが一致していない場合(P.[114](#page-113-0) のインフォメーション画面参照)は、選択したソング ファイルのあるフォルダーがシーケンスプレイの対象 となるように次の操作をします。
	- **1 CHAIN画面で[F5]ボタンを押します。** 確認のメッセージが表示されます。
	- **2 [INC/YES]ボタンを押して実行します。¤**
- **4 [PLAY/STOP]ボタンを押すと、ソングの演奏が始 まります。[PLAY/STOP]**ボタン上のLEDがテンポ にあわせて点滅します。**¤**
- **5 もう一度 [PLAY/STOP] ボタンを押すと、ソングの 演奏は止まります。**

**基 礎 編**

#### **チェーンの再生(連続再生)¤**

- **1 [▲▼]ボタンを使って最初に再生したいソングファイ ル/ミックステンプレートが割り当てられている チェーンステップナンバーを選びます。¤**
- **2 (必要に応じて)テンポを変更します(下記参照)。¤**
- **3** シーケンスプレイの対象となるフォルダー (Play Dir) とカードモードで選択した、再生したいソングファイ ルのあるフォルダー (Current Dir)は独立しています。 Play DirとCurrent Dirが一致していない場合(P.[114](#page-113-0) のインフォメーション画面参照)は、選択したソング ファイルのあるフォルダーがシーケンスプレイの対象 となるように次の操作をします。
	- **1 CHAIN画面で[F5]ボタンを押します。** 確認のメッセージが表示されます。
	- **2 [INC/YES]ボタンを押して実行します。¤**

**4 [PLAY/STOP]ボタンを押すと、ソングの演奏が始 まります。[PLAY/STOP]**ボタン上のLEDがテンポ にあわせて点滅します。

このチェーンステップの演奏が終わると、続けて次の チェーンステップナンバーのソングの演奏が始まりま す。このようにして連続で次々とチェーンステップナ ンバーが切り替わってソングの演奏を続けます。**¤**

**5 もう一度 [PLAY/STOP] ボタンを押すと、チェーン 再生は止まります。**

<span id="page-75-3"></span>なお、ソングファイルのパラメーターで、endまたは stopの値を設定してあるチェーンステップに来ると、 自動的に演奏が止まります。

### <span id="page-75-2"></span>再生テンポを変更する 小節を移動する

小節を移動したり、再生テンポを変更したりすることができます。 通常、ソング再生を開始した時点で、そのファイル内に設定されて いるテンポ値が自動的に設定されるようになっています。必要に 応じて、ここで再生テンポを変更することができます。

小節の移動

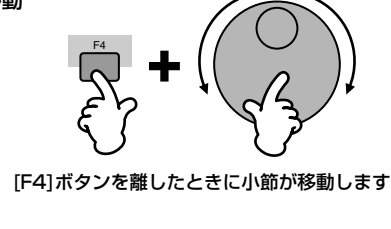

テンポの変更

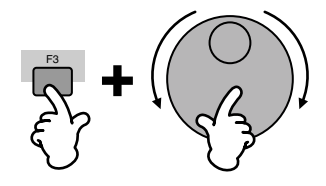

<span id="page-75-1"></span>**ソング各トラックのオン/オフ**

#### **特定のトラックをミュートさせる(オフにする)場合¤**

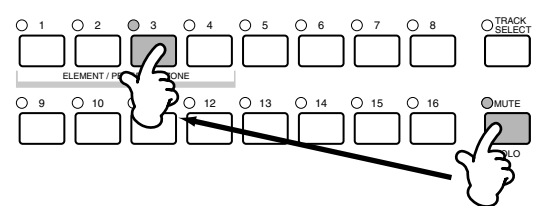

- **1 [MUTE]ボタンを押してランプを点灯させます。¤**
- **2 ナンバーボタン[1]~[16]のいずれかを押して、 ミュート(消音)させたいトラックナンバーを選びま す。**

#### **特定のトラックだけをオンにする(ソロにする)場合**

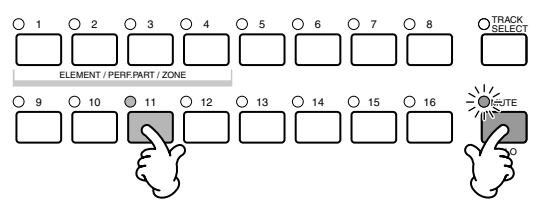

**[MUTE]ボタンを押しながら、ナンバーボタン[1]~ [16]のいずれかを押して、ソロにしたいトラックナン バーを選びます。**

ソロトラックを一度選ぶと、**[MUTE]**ボタンのランプが点 滅しソロトラック選択モードになります。この状態では、 ナンバーボタン **[1] ~ [16]**のいずれかを押すだけでソロ トラックを切り替えることができます。

**もう一度[MUTE]ボタンを押すと、ソロトラック選択モー ドを抜けます。**

#### <span id="page-75-0"></span>**トラックの選び方**

トラックの設定を変更したりミキシングをエディットし たりする場合は、その対象となるトラックを選ぶ必要があ ります。

**[TRACK SELECT]ボタンを押してランプを点灯させ、 ナンバーボタン[1]~[16]のいずれかを押して、設定変更 /エディットの対象としたいトラックを選びます。**

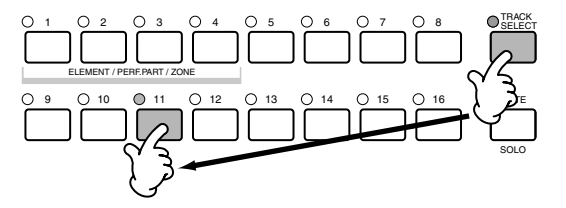

**DIIDIE** シーケンスプレイ時のキーボード送信チャンネルは、ここで選 F3 択したトラックナンバーと対応しています。

**ク イ ッ ク ガ イ ド**

**基**

**ク イ ッ ク ガ イ ド**

**基 礎 編**

**資 料 編**

# シーケンスプレイモードでの設定

### [F2] シーケンスプレイ **アウトプットポート**

この画面では、MIDI送信チャンネルの確認とポートの設定をしま す。

<span id="page-76-2"></span>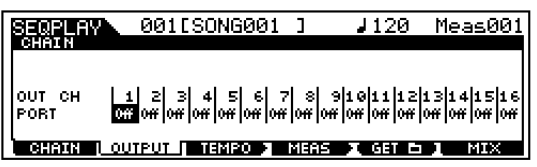

#### OUT CH(アウトプットチャンネル)

MIDI送信チャンネルが表示されます。表示のみの機能です。

**DINIE シーケンスプレイモードでは、鍵盤/ホイール操作によって発生した** MIDIデータは、選択中トラックのアウトプットチャンネルでS90の音 源部や外部MIDI機器へ送信されます。

#### <span id="page-76-0"></span>PORT(ポート)

演奏データのMIDI送信チャンネルのポートを設定します。OFFに設定す ると、そのチャンネルの演奏データはポート信号をともなわずにMIDI OUT端子から出力されます。

なお、ポート設定はプラグインパート 1 ~ 3( シングルパートプラグイン ボード装着時) およびマルチプラグインパート17~32(マルチパートプラ グインボード装着時)が割り当てれているチャンネルのみ有効です。S90内 蔵の音源パート1~16はポート番号=1で固定です。

□ 設定値 off、1~3

**DINGH** ポートメッセージは、USB端子からのみ出力されます。

# ソング再生時の音源側の設定 を変更する(ミキシング)

S90の音源各パートの設定(ミキシング)を行なうモードです。 下図のような構成になっています。

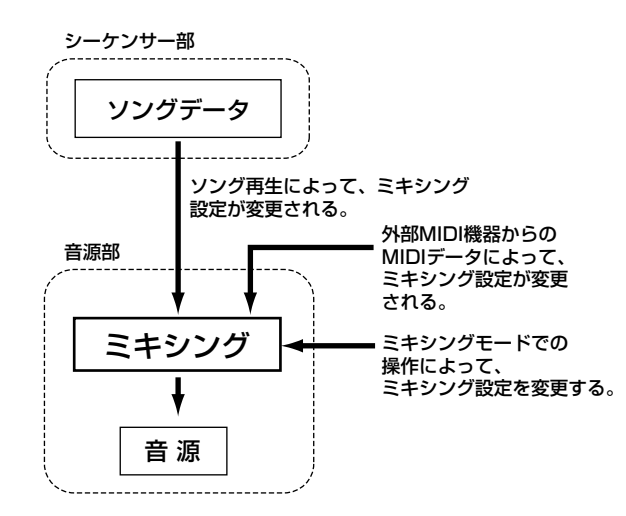

ここで設定できるパラメーターは、ソングトラックのシーケンス データではなく音源側の設定です。したがって、ここでの設定に よってソング各トラックのシーケンスデータが書き替わるわけで はありません。

**DIIDTE** シーケンスデータがなくても、ミキシング設定を外部シーケンサー用の マルチセットアップとしてミックステンプレートに記憶させることが できます(P.[79](#page-78-0))。

# <span id="page-76-1"></span>ミキシングモード(簡単なミキサー機能)

DHOII ミキシングモードでエディットできるパラメーターは、ミキシングエ ディットモードでの同名のパラメーターと同じ機能を持ちます。

#### 基本操作手順**@**

- **1 CHAIN 画面で [F6](MIX)ボタンを押して、ミキシングモー ドに入ります。¤**
- **2 ミキシングをしたいミックステンプレートを選択し(P.[79\)](#page-78-0)、 TEMPLATE画面を抜けます。**

**3 [F6] ボタンを使って、ミキシングをしたいパートの画面を選 びます。**

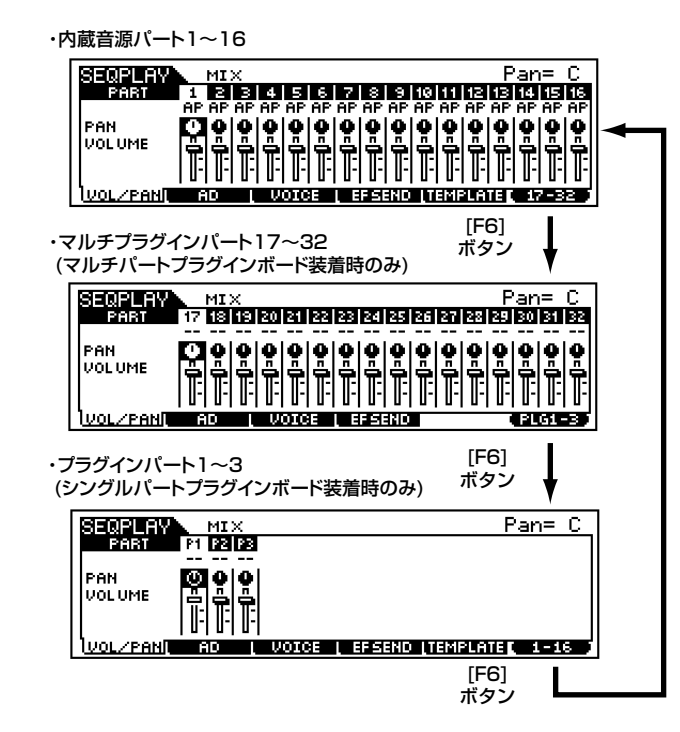

**DINGTE** マルチプラグインパート 17~32のミキシングエディットはテン プレートごとの設定ではなく、システム設定となります。また、設 定を記憶することはできません。**¤**

#### **4 [F1]~[F5]ボタンを押してエディットしたい画面を選び、各 画面のパラメーターをエディットします。**

- **5mmmmm** さらに細かいミキシングをしたい場合は、[EDIT]ボタンを押して、 ミキシングエディットモードに入ります。詳細は、「リファレンス **編」(P[.98\)](#page-97-0)をご参照ください。 <sup>699</sup>**
- **5 必要に応じて、手順¤4でのエディット内容をユーザーメモリー に記憶(プット)します。¤**
- **6 [EXIT]ボタンを押すと、ミキシングモードを抜け、CHAIN 画面に戻ります。**

#### [F1] **VOL/PAN(ボリューム/パン)**

ソング再生時の各パートのパン、ボリュームを設定します。

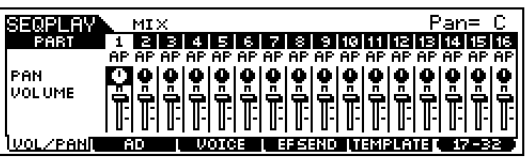

- **DINGTE 各パートの選び方は、カーソルを移動させるか、トラックの選び方** (P.[76](#page-75-0))と同じ方法を使ってください。
- **DINGTE** コントロールスライダーを使って、ボリューム / パンを調節することが できます。P[.53を](#page-52-0)ご参照ください。

#### PAN(パン)

各パートのパンを設定します。ここでの設定により、各パートのステレオ定 位を調節することができます。

#### Volume(ボリューム)

各パートの音量を設定します。ここでの設定により、各パートの音量バラン スを調節することができます。

#### <span id="page-77-0"></span>[F2] **AD**

A/D INPUT端子またはmLAN端子(別売のmLAN8E装着時)から 入力されるA/Dパートについて、以下の設定が用意されています。

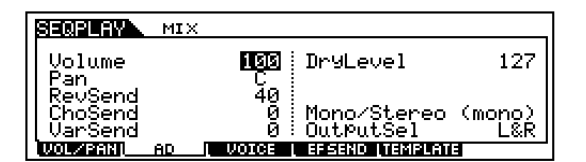

各パラメーターについては、パフォーマンスプレイモードと同じ (P.[44\)](#page-43-0)です。

#### <span id="page-77-1"></span>[F3] **VOICE(ボイス)**

各パートのボイスを選択します。

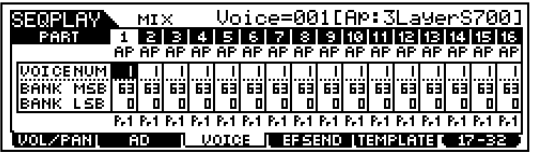

- **DINGTE 各パートの選び方は、カーソルを移動させるか、トラックの選び方** (P.[76](#page-75-0))と同じ方法を使ってください。
- **BINGTE** マルチプラグインパート17~32以外については、カテゴリーサーチ機 能を使って、ボイスを選ぶこともできます。

50003 バンク表示 BANK MSB/LSBにカーソルを合わせてデータダイアルを回すこと で、ボイスのバンクを切り替えることができます。 P,1...プリセット1 P,2...プリセット2 P,3...プリセット3 GM...GM Usr...ユーザー (ノーマル) PD...プリセットドラム GD...GMドラム UD...ユーザードラム Pu1...プラグインユーザー 1(スロット1) Pu2...プラグインユーザー 2(スロット2)

**ク イ ッ ク ガ イ ド**

**基 礎 編**

**ク イ ッ ク ガ イ ド**

**基 礎 編**

**資 料 編**

Pu3...プラグインユーザー 3(スロット3) Pp1...プラグインプリセット1 Pp2...プラグインプリセット2 Pp3...プラグインプリセット3 PB...プラグインボードボイス(プラグインボードの取扱説明書参照)

詳しくは別冊データリストのMIDI Data Table (Bank Select)をご参 照ください。ミキシングモード時の設定はP[.80を](#page-79-0)ご参照ください。

#### [F4] **SEND(エフェクトセンド)**

ソング再生時の各パートのシステムエフェクトへのセンドレベ ル、ドライレベルを設定します。

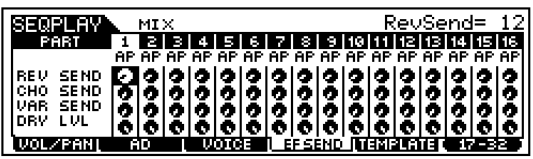

#### <span id="page-78-1"></span><span id="page-78-0"></span>[F5] **TEMPLATE(テンプレート)**

ミキシングでの設定をテンプレートとして記憶したり、呼び出し たりすることができます。ここでミックステンプレートとして記 憶した設定は、シーケンスプレイモードで、チェーンステップに割 り当てることができます。このテンプレートは、ユーティリティ モードでのシステム設定データ(P.[27\)](#page-26-0)として扱われます。

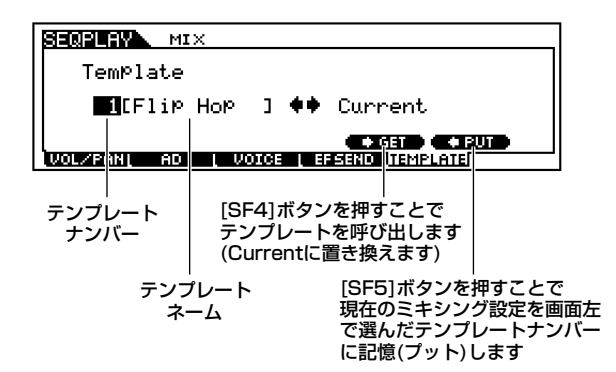

- DINGTE ミキシングのテンプレートはシステム設定データとして、フラッシュ ROM上にストア(記憶)されますので電源を切っても消えることはあり ません。
- **DINGTE ここで記憶したミックステンプレートはマスター (P[.50\)](#page-49-0) やチェーンス** テップ(P.[75](#page-74-0))に割り当てることができます。

#### テンプレートナンバー

保存先のテンプレートを指定します(PUT時)。 呼び出すテンプレートを指定します(GET時)。

#### テンプレートネーム

ミキシング設定のテンプレートに名前を付けることができます。ネーミン グ機能については「基本操作」(P[.34](#page-33-0))をご参照ください。

## ミキシングエディットモード(本格的な ミキサー機能)

#### **コモン(全パート共通)エディットとパートごとの エディット**

ソングを鳴らす音源の全パートに共通した設定の編集を コモンエディットと呼びます。ミキシングエディットは、 このコモンエディットとパートエディットの 2種類に分け られます。

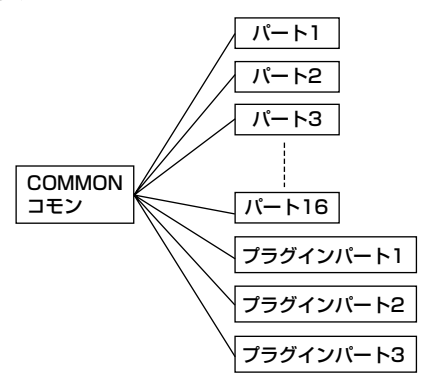

全パート共通(コモン)のミキシングエディット画面で� あることを示しています。�

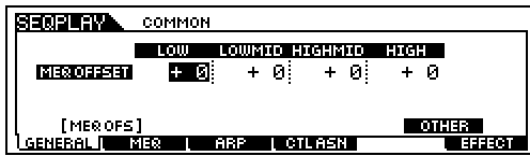

パートごとのエディット画面であることを示しています。�

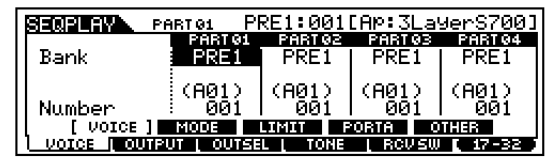

DINGE マルチプラグインパート(17~32)は、コモンエディットの対象 になりません。

### 基本操作手順**¤**

- **1 CHAIN 画面で [F6](MIX) ボタンを押して、ミキシングモー ドに入ります。¤**
- **2 シーケンスプレイモードで、ミキシングをしたいミックステン プレートを選択し、TEMPLATE画面を抜けます。¤**
- **3 [EDIT]ボタンを押して、ミキシングエディットモードに入り ます。**

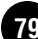

#### **4 ミキシングエディットの対象とするパートを選びます。**

全パート共通のパラメーターをエディットする場合は、 **[COMMON]** ボタンを押して、コモンエディット画面に入り ます。

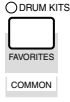

パート別のパラメーターをエディットする場合は、ナンバー ボタン**[1]~[16]**を押してエディットしたいパートを選び、 パートエディットの画面に入ります。またプラグインボード を装着している場合は、音源パートの種類を**[F6]**ボタンを 使って選びます。

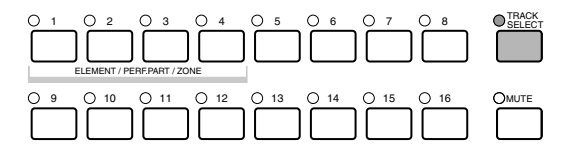

SOLO

・内蔵音源パート1~16

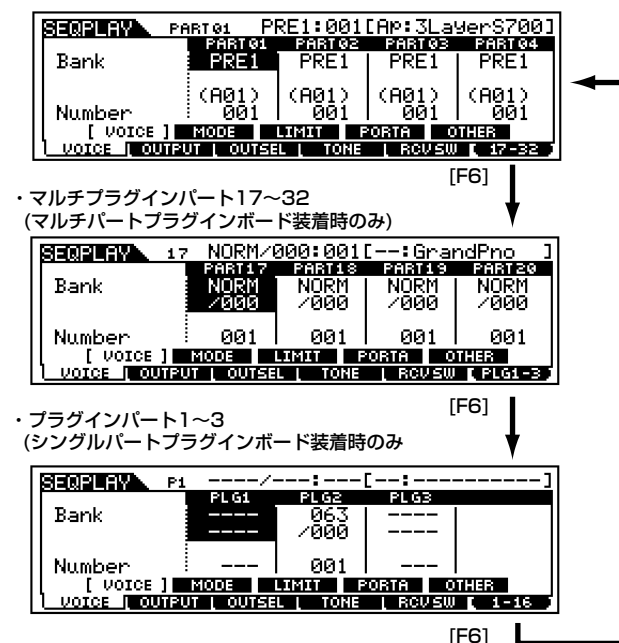

- **DINGH** マルチプラグインパート17~32のミキシングエディットはソン グごとの設定ではなく、システム設定となります。また、設定を 記憶することはできません。**¤**
- **5 [F1]~[F5]ボタンを押してエディットしたい画面を選び、各 画面のパラメーターをエディットします。<sup>®</sup>**
- **6 必要に応じて、手順¤5 でのエディット内容をミックステンプ レートとして記憶(プット)します。¤**
- **7 [EXIT]ボタンを押すと、ミキシングモードを抜け、CHAIN 画面に戻ります。**

各パラメーターの詳細はリファレンス編(P.[98](#page-97-0))をご参照ください。

#### **シーケンスプレイ(ミキシング)モード時のプラグ インボイスの演奏**

ミキシングモードでプラグインボイス / ボードボイスを演 奏する場合は、以下の設定を確認してください。

- ・選択中のトラック(パート)とプラグインパートのレシー ブチャンネルを同じに合わせます(Mixing Part Edit [F1] → [SF2] ReceiveCh)。たとえばスロット2に装 着したプラグインボードのボイスを演奏する場合は、こ こでの設定が「2」になっているかを確認します(トラッ ク2/パート2を選択した場合に、MIDI送信チャンネル が2になるためです。P.77参照)。
- ・選択中のパートにボイスを割り当てます(Mixing Part Edit [F1] → [SF1] Bank/Number)
- n初期設定では、プラグインボイスは選ばれていません。たとえ ば、スロット2に挿したプラグインボードのプリセットボイスを 演奏する場合は、PLG2のBankに PLG PRE1(またはPRE2/ PRE3)を選択してから、Numberを指定します。
- 回应回 この状態で鍵盤を弾くと、内蔵16パートの中で同じ ReceiveChが割り当てられているパートも発音します。プラ グインボイスだけを演奏したい場合は、発音させたくないパー トのReceiveChをoffにします。逆に、プラグインボイスと重 ねたいパートに同じReceiveChを設定することでボイスを重 ねて演奏できます(Mixing Part Edit [F1] → [SF2] ReceiveCh)。
- **DIIDTEI** 必要に応じて、プラグインボイスを使用するポートを変更でき ます。Utility [F6]→[SF2] PORT NO.(No.207) およびP[.77](#page-76-0) のPORTの説明をご参照ください。
- **DINGTEI 必要に応じて、設定した内容をテンプレートとして記憶させま** す(P.79) 。

以下では、マルチ音源としての活用例を説明します。

#### <span id="page-79-0"></span>マルチ音源としての活用例(ミキシング エディット)

ミキシングモードは、S90をコンピューターミュージック用(シー ケンサー用 ) のマルチ音源として活用するための優れた機能を兼 ね備えています。ソングファイルの各トラックのデータに合わせ て、ミキシング(マルチティンバー再生の設定)の各パートに別々の MIDIチャンネルと任意のボイスを設定しておけば、シーケンサー でそのソングファイルを再生させるだけで、S90は同時に複数の 異なるボイスを使ったアンサンブル演奏を行なうマルチ音源とし て機能します。

ここでは一例として、次の図のようにピアノ、ベース、ドラムス の3パートから構成されるソングファイルを再生させるための ミキシング(マルチティンバー再生の設定)を作ってみましょう。 各トラックのMIDI送信チャンネルは、ピアノのトラックがCh1、 ベースのトラックがCh2、ドラムスのトラックがCh10としま す。次の手順で設定します。

**DINIE 特定のパートを一時的に発音しないようにすることができます(P.[76](#page-75-1))。 DINOTE MIDIチャンネルについてはP[.118](#page-117-0)をご参照ください。** 

**基 礎 編**

**ク イ ッ ク ガ イ ド**

**基 礎 編**

**資 料 編**

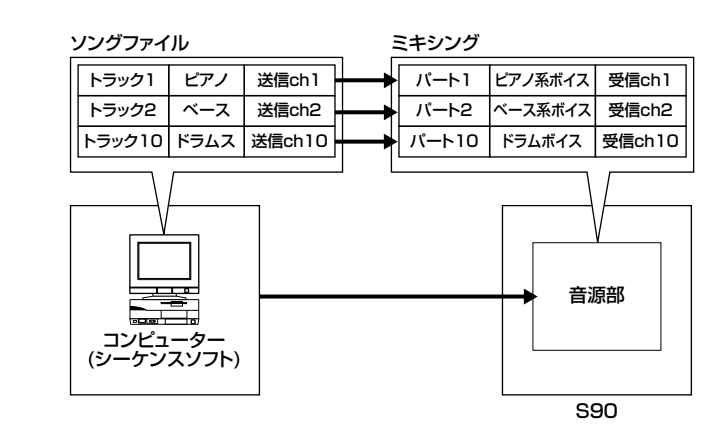

**DINGH S90には、シーケンスソフトウェア(別冊インストールガイド参照)が** 付属しています(Windows)。コンピューター上からこのソフトウエア を使って、S90をマルチ音源として演奏できます。この場合、あらか じめP[.17を](#page-16-0)参照して、コンピューターとS90を正しく接続しておく必 要があります。**¤**

**1 ミキシングエディットモードに入ります(P[.29\)](#page-28-0)。**

- DINOTE あらかじめ、ミキシングエディットモードに入る前に、エディット してもよいミックステンプレートを選んでおきましょう(P.[79\)](#page-78-0)。
- **DINIE 必要に応じて、ミキシングをイニシャライズ(初期化)してください** (P.[70\)](#page-69-0)。**¤**

#### **2 ディスプレイがコモンエディットの表示になっている場合は、 エディットしたいパートのナンバーボタンを押して、パートエ ディットの表示に切り替えます。**

この例では、ピアノパート用にはパート1を、ベースパート用 にはパート2を、そしてドラムパート用にはパート10を使用 します。まずはPART01を選びましょう。**¤**

**3 [F1]→[SF1]を押して、VOICE画面を開き、ピアノパート用 のボイスを設定します。¤**

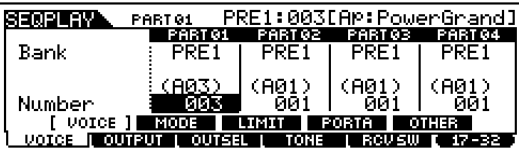

- **4 PART02にはベースパート用、PART10にはドラムパート 用のボイスを設定します。¤**
- **5 [F2]→[SF1]を押して、VOL/PAN画面を開き、各パートの ボイスの音量を設定します。また、必要に応じてパンニング、リ バーブ/コーラスセンドを設定します。**

詳しくはリファレンス編No.43~48をご参照ください。**¤**

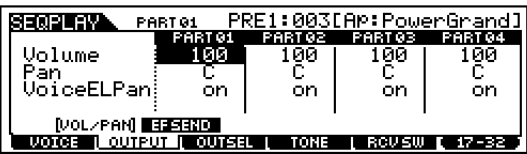

**6 [F1]→[SF2]を押して、MODE画面を開き、MIDI受信チャン ネルをそれぞれ1、2、10に設定します。¤**

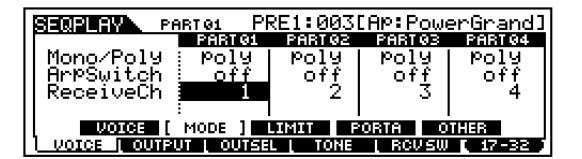

**7 同じ画面で、Mono/Polyモードをpoly(ポリフォニック)に 設定します。**

| PRE1:003[AP:PowerGrand]<br>SEQPLAY`<br>PART 31         |         |        |               |        |
|--------------------------------------------------------|---------|--------|---------------|--------|
|                                                        | PART 01 |        | PART02 PART03 | PARTO4 |
| Mono/Poly                                              | Poly    | no lui | roly.         | ro lu  |
| ArrSwitch                                              | nff     | cff    | nff           | n f f  |
| ReceiveCh                                              |         |        |               |        |
|                                                        |         |        |               |        |
| MODE 11<br>пинг<br>PORTA<br>– voter II<br><b>OTHER</b> |         |        |               |        |
|                                                        |         |        |               |        |
| OUTPUT I OUTSEL I<br><b>TONE</b><br>ROUSU              |         |        |               |        |

回回回 ベースパートなどのように、和音演奏を行なわないパートの場合は モードの設定をmono(モノフォニック)にします。**¤**

**8 [F1] → [SF3] を押して、NoteLimit( ノートリミット ) や VelLimit(ベロシティリミット)の設定があるLIMIT画面を開 き、ピアノパートのボイスがきちんと発音される状態になって いるかどうか、発音域とベロシティ範囲の設定を確認します。** 再生中に音が途切れるなどのトラブルを避けるために、特別な 目的がある場合を除いて、発音域もベロシティ範囲も限度をつ くらないほうがよいでしょう。

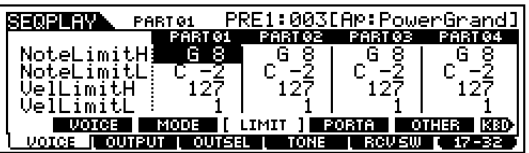

- 2000日 ミキシングエディットモードでは、この他にも各パートに関する細 かい設定が行なえます。詳しくはリファレンス編をご参照くださ い。**¤**
- **9 ミキシングエディットモードを抜ける前に、これらの設定を ミックステンプレートの一つとしてプット(記憶)します。** プットについてはP.[79を](#page-78-0)ご参照ください。

シーケンスプレイモードで、今準備したミックステンプレートを 呼び出せば、いつでもコンピューター(シーケンサー)を使って、ソ ングファイルを再生させるだけで、各トラックのMIDI送信チャン ネルに従って、S90はピアノ、ベース、ドラムスのボイスでアンサ ンブル演奏を行ないます。

# <span id="page-81-3"></span><span id="page-81-2"></span>カードを活用する

カードモードでは、市販のメモリーカードにデータを保存(セーブ) したり、メモリーカードからファイルを読み込んだり(ロード)、メモ リーカードとデータのやり取りを行ないます。また、付属ソフト ウェアのファイルユーティリティを使用して、コンピューターとメ モリーカード間でデータのやり取りが行なえますので、さまざまな データをコンピューター上で管理しておくことができます。

カードモードのときは、メモリーカードを抜き挿ししないでください。

**DINIE 読み込む曲(ソング)ファイルの設定はシーケンスプレイモードで行ない** ます。カードモードでは、再生したい曲ファイルのあるフォルダーの指 定のみします(P.[83](#page-82-0))。

### <span id="page-81-1"></span>メモリーカード(スマートメディア**™**\*) の取り扱いについて

メモリーカードをご使用いただく場合は、以下のことをお 守りください。

\* スマートメディアは株式会社東芝の商標です。

#### **■ ご利用いただけるメモリーカードの種類**

この商品では3.3V(3V)のメモリーカードがご使用になれ ます。5Vのメモリーカードはご使用になれません。

#### **■ カードのメモリー容量**

メモリ ーカード は、2MB/4MB/8MB/16MB/32MB/ 64MB/128MBの7種類がご使用になれます。

#### **■ メモリーカードの挿入/取り出し**

#### **●メモリーカードの入れかた**

メモリーカードの端子部(金色)を下向きにして、メモリー カードスロット(挿入口)にしっかりとていねいに奥まで差 し込みます。

- ・ メモリーカードの向き(上下、前後)を間違えないようご 注意ください。
- ・ メモリーカードスロットにゴミや異物が入らないよう にご注意ください。誤動作や故障の原因となります。

#### **●メモリーカードの取り出し**

あらかじめ楽器本体がメモリーカードにアクセス中 \* でな いことを確認した上で、カードを取り出して(引き抜いて) ください。アクセス中は、アクセス中であることを示す メッセージがS90本体のLCDに表示されます。

\* アクセス中:セーブやロード、フォーマット、デリートなどの作業中を指し ます。また、電源が入っている状態でメモリーカードを挿入したときも、楽 器本体がメディアの種類を確認するために自動的にアクセス中になります。

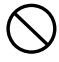

アクセス中にメモリーカードを取り出したり、楽器本体の電源 を切ったりしないでください。メモリーカードがこわれたり、 楽器本体/メモリーカードのデータがこわれたりするおそれが あります。

#### **■ メモリーカードのフォーマット**

メモリーカードはそのままではご使用になれません。必ず楽 器本体でフォーマット (初期化) してからご使用ください。な お、フォーマットを行なうとカード内のすべてのデータは消 去されます。あらかじめ、データの有無をご確認ください。

**DINDIEI** この機器でフォーマットしたメモリーカードは他の機器で使用 できなくなる場合があります。

#### **■ メモリーカードについてのご注意**

#### **●メモリーカードの取り扱いと保管**

静電気によってメモリーカードのデータが失われる場合があ ります。メモリーカードに触れるときは、あらかじめ身近な金 属 (アルミサッシや金属のドアノブなど )に触れて静電気を取 り除いてください。

長時間使用しないときは、メモリーカードを挿入口から取り 出して、湿気やほこりの少ないところに保管してください。 直射日光のあたる場所 (日中の車内など )やストーブの近くな ど極端に温度が高くなるところ、逆に温度が極端に低いとこ ろに置かないでください。

落としたり、物をのせたり、折り曲げたりしないでください。 メモリーカードの端子部 (金色) に直接触れたり金属を当てた りしないでください。

磁気を帯びたもの (テレビやスピーカーなど)には近づけない でください。

メモリーカードにはラベル以外のもの (メモなど )を貼らない でください。ラベルは所定の位置にはがれないようにしっか りと貼ってください。

#### **●誤消去防止**

メモリーカードは、メモリーカードのパッケージに入ってい るライトプロテクトシールを指定の場所 (○マークの中 )に貼 ることによって、誤ってデータを消してしまわないようにす ることができます。大切なデータが入っているメモリーカー ドは、ライトプロテクトシールを貼って、書き込みができない ようにしてください。逆に、セーブする場合などは、ご使用の 前にメモリーカードのライトプロテクトシールがはがされて いることをご確認ください。

一度はがしたシールは、再使用しないでください。

#### **■ データのバックアップ**

メモリーカードの万一の事故に備えて、大切なデータは バックアップとして予備のメモリーカードに保存してお かれることをおすすめします。

#### **■ 盗難防止金具について**

この機器には、メモリーカードの盗難防止用に盗難防止金 具が付いています。必要に応じて、盗難防止金具を取り付 けてください。

#### 盗難防止金具の取り付け方**¤**

**1** +ドライバーで金具を取り外します。**¤**

**2** 金具を上下逆にして、取り付けます。

<span id="page-81-0"></span>**基 礎 編**

**ク イ ッ ク ガ イ ド**

### 基本操作手順**¤**

- **1 [CARD] ボタンを押すと、ランプが点灯しカードモードに入 ります。¤**
- **2 [F1]~[F6]ボタンを押して画面を選び、各画面で必要な設定 やファイルのセーブ/ロードなどを実行します。¤**
- **3 他のモードボタンを押すと、カードモードを抜けます。**

# <span id="page-82-0"></span>ファイル(■)/フォルダー (■)の選び方

カードモードでは、メモリーカード上のさまざまなファイルや フォルダー(ディレクトリー: Dir)を選ぶ操作が必要になりますが、 基本的には下記の方法で行ないます。

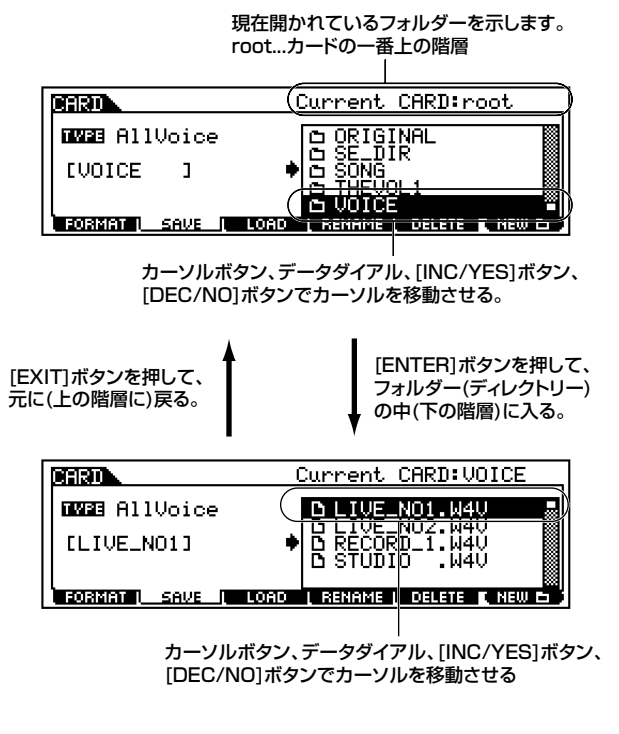

- **DINIE フォルダーと TYPE で選ばれている種類のファイルのみ表示されます。** 上記の例では、AllVoice(オールボイス)のファイルだけが表示されてい ます。
- DINGII シーケンスプレイモードでチェーンステップに割り当てたいソング ファイルは、カードモードで選択したフォルダー (Current)内にある必 要があります。ソングファイルは、S90本体に表示されません(カード モード時)ので、保存されているソングファイルを連想できるフォルダー 名を付けておくと便利です。ファイルユーティリティ(別冊インストール ガイド参照)を使うとパソコン上で確認することができます。

# 新しいフォルダーの作り方

[F2]SAVE( セーブ ) 画面と [F4]RENAME( リネーム )画面では、 **[F6]**(NEW)ボタンを押すことにより、新しいフォルダーを作るこ とができます。S90で作成した、さまざまなファイルを整理するた めに有効です。

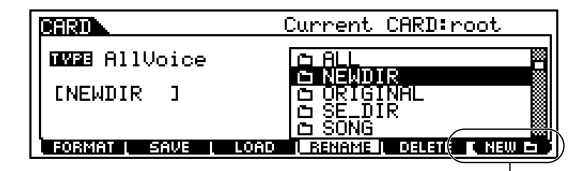

[F6]ボタンを押して、フォルダー名を設定することにより、� 新しいフォルダーを作ります。�

# <span id="page-82-1"></span>S90が扱うファイルについて

#### **S90がメモリーカードへセーブ(保存)できるファイル タイプ**

<span id="page-82-3"></span>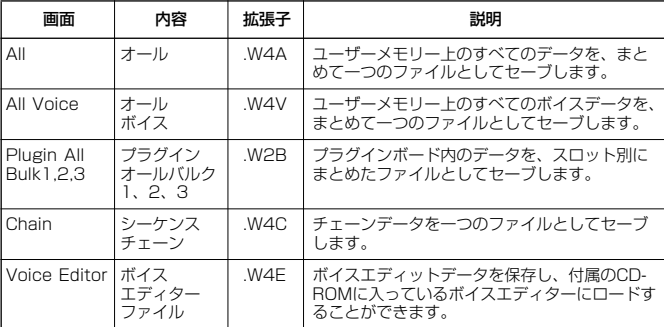

#### <span id="page-82-2"></span>**S90がロードできるファイルのタイプ**

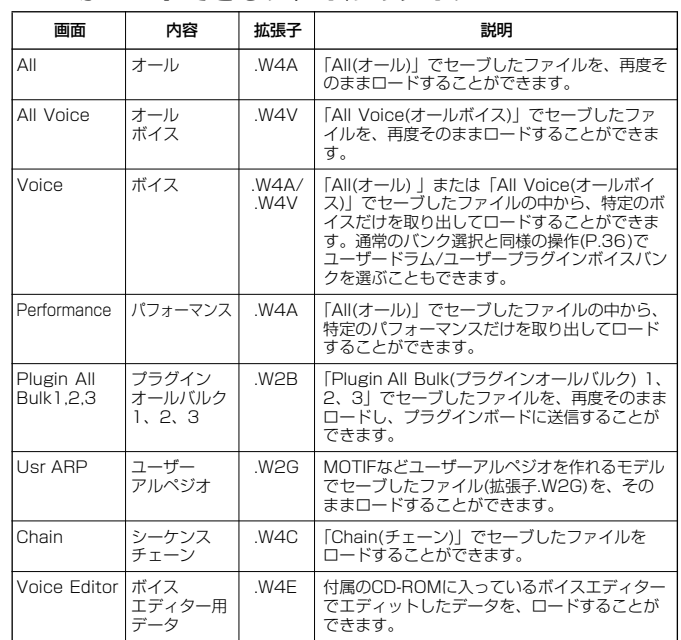

**リ フ ァ レ ン ス 編**

#### <span id="page-83-3"></span><span id="page-83-0"></span>**■ 電源を入れたときに自動的にロードされるファイル (オートロードファイル)**

P[.83で](#page-82-1)説明したファイルタイプのうち、All(オール)、Plugin All Bulk(プラグインオールバルク)1、2、3については、S90の電源 を入れたときに、メモリーカードから自動的にロードさせること ができます。**¤**

**1 自動的にロードさせたいファイルに以下の名前を付け、メモ リーカードにセーブします。オートロードさせたいファイルは 一つのフォルダーに、まとめてセーブします。**

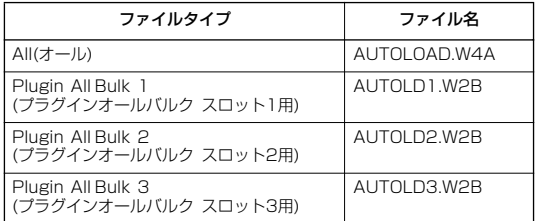

- 5 101 このとき、ファイルをセーブした先のフォルダーを選択したままの 状態で次の手順に進んでください。**¤**
- **2 [UTILITY]ボタンを押して、ユーティリティモードに移ります。¤**
- **3 [F1]ボタン、[SF4]ボタンを押して、オートロード設定画面を 表示させます。¤**
- **4 AutoLoad(オートロード)をon(オン)に設定し、[SF5]ボタ ンを押します。**下図をご参照ください。**¤**

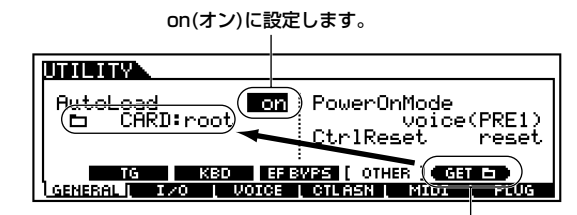

[SF5]ボタンを押すことで、手順**1¤**で選ばれていたフォル ダーが、オートロードの対象となるファイルが属するフォル ダーとして、登録されます。

#### **5 設定を有効にするために、ユーティリティモードを抜けます。**

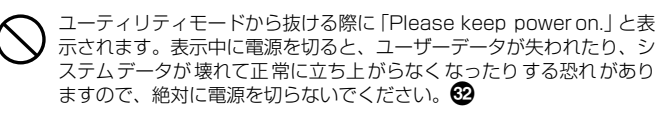

- **6 電源を切ります。¤**
- **7 次に電源を入れる前に、手順¤1でセーブしたメモリーカードを カードスロットに入れます。¤**
- **8 電源を入れると、手順4¤で登録したフォルダーの中からオート ロード可能なファイルを検索して、S90にロードします。**結果 として、手順**1¤**でセーブしたファイルがロードされます。
	- **BIKGH 手順●で登録したフォルダーの中に、オートロード不可能なファイ** ルがセーブされていても、無視されますので問題ありません。

#### <span id="page-83-2"></span><span id="page-83-1"></span>**■ ファイルネームについて**

S90でのファイルのネーミングは最大 8文字で、ネーム設定の規 則は MS-DOS の仕様に基づいています。スペースなどMS-DOS で使用が認められていない文字を使うと、自動的に「 」(アンダー バー )に置き換えてセーブされます。

また、ファイルネームに漢字などを使用したファイルをS90の画 面で表示させると、記号やカタカナが出て読めない表示になりま す。このような場合、ファイルそのものをロードしたりセーブした りデリートすることはできますが、リネーム機能(P[.86\)](#page-85-0)を使って、 S90で扱うことのできるファイルネームに変更されることをおす すめします。

### [F1] カードをフォーマット(初期化)す る(FORMAT)

ここでの説明は、「基本操作手順」の手順**2¤**に該当します。

メモリーカードをフォーマット (初期化)します。新しいメモリー カードをS90で使用できるようにするためには、まずフォーマッ トが必要です。

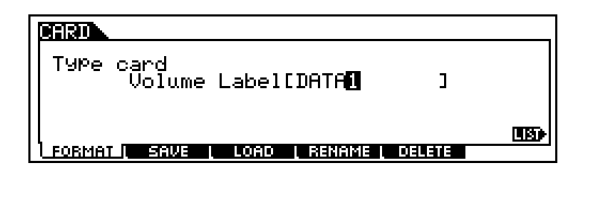

- フォーマット実行中は、無理にメモリーカードを取り出さないでくださ い。楽器本体の故障やメモリーカードの破損の原因になります。
- すでにフォーマット済みのメモリーカードを再度フォーマットする場 合、メモリーカードの中のデータはすべて消去されます。ご注意くださ い。**¤**
- **0 ボリュームラベル(カードの名前)を設定します。**ネーミング機 能(P.[34\)](#page-33-0)をご参照ください。**¤**
- **2 [ENTER] ボタンを押すと、実行の確認を求めるディスプレ イが表示されます。**

**DINGI [DEC/NO]** ボタンを押すと、何も実行されず実行前の表示に戻り ます。**¤**

**3 [INC/YES] ボタンを押すと、フォーマットが実行されます。** ディスプレイに「Completed.」が表示されるとフォーマット が終了し、実行前の画面表示に戻ります。

**基 礎 編**

# **リ フ ァ レ ン ス 編**

**資 料 編**

## [F2] 本体のデータをカードに保存する (SAVE)

作成したファイルをメモリーカードにセーブ(保存)します。 ここでの説明は、「基本操作手順」の手順**¤2**に該当します。**¤**

### **1 ファイルタイプ(P.[83\)](#page-82-0)を選びます。¤**

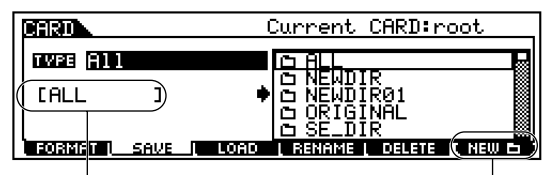

新規にファイルを作成する場合は、ファイル名を 設定します。操作方法は「基本操作」(P[.34\)](#page-33-0)を ご参照ください。

> セーブ先に新規フォルダーを作りたい場合、 [F6]ボタンを押してフォルダー名を設定 します。操作方法は「基本操作」(P.[34](#page-33-0))を ご参照ください。

#### **2 既存のファイルを上書きしたい場合は、カーソルボタンまたは データダイアルでセーブ先のファイルを選びます。**

セーブ実行中は、無理にメモリーカードを取り出さないでください。楽 器本体の故障やメモリーカードの破損の原因になります。**¤**

### **3 [ENTER]ボタンを押して、セーブを実行します。**

既存のファイルへの上書き保存の場合は、実行の確認を求める メッセージが画面に表示されます。**[INC/YES]**ボタンを押す と、セーブが実行されます。**[DEC/NO]**ボタンを押すと、何も 実行されず実行前の表示に戻ります。

新規ファイルにセーブする場合は、すぐにセーブが実行されま す。

LCD画面に「Completed.」が表示されるとセーブが終了し、実 行前の表示に戻ります。

## [F3] カードのデータを本体に読み込む (LOAD)

メモリーカードからデータを本体にロード(読み込み)します。 ここでの説明は、「基本操作手順」の手順**2¤**に該当します。**¤**

#### **1 ファイルタイプ(P.[83](#page-82-2))、およびロードしたいファイルを選び ます。**

ファイルタイプ= All(オール)、AllVoice(オールボイス)、 PluginAllBulk(プラグインオールバルク) 1、2、3、 UserARP(ユーザーアルペジオ)、Chain(チェーン)、Voice Editor(ボイスエディター用データ)、の場合は、手順●へ進 んでください。

**DINOTE** ロードするファイルタイプに「All(オール)」を選んだ場合、画面に 「□ without System」と表示されます。ここにチェックマークを 入れると、ロードの際にユーティリティモードでのすべての設定が 除外されます。

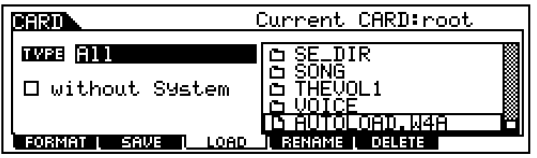

選んだファイルのファイルタイプが 上記以外の場合は、手順**¤ 2**へ進んでください。**¤**

### **2 ロードするデータ、およびそのロード先を設定します。**

たとえば、ファイル(データ)タイプ=Voice(ボイス)と設定した 場合は、以下のようになります。

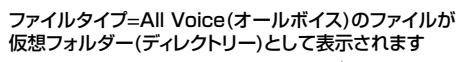

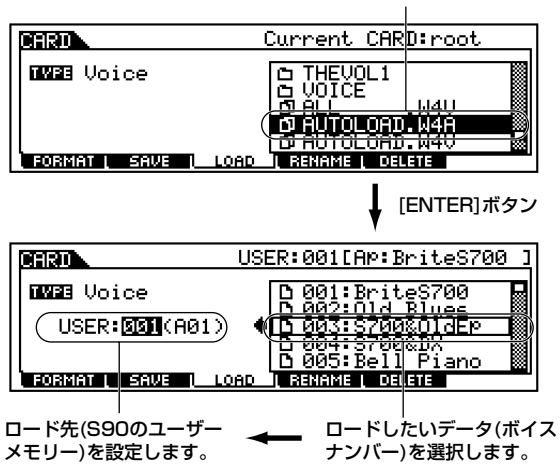

DINGTE 通常のバンク選択と同様の操作(P.[36\)](#page-35-0)でユーザードラム/ユーザープラ グインボイスバンクを選ぶことができます。

同じように、選んだファイルのファイルタイプ=Performance(パ フォーマンス)の場合も、オールファイルが仮想フォルダー(ディレ クトリー )となって表示されます。その仮想フォルダーを選択して **[ENTER]** ボタンを押すと、個別のデータ(ボイス/ パフォーマン ス)が一覧となって画面上に表示されますので、ロードしたいデー タを選び、そのロード先を設定してください。

**ク イ ッ ク ガ イ ド**

**リ フ ァ レ ン ス 編**

**資 料 編**

メモリーカードからのロード実行中は、メモリーカードをカードスロッ トから取り出さないでください。楽器本体の故障やメモリーカードの破 損の原因になります。

LCD画面に「Completed.」が表示されるとロードが終了し、実

**3 [ENTER]ボタンを押して、ロードを実行します。**

行前の表示に戻ります。

る機能があります(P[.84](#page-83-0))。

#### 本体内にすでにデータが存在する場所をロード先として選んだ上で データをロードすると、前のデータはすべて失われます。ご注意くださ

い。 **DINIE 電源を入れたときに、メモリーカードから自動的にファイルをロードす** 

## <span id="page-85-0"></span>[F4] ファイルネームを変更する (RENAME)

各ファイルネームを変更します。英数字を使って最大8文字のファ イルネームを設定することができます。

名前を変更したいファイルのタイプを選びます。�

### **DHAO**

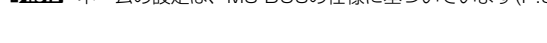

#### [F5] 不要なファイルを削除する (DELETE) **\*\*\*\*\*\*\*\*\*\*\***

削除したいファイルを選択した後、**[ENTER]** ボタンを押すこと により、デリート(削除)を実行します。

#### 削除したいファイルのタイプを選びます。�

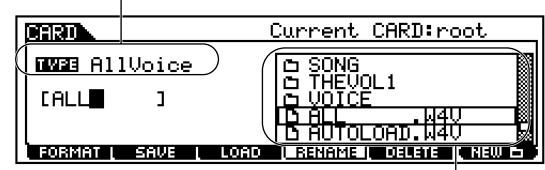

削除したいファイルを選びます。�

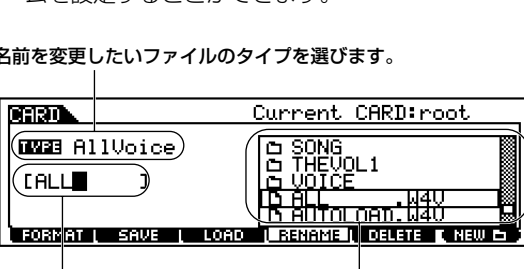

名前を変更したいファイルを� 選びます。�

**DINGH** ネームの設定は、MS-DOSの仕様に基づいています(P.[84](#page-83-1))。

詳細は「基本操作」(P[.34\)](#page-33-0)をご参照ください。

ここでリネームを行ないます。

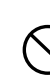

# <span id="page-86-0"></span>タッチ感を変える

弾く強さに対する強弱の付き方(タッチ感)を選ぶことができます。演奏する曲や好みによって使い分けてください。次の操作で設定します。**¤**

**資 料 編**

鍵盤を弾く強さ

鍵盤を弾く強さ

音量�

ベロシティ�

**fixed(フィックス)**

<span id="page-86-1"></span>**wide(ワイド)**

のベロシティで音源を鳴らしたい場 合に使用します。FixedVelocityで設 定した値が、一定のベロシティ値と なります。

鍵盤を弾く強さに関わりなく、一定

キータッチの弱い部分ではべロシ ティをおさえ、強い部分ではベロシ ティを出やすくしたカーブです。ダ イナミックレンジが広く感じられま

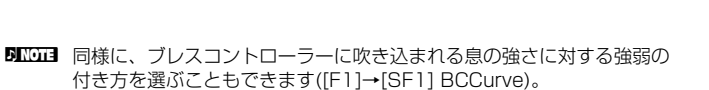

**1 [UTILITY]ボタンを押してユーティリティモードに入ります。¤**

- **②** [F1]→[SF2]ボタンを押してKBD画面を表示させます。 <sup>©</sup>
- **3 [▲▼**EF**]ボタンを使ってVelCurveを選択し、[INC/DEC]ボタンを使って目的の設定(下記参照)を選びます。**

**BILGH** 一定のベロシティ (音量)で音源を鳴らしたいときは、ここで"fixed"を選択し、FixedVelociyでベロシティの数値を設定します。 <sup>699</sup>

#### **4 設定を有効にするために、[EXIT]ボタンを押してユーティリティモードを抜けます。**

ユーティリティモードから抜ける際に「Please keep power on.」と表示されます。表示中に電源を切ると、ユーザーデータが失われたり、システムデータが壊 れて正常に立ち上がらなくなったりする恐れがありますので、絶対に電源を切らないでください。

す。

**norm(ノーマル)** 鍵盤を弾く強さとベロシティが比例し ています。

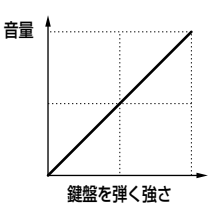

**soft(ソフト)** 全体に大きなベロシティが出やすい カーブです。

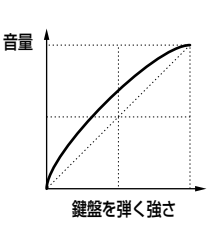

**hard(ハード)**

全体に大きなベロシティが出にくい カーブです。

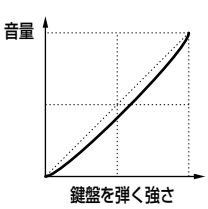

タッチ感を変える **87**

# <span id="page-87-0"></span>機能ツリー図

説明No.はリファレンス編(P[.98\)](#page-97-1)、パラメーターテーブル(P.[92\)](#page-91-0)の各項目に対応しています。 インフォメーション機能についてはP.[33](#page-32-0)、カテゴリーサーチについてはP[.38を](#page-37-0)ご参照ください。 ジョブについてはP[.70、](#page-69-1)ストアについてはP.[73を](#page-72-0)ご参照ください。カードモードについてはP.[82を](#page-81-2)ご参照ください。

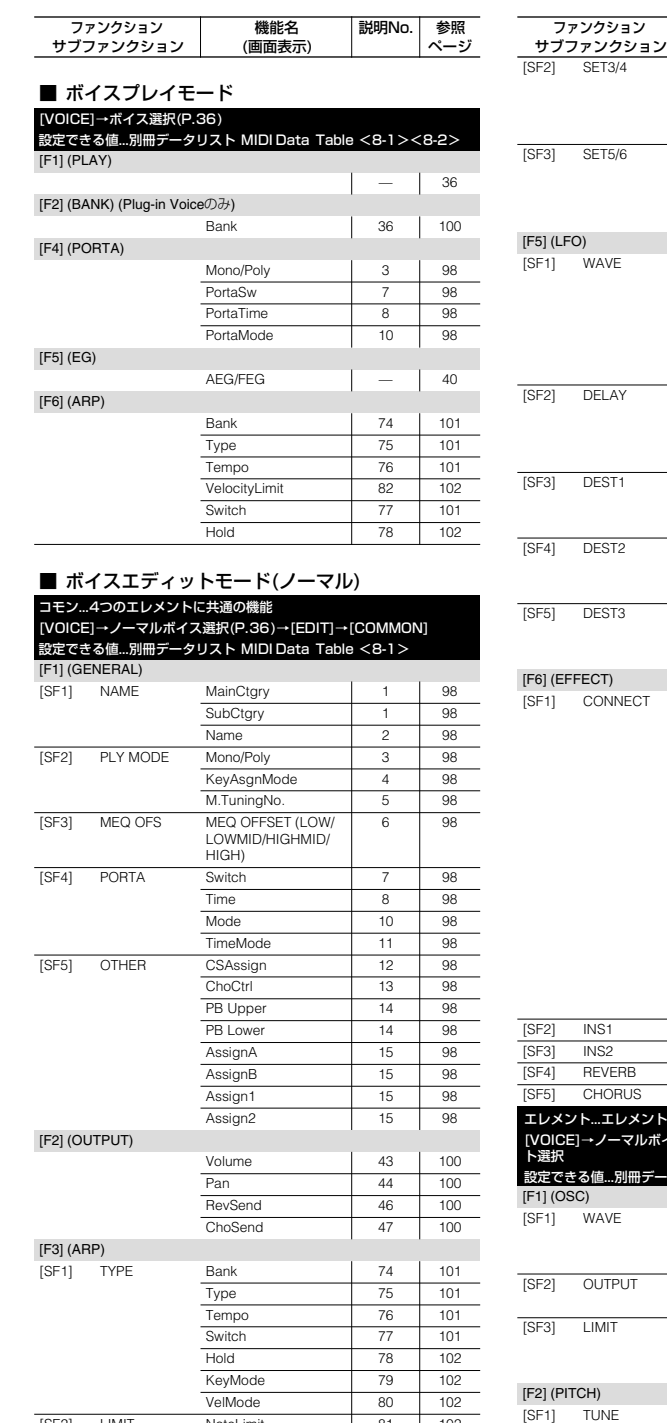

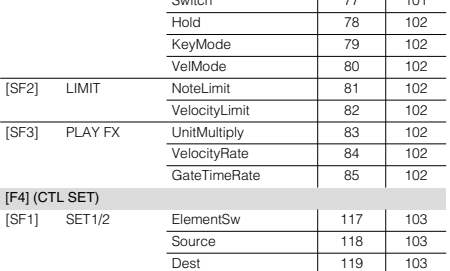

Depth 120 [103](#page-102-3)

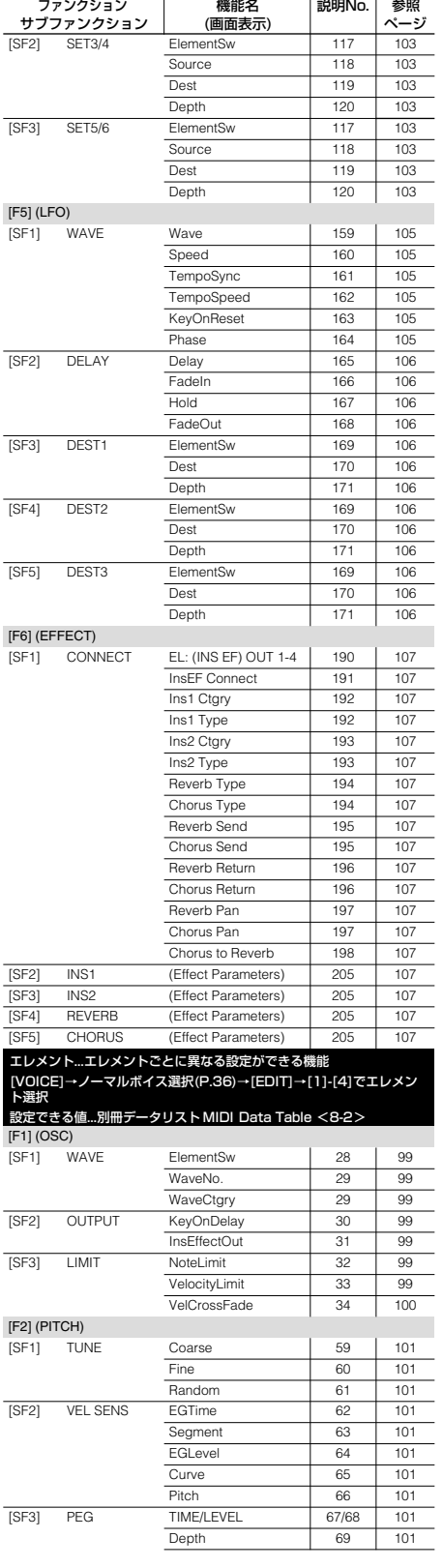

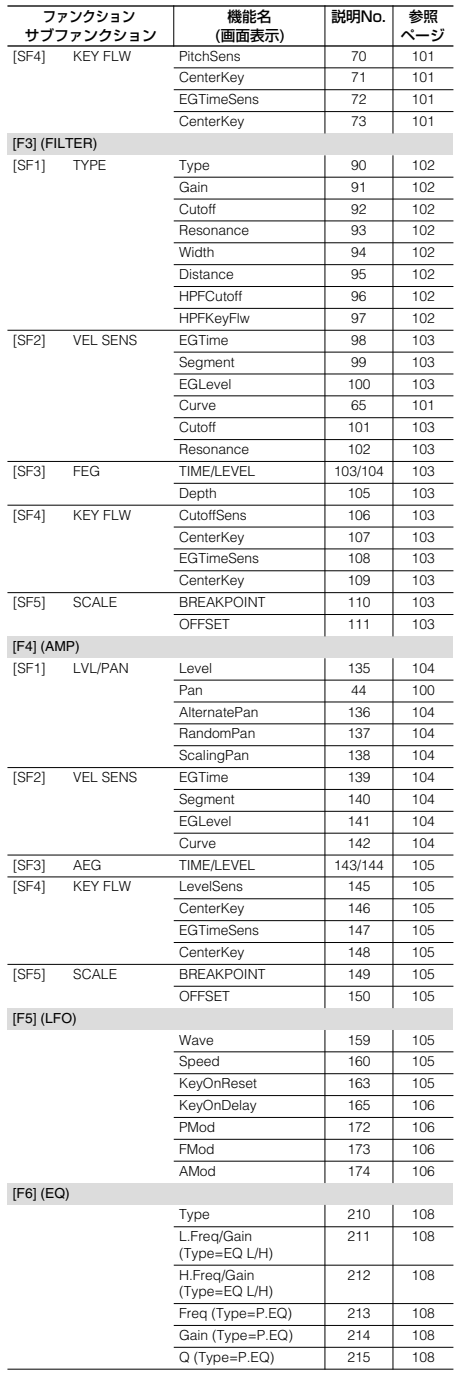

#### ■ ボイスエディットモード(ドラム) コモン...全ドラムキーに共通の機能

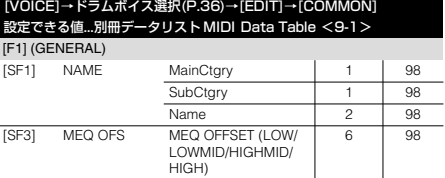

# **資 料 編**

**リ フ ァ レ ン ス 編**

**ク イ ッ ク ガ イ ド**

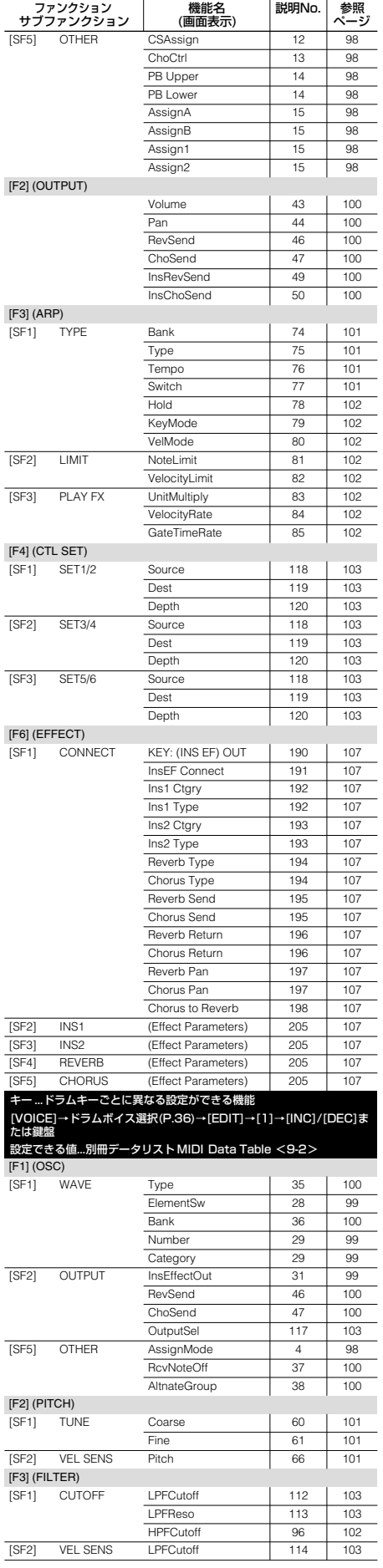

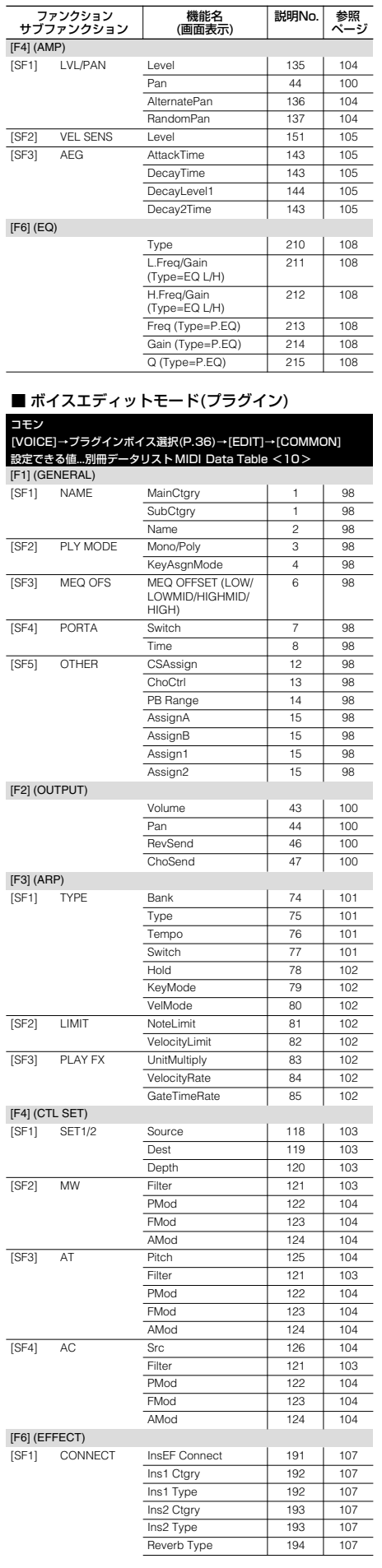

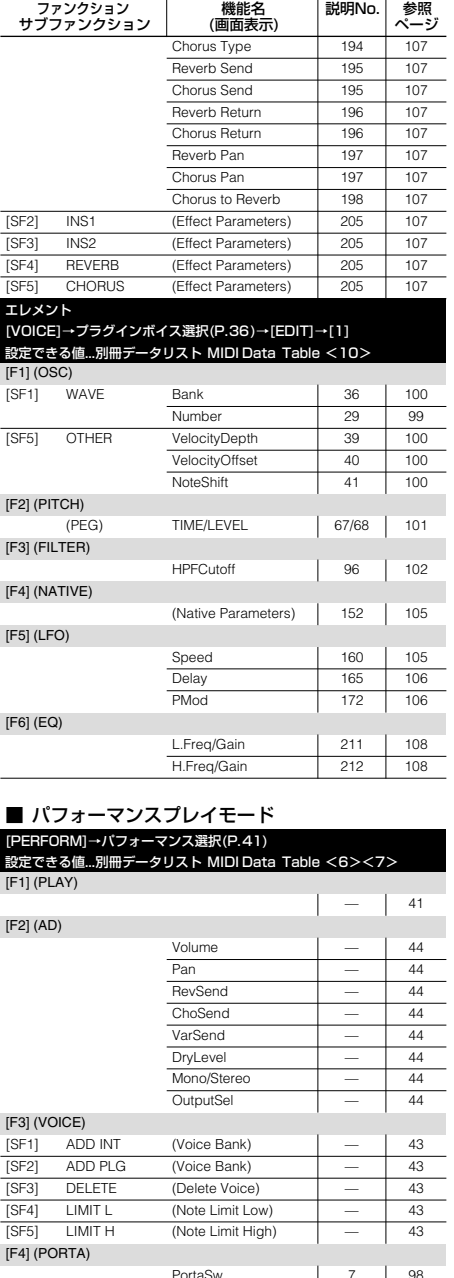

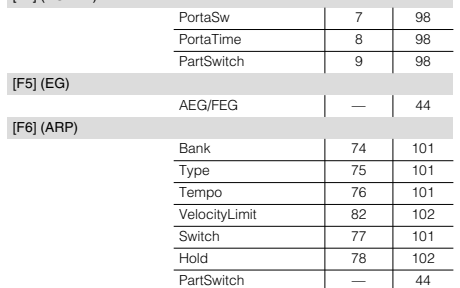

#### ■ パフォーマンスエディットモード

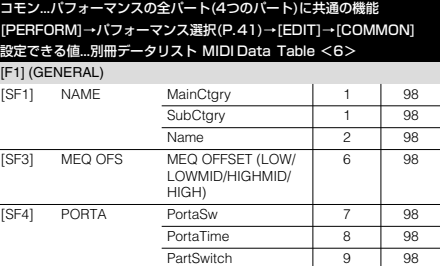

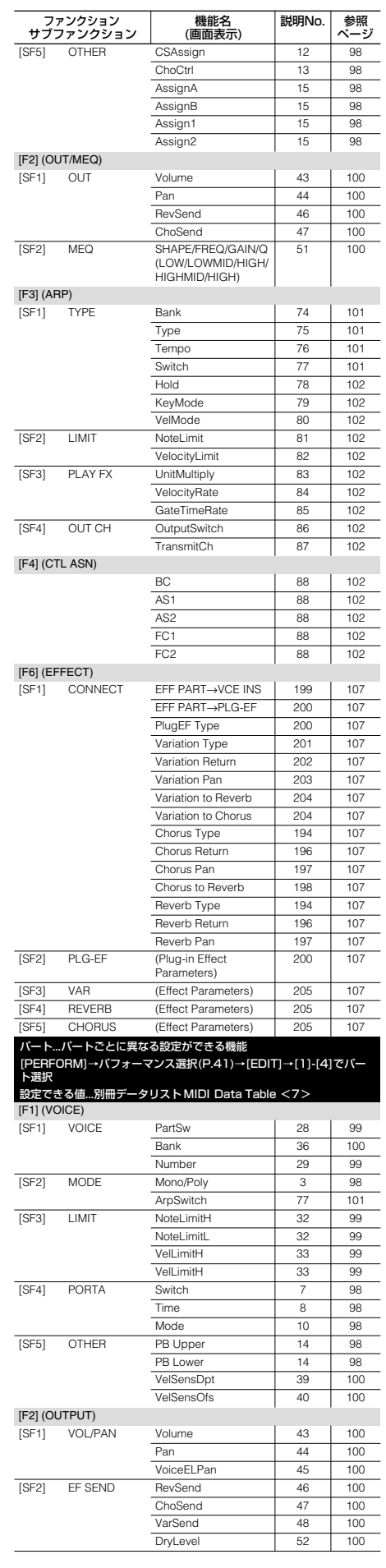

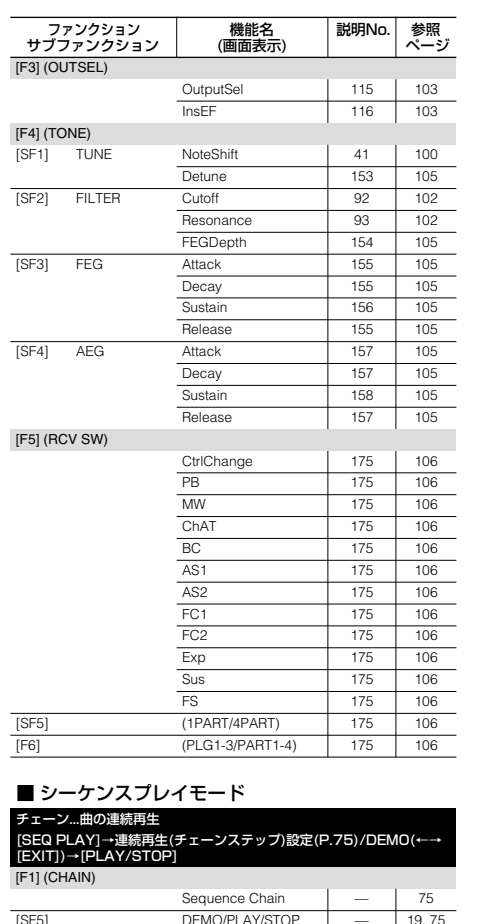

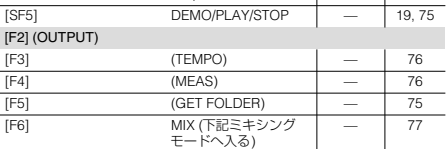

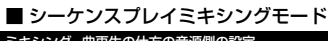

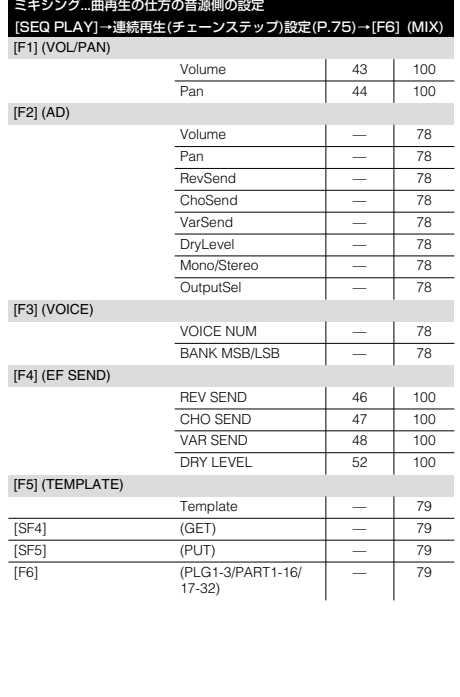

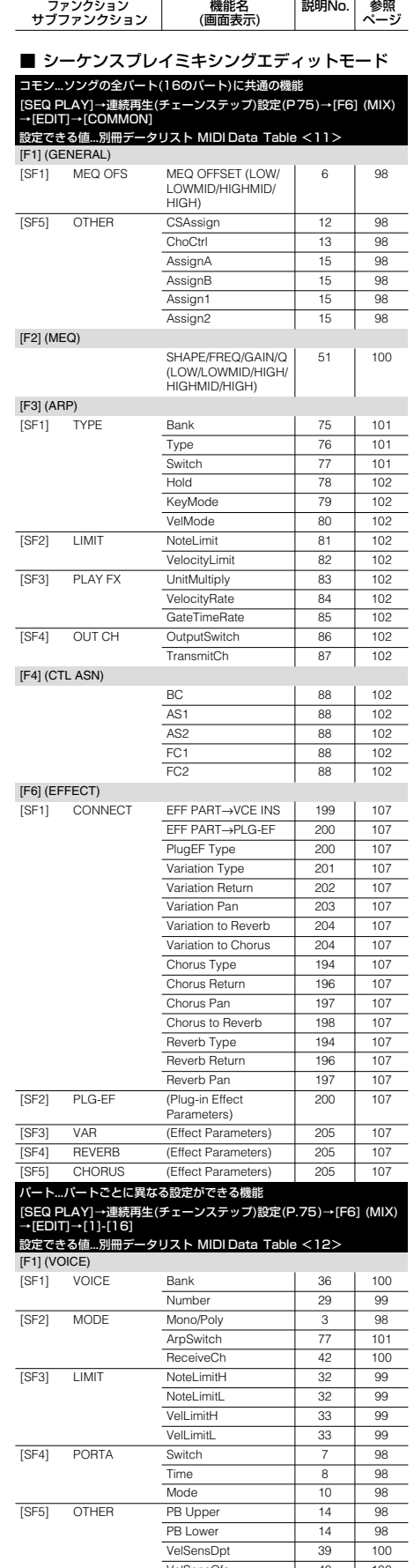

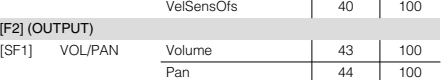

**ク イ ッ ク ガ イ ド**

**リ フ ァ レ ン ス 編**

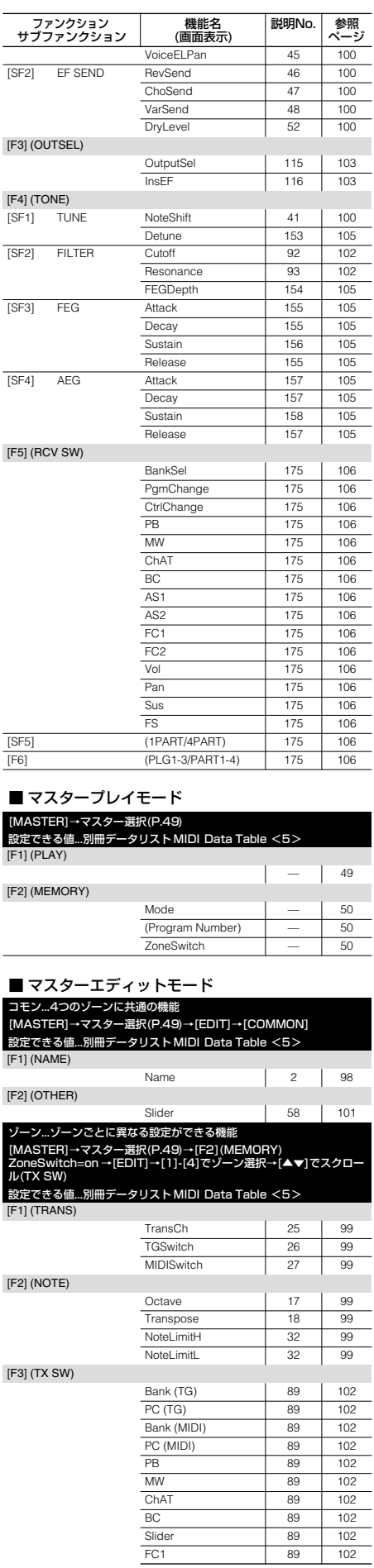

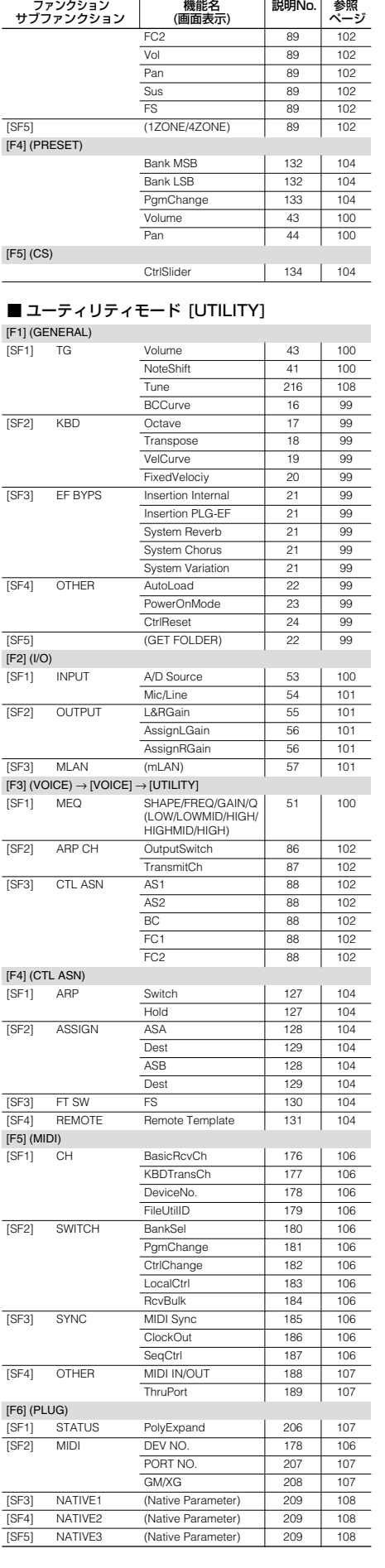

基礎編 タイツクガイド リファレンス編 資料編 クイックガイド

基礎編

# <span id="page-91-1"></span><span id="page-91-0"></span>パラメーターテーブル

次の表は、エディットパラメーター (機能)の場所(どうやって目的の パラメーターにたどりつけるか)をモードごとにまとめたものです。

ファンクションボタン ([F1] ~ [F6]) とサブファンクションボタン ([SF1]~ [SF5]) を組み合わせて操作することで設定画面にたどり つくことができますので、以下の表を利用して、目的のモードでのパ ラメーターの場所をすばやく見つけることができます。特定のパラ メーターがどのモードに分布しているかを確認することもできま す。

ボイスモードでの設定をパフォーマンスモードに移したい場合や、 ボイスの設定を活かしたまま、さらにパフォーマンスで複雑にエ ディットしたい場合(フィルターなど)に利用すると便利です。

リファレンス編の参照ページ/説明No.も記載されていますので、パ ネル上で現在選択中のモードやエディットの状態 ( コモンかその他 かなど)、ファンクションなどの表示を確認すれば、該当する説明を 簡単に見つけることも可能です。

#### **■ 表の見かた**

- Displayの列では、各パラメーターがファンクションボタンご とに区切られています。たとえばMono/Poly ([F1]の3つめ参 照)は、[F1]の機能([F1]ボタンを押すことでたどりつくことが できる機能)、Pan ([F2]の2つめ参照)は、[F2]の機能とわか ります
- ファンクションボタンの行ではモード/エディットの状態ごと のファンクション(タブ)名がわかります。たとえばMono/Poly は、ボイスコモンエディット時にはGENERAL、パフォーマン スパートエディット時やシーケンスプレイミキシングエディッ ト(以下ミキシングエディット)時には、VOICEというようにタ ブに表示されています
- 各パラメーターの行では、そのパラメーターを表示させるとき に押すサブファンクションボタンがわかります。たとえば Mono/Poly ([F1]の3つめ参照)は、それぞれのエディット モードで[F1]ボタンを押してから、[SF2]を押すことで、設定 画面にたどりつくことを示しています
- 同じパラメーターでなくても、似たような効果を得られたり、 一部のパラメーターが共通だったりする場合は、( )で示して います。説明Noや参照ページは基準(太字)のパラメーターのも のですので、( )で示された項目の説明を探す際は、該当する ファンクションを確認してください
- サブファンクションがなく、ファンクション画面で直接パラ メーターを設定できる場合は、Directと記載してあります

#### **■ 使用例**

- 特定のモードにどんなパラメーターがあるかを確認したい たとえばノーマルボイスエレメントエディットの列を見ていく ことで、どんなパラメーターがあるかを機能ツリー図のように 確認することができます。欄に記入があればパラメーターが存 在します。
- 特定のパラメーターがどのモードに分布しているかを確認したい たとえば、LFOのWave/Speed([F5]の1つめ/2つめ参照)を みると、それぞれ、ノーマルボイスのコモンエディット、エレ メントエディットの両方にパラメーターがあることがわかりま す。またドラムボイスにはこれらのパラメーターがないことも 確認できます。
- 各モードでのPan([F2]の2つめ参照)の設定を確認したい たとえば、パフォーマンスのパートのPanを設定していて、 パートで使用しているノーマルボイスの特定のエレメントの Panだけを調節したい場合、現在(パフォーマンスパートの [F2]→[SF1])の画面を抜けて、どの画面に入ればいいかを見つ けることができます。パフォーマンスパートの列の[F2]欄の中 で、[SF1]と記入されている部分を探すと、Panのパラメー ターがあります。このPanの行のノーマルボイスエレメントエ ディットの列を見ると、[F4]→[SF1]と記載してありますの で、ノーマルボイスエレメントエディットで[F4]→[SF1]と操 作することで、エレメントのPanを設定できることがわかりま す。

**基**

**ク イ ッ ク ガ イ ド**

...クイックエディット(プレイモードでの編集)が可能です。

...コントロールスライダーによるリアルタイム編集が可能です。

...クイックエディットとコントロールスライダーによるリアルタイム編集が可能です。

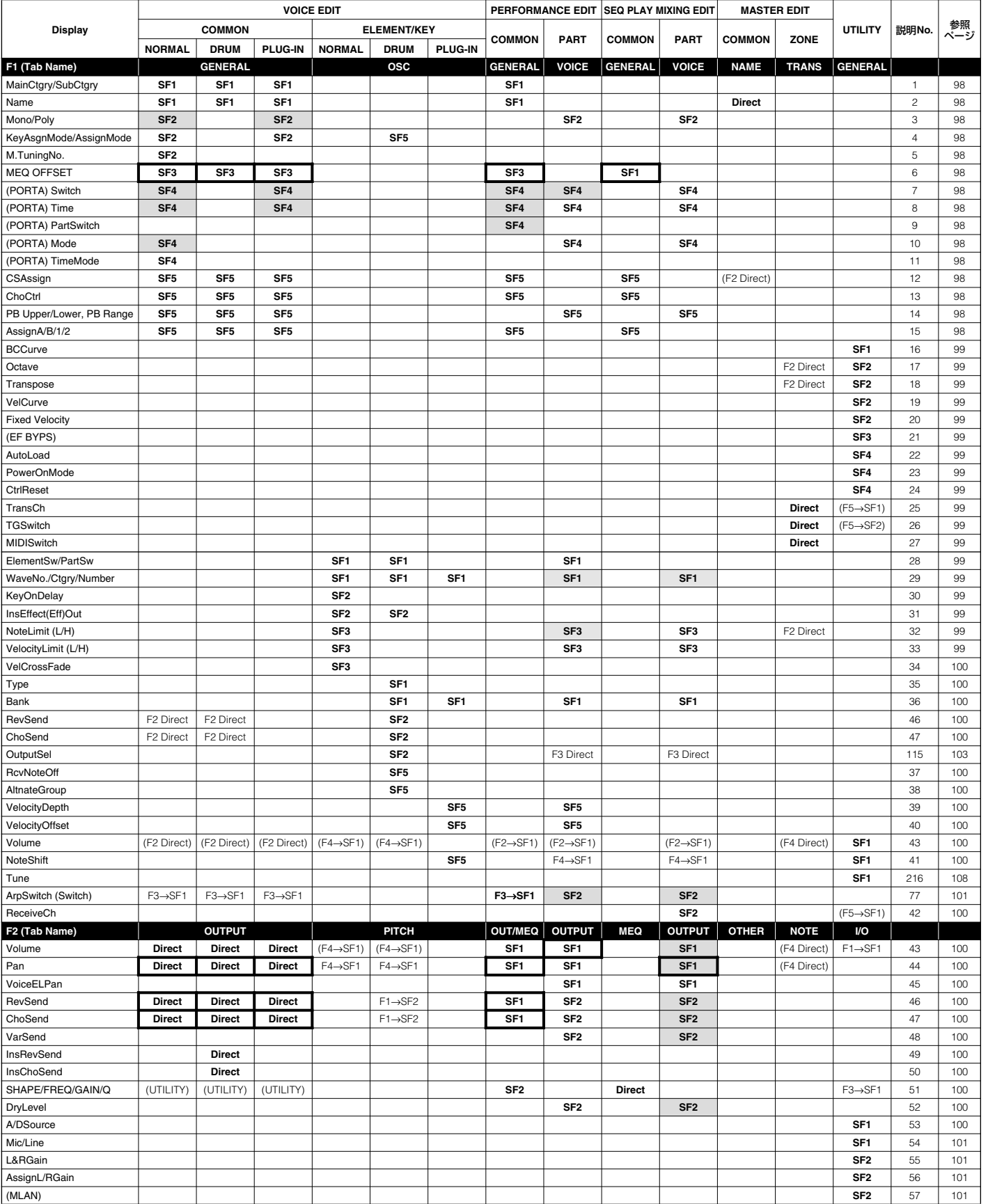

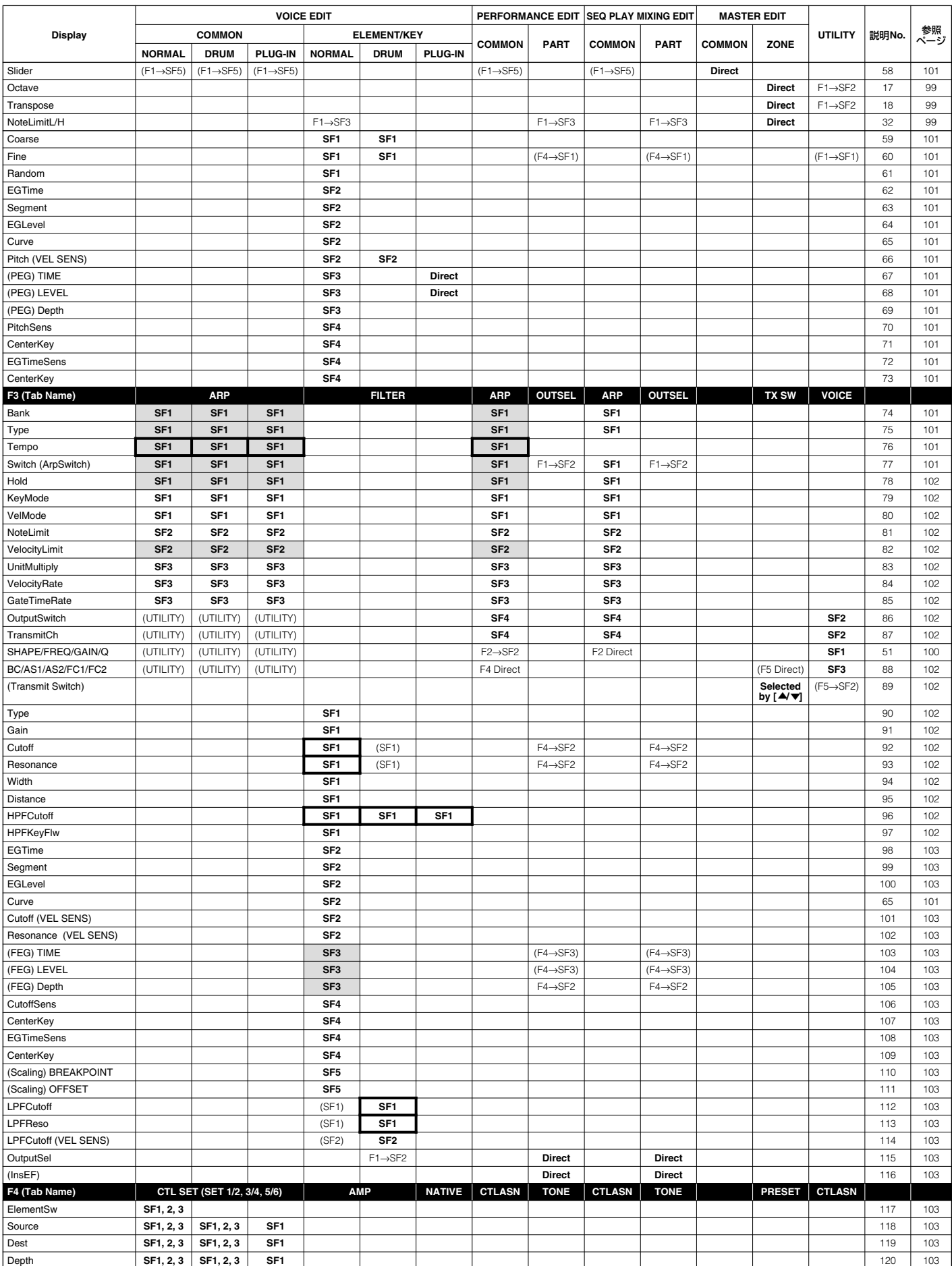

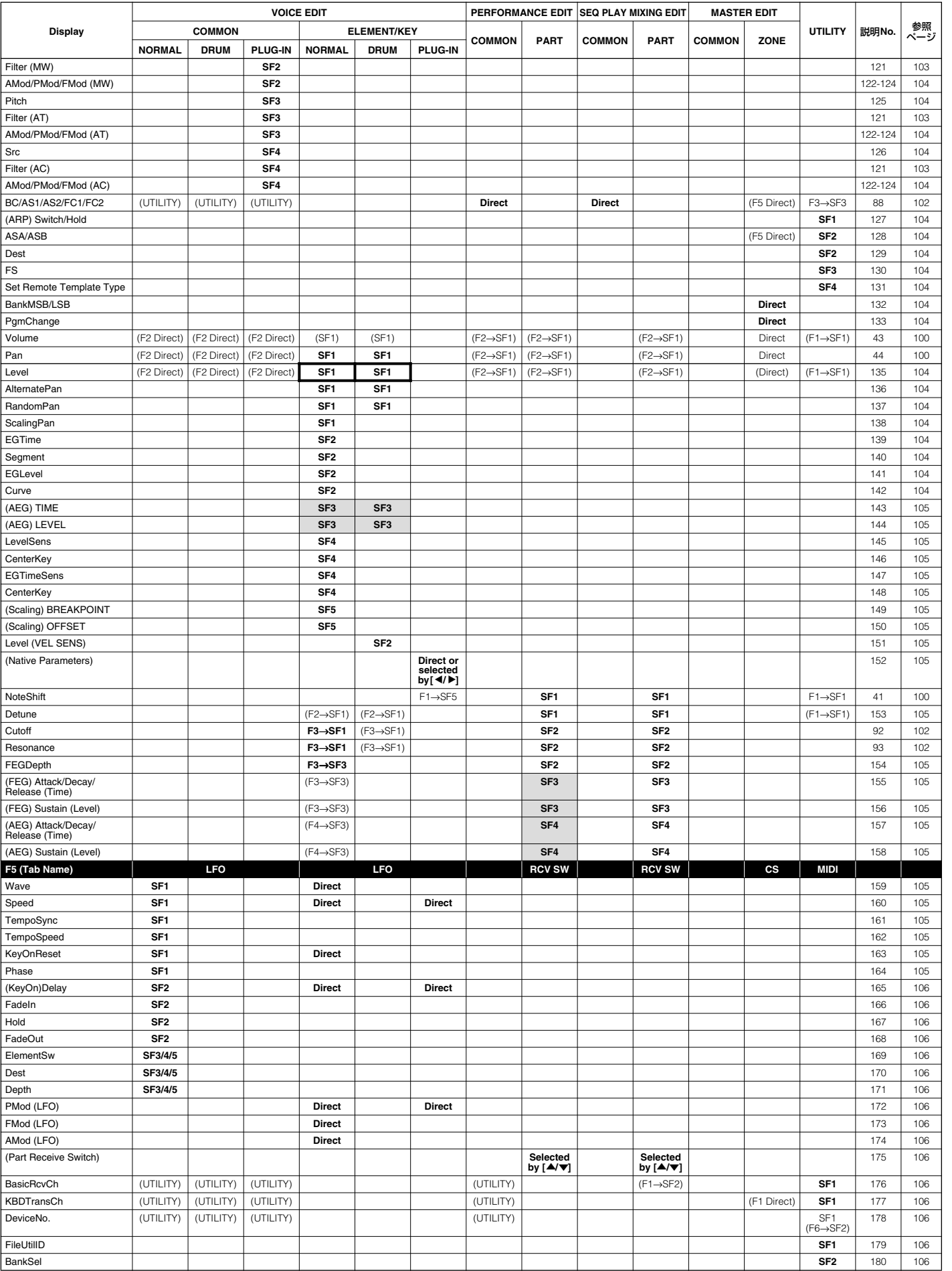

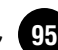

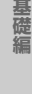

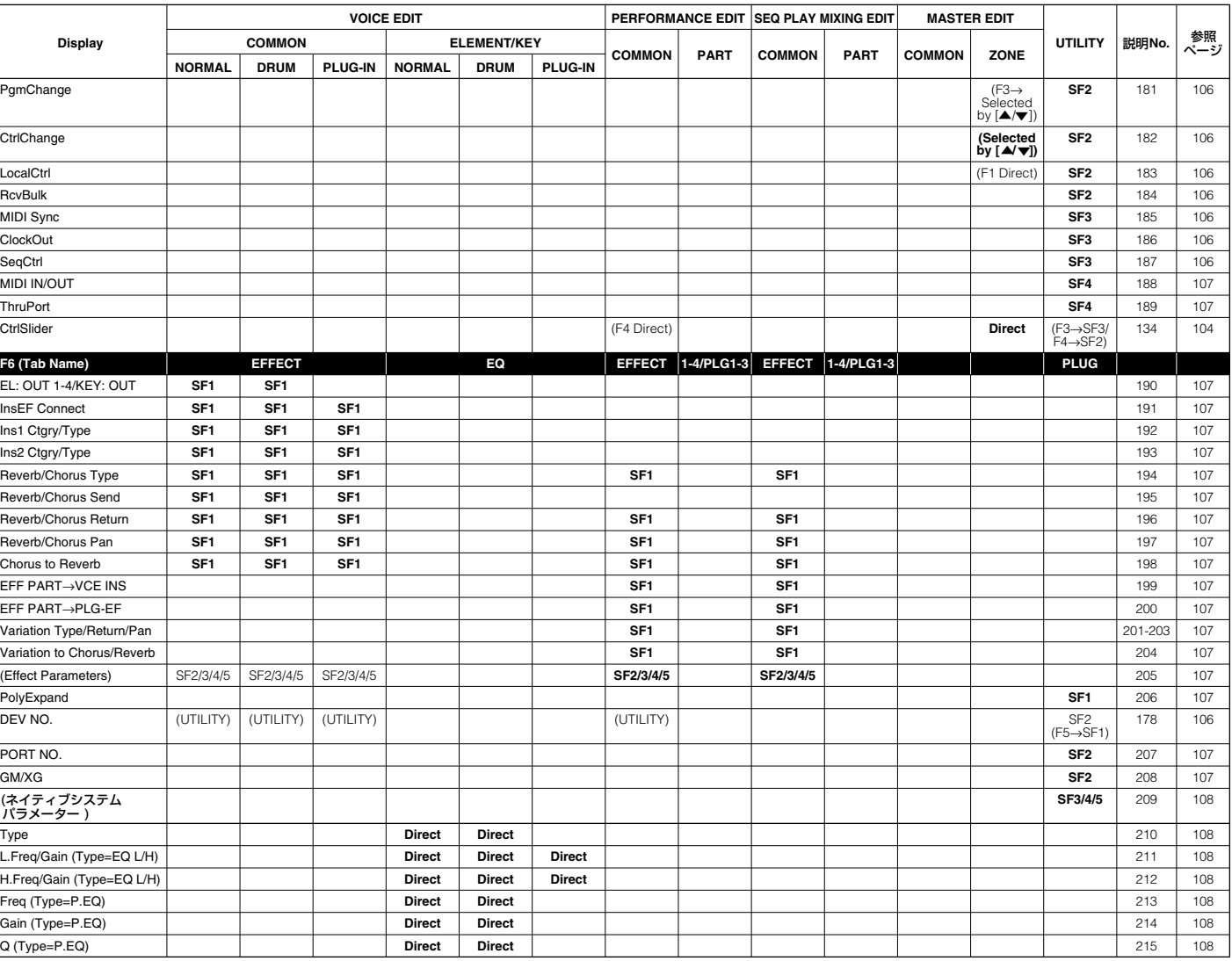

**DINIE 同じパラメーター名でも、モードによって設定できる値が異なるものがあります。** 

**DINGTE** エフェクトパラメータリストについては、別冊データリストをご参照ください。

- **BINIE ジョブについてはP[.70、](#page-69-1)ストアについてはP[.73を](#page-72-0)ご参照ください。シーケンスプレイについてはP[.75](#page-74-1)、カード** についてはP[.82を](#page-81-2)ご参照ください。
- **BIKDIE** パフォーマンスモード/ミキシングエディット時は、ボイスコモンのアルペジオ/エフェクト/コントローラの設定 は無効となり、パフォーマンス/ミキシングエディットの設定が有効となります。ボイスモード時のアルペジオ/エ フェクトの設定は、ジョブ(P.[70](#page-69-1))の機能を使ってパフォーマンス/ミキシングにコピーすることができます。
- **BIKDTEI** パラメーターがどのファンクションボタンに割り当てられているかについては、P[.97を](#page-96-0)ご参照ください。
- **BIKDT3** コントロールスライダーによる以下のパラメーターの編集は、エレメント/パートパラメーターに直接効果がかか るのではなく、クイックエディットとして働きます。
	- ・CUTOFF
	- ・RESONANCE
	- ・ATTACK
	- ・RELEASE
- **BIKDIE** クイックエディットによる以下のパラメーターの編集は、対象パラメーターの設定値が直接変更されるのではな く、オフセットとして効果がかかります。
	- エレメント
		- ・FEG TIME/LEVEL/DEPTH
		- ・AEG TIME/LEVEL/DEPTH
	- パート
		- ・FEG/AEG ([F4]→[SF3/4])

#### 説明No.と参照ページの対応 (説明No.順)

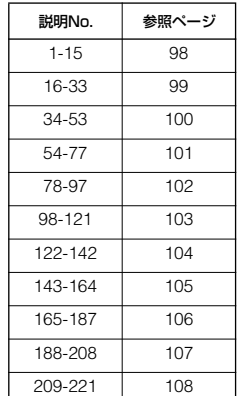

# <span id="page-96-0"></span>パラメーターとファンクションの対応(アルファベット順)

 $\Lambda$ 

#### A

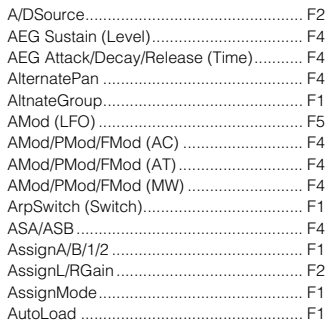

#### B

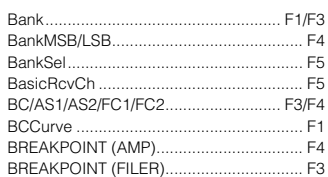

#### $\mathbf c$

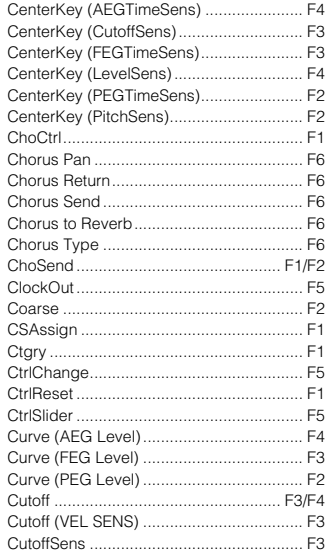

#### D

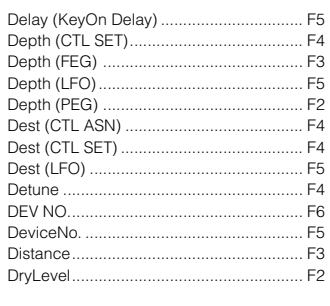

#### $\mathsf E$

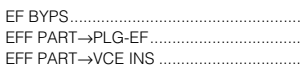

Effect Parameters...  $.F6$ EGLevel (AMP)... ..................................F4 EGLevel (FILTER) ...................  $-F3$  $F<sub>2</sub>$ EGTime (AMP)...  $F4$ FGTime (FII TFR).......  $E3$ EGTime (PITCH) .... F<sub>2</sub> EGTimeSens (AMP).  $-F4$ EGTimeSens (FILTER) ...... E3 EGTimeSens (PITCH)...  $F2$ EL: OUT 1-4/KEY: OUT.................... .F<sub>6</sub> ElementSw (CTL SET)......................  $...$  F4 ElementSw (LFO)..............................  $.F5$ ElementSw (OSC)...............  $...F1$ 

F

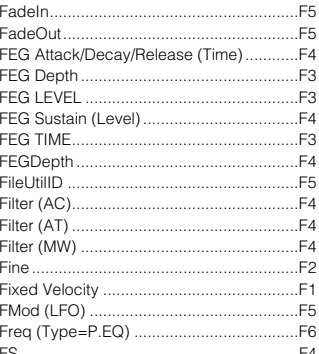

#### G

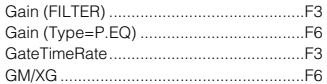

#### $\overline{\mathsf{H}}$

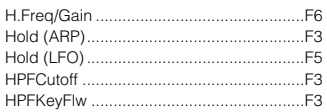

#### $\blacksquare$

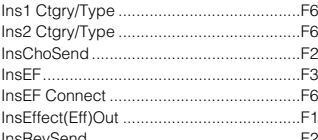

#### Κ

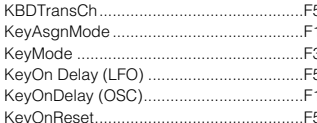

#### L

 $F1$ 

F<sub>6</sub>

F<sub>6</sub>

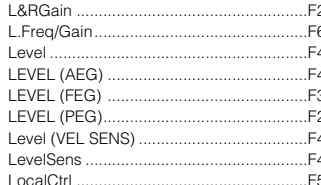

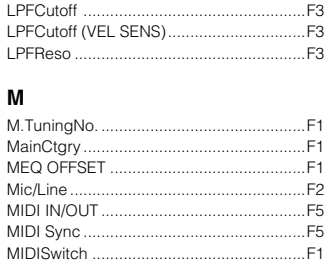

### N

Mono/Poly.......

Mode (PORTA) ............

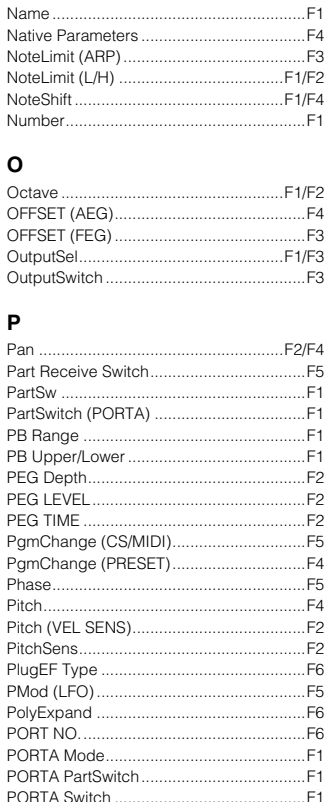

#### PowerOnMode.  $\mathbf Q$

PORTA Time......

PORTA TimeMode...

Q (Type=P.EQ).....

#### $\mathbf{R}$ Random

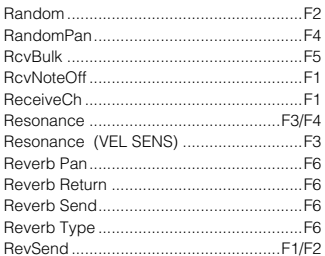

#### S

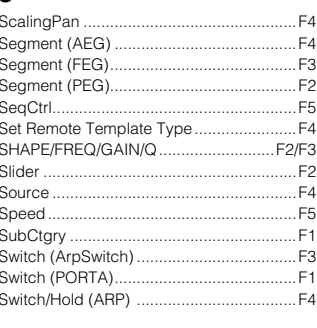

#### $\mathbf{r}$

.F1

 $...$ F1

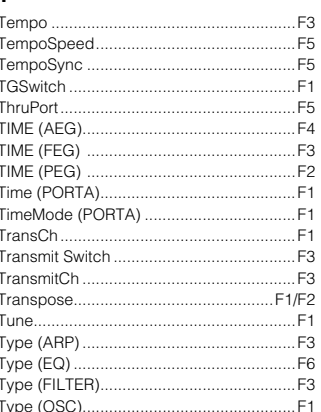

#### $\mathsf{U}$ UnitMultiply..

#### V

 $F1$  $F1$ 

 $F1$ 

 $.F6$ 

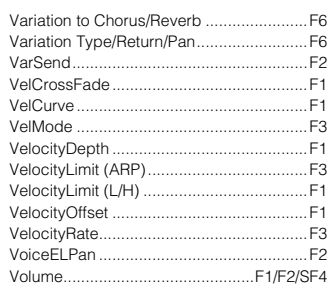

W

Wave.  $F<sub>5</sub>$ F<sub>1</sub> Width... F<sub>3</sub> クイックガイド

基礎編

F3

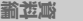

# <sub>9</sub> リファレンス編

# **機能一覧**

<span id="page-97-1"></span>この一覧では、すべてのエディットパラメーターを説明しています。\* の付いた項目には、表のあとに補足があります。関連ページでは、操作例や詳細、他の機能との関係などが説明さ れています。

説明No. は機能を説明するうえで便宜的につけたものです。機能ツリー図 (P.[88\)](#page-87-0) やパラメーターテーブル (P.[92\)](#page-91-1) の各項目と対応していますので、目的の機能を探すのにご利用ください。 「WEB 用語集」の欄に○の付いている項目は、以下の URL に用語説明 ( 電子楽器用語集 ) があり、理解を深めることができます (「読み」による検索ができます )。 http://www2.yamaha.co.jp/manual/japan/emi/word/ (URL および見出し語は変更されることがあります )

<span id="page-97-0"></span>**BIKGH** 画面の見かたおよび各モードの選択についてはP[.30を](#page-29-0)ご参照ください。プレイモードについては、P[.29を](#page-28-1)ご参照ください。

<span id="page-97-16"></span><span id="page-97-15"></span><span id="page-97-14"></span><span id="page-97-13"></span><span id="page-97-12"></span><span id="page-97-11"></span><span id="page-97-10"></span><span id="page-97-9"></span><span id="page-97-8"></span><span id="page-97-7"></span><span id="page-97-6"></span><span id="page-97-5"></span><span id="page-97-4"></span><span id="page-97-3"></span><span id="page-97-2"></span>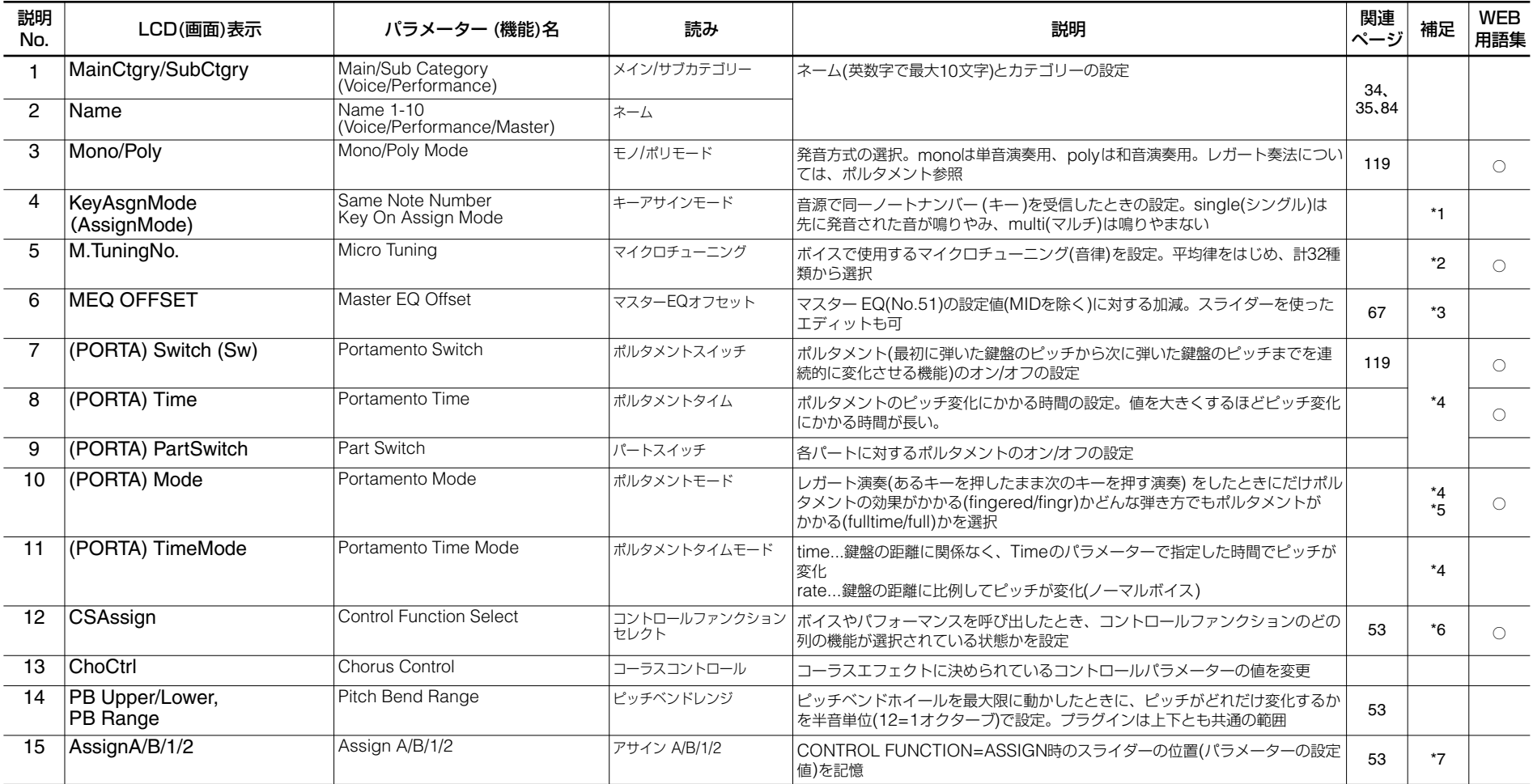

<span id="page-98-17"></span><span id="page-98-16"></span><span id="page-98-15"></span><span id="page-98-14"></span><span id="page-98-13"></span><span id="page-98-12"></span><span id="page-98-11"></span><span id="page-98-10"></span><span id="page-98-9"></span><span id="page-98-8"></span><span id="page-98-7"></span><span id="page-98-6"></span><span id="page-98-5"></span><span id="page-98-4"></span><span id="page-98-3"></span><span id="page-98-2"></span><span id="page-98-1"></span><span id="page-98-0"></span>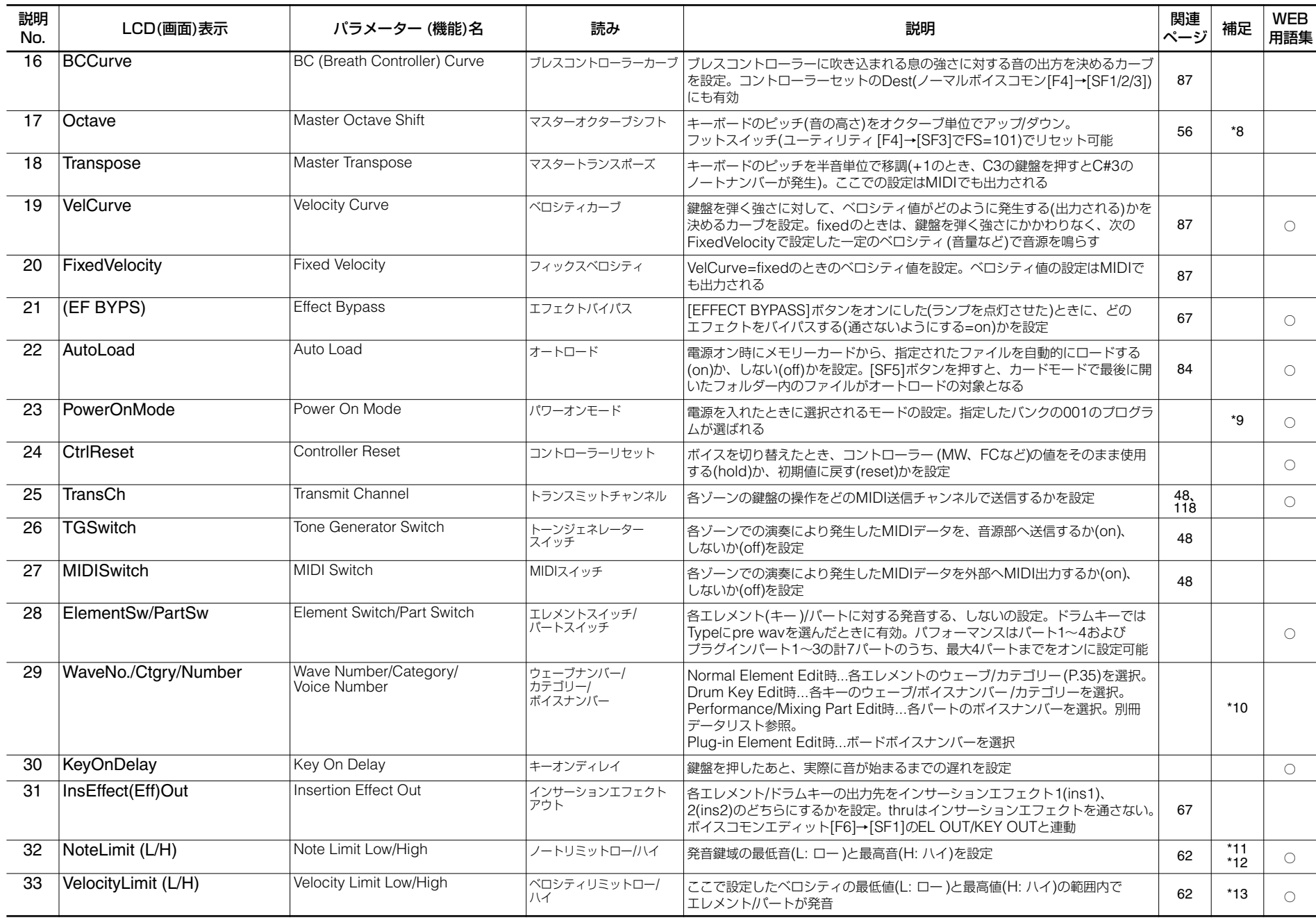

**ド イ ガ ク ッ イ ク**

コレレフソス[編

**ド イ ガ ク ッ イ ク**

<span id="page-99-19"></span><span id="page-99-18"></span><span id="page-99-17"></span><span id="page-99-16"></span><span id="page-99-15"></span><span id="page-99-14"></span><span id="page-99-13"></span><span id="page-99-12"></span><span id="page-99-11"></span><span id="page-99-10"></span><span id="page-99-9"></span><span id="page-99-8"></span><span id="page-99-7"></span><span id="page-99-6"></span><span id="page-99-5"></span><span id="page-99-4"></span><span id="page-99-3"></span><span id="page-99-2"></span><span id="page-99-1"></span><span id="page-99-0"></span>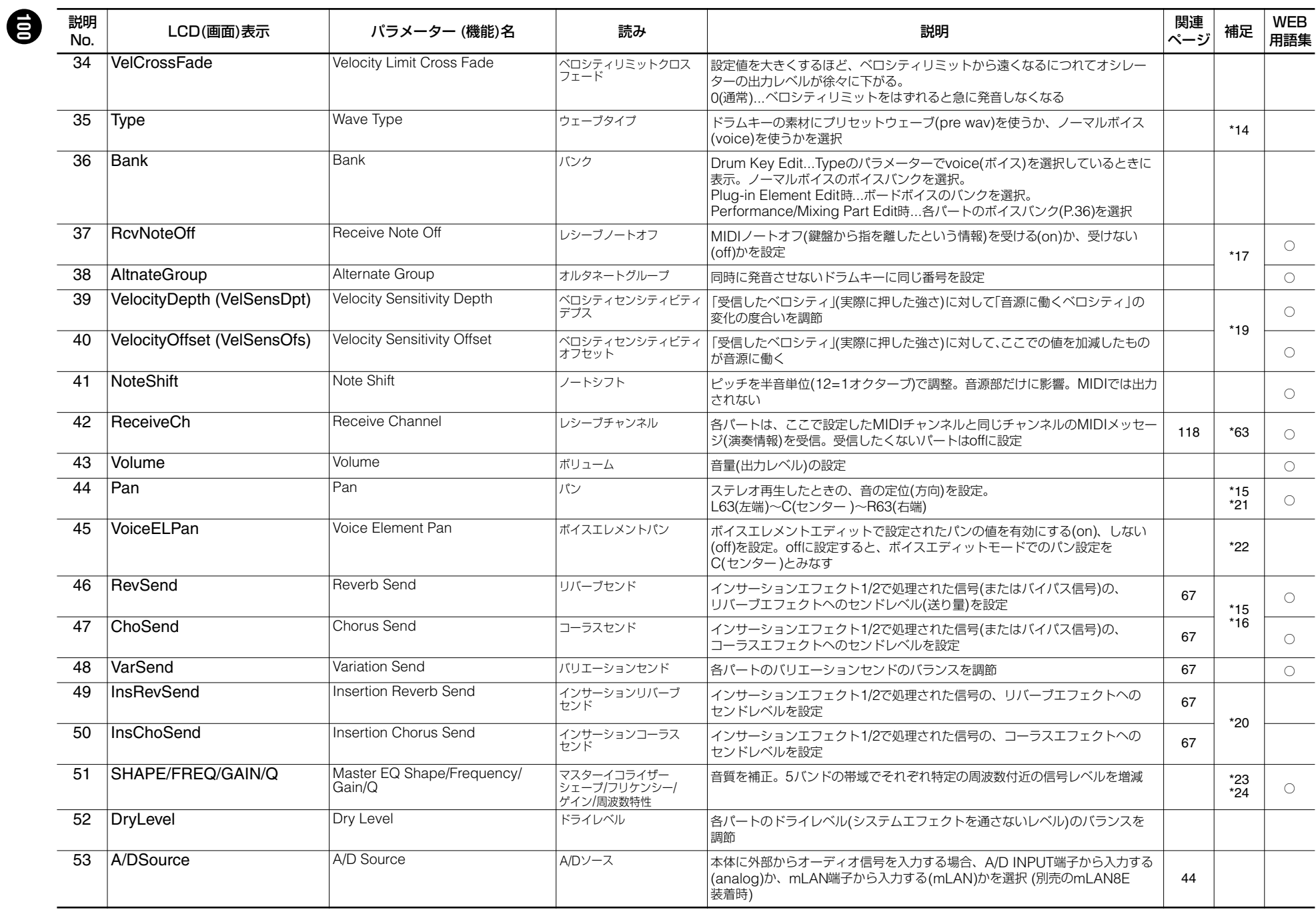

<span id="page-100-22"></span><span id="page-100-21"></span><span id="page-100-20"></span><span id="page-100-19"></span><span id="page-100-18"></span><span id="page-100-7"></span><span id="page-100-6"></span><span id="page-100-5"></span><span id="page-100-4"></span>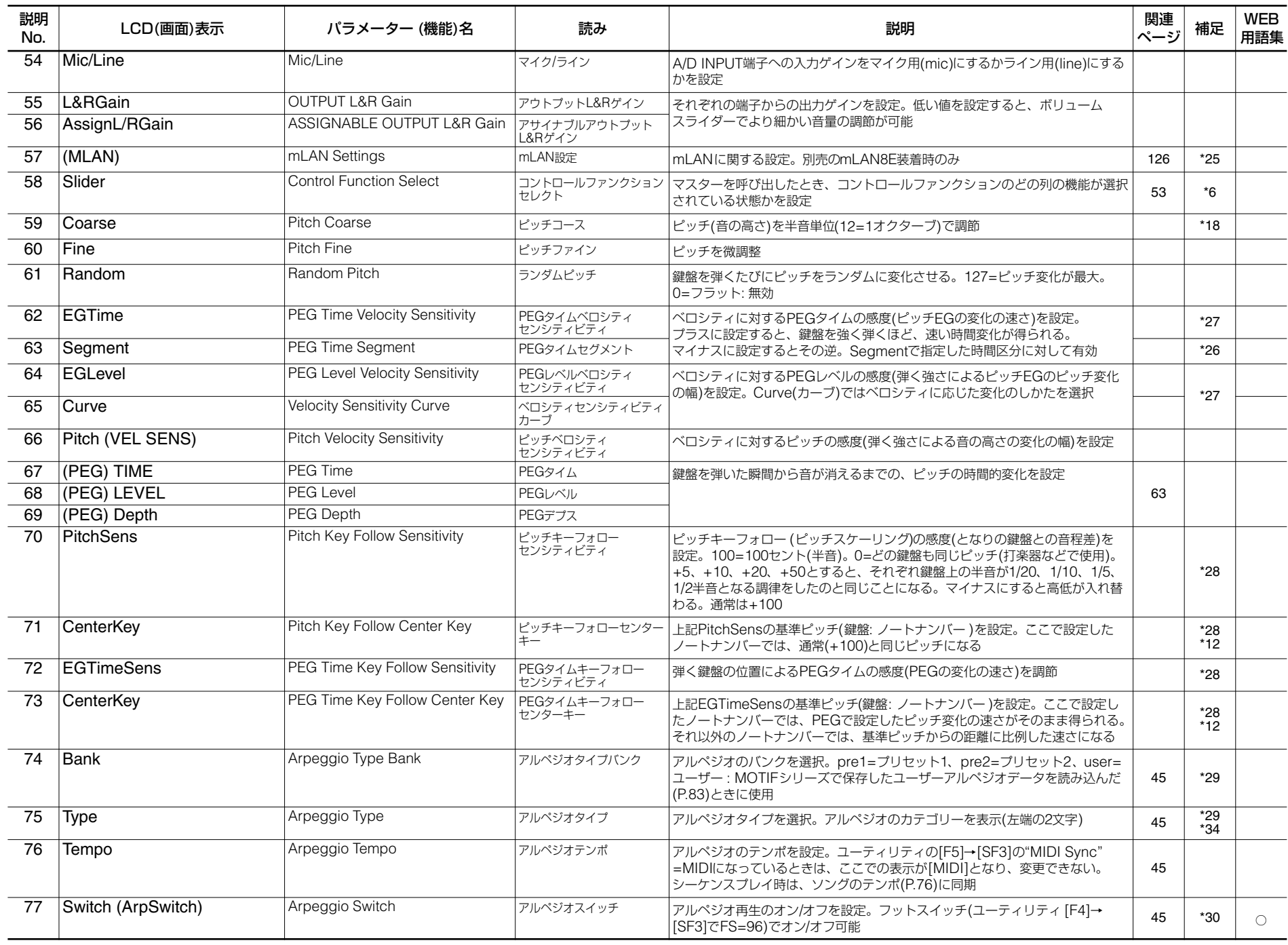

<span id="page-100-23"></span><span id="page-100-17"></span><span id="page-100-16"></span><span id="page-100-15"></span><span id="page-100-14"></span><span id="page-100-13"></span><span id="page-100-12"></span><span id="page-100-11"></span><span id="page-100-10"></span><span id="page-100-9"></span><span id="page-100-8"></span><span id="page-100-3"></span><span id="page-100-2"></span><span id="page-100-1"></span><span id="page-100-0"></span> $\bigcirc$ 

コレレフソ以確

**ド イ ガ ク ッ イ ク**

コレレフソス[編

**ド イ ガ ク ッ イ ク**

<span id="page-101-19"></span><span id="page-101-18"></span><span id="page-101-17"></span><span id="page-101-16"></span><span id="page-101-15"></span><span id="page-101-14"></span><span id="page-101-13"></span><span id="page-101-12"></span><span id="page-101-11"></span><span id="page-101-10"></span><span id="page-101-9"></span><span id="page-101-8"></span><span id="page-101-7"></span><span id="page-101-6"></span><span id="page-101-5"></span><span id="page-101-4"></span><span id="page-101-3"></span><span id="page-101-2"></span><span id="page-101-1"></span><span id="page-101-0"></span>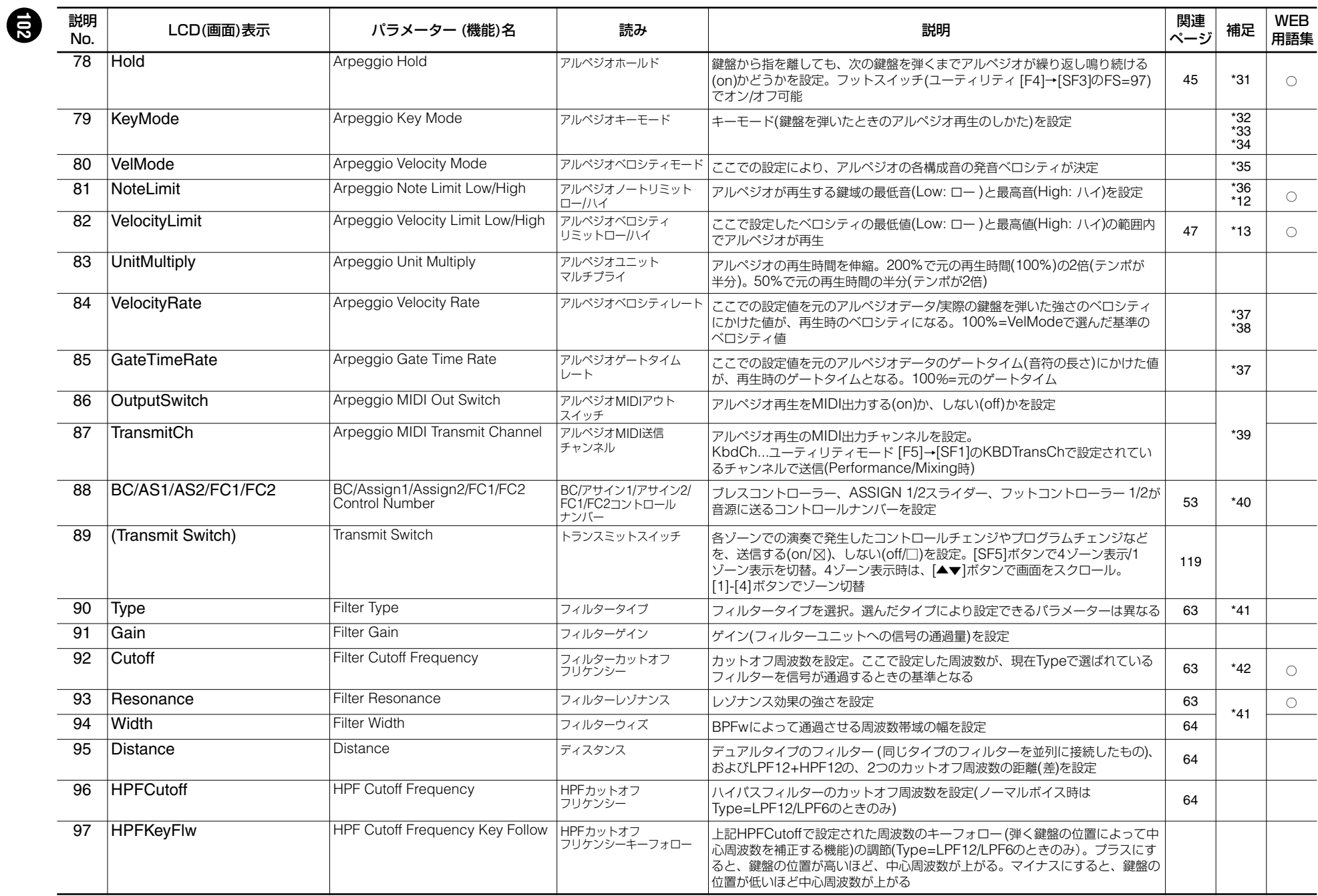

<span id="page-102-23"></span><span id="page-102-22"></span><span id="page-102-21"></span><span id="page-102-20"></span><span id="page-102-19"></span><span id="page-102-18"></span><span id="page-102-17"></span><span id="page-102-16"></span><span id="page-102-15"></span><span id="page-102-14"></span><span id="page-102-13"></span><span id="page-102-12"></span><span id="page-102-11"></span><span id="page-102-10"></span><span id="page-102-9"></span><span id="page-102-8"></span><span id="page-102-7"></span><span id="page-102-6"></span><span id="page-102-5"></span><span id="page-102-4"></span><span id="page-102-3"></span><span id="page-102-2"></span><span id="page-102-1"></span><span id="page-102-0"></span>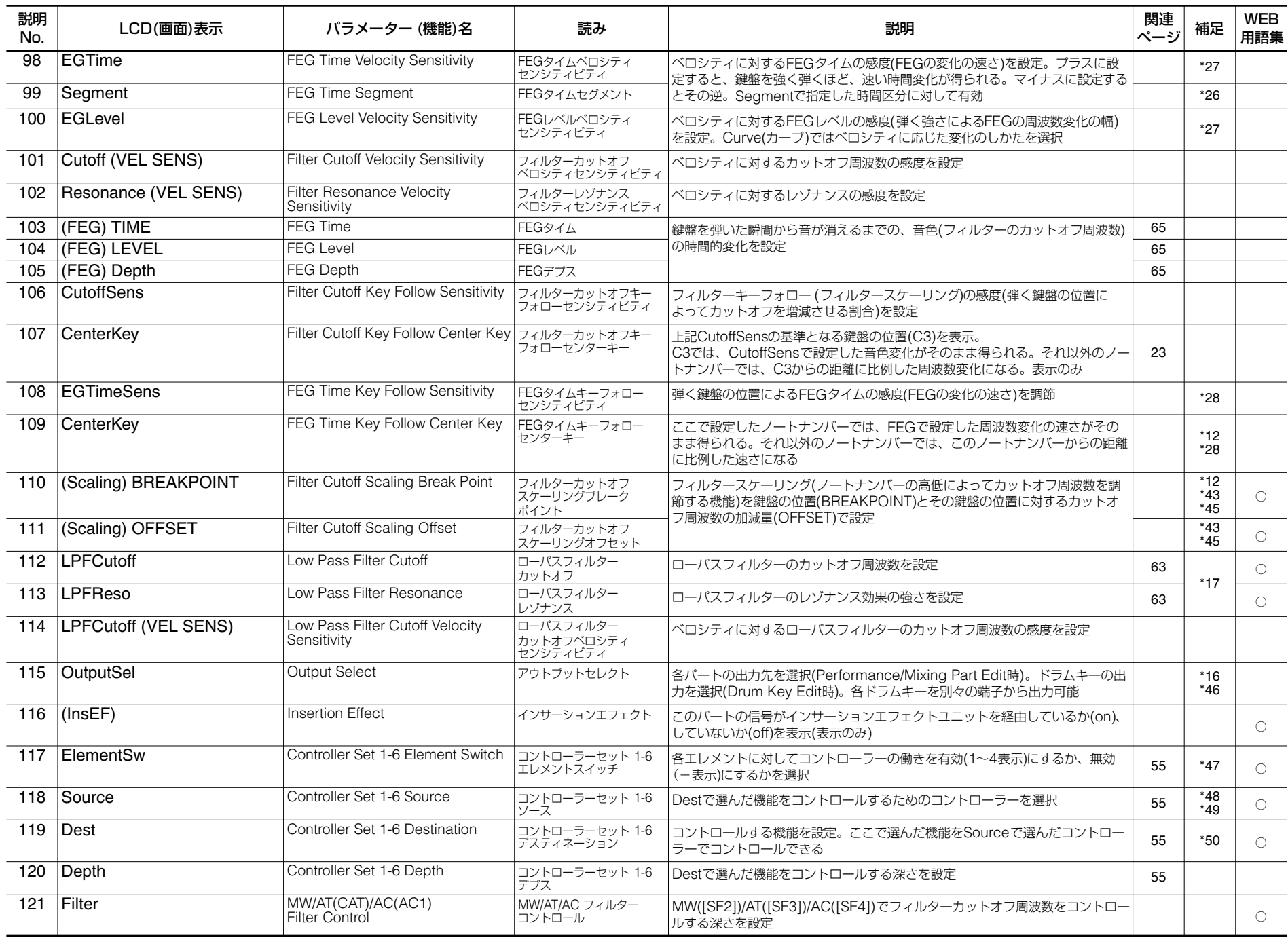

**ド イ ガ ク ッ イ ク**

コレレフソス[編

**ド イ ガ ク ッ イ ク**

<span id="page-103-20"></span><span id="page-103-19"></span><span id="page-103-18"></span><span id="page-103-17"></span><span id="page-103-16"></span><span id="page-103-15"></span><span id="page-103-14"></span><span id="page-103-13"></span><span id="page-103-12"></span><span id="page-103-11"></span><span id="page-103-10"></span><span id="page-103-9"></span><span id="page-103-8"></span><span id="page-103-7"></span><span id="page-103-6"></span><span id="page-103-5"></span><span id="page-103-4"></span><span id="page-103-3"></span><span id="page-103-2"></span><span id="page-103-1"></span><span id="page-103-0"></span>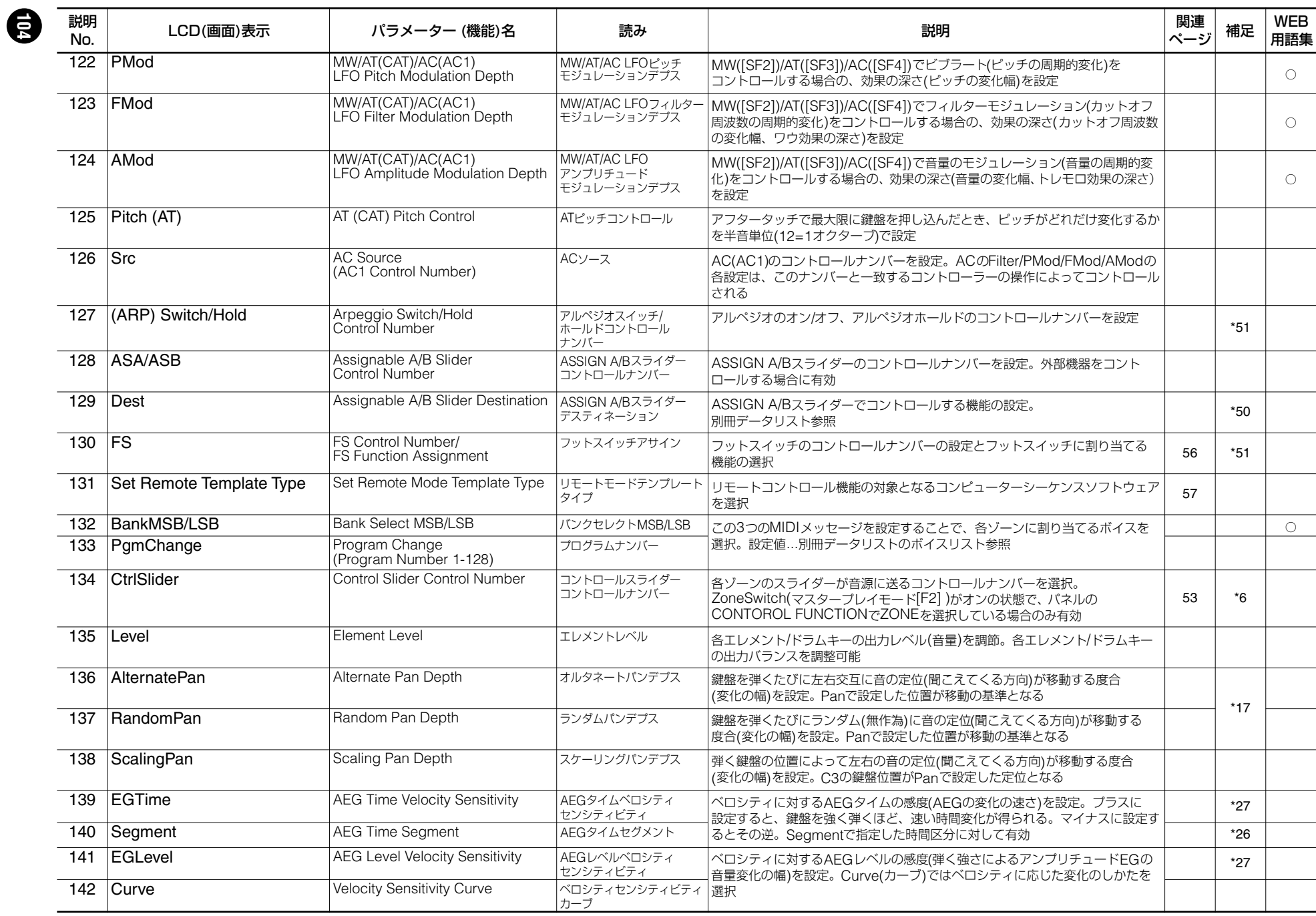

<span id="page-104-14"></span><span id="page-104-10"></span><span id="page-104-9"></span><span id="page-104-8"></span><span id="page-104-7"></span><span id="page-104-6"></span>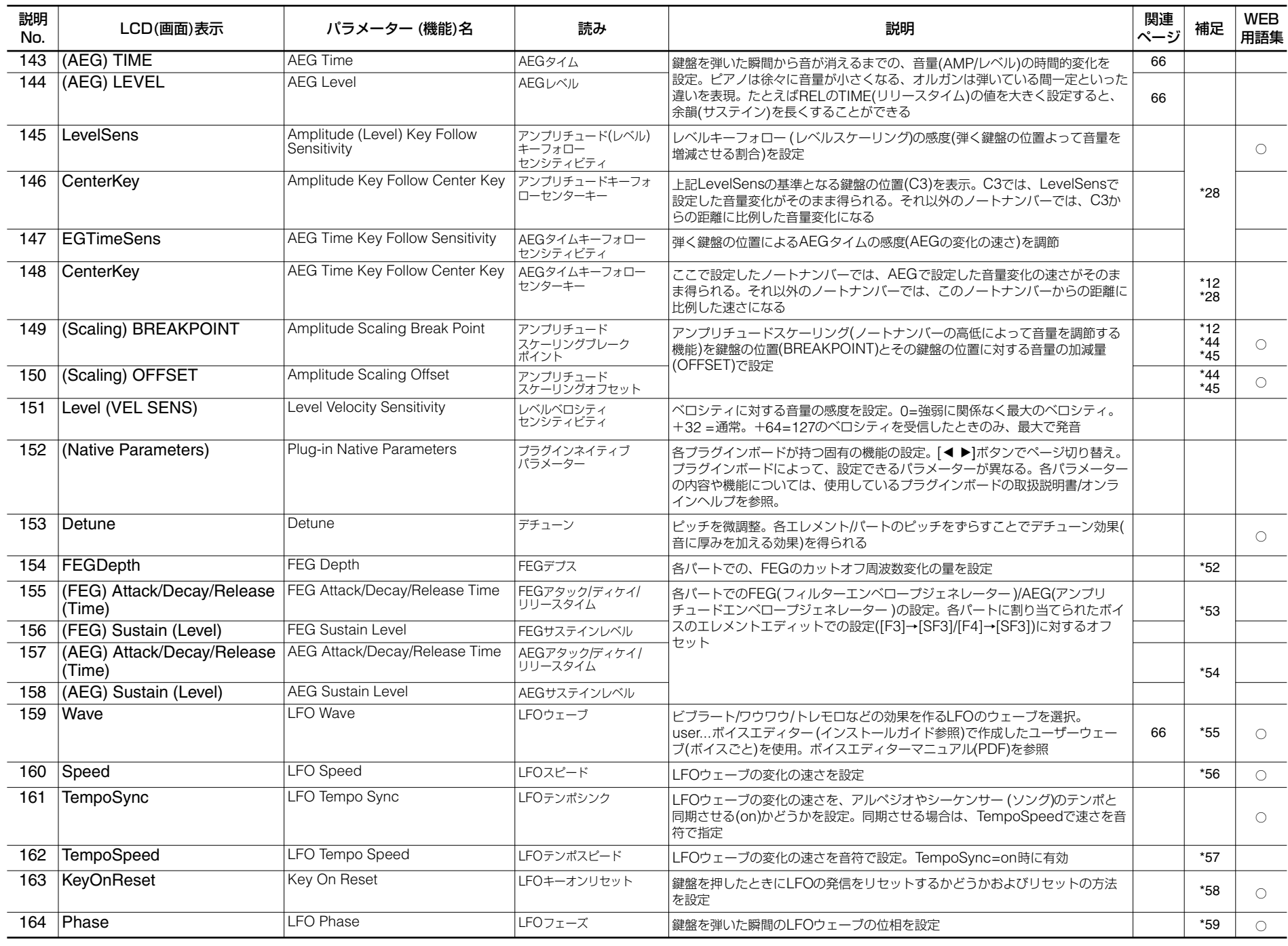

<span id="page-104-21"></span><span id="page-104-20"></span><span id="page-104-19"></span><span id="page-104-18"></span><span id="page-104-17"></span><span id="page-104-16"></span><span id="page-104-15"></span><span id="page-104-13"></span><span id="page-104-12"></span><span id="page-104-11"></span><span id="page-104-5"></span><span id="page-104-4"></span><span id="page-104-3"></span><span id="page-104-2"></span><span id="page-104-1"></span><span id="page-104-0"></span>**6** 

**編 礎 基**

**ド イ ガ ク ッ イ ク**

コレレフソス[編

**ド イ ガ ク ッ イ ク**

<span id="page-105-22"></span><span id="page-105-21"></span><span id="page-105-20"></span><span id="page-105-19"></span><span id="page-105-18"></span><span id="page-105-17"></span><span id="page-105-16"></span><span id="page-105-15"></span><span id="page-105-14"></span><span id="page-105-13"></span><span id="page-105-12"></span><span id="page-105-11"></span><span id="page-105-10"></span><span id="page-105-9"></span><span id="page-105-8"></span><span id="page-105-7"></span><span id="page-105-6"></span><span id="page-105-5"></span><span id="page-105-4"></span><span id="page-105-3"></span><span id="page-105-2"></span><span id="page-105-1"></span><span id="page-105-0"></span>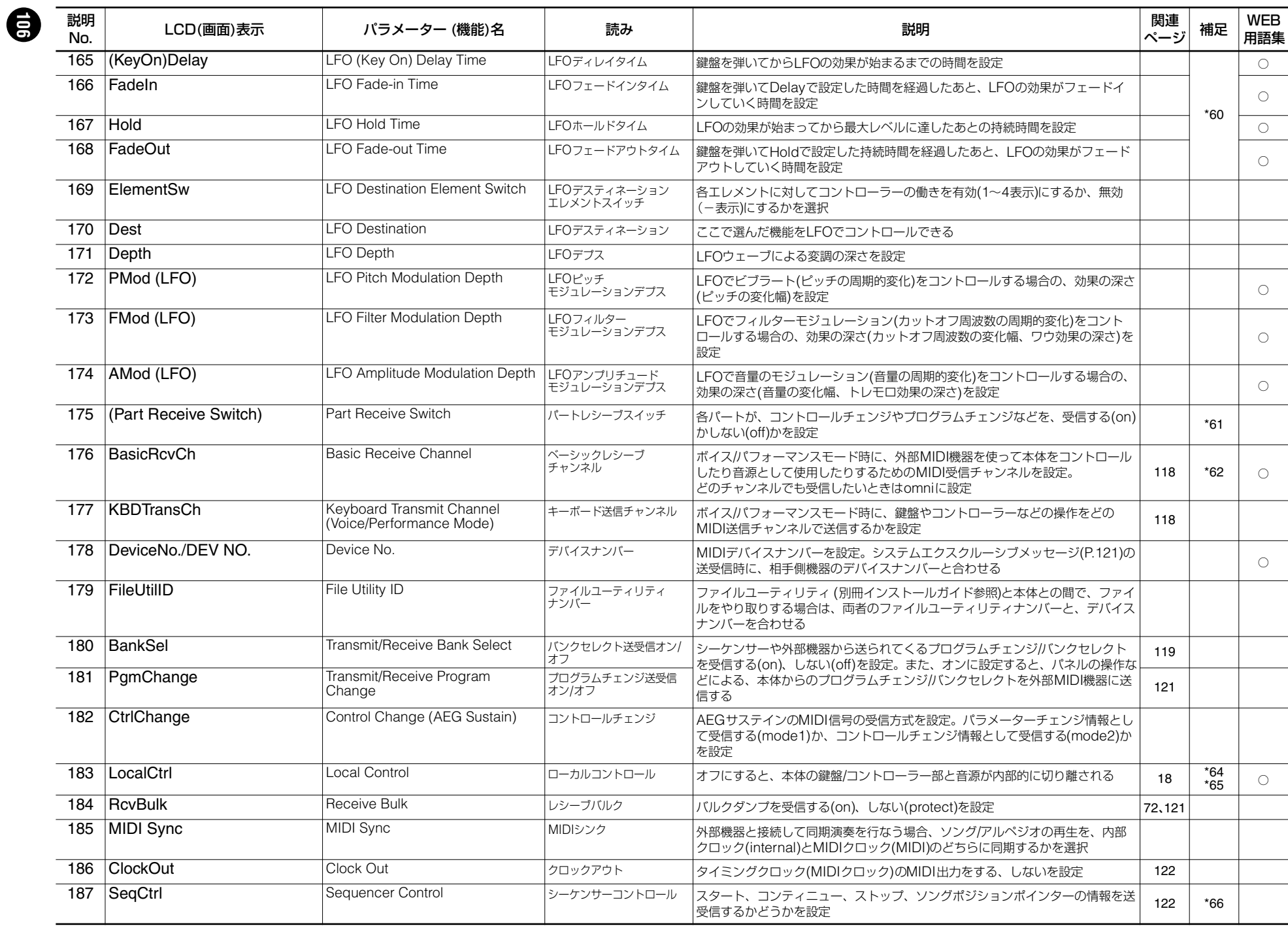

<span id="page-106-18"></span><span id="page-106-17"></span><span id="page-106-3"></span><span id="page-106-2"></span><span id="page-106-1"></span><span id="page-106-0"></span>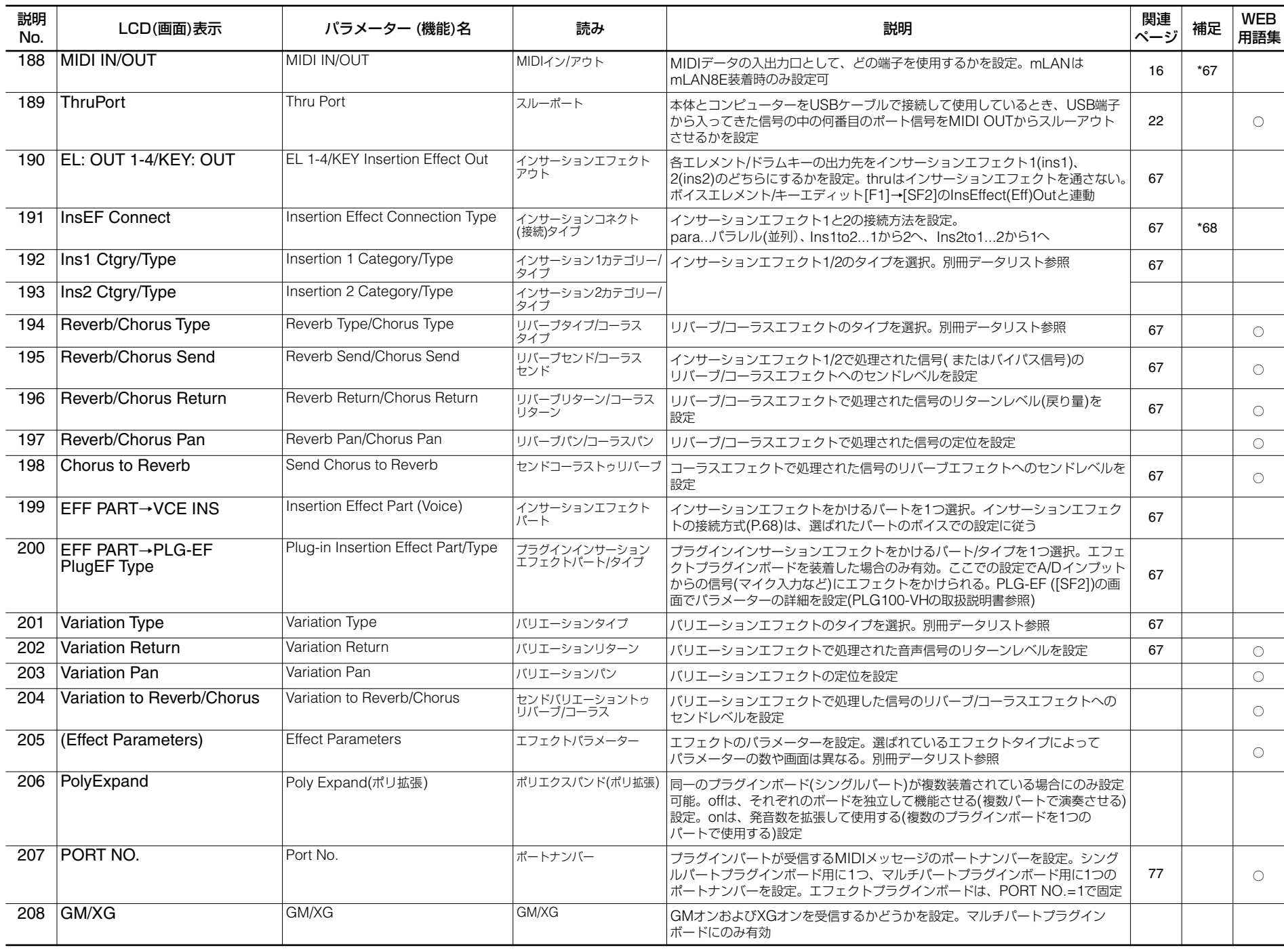

<span id="page-106-21"></span><span id="page-106-20"></span><span id="page-106-19"></span><span id="page-106-16"></span><span id="page-106-15"></span><span id="page-106-14"></span><span id="page-106-13"></span><span id="page-106-12"></span><span id="page-106-11"></span><span id="page-106-10"></span><span id="page-106-9"></span><span id="page-106-8"></span><span id="page-106-7"></span><span id="page-106-6"></span><span id="page-106-5"></span><span id="page-106-4"></span> $\bigcirc$ 

コレレフソ以確

**ド イ ガ ク ッ イ ク**

コレレフソス[編

**ド イ ガ ク ッ イ ク**

<span id="page-107-7"></span><span id="page-107-6"></span><span id="page-107-5"></span><span id="page-107-4"></span><span id="page-107-3"></span><span id="page-107-2"></span><span id="page-107-1"></span><span id="page-107-0"></span>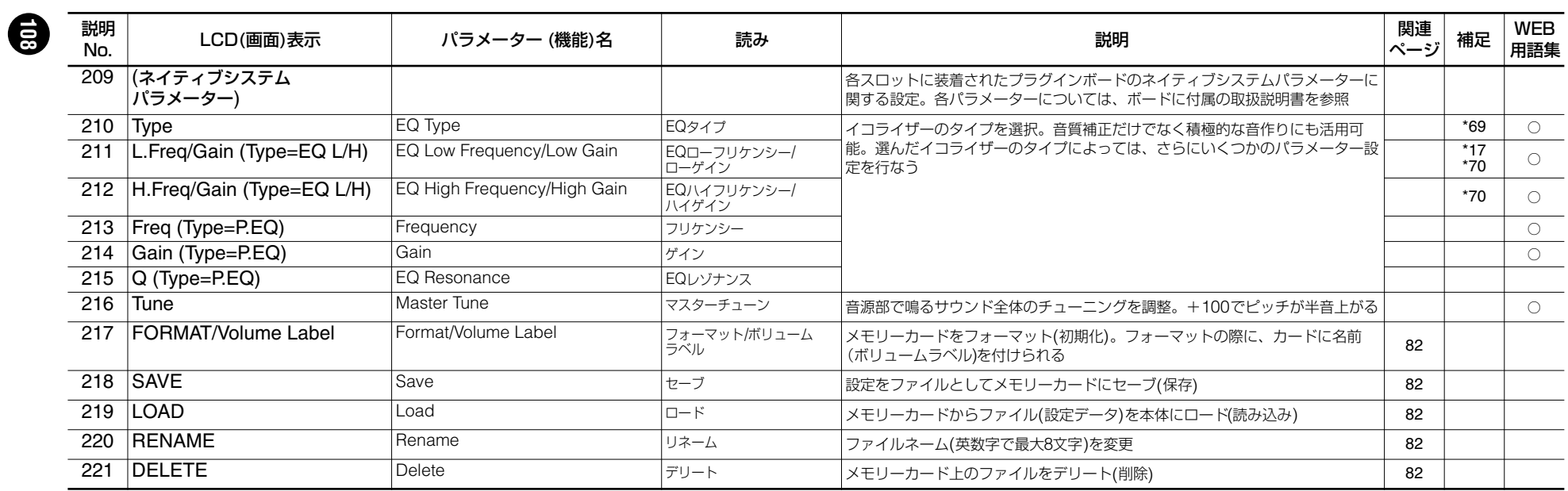
# $\overline{1}$

AltGroupのパラメーターがoff以外のときは"----"表 示となり、設定できません(ドラムキーエディット 時)。

### $\overline{z}$

### **マイクロチューニングタイプ**

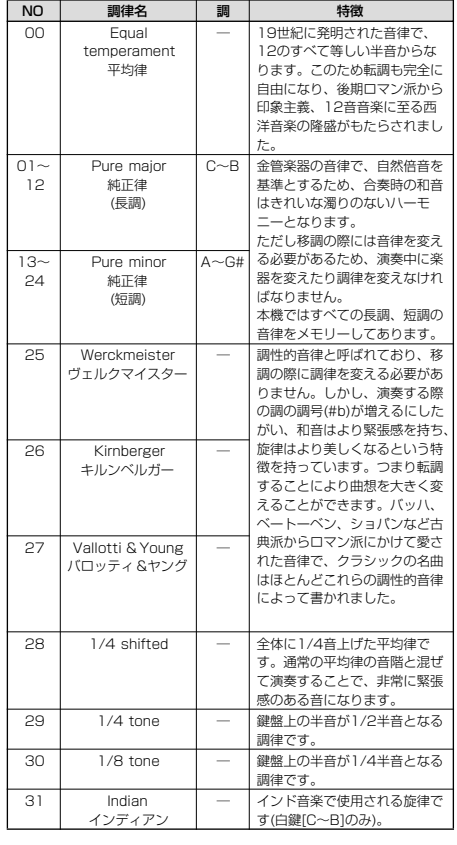

# \*3

ボイスモード時...ボイス全体に働くマスター EQ (ユーティリティモード[F3]→[SF1])に対するオフ セット値

パフォーマンス/ミキシング時...マスターEQ(コモン [F2]→[SF2])に対するオフセット値

CONTROL**O** 

**2**  $| \bullet_{\circ} |$  $\ddot{\mathbf{Q}}_{\bigcirc\Vert}$ **5 6**

CUTOFF ASSIGN A MEQ LOW VOLUME 1 ZONE<sup>1</sup>  $CS<sub>1</sub>$ 

 $\overline{A}$ 

\*5

\*6

**1** pan**¤ 2** tone**¤ 3** assign**¤ 4** MEQofs**¤ 5** vol**¤**

MASTER VOLUME

\*7

\*8

 $\overline{g}$ 

設定は変化しません。

折り返します。

ドラムパートでは、ポルタメントの設定はできませ  $\mathcal{H}_{\alpha}$ 

プラグインパートでは、Modeの設定はありません。

**CONTROL FUNCTION SELECT (CS Assign)¤**

REVERB **RESONANCE** ASSIGN B MEQ LOW MID VOLUME 2 ZONE 2 CS<sub>2</sub>

CHORUS **ATTACK** ASSIGN 1 MEQ HI MID VOLUME 3 ZONE 3 CS<sub>3</sub>

**6** zone (マスターモード時のみ。マスタープレイ モードの[F2] (MEMORY)画面で ZoneSwitch=offのときは表示されません) **BINGTEL ボイス/パフォーマンス/ミキシング...コモンエディッ** ト[F1]→[SF5]のCSAssignで設定 マスター...コモンエディット[F2]のSliderで設定

スライダーを動かしても現在の値に到達するまで、

音域の上限/下限(C-2~G8)を越えた場合、ピッチは

<u>設定 キード プログラム<br>Immance パフォーマンスプレイ USER:001</u>

voice (USER) ポイスプレイ USER: 001 voice (PRE1) ボイスプレイ PRE1: 001<br>GM ボイスプレイ GM: 001

master マスタープレイ USER: 001

**パワーオンモードの設定で呼び出される内容**

performance パフォーマンスプレイ

GM ボイスプレイ

# $*10$

プラグインボードによって選べるバンク/ナンバーは 異なります。各ボードに付属の取扱説明書をご参照 ください。

## $*11$

C5~C4のように最低音の方が最高音より高いノー トナンバー (ノートネーム)を設定した場合、C-2~ C4とC5~G8の範囲で(間を抜かして)発音します。

### $*12$

TEMPO RELEASE ASSIGN 2 MEQ HIGH VOLUME 4 ZONE 4 CS 4

[INFORMATION]ボタンを押しながら鍵盤を押すこ とでもノートネーム(鍵盤の位置)を指定することが できます。

### $*13$

93~34のように最低値と最高値が逆になるような 設定を行った場合、1~34と93~127の範囲で発 音します。

### $*14$

ここで"voice"に設定すると、このあとで説明するパ ラメーターの一部で設定できないものがあります。

### $*15$

スライダーを使って、直接この値を設定することも できます(コモンエディット時)。

### \*16

ドラムキーエディット時は、InsEffOut(またはKEY OUT)=thruに設定した場合のみ(インサーションエ フェクトをかけない場合のみ)、有効な値です。

### $*17$

ドラムキーエディット[F1]→[SF1]のTypeで、pre wavが選ばれているドラムキーに対して有効です (ドラムキーエディット時)。

### \*18

ノーマルボイスをドラムキーに割り当てたとき、ド ラムキーの鍵盤の位置にかかわりなく、そのドラム キーは元のボイスのC3のピッチ(音の高さ)で発音し ます。Coarseの設定は、そのC3のピッチを基準に 移調します。

### $*19$

### **デプスによるベロシティのカーブ変化 (オフセット=64で一定にしたとき)**

Velocity Depth

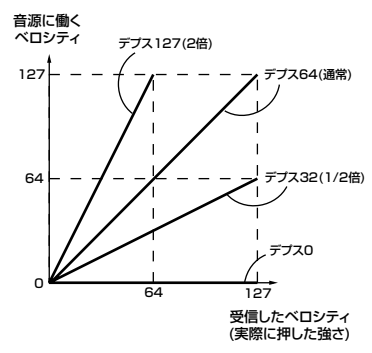

### **オフセットによるベロシティカーブ変化 (デプス=64で一定にしたとき)**

Velocity Offset

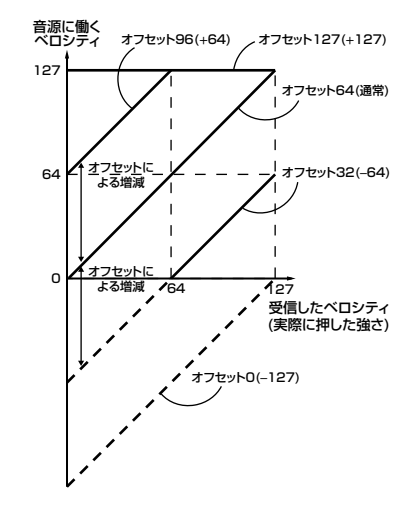

### \*20

**ド イ ガ ク ッ イ ク**

インサーションエフェクト1/2を通ったドラムキー の、リバーブ/コラースエフェクトへのセンドレベル は、キーごとには設定できません。また、これら2 つのセンドレベルのノーマルボイスでの値は127で 固定されています。

 $\overline{28}$ 

# **110**

C(中央)に設定すると、各エレメント/パートで設定 したパンがそのまま再生されます(コモンエディット 時)。

## $*22$

 $*_{21}$ 

プラグインパートでは、VoiceELPan(ボイスエレメ ントパン)の設定はありません。

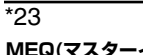

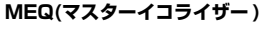

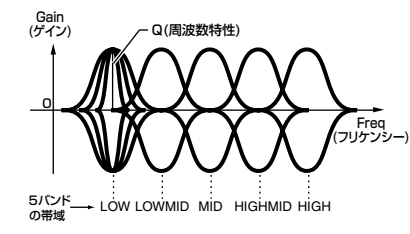

### Shape(シェープ)

このイコライザーをshelv: シェルビングタイプ(特定 の周波数以下あるいは以上の信号を盛り上げたり 削ったりするタイプ)で使用するか、peak: ピーキン グタイプ(特定の周波数帯の信号を盛り上げたり削っ たりするタイプ)で使用するかを設定します。この設 定は、LOW(ロー )、HIGH(ハイ)に対して有効です。

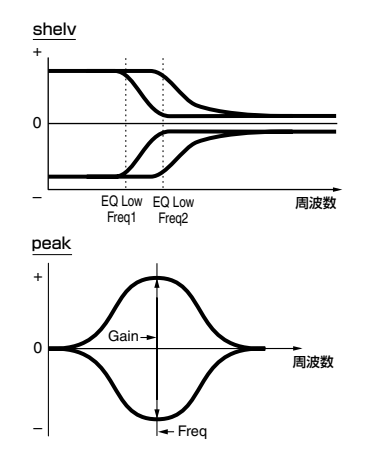

## Freq(フリケンシー )

ブースト/カットしたい中心周波数を設定します。

### Gain(ゲイン)

Freqで設定された中心周波数帯域の信号レベルを設 定します。

### Q(周波数特性)

 $*_{24}$ 

す。

\*25 **mLAN接続**

面です。

ご参照ください。

**MEIREA** 

Freqで設定した周波数付近の信号レベルを増減させ て、さまざまな周波数特性カーブを作ることができ ます。

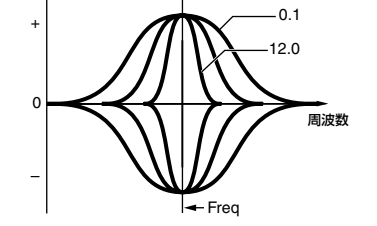

ボイスモード使用時の設定はユーティリティーモー ド[F3]→[SF1]で行ないます。ボイスモードから ユーティリティモードに入った場合のみ設定できま

別売のmLAN8E(P.[129\)](#page-128-0)の接続に関する設定を行な います。mLAN8Eを装着したときのみ表示される画

mLAN8E付属の取扱説明書を<br>Esemerted in

[SF3]ボタン | [SF4]ボタン

Mode(int)

(Nickname[S90

**TREAT QUIEUT (MLAN ) (SEIVE) (TRITT)**<br>RALI 1/0 / (CILASN MLOI | PLUG

ニックネームについては、mLAN8E付属の取扱説明書を

[ENTER]ボタンを押すことで、 設定が完了します。

**LOTISSNIC MIDE IN PLUG** 

PRESS (ENTER) TO SET

**( \*\*\*\*\*\*\*\*)(\*\*\*\*\*\*\*\*|** 

ConnectNumber<br>Module \*\*\*\*\*\*\*\*<br>Unit \*\*\*\*\*\*\*\*\*

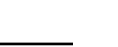

\*26

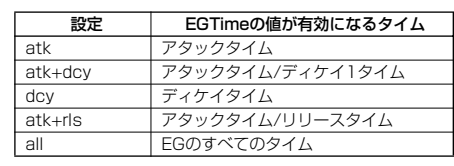

### \*27

### **ベロシティによるエレメントのコントロール (PEGの例)**

プラスの値のとき

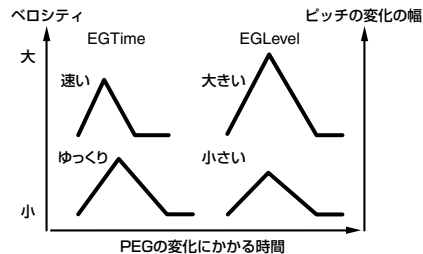

上記の設定を、以下の方法で初期化することができ ます。

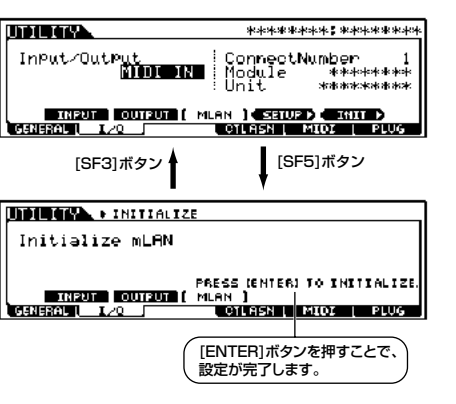

# **弾く鍵盤の位置によるエレメントのコントロール (PEGタイム=PEGの変化の速さの例)** プラスの値� 速い� +63 マイナスの値�

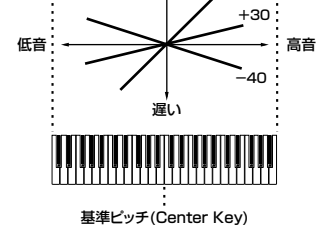

ユーザーアルペジオを選択している場合で、カーソ ルがTypeにあるときに[SF5](CLEAR)ボタンを押す ことで、選択しているアルペジオデータを消去(クリ ア)することができます。

### \*30

 $*29$ 

パネルの[ARPEGGIO]ボタンを使って、このスイッ チをオン/オフすることもできます(ボイスエディッ ト時)。 マルチプラグインパート17~32では、ArpSwitch の設定はありません。

# \*31

sync-off 鍵盤を弾いたときに1音め(最初の和音)のアルペジオ 再生はリセットされ、アルペジオデータの最初から 発音します。1音めをノートオフして2音めを弾いた 場合、2音めはリセットされません。鍵盤から手を 離している間、アルペジオ再生は聞こえませんが、 内部的には再生が続いており、2音めを弾くと発音

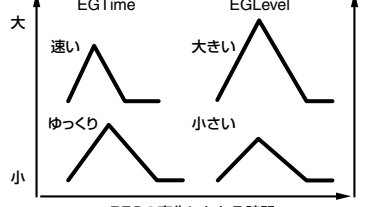

が再開されるしくみです。

ワードクロックを設定します。 ワードクロックについては、 mLAN8E付属の取扱説明書 をご参照ください。

<u>(Maria Cutana (Mari)</u><br>Danasay 1.20

WordClock(44.1kHz)

ご参照ください。

**INDINGSA** + SETUP

ニックネームを選択します(P[.34](#page-33-0))。

Theut/Output<br>FILOR

### \*32

### sort(ソート)

鍵盤を弾くと、弾いた鍵盤の位の低い方から順にア ルペジオが再生されます。

### thru(スルー)

鍵盤を弾くと、弾いた順にアルペジオが再生されま す。

### direct(ダイレクト)

鍵盤で弾いたとおりに発音されます。アルペジオの シーケンスデータ上に、パンやブライトネスなどの コントロールチェンジデータを入力してある場合、 アルペジオ再生時には、自動的にコントロールチェ ンジによる効果が得られます。

### \*33

sort、thruのどちらの場合も、実際に発音される ノートの順番は、アルペジオのシーケンスデータに よって影響を受けます。

### $\overline{474}$

アルペジオタイプのカテゴリーがCt(コントロール) のとき、KeyMode=direct以外の設定では音が出ま せん。

## \*35

### original(オリジナル)

アルペジオのシーケンスデータが、あらかじめ持っ ているべロシティ値が、アルペジオの各ノートの発 音ベロシティになります。

### thru(スルー)

シーケンスデータが持っているベロシティ値に関係 なく、実際に鍵盤を弾いたときのベロシティ値が、 アルペジオの各ノートの発音ベロシティになります。

## \*36

C5~C4のように最低音の方が最高音より高いノー トナンバー(ノートネーム)を設定した場合、C-2~ C4とC5~G8の範囲の押鍵で(間を抜かして)アルペ ジオが機能します。

# \*37

ここでの設定によってベロシティ/ゲートタイムが0 になる場合、実際には1の値に置き換えられます。

# \*38

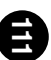

ここでの設定によってベロシティが128以上になる 場合、実際には127の値に置き換えられます。

## \*39

ボイスモード使用時の設定はユーティリティーモー ド([F3]→[SF2])で行ないます。ボイスモードから ユーティリティモードに入った場合のみ設定できま す。

# $*40$

ボイスモード使用時の設定はユーティリティーモー ド([F3]→[SF3])で行ないます。ボイスモードから ユーティリティモードに入った場合のみ設定できま す。

### $*41$

Typeで選ばれているフィルターの種類によって ResonanceかWidthかの表示が切り替わります。 Resonance...LPF、HPF、BPF(BPFwを除く)、BEF Width...BPFw

## $*42$

 $*43$ 

使用しているフィルターがLPF(ローパスフィル ター)とHPF(ハイパスフィルター)を組み合わせたタ イプの場合は、LPFに対して有効(Performance/ Mixing Part Edit時)。

### **フィルターカットオフスケーリング**

カットオフ周波数=64のときに表のように設定した 場合、各ブレークポイントでの周波数はグラフのよ うにオフセットされた値になります。また、これ以 外のノートナンバーでは、設定されたブレークポイ ント間を直線で結んだ周波数となります。

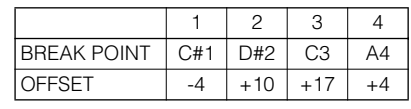

### カットオフ�

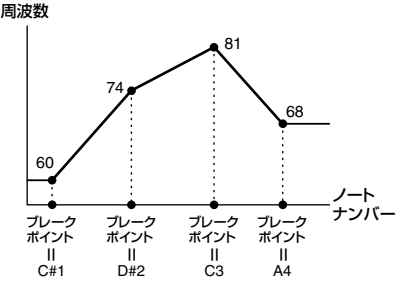

### $*_{\Delta\Delta}$

### **アンプリチュードスケーリング**

各エレメントの出力レベル=80のときに表のように 設定した場合、各ブレークポイントでの出力レベル はグラフのようにオフセットされた値になります。 また、これ以外のノートナンバーでは、設定された ブレークポイント間を直線で結んだ周波数となりま す。

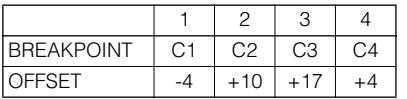

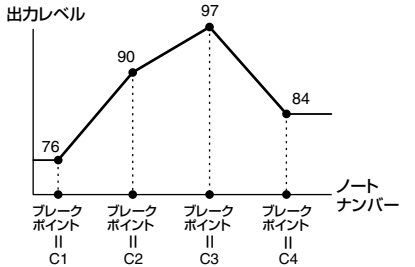

### $*45$

ブレークポイントのノートナンバーはBP1からBP4 まで順番に高くなるような範囲で設定できます。

カットオフ周波数や出力レベルの上限/下限を越える ようなオフセットレベルを設定しても、カットオフ 周波数や出力レベルは上限/下限を越えることはあり ません。

ブレークポイントBP1より下の音は、BP1のレベル となります。ブレークポイントBP4より上の音は、 BP4のレベルとなります。

### $*46$

L&R...OUTPUT LとR asL&R...ASSIGNABLE OUTPUT LとR asL...ASSIGNABLE OUTPUT L as**R**...ASSIGNABLE OUTPUT B drum...ドラムボイスの設定が有効(ドラムパートで 設定可) as1&2...mLAN8EのOUTPUT 1&2 as3&4...mLAN8EのOUTPUT 3&4 as1/2/3/4...mLAN8EのOUTPUT 1/2/3/4

### $*47$

Destのパラメーターがエレメントに関するものでな いとき(00~33のとき)は機能しません。

### $*_{48}$

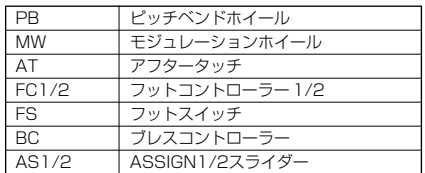

### \*49

スライダー ASSIGN A/Bについては、ボイスごと ではなくボイスモード全体で1つの機能を割り当て ることができます。ユーティリティモード[F4]→ [SF2]のASA/ASBで設定します。

別冊データリストのコントロールリストをご参照く ださい。

## \*51

たとえば、アルペジオとフットスイッチのコント ロールナンバー(ユーティリティ [F4]→[SF1]/ [SF3])と一致させることで、フットスイッチを踏ん でいる間だけ、アルペジオをオンにできます(フット スイッチによるアルペジオのオン/オフの切替は、 ユーティリティ [F4]→[SF3]のFS=96を選ぶこと で可能)。

### \*52

プラグインパートにはこの設定はありません。

# \*53

プラグインパートまたはドラムボイスが選ばれてい るパートでは、この設定はありません。

## \*54

プラグインパートまたはドラムボイスが選ばれている パートでは、Sustain/Releaseの設定はありません。

### \*55 **LFO Wave**

tri...三角波、saw...鋸歯状波、squ...矩形(パルス)

**ド イ ガ ク ッ イ ク**

波、trpzd...台形波、S/H...サンプル&ホールド(ラン ダム) エレメントエディット([F5])時は、saw、tri、squ のみ

**編 料 資**

**編 礎 基**

\*50

HoldTime

Max

FadeOut

Max

**編 礎 基**

時間�

時間�

Hold

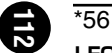

# **LFO Speed**

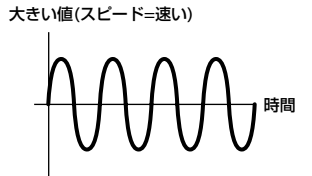

小さい値(スピード=遅い)

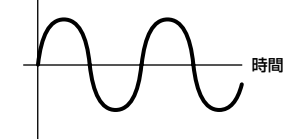

# \*57

### **LFOテンポスピード**

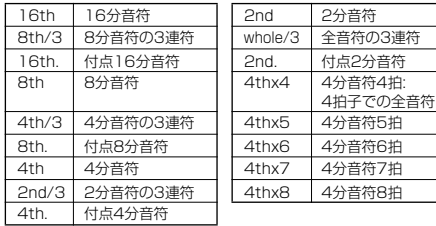

ここでの音符の長さは、内部クロック(Internal)また は外部クロック(MIDI)によるテンポ(ユーティリティ [F5]→[SF3]のMIDI Sync)が基準となります。

# \*58

### **Key On Reset**

### off

鍵盤を弾いたときの位相から信号波形が始まります。

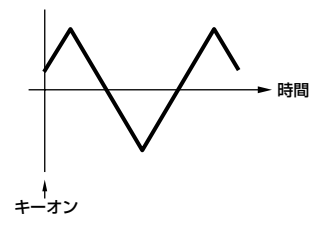

on(エレメントエディット) each-on(イーチオン)(コモンエディット) 鍵盤を弾くたびに位相の初期設定値に基づいて信号 波形が始まります。

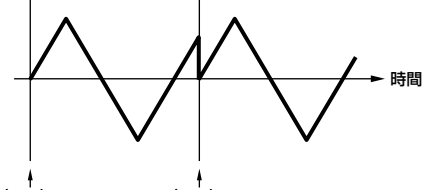

キーオン<br>(2音め) キーオン<br>(1音め)

1st-on(ファーストオン)(コモンエディット) 鍵盤を弾いたときに1音めは必ずLFOの発振がリ セットされます。 1音めをノートオフせずに2音めを弾いた場合、2音 めはリセットされません。

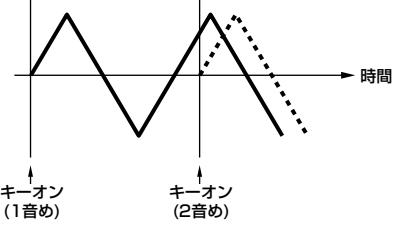

\*59 **LFO Phase**

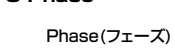

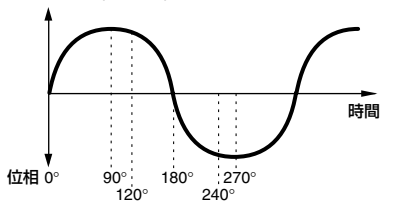

小さい値� すぐに効果が始まる� キーオン�

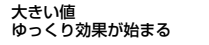

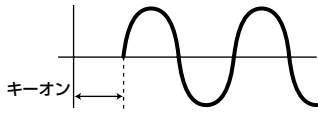

### **FadeInTime**

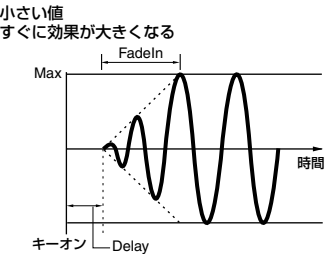

大きい値<br>ゆっくり効果が大きくなる FadeIn

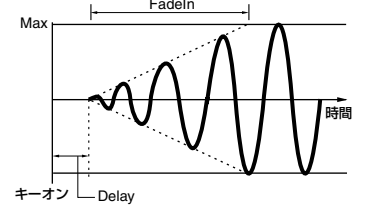

### 大きい値� 人こい。<br>ゆっくり効果が消えていく

Hold FadeOut

小さい値<br>すぐに効果が消えていく

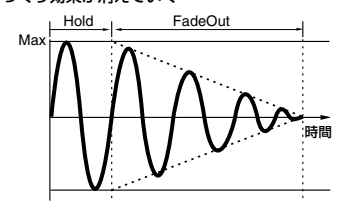

# \*61

4パート(4パート一覧)表示と1パート(パラメーター 一覧)表示は[SF5]ボタンで切り替えます。プラグイ ンパートとパート1~4は[F6]ボタンで切り替えま す。4パート/プラグインパート表示時は、[▲▼]ボ タンでスクロールします。パートの切り替えは、 [TRACK SELECT]ボタンのランプを点灯させた状 態で、[1]~[4](パフォーマンス時)/[1]~[16](ミキ シングエディット時)ボタンを押します。

### \*62

シーケンスプレイ時はミキシングパートエディット のReceiveCh([F1]→[SF2])で設定します。

\*60

**LFOディレイ**

Delay

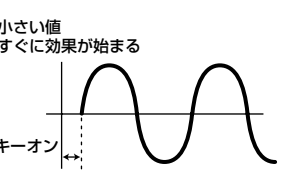

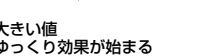

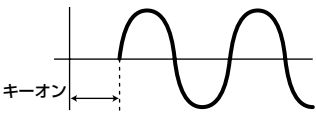

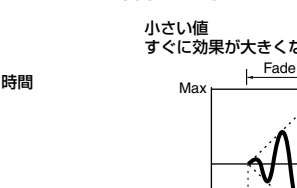

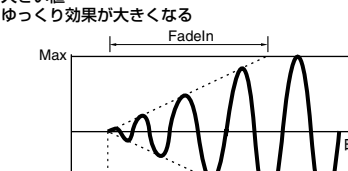

# $*63$

ボイス/パフォーマンス時はユーティリティの BasicRcvCh([F5]→[SF1])で設定します。

# $*<sub>64</sub>$

offの状態でも、本体の演奏情報は、MIDI OUTから 出力されます。また、MIDI INからの情報は、本体の 音源部に伝えられます。

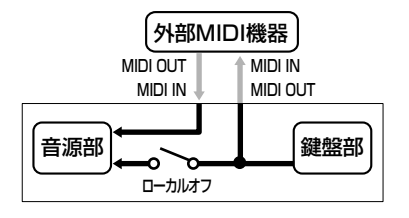

# \*65

マスターモードでは、ゾーン(鍵域を任意に分けた部 分)ごとにオン/オフの設定が可能です(マスターエ ディット[F1]のTGSwitch)。

# \*66

### **シーケンサーコントロール** off...送受信しません。

in...受信のみします。送信はしません。 out...送信のみします。受信はしません。 in/out...送受信します。

# \*67

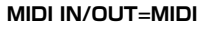

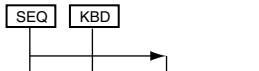

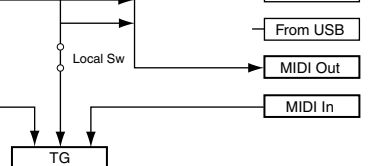

To USB

### **MIDI IN/OUT=USB**

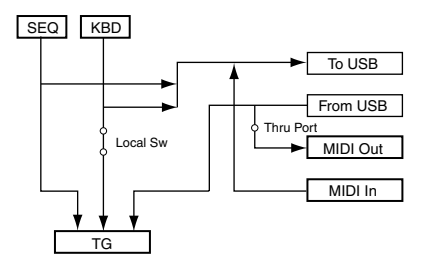

# \*68

para (parallel)の設定はプラグインボイスにはあり ません。

# \*69

### **EQ(イコライザー )の設定**

EQ L/H(EQロー /ハイ)、プラグインエレメントEQ ある周波数 (Low Freq、High Freq)を境にそれより 高い周波数帯域や低い周波数帯域の信号レベルを増 減させるタイプ(シェルビングタイプ)のイコライ ザーです。

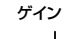

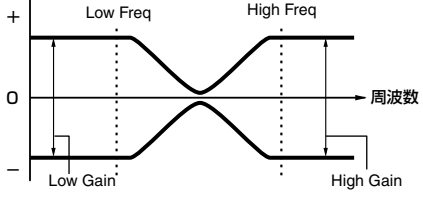

### P.EQ(パラメトリックEQ)

中心周波数(Freq)付近の信号レベル(Gain)を増減さ せるタイプのイコライザーです。32種類の周波数特 性(Q)があらかじめ用意されています。

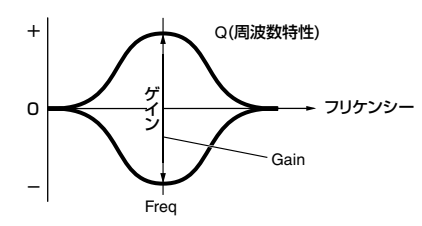

Boost6(ブースト6dB)/Boost12(ブースト 12dB)/Boost18(ブースト18dB) 音量をそれぞれ6dB/12dB/18dB上げます。

thru(スルー ) イコライザーを通さず信号をそのまま通過させます。

# \*70

PLG150-PFのボイスには効果がかかりません。

**編 礎 基**

**ド イ ガ ク ッ イ ク**

# 資料編

**ク イ ッ ク ガ イ ド**

# <span id="page-113-0"></span>インフォメーション画面一覧

ここでは、**[INFORMATION]**ボタンを押して表示されるイン フォメーション(情報)を、モード別にまとめて説明します。

# ボイスモード

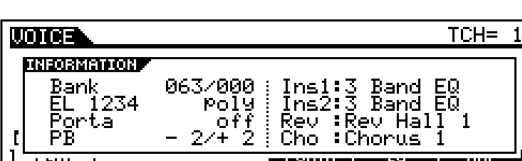

# **Bank(バンク)**

現在選ばれているボイスの、バンク(MSB/LSB)が表示されます。

# **EL 1234**

現在選ばれているボイスの、4つのエレメントの使用状況と、モノ /ポリ設定が表示されます。

# **Porta(ポルタメント)**

現在選ばれているボイスの、ポルタメントスイッチの設定状況(オ ン/オフ)が表示されます。

# **PB(ピッチベンド)**

ピッチベンドレンジの設定値(下側/上側)が表示されます。

# **Ins1(インサーション1)、Ins2(インサーション2)、 Rev(リバーブ)、Cho(コーラス)**

各エフェクトブロックで、現在選ばれているエフェクトタイプが 表示されます。

# パフォーマンスモード

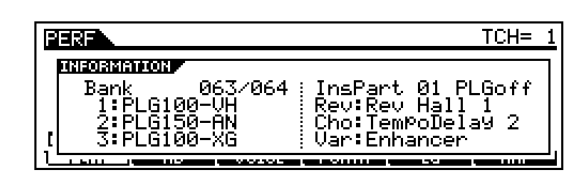

# **Bank(バンク)**

現在選ばれているパフォーマンスの、バンク (MSB/LSB)が表示 されます。

# **1(プラグインボード1)、2(プラグインボード2)、 3(プラグインボード3)**

プラグインボードの装着状況が表示されます。装着されているス ロットの表示位置には、プラグインボード名が表示されます。ま た、ポリ拡張されている場合は、スロット番号の左に「P」が表示 されます。

# **InsPart(インサーションパート)、PLG(プラグインイ ンサーションパート)**

インサーションエフェクト、およびプラグインインサーションエ フェクト(PLG-100VH装着時)をかけるパートナンバーが表示さ れます。

# **Rev(リバーブ)、Cho(コーラス)、Var(バリエーション)**

各エフェクトブロックで、現在選ばれているエフェクトタイプが 表示されます。

# シーケンスプレイモード

# **●シーケンスプレイモード**

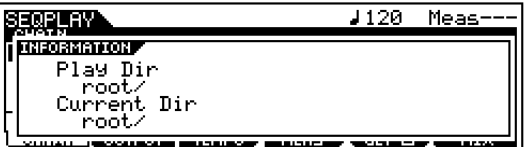

# **Play Dir(プレイディレクトリー )**

シーケンスプレイの対象となっているディレクトリー (フォルダー ) が表示されます(P[.75](#page-74-0))。

# **Current Dir(カレントディレクトリー )**

現在選択されているディレクトリー (フォルダー )が表示されます (P.[83\)](#page-82-0)。

**資 料 編**

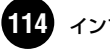

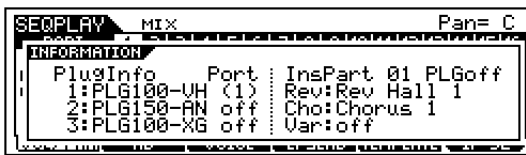

# **PlugInfo/Port(プラグインボードの状態)**

スロット番号 (1 ~ 3) の右横に、現在装着されているプラグイン ボード名、およびボードに設定されているMIDIポートナンバーが 表示されます。また、プラグインボードがポリ拡張されている場合 は、スロット番号の左に「P」が表示されます。

# **InsPart(インサーションパート)、PLG(プラグインイ ンサーションパート)**

インサーションエフェクト、およびプラグインインサーションエ フェクト(PLG-100VH装着時)をかけるパートナンバーが表示さ れます。

# **Rev(リバーブ)、Cho(コーラス)、Var(バリエーション)**

各エフェクトブロックで、現在選ばれているエフェクトタイプが 表示されます。

# ユーティリティモード

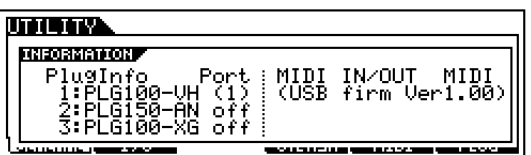

# **PlugInfo/Port(プラグインボードの状態)**

スロット番号 (1 ~ 3) の右横に、現在装着されているプラグイン ボード名、およびボードに設定されているMIDIポートナンバーが 表示されます。また、プラグインボードがポリ拡張されている場合 は、スロット番号の前に「P」が表示されます。

# **MIDI IN/OUT**

MIDIデータの送受信に使う端子として、どの端子が設定されてい るかが表示されます。

# **(USB firm Ver)**

USBインターフェースのファームウェアバージョンが表示され ます。

# カードモード

Current CARD: root **enan** <u> INFORMATION P</u> **Card Free 13.6MB/15.6MB**<br>Uolume Label<br>Current Dir<br>Proot/Proof

# **Card Free(カードフリー )**

カードスロットに装着されているメモリーカードの空き容量が表 示されます。

# **Volume Label(ボリュームラベル)**

カードスロットに装着されているメモリーカードのボリュームラ ベル(カードの名前)が表示されます。

# **Current Dir(カレントディレクトリー )**

現在、選択されているディレクトリー (フォルダー )が表示されます。

# マスターモード

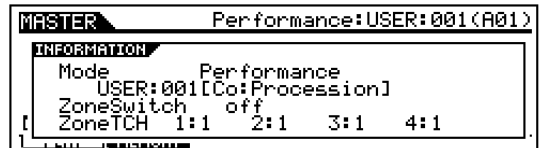

# **Mode(モード)**

マスターに登録されているモード、およびプログラムナンバーが 表示されます。

# **ZoneSwitch(ゾーンスイッチ)**

ゾーンスイッチオン/オフの設定状況が表示されます。

# **ZoneTCH(ゾーントランスミットチャンネル)**

ゾーンスイッチオンの場合、各ゾーンのMIDI送信チャンネルが表 示されます。

**基 礎 編**

**ク イ ッ ク ガ イ ド**

**リ フ ァ レ ン ス 編**

# <span id="page-115-0"></span>ディスプレイメッセージ

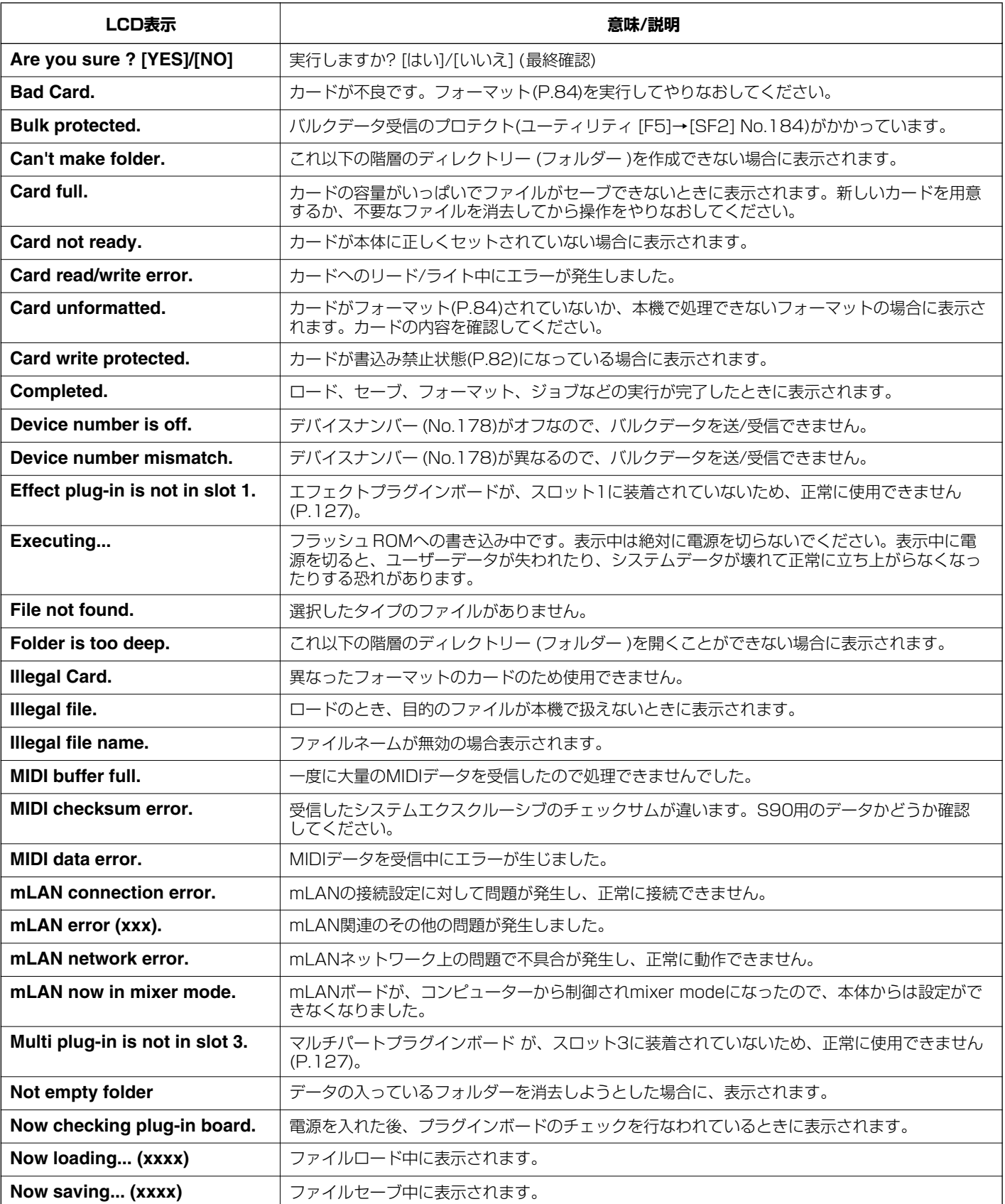

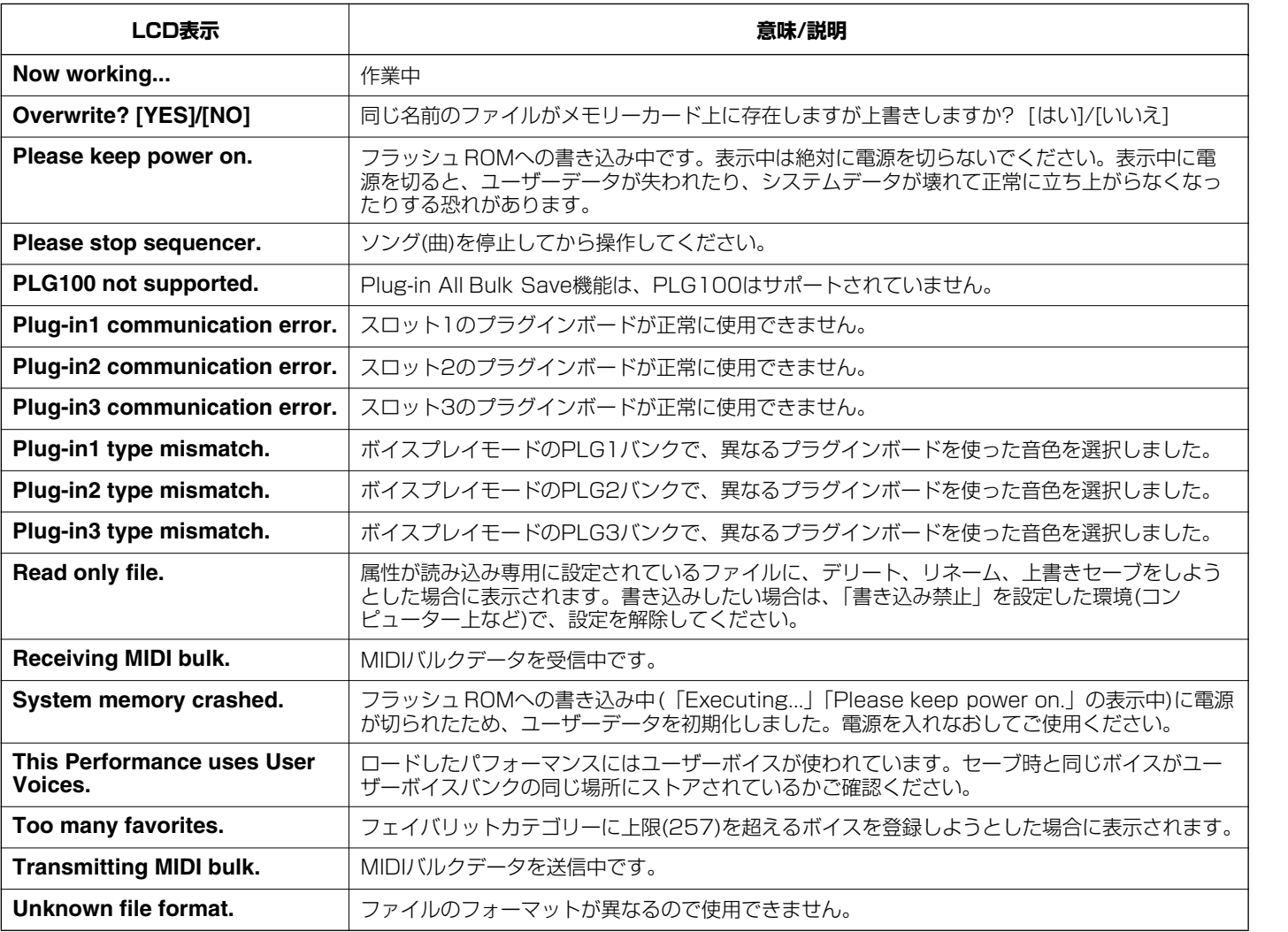

**ク イ ッ ク ガ イ ド**

**リ フ ァ レ ン ス 編**

# <span id="page-117-4"></span>MIDIについて

MIDI(ミディ )は、Musical Instrument Digital Interfaceの頭文字をとったもので、楽器同士を接続して演奏情報や音色情報などをやり とりするために作られた世界統一の規格です。世界統一規格ですからメーカーや楽器の種類が違ってもデータをやりとりすることができま す。

MIDIでは、「鍵盤を弾く」、「音色を選ぶ」といった演奏に関する情報以外に、画面を切り替えるための情報や、テンポをコントロールするた めの情報など、さまざまな情報をやりとりすることができます。これらの情報をフルに活用すると、鍵盤やコントローラーを使って演奏す るだけではなく、パートごとのパンやリバーブの深さを変えたり、エフェクトの設定を変更するなど、本体パネルで設定するパラメーター のほとんどを外部MIDI機器からMIDIを通してコントロールすることができます。

<span id="page-117-0"></span>「MIDIについて」では、データ/値を10進数や2進数、16進数で 表現しています。16進数の場合は数値 の後(または列の頭)にH (Hexadecimal)が付いています。

また、"n"は任意の整数を表します。データ/値を入力する場合は、以 下のテーブルをご参照ください。

**5)[10] 下記のテーブル以外でも、たとえば144~159(10進数)/9nH/<br>10010000~10011111(2進数)は、それぞれ(1~16)チャンネルご<br>とのノートオンメッセージを示します。176~191/BnH/10110000** ー<br>~10111111は、それぞれ(1~16)チャンネルごとのコントロールチェ<br>ンジメッセージを示します。 192~207/CnH/11000000~ ンジメッセージを示します。 I92〜20 //CnH/ I I000000〜<br>11001111は、それぞれ(1〜16)チャンネルごとのプログラムチェンジ メッセージを示します。240/FOH/11110000はシステムエクスク ルーシブメッセージの始まりを示します。247/F7H/11110111はシ ステムエクスクルーシブメッセージの終わりを示します。

 $01000000$ 

 $\frac{1300}{2100}$  110

0100 111

0101 101

 $\frac{0101}{0110}$  0001

 $\frac{0110}{0110}$   $\frac{001}{010}$ 

0110 010  $0110011$ 

 $0110$  110

0111 00

0111 001<br>0111 001

0111 100<br>0111 1011

0111 101 0111 110

<span id="page-117-1"></span>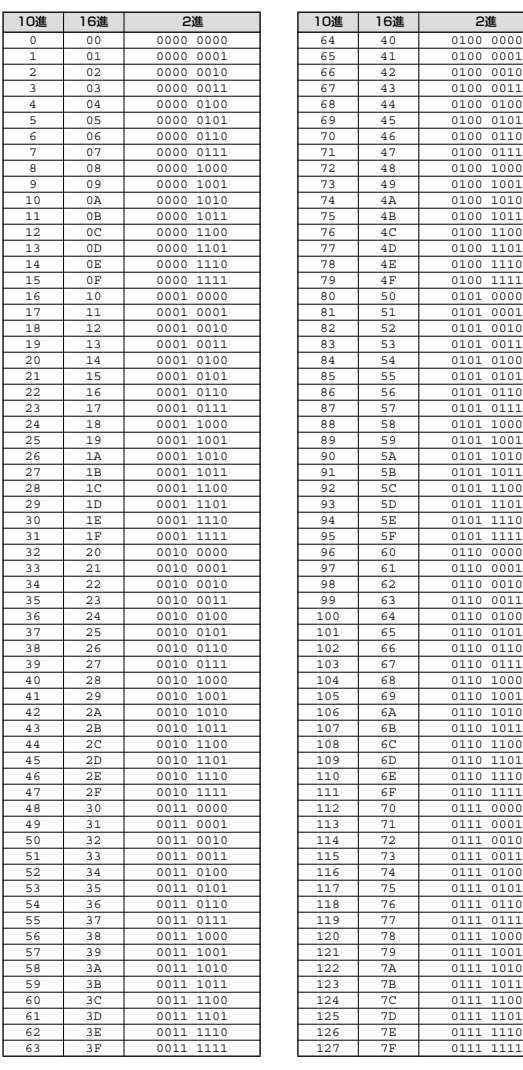

<span id="page-117-3"></span><span id="page-117-2"></span>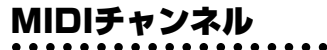

. . . . . . . . . . . . . . . . . MIDIの情報には、MIDIチャンネルという1~ 16の番号が割り当 てられています。このMIDIチャンネルを使って、1本のMIDIケー ブルで同時に16パート分の情報を送る仕組みになっています。

MIDIチャンネルは、テレビのチャンネルと同じようなものだと考 えることができます。テレビの放送局は、あらかじめ割り当てられ たチャンネルで情報を送信します。各家庭では複数の放送局から 送られてきた情報を同時に受信した上で、特定のチャンネルを選 択することで目的の放送局の情報 ( 番組)をみることができるわけ です。

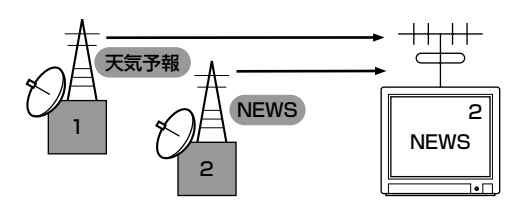

MIDIチャンネルもこれと同じ仕組みです。MIDIデータは、送信側の 楽器で設定された MIDI チャンネル(MIDI トランスミットチャンネ ル)によってMIDIケーブルを通り受信側の楽器に送られます。この とき、受信側の楽器で設定される MIDIチャンネル(MIDI レシーブ チャンネル)が、送信側のチャンネルと一致してはじめて音が鳴り ます。

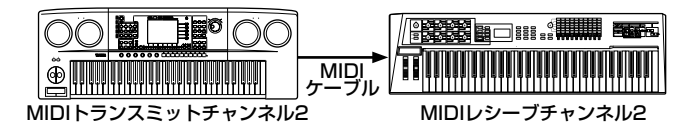

S90 のように、1台で複数の音源パートを持ち、パートごとに異 なったMIDIチャンネルを設定して同時に複数パートを演奏できる 音源をマルチ音源と呼びます。

**リ フ ァ レ ン ス 編**

# **リ フ ァ レ ン ス 編**

**資 料 編**

# <span id="page-118-2"></span>本体で送受信できるMIDI情報(MIDIメッセージ)

MIDI情報は、大きく分けてチャンネルメッセージとシステムメッ セージの2つのタイプがあります。それぞれのタイプには以下のよ うなメッセージがあります。別冊「データリスト」のMIDIデータ フォーマットとあわせてお読みください。

- **ENOTE** レシーブ(Rcv \*\*\*、Receive \*\*\*\*。\*\*\*はパラメーター名)の設定がoffの とき、指定されたパートは該当するメッセージを受信しません(別冊デー タリストのMIDI Data Table参照)。
- **DINGTE** シーケンサー部からは記録されているすべてのコントロールチェンジ 情報を送信します。

# <span id="page-118-5"></span>チャンネルメッセージ

チャンネルメッセージは、チャンネルごとに個別に送られる、演奏 についての情報のことです。

# <span id="page-118-6"></span>**■ ノートオン/オフ**

鍵盤の演奏情報を伝えるメッセージです。

ノートオンは鍵盤を押さえたときに送信されるメッセージで、ノートオフ は鍵盤を離したときに送信されるメッセージです。

各メッセージには、どの鍵盤を演奏したかを示す「ノートナンバー」と、ど れくらいの強さで演奏したかを示す「ベロシティ」という2種類のデータが 含まれます。

ノートナンバーの受信範囲は、中央のド(C3)を60として、0(C-2)~ 127(G8)です。ベロシティの情報はノートオンにのみ含まれ、受信範囲 は1~127です。

# <span id="page-118-4"></span>**■ コントロールチェンジ**

ボリュームやパンなどをコントロールするメッセージです。いろいろな種 類のコントロールチェンジには、それぞれコントロールナンバーが付いて います。

# <span id="page-118-1"></span>バンクセレクトMSB(コントロールナンバー 000) バンクセレクトLSB(コントロールナンバー 032)

外部機器からボイスのバンクを選択するMIDIメッセージです。MSBと LSBの2つのコントロールチェンジの組み合わせでボイスバンクが選択さ れます。音源のモードによってMSBとLSBの働きが異なります。

MSBの値でノーマルボイスとドラムボイスといったボイスの大きな区分 けを、LSBの値でボイスのバンクを設定します。

実際には、バンクセレクトMSB、LSBを受信したあと、プログラムチェ ンジを受信してはじめてボイスバンクが切り替わります。

ボイスバンクを含めてボイスを切り替える場合は、バンクセレクトとプロ グラムチェンジ(P[.121](#page-120-0))をセットにして、MSB、LSB、プログラムチェ ンジの順に送信します。

各ボイスバンクとボイスについては、別冊の「データリスト」をご参照く ださい。

- **DINGTE** パネルでモードを切り替えた直後にプログラムチェンジのみを受信し た場合は、そのとき選択されていたType/Memory(別冊データリストの MIDIデータテーブル: Bank Select参照)でボイスナンバーを変更しま す。
- **DINIE マスターナンバーとパフォーマンス/ミキシング/ボイスのモードは、パ** ラメーターチェンジで切り替えます。
- **DINIE プログラムチェンジでパートボイスは切り替えられません (パフォーマ** ンスモード)。

# モジュレーションホイール(コントロールナンバー 001)

モジュレーションホイールを操作したときに出力されるMIDIメッセージ です。値が0のときモジュレーションはかからず、127のとき最大にかか ります。

ビブラートの深さ以外にも以下のパラメーターの効果のかかり具合(深さ) をコントロールします。

# ポルタメントタイム(コントロールナンバー 005)

ポルタメントのかかり方を調節するMIDIメッセージです。0のときポルタ メント効果はなく、127のとき効果は最大になります。

ポルタメントスイッチ(コントロールナンバー 065)をオンにしないと効 果はありません。

# <span id="page-118-0"></span>データエントリー MSB(コントロールナンバー 006) データエントリー LSB(コントロールナンバー 038)

RPN MSB、RPN LSB (P[.120](#page-119-0))や、NRPN MSB、NRPN LSB (P.[120](#page-119-1))で指定したパラメーターの値を設定するMIDIメッセージです。 MSBとLSBの2つのコントロールチェンジの組み合わせでパラメーター の値が設定されます。

# <span id="page-118-3"></span>メインボリューム(コントロールナンバー 007)

パートごとのボリューム(音量バランス)を調節するMIDIメッセージです。 値が0のとき音が出ず、127のとき音量が最大になります。パートごとの 音量のバランスを調節するときに使います。

# パンポット(コントロールナンバー 010)

パートごとのパン(ステレオ再生したときの音の定位)を調節するMIDIメッ セージです。値が0のときいちばん左に、64のときに中央に、127のと きいちばん右に移動します。

# エクスプレッション(コントロールナンバー 011)

パートごとのエクスプレッションを設定するMIDIメッセージです。値が0 のとき音が出ず、127のとき音量が最大になります。曲中での音量変化 (抑揚)をつけるときに使用します。

# ホールド1(コントロールナンバー 064)

サステインペダルのオン/オフを設定するMIDIメッセージです。ペダルを 踏んだときに発音していた音を持続します。値が0~63のときサステイ ンペダルがオフ(離した状態)、64~127のときオン(踏んだ状態)になり ます。オンのときはノートオフを受信しても発音している音が持続しま す。

## ポルタメント(コントロールナンバー 065)

ポルタメント効果のオン/オフを設定するMIDIメッセージです。値が0~ 63のときポルタメントがオフ、64~127のときオンになり、ポルタメ ント効果がかかります。

また、Mono/Polyの設定がMonoのときにONにすると、前に弾いた鍵盤 を離さずに次の鍵盤を弾くことで、前の鍵盤を弾いたときからのPEG/ FEG/AEGを引き継ぎ、音色(ねいろ)をなめらかにつなげて演奏すること ができます(レガート)。

ポルタメントタイム(コントロールナンバー 005)でかかり方を調節する 必要があります。

## ソステヌートペダル(コントロールナンバー 066)

ピアノのソステヌートペダルのオン/オフを設定するMIDIメッセージで す。値が0~63のときソステヌートがオフ、64~127のときオンにな り、ソステヌート効果がかかります。

特定の音(ノートナンバー )の発音中にオンにすると、オフするまでその音 が持続します。

# ハーモニックコンテンツ(コントロールナンバー 071)

ボイスやパートごとのフィルターのレゾナンスを調節するMIDIメッセー ジです。0~127の値を-64~+63に置き換えて元の音色データに加減 され、レゾナンスが変更されます。

### リリースタイム(コントロールナンバー 072)

パートごとのAEGリリースタイムを調節するMIDIメッセージです。0~ 127の値を-64~+63に置き換えて元のボイスデータに加減され、リ リースタイムが変更されます。

### アタックタイム(コントロールナンバー 073)

パートごとのAEGアタックタイムを調節するMIDIメッセージです。0~ 127の値を-64~+63に置き換えて元のボイスデータに加減され、ア タックタイムが変更されます。

### ブライトネス(コントロールナンバー 074)

パートごとのフィルターカットオフ周波数を調節するMIDIメッセージで す。0~127の値を-64~+63に置き換えて元のボイスデータに加減さ れ、カットオフ周波数が変更されます。

### ディケイタイム(コントロールナンバー 075)

パートごとのAEGディケイタイムを調節するMIDIメッセージです。0~ 127の値を-64~+63に置き換えて元のボイスデータに加算され、 ディケイタイムが変更されます。値を大きくすると立ちあがり後の余韻が 長くなります。

# エフェクトセンドレベル1(リバーブデプス) (コントロールナンバー 091)

リバーブエフェクトに対するセンドレベルを設定するMIDIメッセージで す。

# エフェクトセンドレベル3(コーラスデプス) (コントロールナンバー 093)

コーラスエフェクトに対するセンドレベルを設定するMIDIメッセージで す。

## データインクリメント(コントロールナンバー 096) データデクリメント(コントロールナンバー 097)

外部機器のRPN(下記参照)でピッチベンドセンシティビティ、ファイン チューン、コースチューンを指定した後、それぞれのパラメーターの値を 1ずつ増減するMIDIメッセージです。

# <span id="page-119-1"></span>NRPN LSB(ノンレジスタードパラメーターナンバー LSB) (コントロールナンバー 098)(プラグインボードにのみ効果) NRPN MSB(ノンレジスタードパラメーターナンバー MSB) (コントロールナンバー 099)(プラグインボードにのみ効果)

外部機器から、ビブラートやフィルター、EG、ドラムセットアップなど、 ボイスの設定をオフセット値で変更するためのMIDIメッセージです。

NRPN MSB、NRPN LSBで変更したいパラメーターを指定したあと、 データエントリー (P.[119](#page-118-0))でパラメーターの値を設定します。

いったんNRPNが設定されると、その後同じチャンネルで受信するデータ エントリーは、設定したNRPNの値として処理されます。このメッセージ を使ってコントロールした後は、いったんパラメーターナンバーを Null(7FH,7FH)に設定し直して誤操作を防止してください。

詳しくはプラグインボードに付属の取扱説明書をご参照ください。。

## <span id="page-119-0"></span>RPN LSB(レジスタードパラメーターナンバー LSB) (コントロールナンバー 100) RPN MSB(レジスタードパラメーターナンバー MSB) (コントロールナンバー 101)

外部機器から、ピッチベンドセンシティビティやチューニングなど、パー トの設定をオフセット値で変更するためのMIDIメッセージです。

RPN MSB、RPN LSBで変更したいパラメーターを指定した後、データ インクリメント/デクリメント(上記参照)でパラメーターの値を設定しま す。

RPNが設定されると、その後同じチャンネルで受信するデータエント リーは、設定したRPNの値として処理されます。このメッセージを使っ てコントロールした後は、一旦パラメーターナンバーをNull(7FH, 7FH) に設定し直して誤操作を防止してください。

以下のパラメーターをコントロールすることができます。

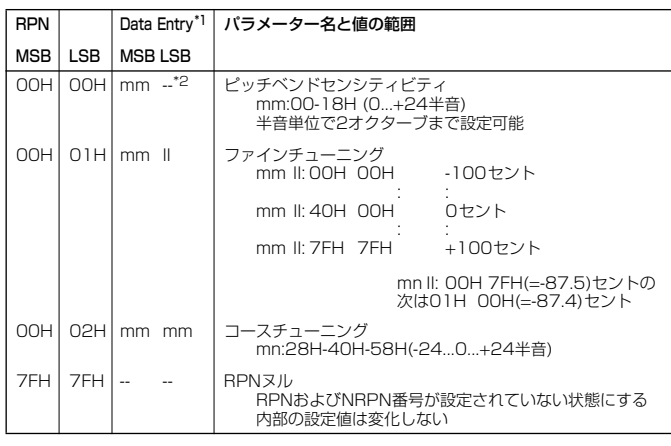

\*1 データエントリー(P.[119](#page-118-0))を参照 \*2 ''--"…設定値を無視する

**資 料 編**

**ク イ ッ ク ガ イ ド**

**基 礎 編**

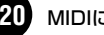

# <span id="page-120-4"></span>**■ チャンネルモードメッセージ**

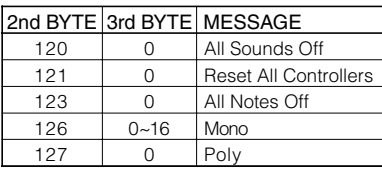

## オールサウンドオフ(コントロールナンバー 120)

各パートの発音中の音をすべて消去するMIDIメッセージです。

ホールド1やソステヌートなどのチャンネルメッセージは保持します。

# リセットオールコントローラー (コントロールナンバー 121)

コントローラーの値を初期設定値に戻すMIDIメッセージです。

### 次の各値を初期値に戻します。

ピッチベンド、チャンネルプレッシャー、ポリフォニックアフタータッ チ、モジュレーション、エクスプレッション、ホールド1、ポルタメント、 ソステヌート、ソフトペダル、ポルタメントコントロール、RPN\*、 NRPN\*

\*RPNとNRPNは番号未設定状態となり、内部データは変更されません。

### 次の各値は変更しません。

プログラムチェンジ、バンクセレクトMSB/LSB、ボリューム、パン、 ドライセンドレベル、エフェクトセンドレベル1、3、4、ピッチセンシ ティビティ、ファインチューニング、コースチューニングなど。

## オールノートオフ(コントロールナンバー 123)

各パートのオンになっているノートをすべてオフにするMIDIメッセージ です。ただし、ホールド1またはソステヌートがオンになっている場合は、 それがオフになるまでは音は消えません。

## モノ(コントロールナンバー 126)

オールサウンドオフを受信したときと同じ処理を行ない、3rd byte(モノ 数)が0~16の範囲内にあればそのチャンネルのパートをモノモードにし ます。

## ポリ(コントロールナンバー 127)

オールサウンドオフを受信したときと同じ処理を行ない、そのチャンネル のパートをポリモードにします。

# <span id="page-120-6"></span><span id="page-120-0"></span>**■ プログラムチェンジ**

ボイスを選択するためのMIDIメッセージです。バンクセレクトと組み合 わせて使用すると、すべてのバンクのボイスをMIDIで選択できるように なります。

ボイスリストについては、別冊の「データリスト」をご参照ください。

**DINIE プログラムチェンジを0~127で設定する場合は、データリストのNo.** から1を引いた数で指定します。たとえば、No.128のプログラムを指定 する場合は、プログラムチェンジ=127になります。

# <span id="page-120-5"></span>**■ ピッチベンド**

ピッチベンドホイールの演奏を伝えて、ピッチを変化させるMIDIメッ セージです。

# <span id="page-120-3"></span>**■ チャンネルアフタータッチ**

鍵盤を弾いた後、更に押さえつける強さを伝えて、音に変化をつける MIDIメッセージです。

# <span id="page-120-7"></span>**■ ポリフォニックアフタータッチ**

各鍵盤ごとに、鍵盤を弾いた後の更に押さえつける強さを伝えるMIDI メッセージです。本体の鍵盤からは送信しません。内蔵シーケンサーから 送信することができます。

# <span id="page-120-2"></span>システムメッセージ

システムメッセージは、機器間の同期などシステム全体に関連し た設定を行なう情報です。

# <span id="page-120-1"></span>**■ システムエクスクルーシブメッセージ**

システムエクスクルーシブメッセージのバルクダンプやパラメーターチェ ンジでは、デバイスナンバーと呼ばれる専用のMIDIチャンネルのような ものがあり、送信側の機器と受信側の機器で一致していなければなりませ ん。このMIDIメッセージを使うと、外部MIDI機器から本体のほとんどす べての設定をエディットすることも可能になります。

システムエクスクルーシブメッセージには、ユニバーサルメッセージとい うものもあり、GMシステムオンなどのようにデバイスナンバーの不要な ものもあります。

## GMシステムオン

本体をGMシステムレベル1に準拠した音源として機能させるためのMIDI システムエクスクルーシブメッセージです。GMに定義されたすべての MIDIメッセージを受信可能な状態にします(シーケンスプレイモード)。 そのため、NRPNとバンクセレクトについては受信できなくなります。

### F0 7E 7F 09 01 F7 (16進数)

5KM3 このメッセージのあと、最初のノートオンまでの間隔は、4分音符程度以 上空けてください。

# MIDIマスターボリューム

すべてのチャンネルの音量を一度にコントロールするためのシステムエク スクルーシブメッセージです。

mmには、音量を設定します(llは無視)。

### F0 7F 7F 04 01 ll mm F7 (16進数)

## バルクダンプ

NATIVE(ネイティブ=機種固有)の2種類のバルクダンプを送受信します。 パラメーターチェンジと異なり、1つのメッセージで複数のパラメーター を変更します。

その他のシステムエクスクルーシブメッセージについては、MIDIデータ フォーマット(P.[123](#page-122-0))をご参照ください。また、別冊データリストのデー タを読む際には、P.[122](#page-121-0)の表をご利用ください。

**DINOTE** エフェクトタイプについては、別冊データリストをご参照ください。

**資 料 編**

**ク イ ッ ク ガ イ ド**

# <span id="page-121-2"></span>**■ システムリアルタイムメッセージ**

シーケンサーをコントロールするメッセージです。

## アクティブセンシング(FEH)

演奏中にMIDIケーブルが抜けたり、断線したりしてトラブルが起こるの を防ぐためのMIDIメッセージです。アクティブセンシングを受信すると、 本体はMIDIケーブルの状態を監視する状態に入ります。アクティブセン シングを受信してから約300msec以上経っても次の信号がこない場合 は、MIDIケーブルにトラブルが起きたと判断して、オールノートオフと リセットオールコントローラーを受信したときと同じ処理をします。

## タイミングクロック(F8H)

他のMIDI機器と同期するために送受信されるメッセージです。内部ク ロックを使用するかMIDI INからのクロックを使用するかを選択できます (MIDI Sync: UTILITY MODE **[F5]**→**[SF3]**参照)。

### スタート(FAH)

曲を先頭から再生するメッセージです。曲の先頭で**[PLAY/STOP]**ボタ ンを押したときに送信されます。

## コンティニュー (FBH)

曲を途中(現在の位置)から再生するメッセージです。曲が途中で停止して いるときに**[PLAY/STOP]**ボタンを押すと送信されます。

# ストップ(FCH)

曲をストップするメッセージです。曲の再生中に**[PLAY/STOP]**ボタン を押すと送信されます。

9000日 タイミングクロックの送信、スタート、コンティニュー、ストップの送 受信のオン/オフは、Seq Ctrl (UTILITY PAGE **[F5]**→**[SF3]**)で設定 します。

# <span id="page-121-1"></span>**■ システムコモンメッセージ**

リアルタイムメッセージ同様、シーケンサーをコントロールするメッセー ジで、ソングセレクト、ソングポジションポインターがあります。

# <span id="page-121-0"></span>**別冊データリストの用語**

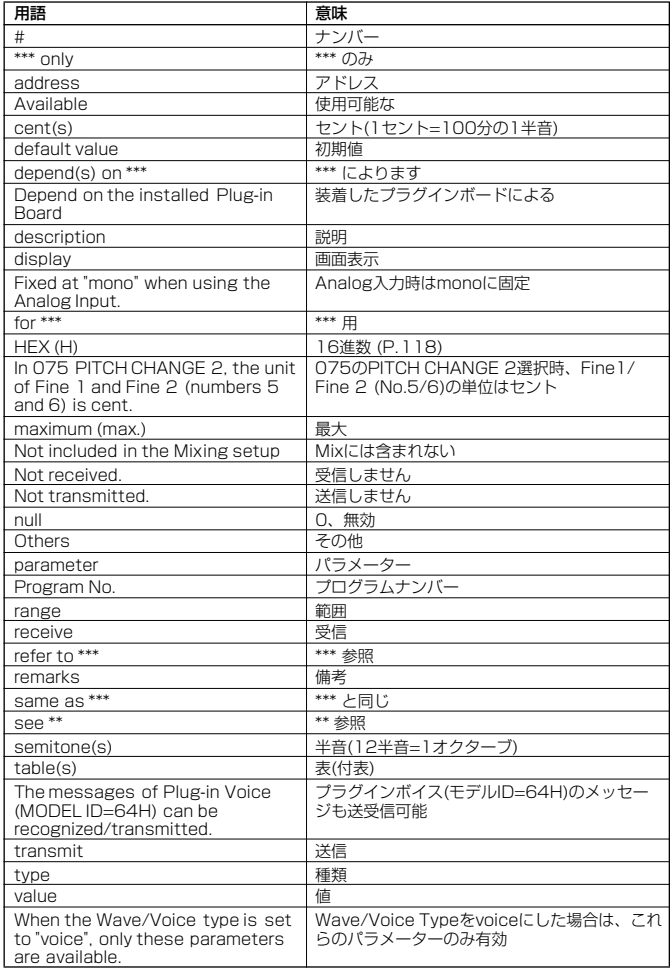

### Drum Voice Name Listの説明

PRE No.1-30/USER...ほぼGMキットの配列に準拠した各ジャンルのドラムキット PRE No.31-34 ............. 独自の配列で使いやすさを追求したドラムキット PRE No.35-48 ............. 楽器や効果音を種類ごとに集めたキット

### Bank Selectの説明

P.[119](#page-118-1)参照

### Bulk Dump Blockの説明

Top Addressは、Bulk Dumpで指定されるブロックの先頭アドレスを示す 1 Performance/1 Voiceのリクエストは、対応するBulk Headerのアドレスを指 定する

Voice Editorなどによるユーザーメモリーのバルクダンプ、システムのパラメーター チェンジの送信後は、MULTIPLE BULK CONTROL FooterでFlash ROMへの書 き込みを行なってください

以下の表のBulk Headerの部分のmm、nnについては、MIDI PARAMETER CHANGE TABLE (BULK CONTROL)を参照

**ク イ ッ ク ガ イ ド**

**基 礎 編**

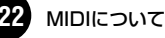

# <span id="page-122-1"></span>MIDIデータフォーマット

<span id="page-122-0"></span>「MIDIデータフォーマット」は、データ/値を10進数や2進数、16進数で表 現しています。16進数の場合は数値 の後(または列の頭)にH (Hexadecimal)が付いています。

また、"n"は任意の整数を表します。データ/値を入力する場合は、P[.118](#page-117-1)の テーブルをご参照ください。

・ aaH (16進数)/Oaaaaaaa (2進数)はデータのアドレスを示します。 アドレスは、High、MidとLowがあります。

- ・ bbH/0bbbbbbbはバイトカウントを示します。
- ・ ccH/0cccccccはチェックサムを示します。
- ・ ddH/0dddddddはデータ/値を示します。

# **シンセサイザー / シーケンサーパート**

### **(1) TRANSMIT FLOW**

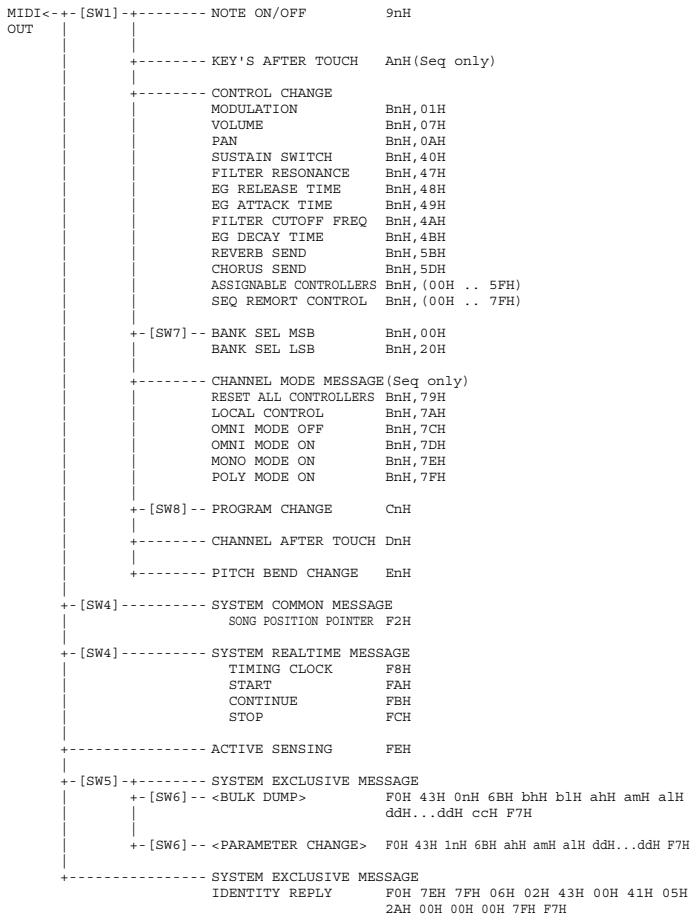

[SW1] MIDI Transmit Channel

Master Mode = onでは、Zone Transmit Channelに従う。 Master Mode = offでは、Keyboard Transmit Channelに従う。

- 
- [SW2] MIDI Control Mode
- Seq MIDI Control [SW5] MIDI Device Number
- allのときは、1で送信される。
- [SW6] VOICE MODE では、VOICEのもののみ。PERFORMANCE MODEでは、PERFORMANCEのもののみ。SYSTEMは
- どのモードでも送受信。<br>SYSTEM Bank Select Switch]
- [SW8] SYSTEM Program Change Switch

### **(2) RECEIVE FLOW**

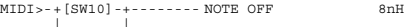

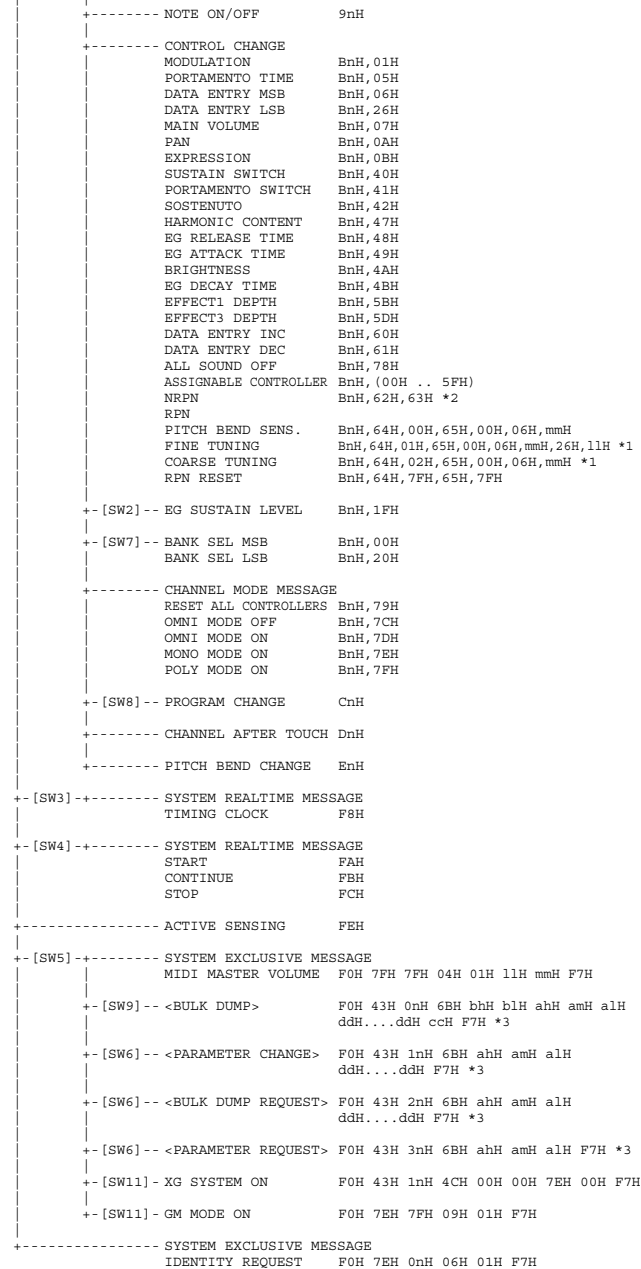

[SW2] MIDI Control Mode

[SW3] MIDI Sync (Timing Clockとして内部Clockを使用するかまたはMIDI INから入るMIDI Clockを使用するかの選択が 行なえる。)

- 
- [SW4] Seq MIDI Control [SW5] MIDI Device Number
- MIDI MASTER VOLUME は、Device Number=off以外では常に受信する。 [SW6] VOICE MODEでは、VOICEのもののみ。PERFORMANCE MODEでは、PERFORMANCEのもののみ。SYSTEMの ものはどのモードでも送受信。
- 
- [SW7] SYSTEM Bank Select Switch [SW8] SYSTEM Program Change Switch (Voice Modeでは、Play Modeでのみ受信。)
- 
- 
- [SW9] SYSTEM Bulk Protect および、SW6の条件。 [SW10] MIDI Receive Channel Mixing Modeでは、Part Receive ChannelおよびPart Receive Switchに従う。
- Mixing Mode以外では、Basic Receive Channelに従う。 [SW11] SYSTEM Receive GM/XG On
	-
	-
	- \*1: Mixing Mode Only \*2: 内部音源には効果せず、Plug-in Boardにのみ送られる。
	- \*3: Modular Synthesis Plug-in SystemのPlug-in Voice (Model ID=64H)のメッセージも送受信可能。

**ク イ ッ ク ガ イ ド**

**基 礎 編**

# **(3) TRANSMIT/RECEIVE DATA**

### **(3-1) CHANNEL VOICE MESSAGES**

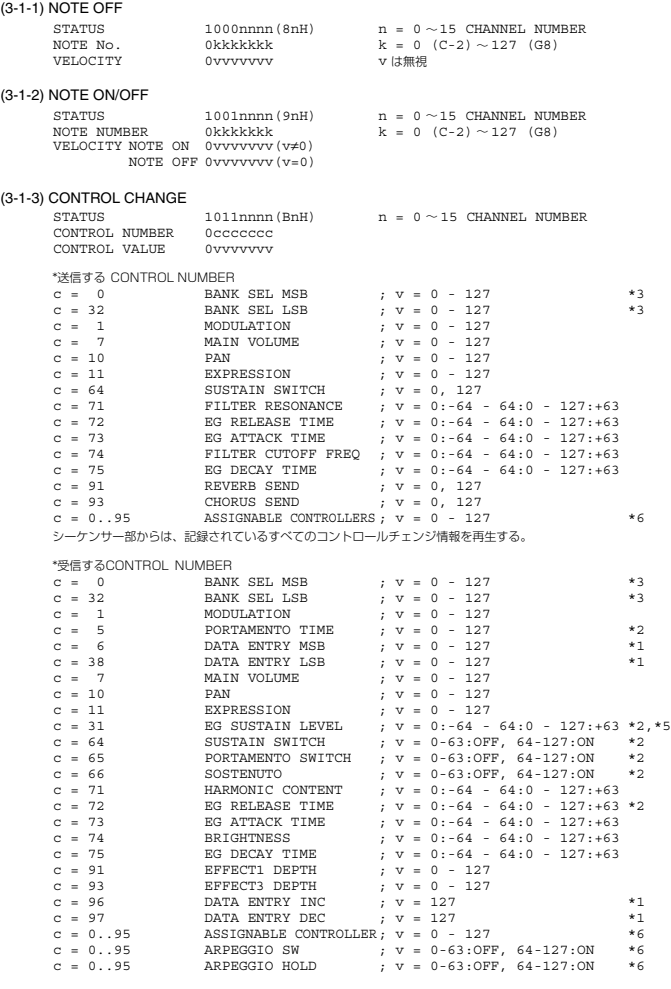

\*1 RPNで指定パラメーターを設定するときのみ用いる。 \*2 Drum Voiceに対しては無効。 \*3 BANK CHANGEとPROGRAMの関係

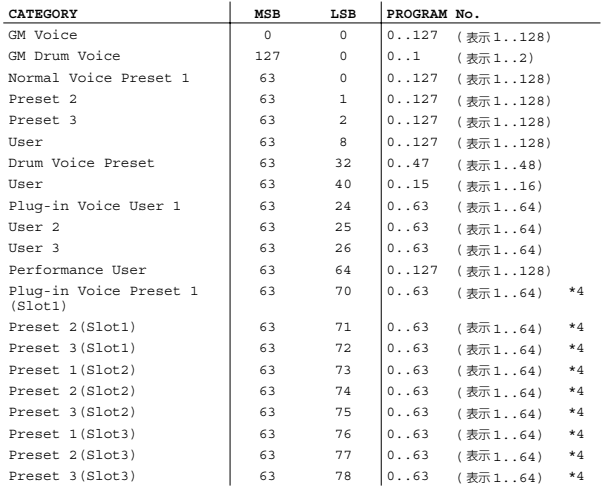

 $^{4}_{16}$  $\frac{17}{18}$ 

 $\frac{19}{88}$ 

\*4 対応している Plug-in Boardを装着時のみ選択可能。

\*5 CONTROL CHANGE MODEをMODE2としている場合のみ。

\*6 ASSIGNABLE CONTROLLERのDEFAULT CONTROL NUMBERは、

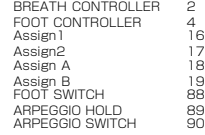

PORTAMENTO TIMEは、Portamento Switch = ON のときのピッチ変化速度を調節する。 0でポルタメント最短時間、127でポルタメント最長時間となる。 PANは、音色のプリセット値に対して相対的に変化する。 EFFECT1 DEPTHは、リバーブセンドをコントロールする。 EFFECT3 DEPTHは、コーラスセンドをコントロールする。 HARMONIC CONTENTは、音色で設定されているレゾナンスを調節する。 相対変化のパラメーターであるため、64を基準として増減の指定をする。 値が大きくなるほどクセのある音になる。音色により、効果のある範囲が設定できる範囲より狭い場合がある。 EG ATTACK TIME、EG DECAY TIME、EG SUSTAIN LEVEL、EG RELEASE TIMEは、音色で設定されている<br>エンベローブを調節する。相対変化のパラメーターであるため、64を基準として増減の指定をする。 BRIGHTNESSは、音色で設定されているカットオフ周波数を調節する。 相対変化のパラメーターであるため、64を基準として増減の指定をする。 値が小さくなるほどカットオフ周波数が低くなる。音色により、効果のある範囲が設定できる範囲より狭い場合があ る。 - -<br>Bank Selectの動作は、すべてProgram Changeを受信したとき発生する。 Bank Select、Program Changeは、サポートしている番号以外のものは無視するが、Plug-in Boardに対しては 送信される。

### (3-1-4) PROGRAM CHANGE

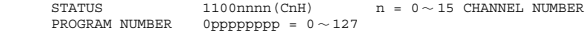

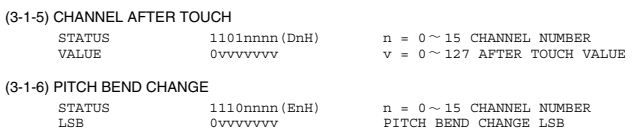

MSB 0vvvvvvvvvvvvvvvvvvv PITCH BEND CHANGE MSB

### **(3-2) CHANNEL MODE MESSAGES**

送信の分解能は 7bit。

| <b>STATUS</b>  | $1011$ nnnn $(BnH)$    |  | $n = 0 \sim 15$ CHANNEL NUMBER |
|----------------|------------------------|--|--------------------------------|
| CONTROL NUMBER | <i><u>Accecced</u></i> |  | $C = \text{CONTROI}$ , NUMBER  |
| CONTROL VALUE  | Ovvvvvvv               |  | $v =$ DATA VALUE               |

 $(3-2-1)$  ALL SOUND OFF  $(CONTROL$  NUMBER = 78H, DATA VALUE = 0) 該当チャンネルの発音中の音をすべて消音する。ノートオンやホールドオンなどのチャンネルメッセージの状態も消 去する。

### (3-2-2) RESET ALL CONTROLLERS (CONTROL NUMBER = 79H, DATA VALUE = 0)

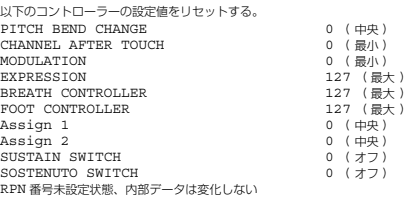

以下の各データは変更しない。 PROGRAM CHANGE, BANK SELECT MSB/LSB, VOLUME, PAN, HARMONIC CONTENT, SUSTAIN<br>LEVEL, RELEASE TIME, ATTACK TIME, DECAY TIME, BRIGHTNESS, EFFECT SEND LEVEL 1, EFFECT<br>SEND LEVEL 3, PORTAMENTO SWITCH, PITCH BEND SENSITIVITY, FIN

(3-2-3) ALL NOTE OFF (CONTROL NUMBER = 7BH, DATA VALUE = 0)<br>(該当チャンネルのオンしているノートをすべてオフさん<br>は、それらがオフになるまで発音は終了しない。

- (3-2-4) OMNI MODE OFF (CONTROL NUMBER = 7CH, DATA VALUE = 0) ALL NOTE OFFを受信したときと同じ処理を行なう。 VOICE RECEIVE CHANNELを、OMNI OFFで、CHANNEL=1とする。
- (3-2-5) OMNI MODE ON(CONTROL NUMBER = 7DH, DATA VALUE = 0)

ALL NOTE OFFを受信したときと同じ処理を行なう。 VOICE RECEIVE CHANNELを、OMNI ONにする。

(3-2-6) MONO (CONTROL NUMBER = 7EH, DATA VALUE = 0..16)<br>オールサウンドオフを受信したときと同じ処理を行ない、3rd byte (モノ数)が0〜16の範囲内にあれば該当チャン<br>ネルを Mode4(m = 1)にする VOICE MODEなら、VOICE RECEIVE CHANNELに従って、Mode2(m=1)にもなり得る。

### $(3-2-7)$  POLY (CONTROL NUMBER = 7FH, DATA VALUE = 0)

オールサウンドオフを受信したときと同じ処理を行ない、該当チャンネルをMode3にする。VOICE MODEなら、 VOICE RECEIVE CHANNELに従って、Mode1にもなり得る。

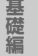

### **(3-3) REGISTERED PARAMETER NUMBER**

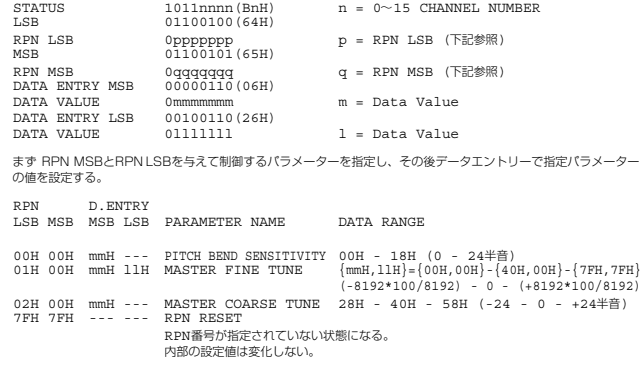

### **(3-4) NON-REGISTERED PARAMETER NUMBER**

制御できるパラメーターはなし。ただし、Plug-in Boardに対しては、そのまま送信される。

### **(3-5) SYSTEM REAL TIME MESSAGES**

### (3-5-1) ACTIVE SENSING

STATUS 11111110(FEH)

約200msecごとに送信する。

このCODEを一度受信すると、SENSINGを開始する。約350msec以上の間、STATUSもDATAも来ないときは、 MIDI受信BUFFERをCLEARし、発音している音とSUSTAIN SWITCHを強制的にOFFする。また、各Control情報 の値は特定値にリセットする。

### **(3-6) SYSTEM EXCLUSIVE MESSAGE**

### (3-6-1) UNIVERSAL NON REALTIME MESSAGE

(3-6-1-1) GENERAL MIDI MODE ON

### F0H 7EH 7FH 09H 01H F7H

PERFORMANCE MODEでSYSTEM Receive GM/XGonがオンの場合のみ受信し、SYSTEM Internal Partの 設定に従って、Partの設定値をリセットする。

### (3-6-1-2) IDENTITY REQUEST ( 受信のみ )

F0H 7EH 0nH 06H 01H F7H (n は、Device No. だが、本機は omni で受信する )

(3-6-1-3) IDENTITY REPLY ( 送信のみ )

F0H 7EH 7FH 06H 02H 43H 00H 41H ddH ddH 00H 00H 00H 7FH F7H dd;Device Number Code S90: 05 2A

### (3-6-2) UNIVERSAL REALTIME MESSAGE

(3-6-2-1) MIDI MASTER VOLUME

F0H 7FH 7FH 04H 01H llH mmH F7H MASTER VOLUMEの値を変更する。 mmの値をMIDIマスターボリューム値として用いる。(llの値は無視)

### (3-6-3) PARAMETER CHANGE

### (3-6-3-1) XG SYSTEM ON ( マルチプラグインパートのみ )

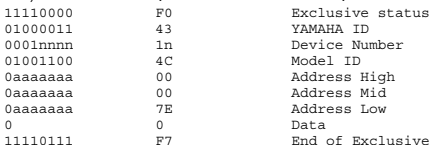

SEQ PLAY MODEでのみ受信する。UTILITY MODEのGM/XG ([F6]→[SF2] 説明No.208)の設定(P[.107](#page-106-0) )も参 照すること。

このメッセージの実行には、約170msかかるため、次のメッセージとの間隔を注意すること。

### (3-6-3-2) NATIVE PARAMETER CHANGE, MODE CHANGE

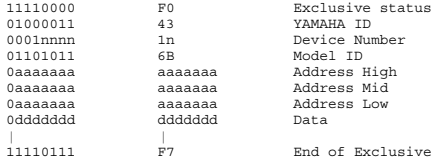

Data Sizeが2以上のパラメーターはそのSize分データを送信する。

Addressは、別冊データリストのTable(付表)を参照すること。

**REMOTE SWITCHでは、device numberはいずれの値でも受信する。** 

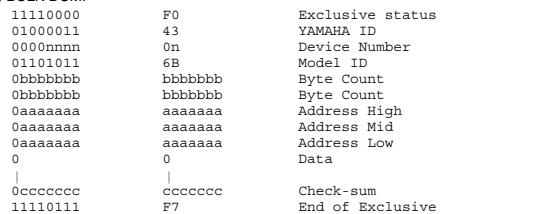

AddressおよびByte Countは、別冊データリストのTable(Bulk Dump)を参照すること。 Check sumは、Byte Count、Start Address、Data、Check-sum自身を加算した値の下位7bitがゼロになる値 である。

### (3-6-5) DUMP REQUEST

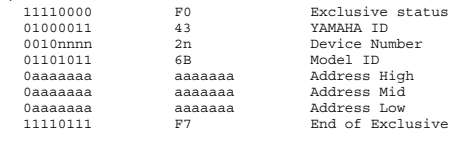

AddressおよびByte Countは、別冊データリストのTable(Bulk Dump)を参照すること。

### (3-6-6) PARAMETER REQUEST

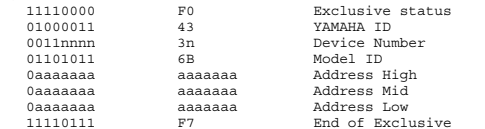

Addressは、別冊データリストのTable(付表)を参照すること。

### **(4) 鍵盤スイッチ部、SEQUENCER部と、音源部との構成図**

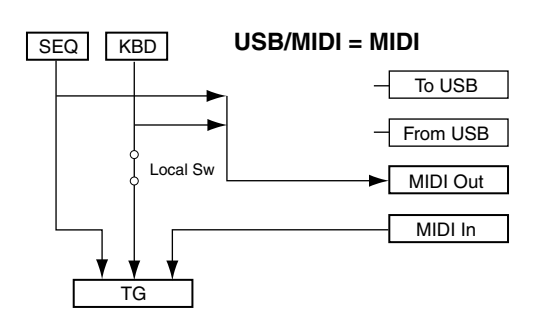

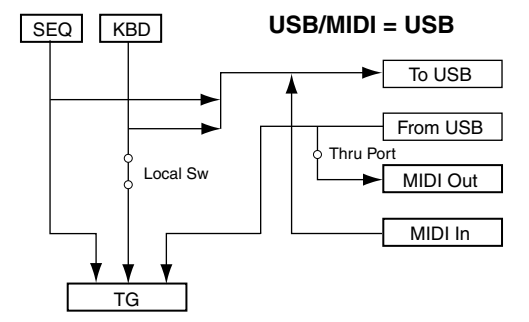

本機はオプションでmLANボードを装着することが出来る。 mLAN Inからの信号は、MIDI Inからの信号とどちらか一方を選択して受信する。

ノートオン、ノートオフについては、MIDIで受信したものと、本体シーケンサーで演奏されたものと、本体鍵盤で演 奏されたものとは区別されるが、他のコントローラーは、MIDI、本体の区別なく効果がすべてのノートにかかる。

ALL SOUND OFFは、MIDI、本体の区別なく、該当チャンネルのすべての発音を消去する。 MIDIで受信したALL NOTE OFFは該当チャンネルでMIDIにより発音されたノートのみをオフする。 **リ フ ァ レ ン ス 編**

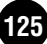

**ク イ ッ ク ガ イ ド**

# <span id="page-125-0"></span>S90に取り付けることができ る拡張部品

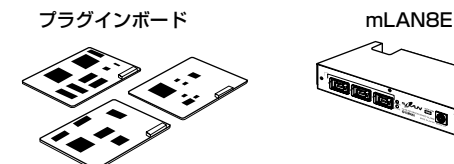

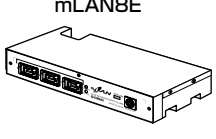

**ク イ ッ ク ガ イ ド**

**基 礎 編**

# 拡張部品を取り付ける位置

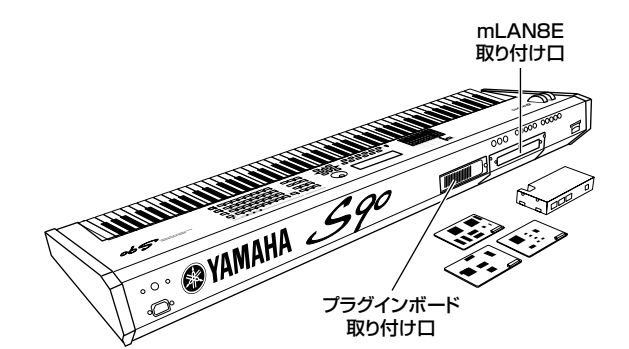

プラグインボードは、3枚まで取り付けることができます。

# 拡張部品取り付けに関する注意

取り付け作業に入る前に、+(プラス)ドライバーを準備してくださ い。

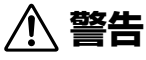

- ・取り付け作業は、必ずS90本体および周辺機器の電源を切った状態で行 なってください。そして、S90本体の電源コードのプラグをコンセント から抜き取り、さらに、S90本体と周辺機器を接続しているケーブルを 抜き取ってから行なってください。
- ・ねじ類を本体内部に落とさないように注意してください。これを防ぐた め、拡張部品を取り付けている間、はずしたねじやカバーをS90から離 れた場所に置いておくことを、おすすめします。落としたねじを内部に 放置したまま電源を入れると、正常に動作しなくなったり、故障したり する場合があります。落としたねじが回収できない場合は、ヤマハ電気 音響製品サービス拠点にご連絡ください。
- ・取り付けは、手順に従って注意深く作業してください。手順に従わなかっ た場合、製品の破損や故障の原因になることがあります。
- ・拡張部品のボード部分やコネクターを分解/改造したり、過度な力を加え たりしないでください。ボード部分やコネクター部を曲げたり変形させ たりすると、感電や火災、または故障などの原因になります。

# **注意**

- ・S90本体や拡張部品の金具で手を切らないように、厚手の手袋を着用し て作業することをおすすめします。
- ・静電気の発生にご注意ください。基板上のICチップなどに影響を及ぼす 場合があります。基板を持ち上げる場合など十分にご注意の上、あらか じめ塗装面以外の金属部分に触れておいたり、アースされている機器の アース線に触れたりなどして、静電気を逃がすようにしてください。
- ・ボードの取り扱いには十分ご注意ください。落としたり、衝撃を与える と製品の破損や故障の原因になることがあります。
- ・基板上の金属部分が露出している部分には、触れないようにしてくださ い。接触不良などの原因になることがあります。
- ・ケーブルを引き出すときなど、基板に引っかからないようにしてくださ い。無理に引くと断線や故障の原因となります。
- ・本体のねじはすべて使用します。なくさないようにご注意ください。
- ・ねじはオプションボードの付属品、または本体に取り付けられているも の以外は使用しないでください。サイズの違うねじを使用すると、製品 の破損や故障の原因になることがあります。

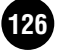

# <span id="page-126-0"></span>プラグインボードの取り付け

別売のプラグインボードを使ってボイスを拡張できます。 S90に装着できるプラグインボード (P[.21](#page-20-0)参照)は以下のとおり です(2002年12月現在)。

- ・PLG150-AN
- ・PLG150-PF
- ・PLG150-VL
- ・PLG150-DX
- ・PLG150-DR
- ・PLG150-PC
- ・PLG100-XG
- ・PLG100-VH

S90にはプラグインボード用に3つのスロットが用意されてお り、リアパネルに3枚まで取り付けることができます。

# <span id="page-126-1"></span>プラグインボードの取り付け手順

- 5Km3 ボーカルハーモニープラグインボード(PLG100-VH)は、スロット1に だけ取り付けることができます。スロット2、3に取り付けることはでき ません。
- **DIKGH** マルチパートプラグインボード(PLG100-XG)はスロット3にだけ取り 付けることができます。スロット 1、2 には取り付けることはできませ ん。
- **5M2003** シングルパートプラグインボードは、スロット1〜3に取り付けること<br>かできます。**©**
- **1** S90本体の電源を切り、AC電源コードを抜きます。<sup>69</sup>
- **2 背面のプラグインボード取り付け口についている大きいコイ ンねじをドライバーまたは、コインで外します。 ねじが外れたら、プラグインボードの取り付け口のふたを外し ます。¤**

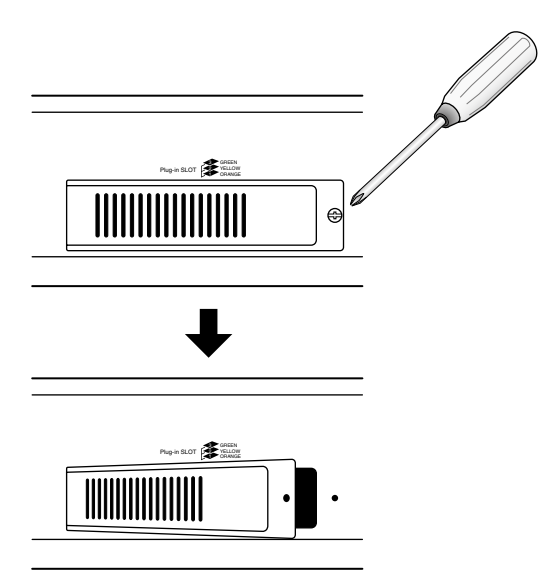

**3 本体よりプラグインボードに接続するケーブルを引き出しま す。**

スロットとケーブルの色は、一番下から1番(オレンジ色)、2番(黄色)、 3番(緑色)に対応しています。**¤**

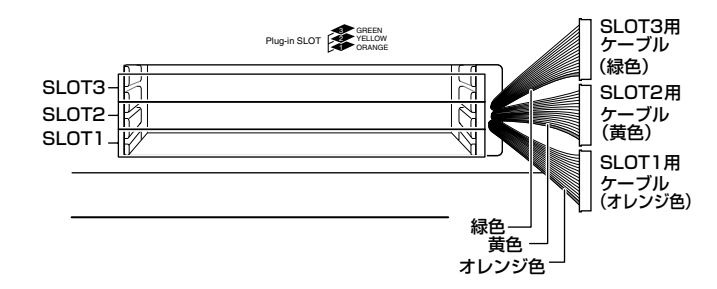

**4 プラグインボードを、本体内のプラグインボードを支えるレー ルに沿って差し込みます。**

![](_page_126_Picture_22.jpeg)

**リ フ ァ レ ン ス 編**

**基 礎 編**

**ク イ ッ ク ガ イ ド**

![](_page_126_Picture_26.jpeg)

![](_page_127_Picture_1.jpeg)

**6 ケーブルを取り付けます(コネクターを差し込みます)。 このとき、取り付けるスロット番号に対応したケーブルの色と コネクターの上下を間違えないように、ケーブルを取り付けま す。¤**

![](_page_127_Figure_3.jpeg)

**◎ 使用しなかったケーブルを本体の中にしまいます。<sup>@</sup>** 

![](_page_127_Picture_5.jpeg)

**8 プラグインボード取り付け口のふたを、手順2で外した大きい コインねじで固定します。**

プラグインボード自体はこのふたを取り付けることで固定されます。**¤**

- **9 プラグインボードの動作確認をします。 AC電源ケーブルを差し、S90の電源を立ち上げます。¤**
- <span id="page-127-0"></span>**) S90 は電源を立ち上げながらプラグインボードの有無を確認 します。**

S90が立ち上がり、LCDにプログラム名が表示された時点で、バンク ボタンの上にあるSLOT1~3ランプが点灯します。ケーブルを間違え たり(前述のNOTE参照)、確実にケーブルが接続されていない状態で は、ランプは点灯しません。

![](_page_127_Figure_11.jpeg)

例: スロット1にプラグインボードを装着した場合

**ク イ ッ ク ガ イ ド**

**基**

# **基 礎 編**

# **リ フ ァ レ ン ス 編**

**資 料 編**

# <span id="page-128-1"></span><span id="page-128-0"></span>mLAN8Eの取り付け

mLAN8Eを取り付けることで、mLAN対応機器との接続が可能に なります。

# mLAN8Eの取り付け手順**¤**

**1 S90本体の電源を切り、AC電源コードを抜きます。¤**

**2 本体を裏返し、底面が見えるようにします。**

**このとき、ホイールを破損しないように本体の四隅に雑誌などをクッ ションにしてその上に乗せます。**重量があるので、必ず2人で作業を行 なうようにしてください。

![](_page_128_Figure_10.jpeg)

**MEDRIANN** S90では、背面部を下にして立てることでの作業はしないでくだ さい。バランスをくずして倒すことなどがないように、ご注意く ださい。**¤**

# **3 背面のふたを外します。**

**裏返した本体の背面側を手前にして、背面のふたのねじをドラ イバーで外します。ねじがすべて外れたら、本体よりふたを外 します。**

外したねじはなくさないようにしてください。このねじは、 mLAN8E取り付け後、再度使用します。**¤**

![](_page_128_Figure_15.jpeg)

**4 mLAN8E 取り付け口をふさいでいるふたの 3 つのねじを外 します。**

**このとき、内側のふたを支えながらねじを外します。**外したねじは、 mLAN8E固定時に使用します。

![](_page_128_Picture_18.jpeg)

外したねじはなくさないようにしてください。また、外したふたは、 本体の中に残さないように取り出して保管してください。**¤**

# **5 mLAN8Eを梱包箱から取り出し、フラットケーブルを接続し ます。**

**取り付けには mLAN8E 本体と付属のフラットケーブルを使用しま す。mLAN8Eを袋から取り出し、フラットケーブルを装着します。**フ ラットケーブルはmLAN8Eの背面にしっかりと取り付けます。このと き、mLAN8Eの上部方向にケーブルが出るようにしてください。

![](_page_128_Figure_22.jpeg)

![](_page_128_Figure_23.jpeg)

mLAN8Eの文字が読めるように見て� フラットケーブルが上部に出るように接続します。

![](_page_129_Picture_0.jpeg)

![](_page_129_Picture_1.jpeg)

**7 mLAN8Eに同梱のテープの1枚を使用して、フラットケーブ ルをmLAN8Eの上部にしっかり留めます。¤**

![](_page_129_Picture_3.jpeg)

**8 mLAN8Eを逆さに持って、フラットケーブルの反対側のコネ クターをS90の基板上に差し込みます。¤**

![](_page_129_Figure_5.jpeg)

# **9 mLAN8Eを固定したふたを逆の手順で取り付けます。**

![](_page_129_Picture_7.jpeg)

**基 礎**

**ク イ ッ ク ガ イ ド**

# トラブルシューティング

# 故障かな? と思ったら

「音が出ない」「音色がおかしい」などといった場合は、まず以下の 項目をチェックしてください。また、データのバックアップ(P.[85\)](#page-84-0) をしてから、ファクトリーセット(P[.72\)](#page-71-0)をすることで解決できる こともあります。

それでも直らないときは、お買い上げのお店、または巻末のヤマハ デジタルインフォメーションセンター、ヤマハ電気音響製品サー ビス拠点にご連絡ください。

5000 画面にメッセージが表示されている場合は、P[.116も](#page-115-0)合わせてご確認く ださい。

特に音が出ない場合など、次の手順で、トラブルの原因がどこにあ るか、見当をつけてから、それぞれの設定を確認するとよいでしょ う。**¤**

- **1** 本体にヘッドフォンを差し込み、S90と各機器の電源を入れ (P.[14](#page-13-0))、正常に音が出るかを確認します。 外部オーディオ機器(スピーカーなど)からは音が出なくても、ヘッド フォンから音が出る場合は、外部オーディオ機器や接続に使用してい るコードなどに原因があります。**¤**
- **2** ヘッドフォンから音が出ない場合、パフォーマンスやボイス、 マスターなどのプログラムを切り替えて、他のプログラムでも 同じ症状が出るかを確認します。切り替えて症状が解消される 場合は、切り替える前のプログラムの設定に原因があります。
	- **DINGTE** ソングデータのマスターボリュームやエクスプレッションの設定 (P.[119\)](#page-118-2)によって音量が一時的に下がっている場合も*、*プログラム<br>を切り替えることで、症状が解消されます。**❸**
- **❸** プログラムを切り替えても症状が解消されない場合、本体のボ リュームの 設定を確認し ます。ボリュー ムを上げたり、ボ リューム/エクスプレッションコントロール用のフットコント ローラーを踏み込んだりします。**¤**
- **4 3**で音が出ない場合、本体全体(UTILITY)に関する設定や外部 MIDI機器の設定、MIDIケーブルなどに原因があります。

# 音が出ない

# **本体のボリュームが下がっている場合**

- マスターボリューム(スライダー)は十分上がっていますか? .................................................................................................... P.[12](#page-11-0)[、14](#page-13-1)
- (フットコントローラーをFOOT CONTROLLER端子に接続し、ボ リューム/エクスプレッションをコントロールしている場合)フットコ ントローラーは踏み込まれていますか?.......................................... P.[18](#page-17-0)
- (CONTROL FUNCTIONでVOLUMEを選択している場合)コント ロールスライダーが下がっていませんか? ......................................P.[53](#page-52-0)

# **特定のプログラムの設定に原因がある場合**

- ボリュームやレベルに関する設定は適切ですか? 以下の設定を確認 してください。 ・ボイスエレメント/キーエディットのLevel ([F4]→[SF1] No.135) ............................................................. P.[104](#page-103-0) ・ボイスコモンエディットのVolume ([F2] No.43)................. P.[100](#page-99-0) ・パフォーマンス/ミキシングパートエディットのVolume ([F2]→[SF1] No.43)................................................................ P.[100](#page-99-0) ・パフォーマンスコモンエディットのVolume ([F2]→[SF1] No.43)................................................................ P.[100](#page-99-0) ・マスターゾーンエディットのVolume ([F4] No.43)............. P.[100](#page-99-0) ● 各エレメントやパートがミュートされていませんか? .................................................................................P.[30](#page-29-0)[、42](#page-41-0)[、61](#page-60-0)[、76](#page-75-0) ● Element SwやPart Swがoffになっていませんか? ・ノーマル/ドラムボイスのエレメント/キーエディット ([F1]→[SF1] No.28)................................................................... P[.99](#page-98-0) ・パフォーマンスパートエディット([F1]→[SF1] No.28) ......... P[.99](#page-98-0)
- 各パートやエレメント、ドラムキーに使用しているフィルターで音の ほとんどがカットされていませんか? .............................................. P[.63](#page-62-0)
- エフェクトの設定は間違っていませんか? ......................................P[.67](#page-66-0)
- **各エフェクトタイプでoffが選ばれていませんか? ......................... P[.67](#page-66-0)**
- ベロシティセンシティビティが正しく設定されていますか? ・パフォーマンス/ミキシングパートエディットのVelocityDepth/ VelocityOffset ([F1]→[SF5] No39、40).......................... P.[100](#page-99-1)
- ノートリミット(Part/Voice)やベロシティリミットが正しく設定され ていますか?
	- ・ボイスエレメント/パフォーマンスパート/ミキシングパートエ ディットのNoteLimit/VelocityLimit ([F1]→[SF3] No.32、33) ...........................................................................................................P[.99](#page-98-1)
	- ・マスターゾーンエディットのNoteLimit ([F2] No.32) ........... P[.99](#page-98-1)
- MIDI受信チャンネルが正しく設定されていますか?
	- ・ミキシングエディットのReceiveCh ([F1]→[SF2] No.42)P.[100](#page-99-2)
- 各パートの出力(OutputSel)は、正しく設定されていますか? ・パフォーマンス/ミキシングパートエディットのOutputSel ([F3] No.115) ............................................................................ P.[103](#page-102-0)
- **●** (アルペジオがオンのとき)カテゴリーがCtのアルペジオタイプを選ん でいて、KeyModeの設定がdirect以外になっていませんか? ・ボイス/パフォーマンス/ミキシングコモンエディットのKeyMode ([F3]→[SF1] No.75、79).......................................................P.[101](#page-100-0)
- アルペジオの音が出ない場合、ノートリミットやベロシティリミット は正しく設定されていますか?
	- ・ボイス/パフォーマンス/ミキシングコモンエディットのNoteLimit/ VelocityLimit ([F3]→[SF2] No.81、82)............................ P.[102](#page-101-0)

# **本体のシステム(UTILITY)の設定に原因がある場合**

- MIDI受信チャンネルが正しく設定されていますか? ・ユーティリティのBasicRcvCh ([F5]→[SF1] No.176) ..... P.[106](#page-105-0)
- ローカルコントロールがオフになっていませんか? ・ユーティリティのLocalCtrl ([F5]→[SF2] No.183)..P.[18](#page-17-1)[、106](#page-105-1)
- MIDI IN/OUTの設定は、正しいですか? ・ユーティリティのMIDI IN/OUT ([F5]→[SF4] No.188)...........................................P.[16](#page-15-0)[~18](#page-17-2)[、107](#page-106-1)

# **外部MIDI機器やソングデータに原因がある場合**

- (シーケンサーを使う場合)シーケンサーの各トラックの送信チャンネ ルとミキシングの各パートのMIDIチャンネルが合っていますか? ・ミキシングエディットのReceiveCh ([F1]→[SF2] No.42)P.[100](#page-99-2)
- コンピューターのエコーバック(MIDI THRU)は正しく設定されてい ますか?................................................................................................ P.[18](#page-17-1)
- (ソングデータを再生する場合)ソングデータのメインボリュームやエ クスプレッション(P[.119](#page-118-3))に、間違った設定はありませんか?

# **外部オーディオ機器や接続に使用しているケーブルに 原因がある場合**

- 外部オーディオシステム(アンプやスピーカーなど)との接続は正しく 行なわれていますか?.........................................................................P.[15](#page-14-0)
- **MIDI**ケーブルに異常はありませんか?................................. P.[16](#page-15-0)[、133](#page-132-0)

# 音が歪む

![](_page_131_Picture_441.jpeg)

- **不要なエフェクトが設定されていませんか? ................................** P.[67](#page-66-0)
- 音量(マスターボリューム)を上げすぎていませんか?.......... P.[12](#page-11-0)[、14](#page-13-1)

# 音が小さい

- (フットコントローラーなどの)MIDIコントロールによって、MIDIボ リュームやエクスプレッション(P[.119](#page-118-3))が下がっていませんか?
- フィルターのカットオフ周波数の設定が下がりすぎていませんか? .............................................................................................................. P.[63](#page-62-0)

# 弾いた鍵盤のピッチ(音の高さ)が出ない

- ユーティリティのTuneは正しく設定されていますか? ([F1]→[SF1] No.216).................................................................P.[108](#page-107-0)
- ユーティリティのTransposeは正しく設定されていますか? ([F1]→[SF2] No.18) ......................................................................P.[99](#page-98-2)
- ボイスコモンエディットの音律(マイクロチューニング)で特殊な音律 が選ばれていませんか?([F1]→[SF2] No.5) ................................P.[98](#page-97-0)
- マスターゾーンエディットのTransposeは正しく設定されています か?([F2] No.18)............................................................................... P.[99](#page-98-2)
- **PITCHの各パラメーターは正しく設定されていますか?..............P.[63](#page-62-1)**
- ボイスエディットのLFOのピッチモジュレーションデプス([F5])が強 くかかりすぎていませんか?
- 以下の各設定が0以外に設定されていませんか?
	- ・ボイスエレメント/キーエディットのCoarse/Fine ([F2]→[SF1] No.59、No.60)................................................ P.[101](#page-100-1) ・プラグインボイスエレメント、パフォーマンス/ミキシングパートエ ディットのNoteShift/Detune (No.41、No.153).P.[100](#page-99-3)[、105](#page-104-0)
	- ・ユーティリティのNoteShift ([F1]→[SF1] No.41)............. P.[100](#page-99-3)

# 音が途切れる

# 

● 全体の発音数が最大同時発音数を越えていませんか?................... P[.22](#page-21-0)

# 単音しか出ない

● ボイスコモンエディット、パフォーマンス/ミキシンパートエディッ トのMono/Polyが、monoに設定されていませんか? ([F1]→[SF2] No.3) .........................................................................P[.98](#page-97-1)

# エフェクトがかからない

- [EFFECT BYPASS] ボタン(P[.12](#page-11-1))がオンになっていませんか?
- REVERB、CHORUS機能に割り当てられたコントロールスライダー が下がった状態になっていませんか? .............................................. P[.53](#page-52-0)

. . . . . . . . . . . . . .

- ボイスエディットモードのエフェクト設定画面で、全エレメントがス ルー (Thru)に設定されていたり、各エフェクトタイプがスルー (Thru)やオフ(off)に設定されてはいませんか?.............................. P[.67](#page-66-0)
- (ボイスモード以外の場合)コモンエディットのVar(バリエーション)の 設定値が小さすぎていたりしませんか? .......................................... P[.69](#page-68-0)
- インサーションエフェクトパートは指定されていますか? ........... P[.69](#page-68-0)

# ドラムボイスが見つからない

**● ドラムボイスはノーマルボイスと選択方法が異なります。............ P[.36](#page-35-0)** 

# [EXIT]ボタンを押しても元の画面に戻れない

クイックエディットの状態(P.[39](#page-38-0)[、44](#page-43-0))になっていませんか? [F1] ボタンを押すことで、クイックエディットの画面からプレイ画面 に戻ることができます。

# エディットモードに入れない

● カテゴリーサーチ機能がオン(P[.38](#page-37-0))のときは、エディットモードに入 れません。

### [INFORMATION]ボタン+鍵盤によるノート ナンバーの入力で、押した鍵盤と異なる値が入力 される . . . . . . . . . . . . . . . . . . . .

● ユーティリティモードのTransposeの設定が0以外になっていません か? ([F1]→[SF2] No.18)............................................................... P[.99](#page-98-2)

**リ フ ァ レ ン ス 編**

**ク イ ッ ク ガ イ ド**

# バルク受信が正常にできない

- (ボイスエディターを使用時)エディター設定のダンプインターバルの 設定が短くありませんか? ボイスエディターのエディター設定(ボイス エディターマニュアル参照)で、ダンプインターバルを20ms以上に 設定してください。詳しくは、ボイスエディターに付属の電子マニュ アルをご参照ください。
- デバイスナンバーの設定は正しいですか? 本体のバルクダンプ機能を使って記録したデータを受信するときは、 送信時と同じデバイスナンバーに設定する必要があります。
	- ・プラグインボードの設定→ユーティリティのDEV NO. ([F5]→[SF1] No.178)..............................................................P.[106](#page-105-2) ・本体の設定→ユーティリティのDevice No. ([F6]→[SF2]No.178) ...............................................................P.[106](#page-105-2)
- MIDI IN/OUTの設定は、正しいですか? ・ユーティリティのMIDI IN/OUT ([F5]→[SF4] No.188)...........................................P.[16](#page-15-0)[~18](#page-17-2)[、107](#page-106-1)
- ユーティリティのRcvBulk ([F5]→[SF2] No.184)が "protect"に設 定されていませんか?......................................................................P.[106](#page-105-3)
- MIDIケーブルに異常はありませんか? (下記参照)

# <span id="page-132-0"></span>**MIDIケーブルに異常がないかを確認する**

MIDIケーブル異常があるかどうかを、以下の方法で確認すること ができます。

**5LIGIEI あらかじめボイスモードで、鍵盤を弾いて音が出る状態である<br>ことを確認しておきます。<b>❸** 

- **1** ユーティリティモードのLocalCtrl([F5]→[SF2])の設定を "off"にして、S90の鍵盤部と音源部を切り離します。この状態 では、鍵盤を弾いても音が出ません(No.183 P.[106](#page-105-1))。**¤**
- **2** 別売のMIDIケーブルを使って、S90のMIDI OUT端子とMIDI IN端子を直接接続します。これにより、S90の鍵盤部と音源部 が、内部的(ローカルスイッチ)ではなく、MIDIケーブルによっ て接続されます。**¤**
- **3** ユーティリティのMIDI IN/OUT ([F5]→[SF4] No.188)を "MIDI"に設定します。**¤**
- **4** ユーティリティモードのBasicRcvCh ([F5]→[SF1] No.176)の設定を"omni(すべてのチャンネル)"に設定しま す。鍵盤部のMIDI送信チャンネル(KBDTrans Ch)の設定に かかわらず、ボイスがMIDIメッセージを受信できるようにし ます。**¤**
- **5** 鍵盤を弾いて音が出れば、MIDIケーブルに異常はありません。
- n接触不良の場合など、異常があっても一時的に音が出ることが あります。
- DIKNTE 確認が終わったら、必要に応じて、ユーティリティモードの Local Ctrl([F5]→[SF2])の設定を"on"にします。"off"のままに しておくと、MIDIケーブルを抜いたとき、本体の鍵盤部と音源部 は、切り離されたままの状態です。

### [PLAY/STOP]ボタンを押しても曲(ソングファ イル)を再生/停止できない . . . . . . . . . . . . . . . . .

- チェーンステップにフォーマット0のSMF(スタンダードMIDIファイ ル)が割り当てられていますか? ........................................................P[.75](#page-74-1)
- チェーンステップに".MID"という拡張子の付いたSMF(スタンダード MIDIファイル)が割り当てられていますか?.................................... P[.75](#page-74-1)
- (曲を割り当てられないとき)再生したいソングファイルのあるフォル ダーをシーケンスプレイーモードに入る前にカードモードで選択する 必要があります。................................................................................. P[.75](#page-74-1)
- (「File not found.」と表示される場合)チェーンで選択したソング ファイルのあるフォルダーがシーケンスプレイの対象となっています か?...............................................................................................P[.75](#page-74-1)[、76](#page-75-1)
- リモートコントロールがオンになっていませんか? ....................... P[.57](#page-56-0)
- MIDI Syncの設定が、"MIDI"になっていませんか? S90 をスレーブ (受信側) にして他の機器と同期演奏する場合以外は、 ユーティリティのMIDI Sync ([F5]→[SF3])の設定を"internal"に設 定してください。

# メモリーカードのファイルが読み込めない

● Macintosh版Voice Editor for S90で作成したファイルをS90で直 接読み込む場合は、コンピューター上でファイル名に".W4E"の拡張子 をつけてから、メモリーカードにセーブしてください。また、拡張子 ".W5E"のファイルも一緒に、".W4E"ファイルと同じ場所に保存して ください。

# データをメモリーカードにセーブできない

- メモリーカードがライトプロテクトされていませんか? ............... P[.82](#page-81-1)
- **メモリーカードは正しくフォーマットされていますか? ............... P[.84](#page-83-0)**

# プラグインボードが機能しない

- プラグインボードを装着したスロット番号に該当するランプ (SLOT1~3)が、正しく点灯していますか?............................... P.[128](#page-127-0)
- ボーカルハーモニープラグインボードをスロット2または3に装着し ていませんか?.................................................................................. P.[127](#page-126-1)
- マルチパートプラグインボードををスロット1または2に装着してい ませんか? .........................................................................................P.[127](#page-126-1)
- (ミキシングモードのとき)選択中のパートにプラグインボイスが割り 当てられていますか? .........................................................................P[.80](#page-79-0)

# 誤操作により、S90が正常に立ち上がらない

● フラッシュ ROMへの書き込み中(画面に「Executing...」または 「Please keep power on.」と表示されます)に電源を切ると、ユー ザーデータが失われたり、システムデータが壊れて正常に立ち上がら なくなる場合があります。システムが正常に立ちあがない場合は、 いったん電源を切り、[MASTER]+[STORE]+[PRE1]ボタンを押し ながら、電源を入れ直してください(工場出荷時の状態に戻します)。 「System memory crashed.」が表示されたら再度電源を入れなお してください。

**ク イ ッ ク ガ イ ド**

**リ フ ァ レ ン ス 編**

![](_page_133_Picture_0.jpeg)

# **鍵盤** 88鍵バランスドハンマー鍵盤(イニシャルタッチ/アフタータッチ付)

![](_page_133_Picture_179.jpeg)

仕様および外観は改良のため予告なく変更することがあります。

![](_page_134_Picture_0.jpeg)

# $\overline{\mathbf{A}}$

![](_page_134_Picture_37.jpeg)

# $\overline{\mathbf{B}}$

![](_page_134_Picture_38.jpeg)

# $\mathbf c$

![](_page_134_Picture_39.jpeg)

![](_page_134_Picture_40.jpeg)

# $\overline{D}$

![](_page_134_Picture_41.jpeg)

# E

![](_page_134_Picture_42.jpeg)

クイックガイド

基礎編

![](_page_134_Picture_14.jpeg)

![](_page_135_Picture_52.jpeg)

基礎編

![](_page_135_Picture_53.jpeg)

# G

![](_page_135_Picture_54.jpeg)

# $\boldsymbol{\mathsf{H}}$

![](_page_135_Picture_55.jpeg)

# $\mathbf{I}$

![](_page_135_Picture_56.jpeg)

# **J**<br>JOB機能一覧

## $\dots$ .70

# $\overline{\mathsf{K}}$

![](_page_135_Picture_57.jpeg)

# $\frac{1}{2}$

![](_page_135_Picture_58.jpeg)

# M

![](_page_135_Picture_59.jpeg)

![](_page_135_Picture_21.jpeg)

![](_page_136_Picture_63.jpeg)

# $\overline{\mathsf{N}}$

![](_page_136_Picture_64.jpeg)

# $\circ$

![](_page_136_Picture_65.jpeg)

![](_page_136_Picture_66.jpeg)

![](_page_136_Picture_67.jpeg)

# $\mathbf Q$

![](_page_136_Picture_68.jpeg)

# $\overline{\mathbf{R}}$

![](_page_136_Picture_69.jpeg)

# S

![](_page_136_Picture_70.jpeg)

# $\mathbf T$

![](_page_136_Picture_71.jpeg)

リファレンス編

137

![](_page_137_Picture_59.jpeg)

![](_page_137_Picture_60.jpeg)

# $\mathbf v$

![](_page_137_Picture_61.jpeg)

![](_page_137_Picture_62.jpeg)

# あ

![](_page_137_Picture_63.jpeg)

![](_page_137_Picture_64.jpeg)

# $\mathbf{u}$

![](_page_137_Picture_65.jpeg)

# $\overline{z}$

![](_page_137_Picture_66.jpeg)

# $\bar{z}$

![](_page_137_Picture_67.jpeg)

# お

![](_page_137_Picture_68.jpeg)

# $\boldsymbol{p}$

![](_page_137_Picture_69.jpeg)

![](_page_137_Picture_20.jpeg)

クイックガイド

![](_page_137_Picture_23.jpeg)

![](_page_138_Picture_71.jpeg)

# き

![](_page_138_Picture_72.jpeg)

# $\langle$

![](_page_138_Picture_73.jpeg)

# $\overline{t}$

![](_page_138_Picture_74.jpeg)

# $\zeta$

![](_page_138_Picture_75.jpeg)

## コンペア機能 .....

![](_page_138_Picture_76.jpeg)

# $\overline{L}$

![](_page_138_Picture_77.jpeg)

# す

![](_page_138_Picture_78.jpeg)

# $\mathbf{t}$

![](_page_138_Picture_79.jpeg)

# そ

![](_page_138_Picture_80.jpeg)

**た**<br>タッチ感を変える … ...87

# $\frac{1}{2}$

![](_page_138_Picture_81.jpeg)

.61

クイックガイド

基礎編

 $139$ 

![](_page_139_Picture_82.jpeg)

と

 $\boldsymbol{\pi}$ 

に

ね

内部メモリー ........

同梱品 .......

![](_page_139_Picture_83.jpeg)

![](_page_139_Picture_84.jpeg)

# は

![](_page_139_Picture_85.jpeg)

![](_page_139_Picture_86.jpeg)

# ひ

![](_page_139_Picture_87.jpeg)

# ふ

![](_page_139_Picture_88.jpeg)

![](_page_139_Picture_15.jpeg)

### $\hat{}$

![](_page_140_Picture_65.jpeg)

# $\overline{a}$

![](_page_140_Picture_66.jpeg)

# $\ddot{\boldsymbol{\pi}}$

![](_page_140_Picture_67.jpeg)

# $\partial f$

![](_page_140_Picture_68.jpeg)

# め

![](_page_140_Picture_69.jpeg)

# $\ddot{\phantom{a}}$

![](_page_140_Picture_70.jpeg)

# $\phi$

![](_page_140_Picture_71.jpeg)

# $\bar{5}$

![](_page_140_Picture_72.jpeg)

# b

![](_page_140_Picture_73.jpeg)

# $\boldsymbol{n}$

![](_page_140_Picture_74.jpeg)

# $\bar{z}$

![](_page_140_Picture_75.jpeg)

クイックガイド

基礎編

# **ユーザーサポートサービスのご案内**

ヤマハデジタル商品は、常に新技術/高機能を搭載し技術革新を進める一方、お使い になる方々の負担とわずらわしさを軽減できるような商品づくりを進めております。 また取扱説明書の記載内容も、よりわかりやすく使いやすいものにするため、研究/ 改善いたしております。

しかし、一部高機能デジタル商品では、取扱説明書だけでは説明しきれないほどのい ろいろな知識や経験を必要としてしまうものがあります。

実際の操作に関して、基本項目は取扱説明書に解説いたしておりますが、「記載内容 が理解できない」、「手順通りに動作しない」、「記載が見つからない」といったさまざ まな問題が起こる場合があります。

そのようなお客様への一助となるよう、弊社ではデジタルインフォメーションセン ターを開設いたしております。

お気軽にご利用いただきますようご案内申し上げます。

お問い合わせの際には、「製品名」、「製造番号」、「ご住所」、「お名前」、「電話番号」 をお知らせください。

# ヤマハ デジタル インフォメーションセンター<br>◆ TFL 053-460-1666

- $: 053-460-1666$
- ◆ 受付日 : 月曜日~金曜日 (祝日および当社の休業日を除く)
- ◆ 受付時間: 10:00 ~ 12:00 / 13:00 ~ 17:00
- http://www.yamaha.co.jp/supportandservice/index.html

# **■ 営業窓口**

### PA・DMI事業部

### PE営業部 MP営業課

 〒430-8650 静岡県浜松市中沢町10-1 TEL (053) 460-2432

### EM営業統括部

### 企画推進室

 〒108-8568 東京都港区高輪2-17-11 TEL (03) 5488-5430

### EM営業統括部 各地区お問い合わせ先

### EM北海道

 〒064-8543 札幌市中央区南10条西1丁目1-50(ヤマハセンター) TEL (011) 512-6113

### EM仙台

----------<br>〒980-0804 仙台市青葉区大町2-2-10 TEL (022) 222-6147

### EM東京

 〒108-8568 東京都港区高輪2-17-11 TEL (03) 5488-5471

### EM名古屋

 〒460-8588 名古屋市中区錦1-18-28 TEL (052) 201-5199

### EM大阪

 〒542-0081 大阪市中央区南船場3-12-9(心斎橋プラザビル東館) TEL (06) 6252-5231

### EM九州

 〒812-8508 福岡市博多区博多駅前2-11-4 TEL (092) 472-2130

\*名称、住所、電話番号、URLなどは変更になる場合があります。

### ヤマハデジタル楽器・ DTM 製品ホームページ http://www.yamaha.co.jp/product/syndtm/

ヤマハマニュアルライブラリー http://www2.yamaha.co.jp/manual/japan/

「音楽する人、音楽したい人のための頼れるポータルサイト」 ミュージックイークラブ・ドットコム http://www.music-eclub.com

よくあるご質問 (Q&A/FAQ) http://www.yamaha.co.jp/supportandservice/index.html

# **保証とアフターサービス**

サービスのご依頼、お問い合わせは、お買い上げ店、またはお近くのヤマハ電気音響 製品サービス拠点にご連絡ください。

### **● 保証書**

本機には保証書がついています。 保証書は販売店がお渡ししますので、必ず「販売店印・お買い上げ日」などの記入を お確かめのうえ、大切に保管してください。

### **● 保証期間**

お買い上げ日から1年間です。

### **● 保証期間中の修理**

保証書記載内容に基づいて修理いたします。詳しくは保証書をご覧ください。

### **● 保証期間経過後の修理**

修理すれば使用できる場合は、ご希望により有料にて修理させていただきます。 下記の部品については、使用時間により劣化しやすいため、消耗に応じて部品の交換 が必要となります。消耗部品の交換は、お買い上げ店またはヤマハ電気音響製品サー ビス拠点へご相談ください。

### 消耗部品の例

ボリュームコントロール、スイッチ、ランプ、リレー類、接続端子、鍵盤機構部 品、鍵盤接点、フロッピーディスクドライブなど

### **● 補修用性能部品の最低保有期間**

製品の機能を維持するために必要な部品の最低保有期間は、製造打切後8年です。

### **● 修理のご依頼**

まず本書の「故障かな? と思ったら」をよくお読みのうえ、もう一度お調べください。 それでも異常があるときは、お買い上げの販売店、または最寄りのヤマハ電気音響製 品サービス拠点へお申し付けください。

### **● 製品の状態は詳しく**

修理をご依頼いただくときは、製品名、モデル名などとあわせて、故障の状態をでき るだけ詳しくお知らせください。

# **■ ヤマハ電気音響製品サービス拠点**

(修理受付および修理品お持込み窓口)

### 北海道サービスステーション

〒064-8543 札幌市中央区南10条西1丁目1-50 ヤマハセンター内 TEL (011) 512-6108

### 仙台サービスステーション

〒984-0015 仙台市若林区卸町5-7 仙台卸商共同配送センター 3F TEL (022) 236-0249

### 首都圏サービスセンター

〒143-0006 東京都大田区平和島2丁目1番1号 京浜トラックターミナル内14号棟A-5F TEL (03) 5762-2121

## 浜松サービスステーション

〒435-0016 浜松市和田町200 ヤマハ(株)和田工場内 TEL (053) 465-6711

### 名古屋サービスセンター

〒454-0058 名古屋市中川区玉川町2-1-2 ヤマハ(株)名古屋流通センター 3F TEL (052) 652-2230

### 大阪サービスセンター

〒565-0803 吹田市新芦屋下1-16 ヤマハ(株)千里丘センター内 TEL (06) 6877-5262

### 四国サービスステーション

〒760-0029 高松市丸亀町8-7 (株)ヤマハミュージック神戸 高松店内 TEL (087) 822-3045

### 九州サービスステーション - ..... - \_\_<br>〒812-8508 福岡市博多区博多駅前2-11-4 TEL (092) 472-2134

[本社] CSセンター 〒435-0016 浜松市和田町200 ヤマハ(株)和田工場内 TEL (053) 465-1158

\*名称、住所、電話番号などは変更になる場合があります。

![](_page_142_Picture_0.jpeg)

# **Super Plug-in Board!**

拡張せよ。音源システムを、そして創造力を。

![](_page_142_Figure_3.jpeg)

●ボード1枚で高品質シンセ音源を増設!最強の拡張性を提示するヤマハの<モジュラーシンセシス・プラグインシステム>。 ●勢揃いした音源ボードはプロユース完全対応のクオリティ。各ボードのポリ数の追加、専用音色エディターによるPC上でのフルエディットも可能と新次元の威力を発揮。

MODULAR SYNTHESIS<br>PLUG-IN BOARD<br>PLG 150 ◎ 他に<PLG100series>として<br>● XG未対応の楽器にXG音源部を追加<br>できるブラグインボード<br>**「PLG100-XG」**¥24,800 (税抜) ● Drums Plug-in Board 「PLG150-DR」 ¥29,800 (税抜) •<br>※着することで、最高級のドラムサウンドを実現。 システム対応のシンセサイサ series - Analog Physical Modeling Plug-in Board 「PLG150-AN」 ¥34,800 (税抜)<br>● Analog Physical Modeling Plug-in Board 「PLG150-AN」 ¥34,800 (税抜)<br>アナログシンセを完璧に再現!5音ポリのバーチャルアナログ音源ポード。 16ステップシーケンサーやフリーEGでダイナミックな音づくりも実現。 ●ボコーダー効果など多彩なハー ログ音源ホ ● 人間の声を合成し、歌詞を歌わせるこ 、<sub>ベーシー</sub><br>ができるフォルマントシンギング音源<br>ボード **「PLG100-SG」**¥16,800<br>(税抜)もラインアップしています。 ● Advanced DX/TX Plug-in Board 「PL6150-DX」 ¥34,800 (税抜) **ペレータ・16音ポリのFM音源;** を装備し、新次元のFMサウンドもクリエイト。 Virtual Acoustic Plug-in Board 「PLG150-VL」 ¥19,800 (税抜)  $\bullet$ ヤマハ株式会社 ースティック音源ボード。リアルな管楽器・弦楽器からユニークな仮想楽器まで256音色を満載。 ロモデルFX5直系のバー

# ヤマハ株式会社

![](_page_143_Picture_1.jpeg)

この取扱説明書は<br>大豆油インクで印刷しています。 ┃

この取扱説明書は<br>エコパルプ(ECF:無塩素系漂白パルプ)<br>を使用しています。

この取扱説明書は再生紙を使用しています。�

M.D.G., Pro Audio & Digital Musical Instrument Division, Yamaha Corporation © 2002 Yamaha Corporation